# Uw HTC Wildfire S Handleiding

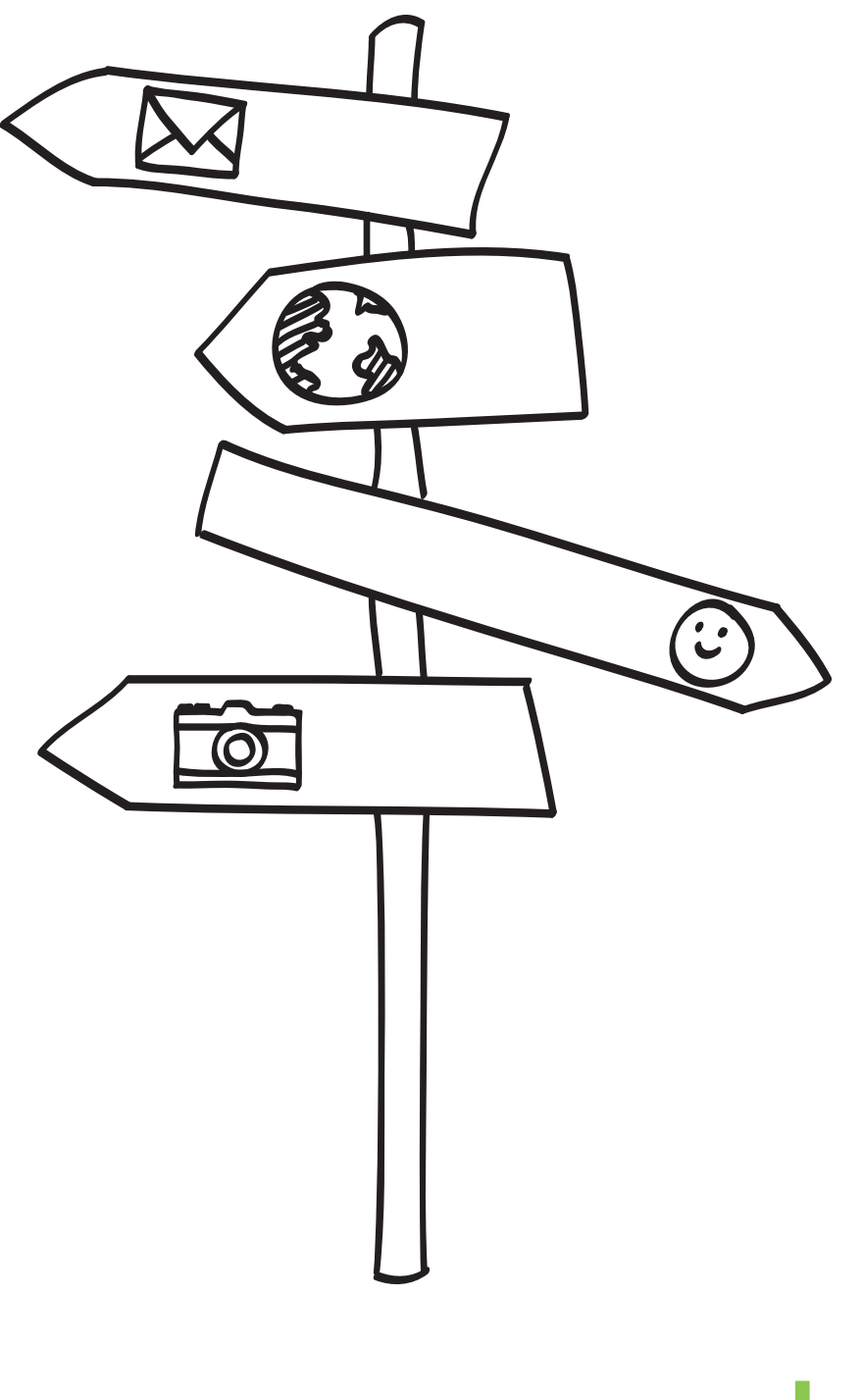

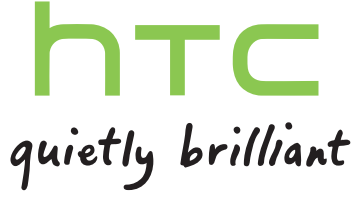

# Inhoud

### [Aan de slag](#page-7-0)

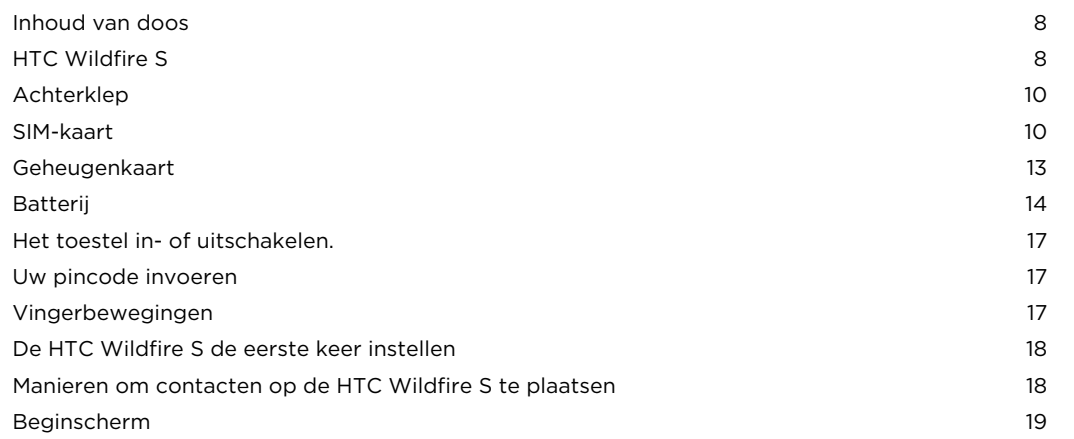

### [Algemeen](#page-20-0)

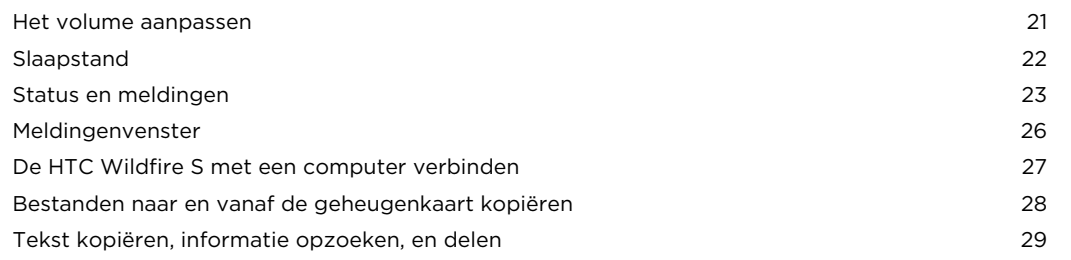

### [Personaliseren](#page-30-0)

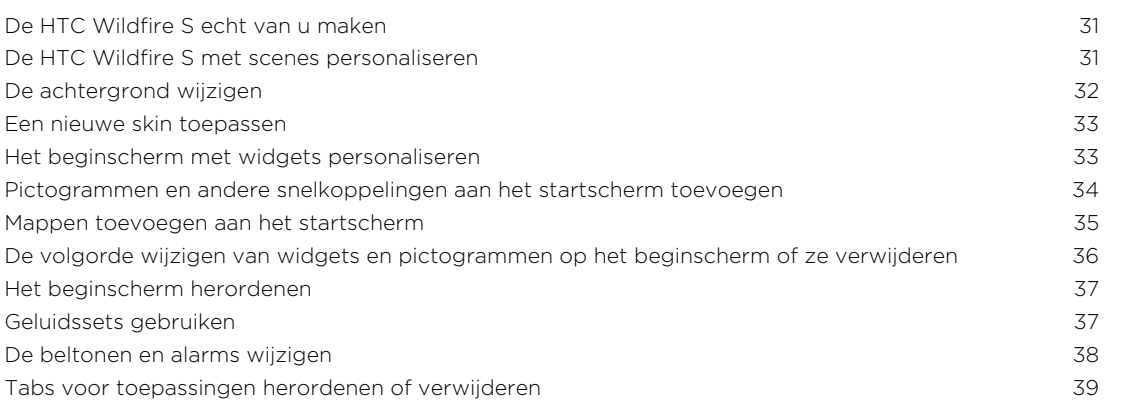

#### [Telefoonoproepen](#page-40-0)

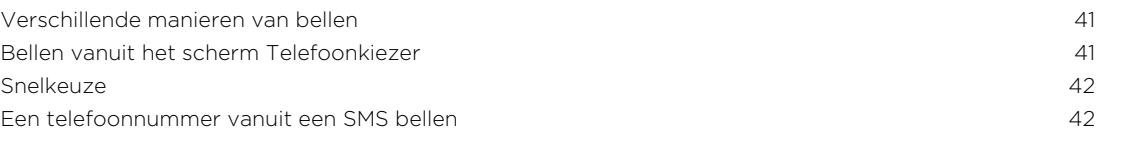

#### 3 Inhoud

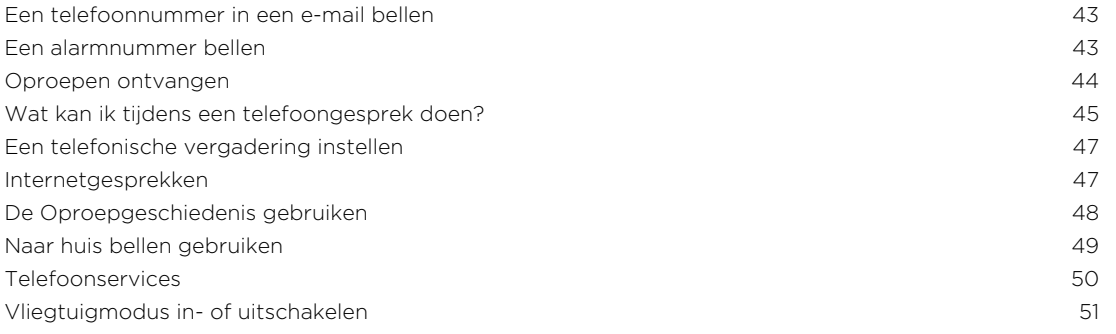

#### [Zoeken en Webbrowser](#page-51-0)

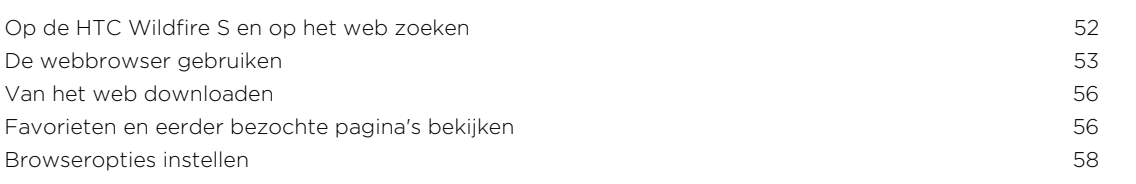

#### [Accounts en synchroniseren](#page-58-0)

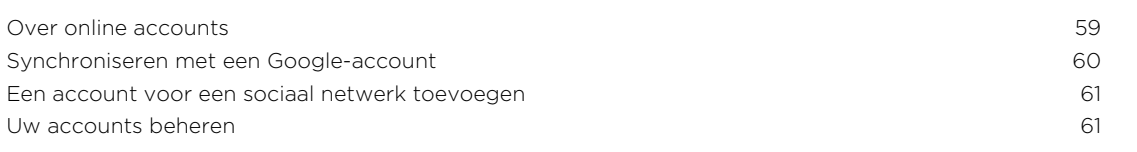

### [Contacten](#page-62-0)

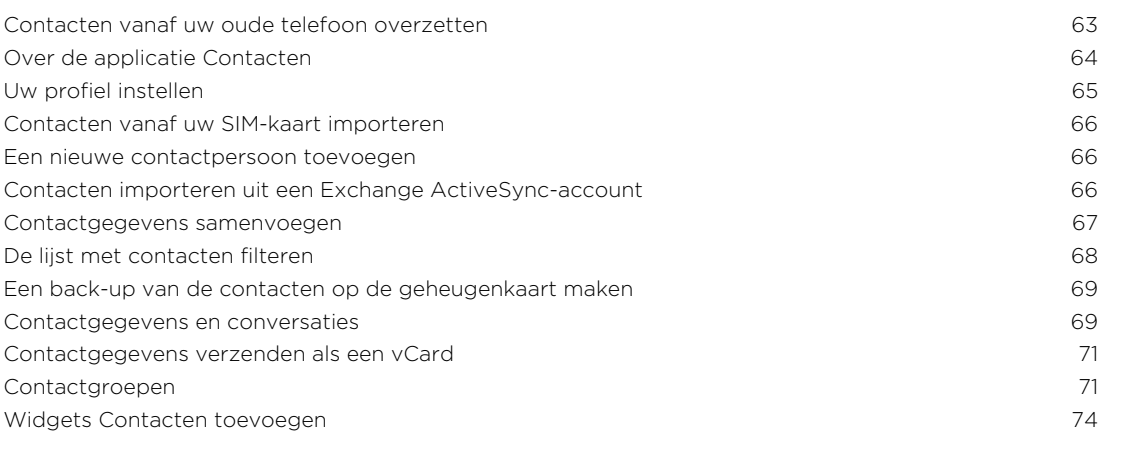

### [Sociale netwerken](#page-75-0)

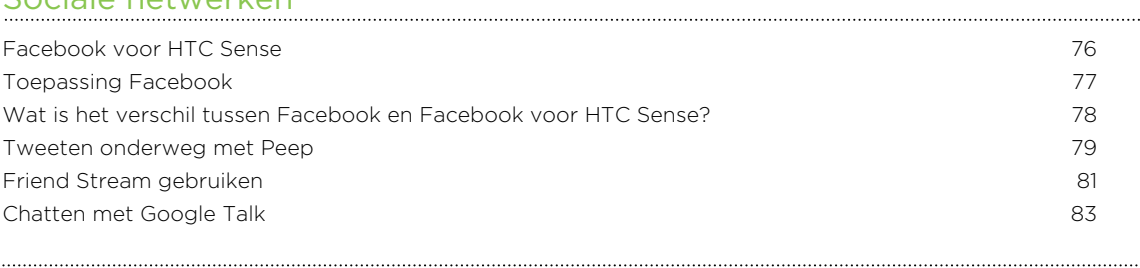

#### [Camera](#page-85-0)

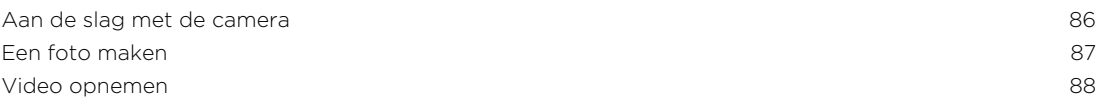

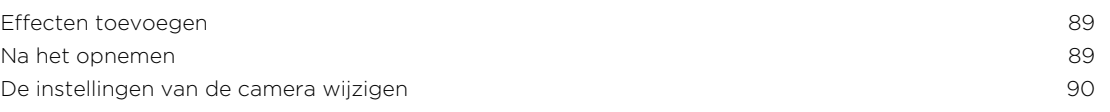

### [Foto's, video's en muziekbestanden](#page-91-0)

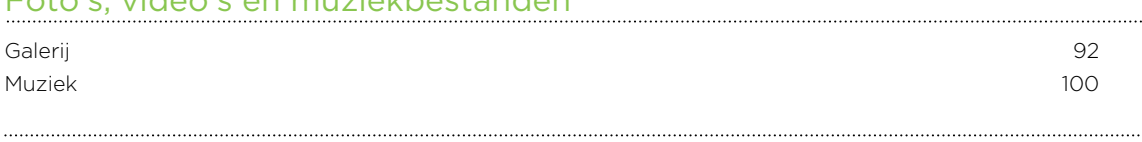

#### [Market en andere toepassingen](#page-104-0)

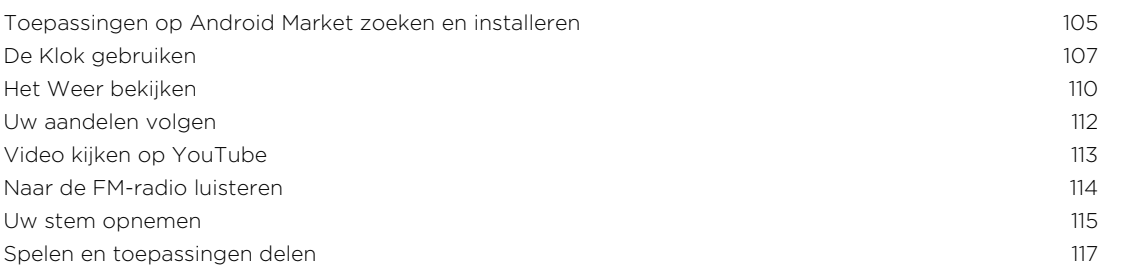

#### [Berichten](#page-117-0)

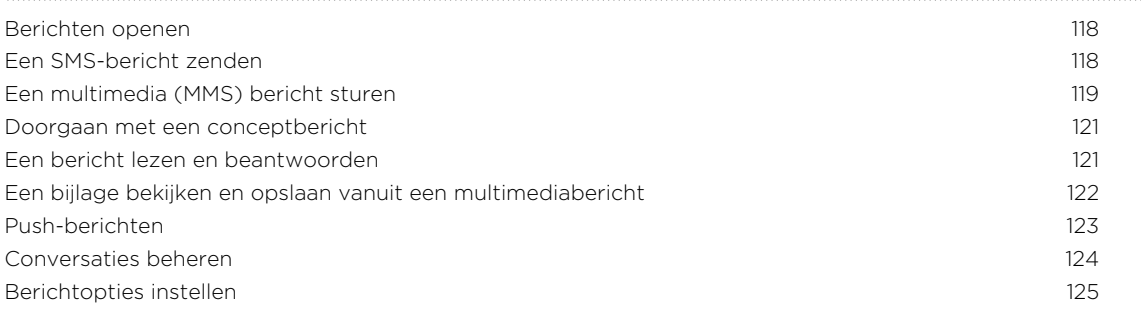

#### [E-mail](#page-126-0)

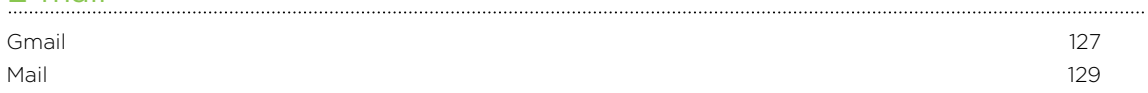

### [Agenda](#page-136-0)

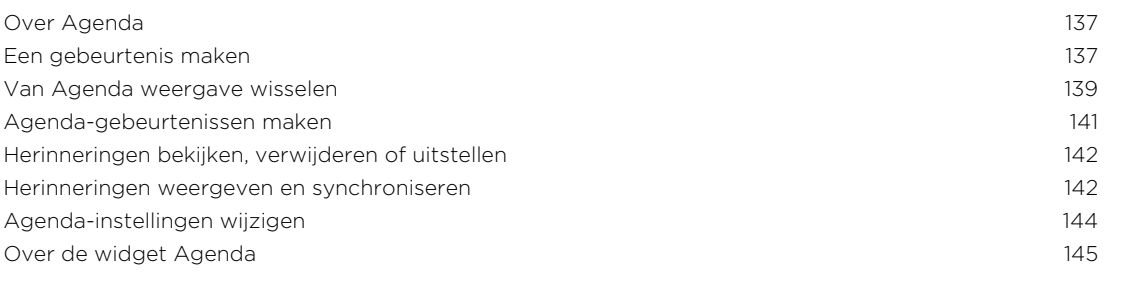

### [Kaarten en locatie](#page-145-0)

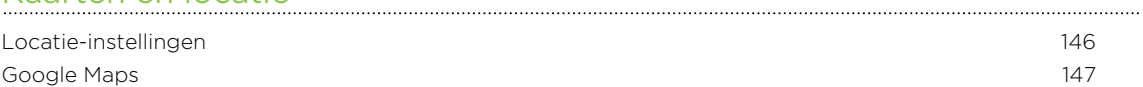

# [HTC Sync](#page-150-0)

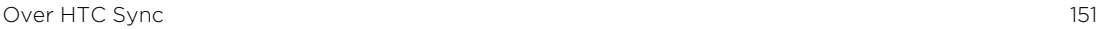

#### 5 Inhoud

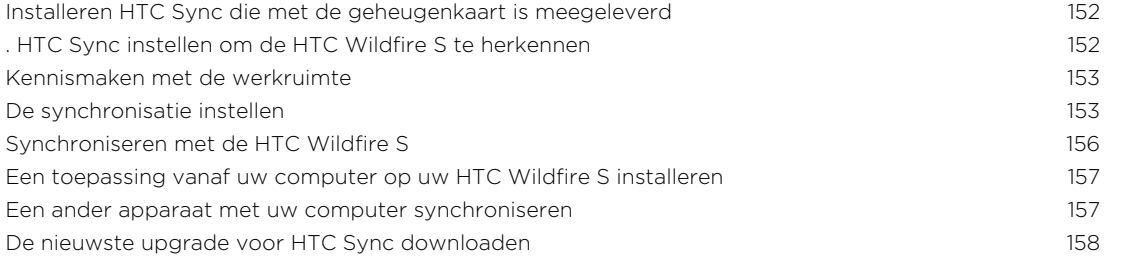

### [HTCSense.com](#page-158-0)

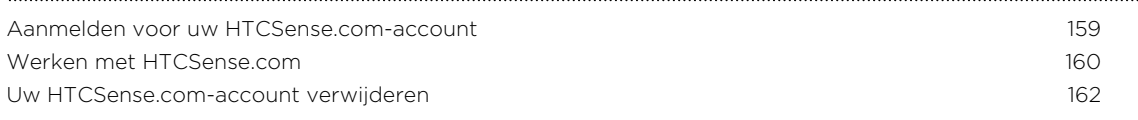

### [Toetsenbord](#page-162-0)

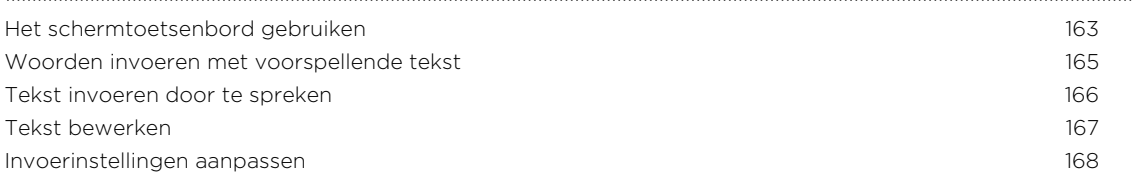

#### [Internetverbindingen](#page-168-0)

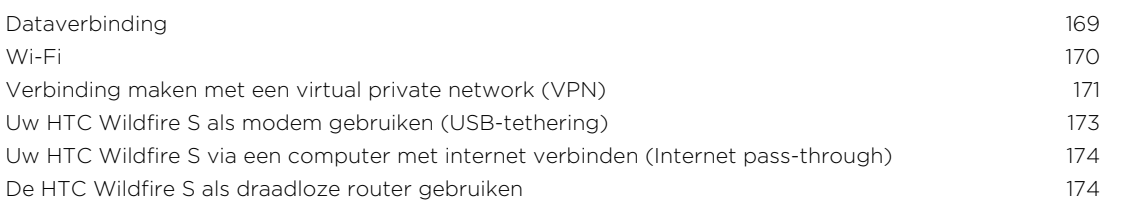

#### [Bluetooth](#page-174-0)

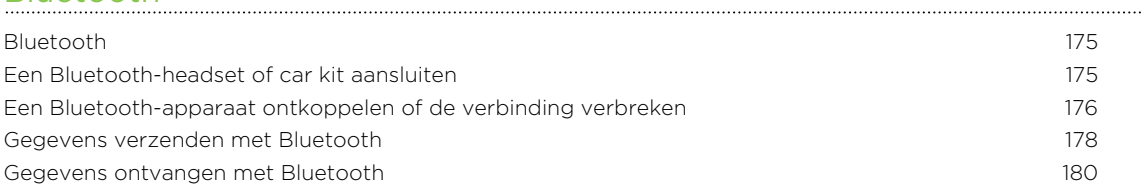

#### [Beveiliging](#page-181-0)

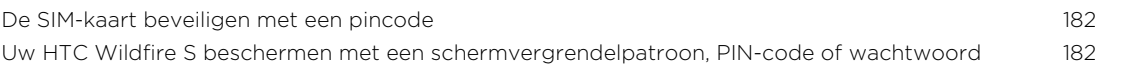

### [Instellingen](#page-183-0)

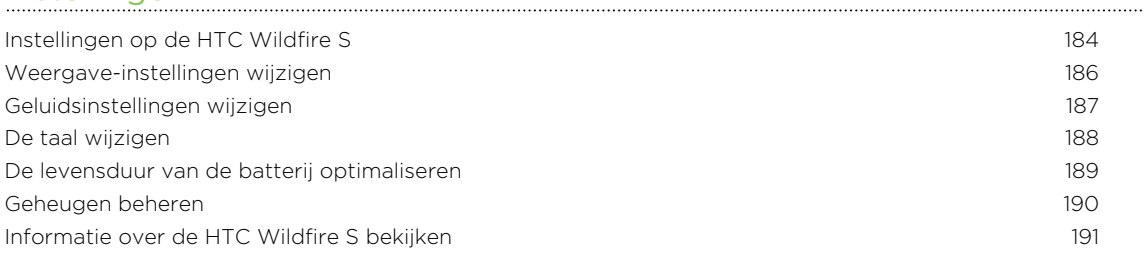

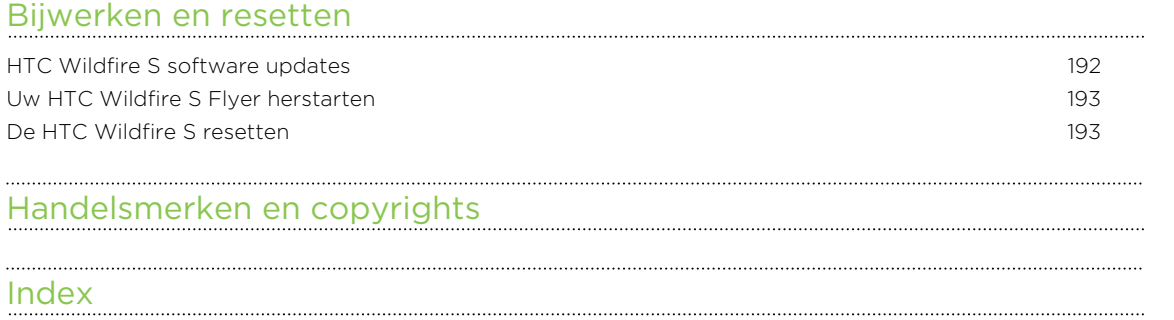

# In deze gids gebruikte standaarden

In deze gids gebruiken we de volgende symbolen voor het aanduiden van belangrijke of nuttige informatie:

Dit is een opmerking. Een opmerking geeft extra informatie zoals wat er gebeurt als u al dan niet kiest voor het uitvoeren van een bepaalde actie. Een opmerking geeft ook informatie die alleen op bepaalde situaties van toepassing kan zijn.

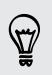

Dit is een tip Een tip geeft een alternatieve manier om een bepaalde handeling of procedure uit te voeren, of brengt u op de hoogte van een optie die handig kan zijn.

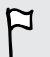

Dit verwijst naar belangrijke informatie die u moet doen om een bepaalde taak te verrichten of om een functie goed te laten werken.

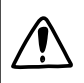

Dit biedt informatie over veiligheidsmaatregelen, dat wil zeggen informatie die u nodig hebt om mogelijke problemen te vermijden.

# <span id="page-7-0"></span>Aan de slag

### Inhoud van doos

De doos behoort het volgende te bevatten.

- HTC Wildfire S
- § Batterij (reeds geïnstalleerd)
- microSD<sup>™</sup>-kaart (reeds geïnstalleerd)
- § USB-kabel
- 3,5 mm stereo headset
- § Voedingsadapter
- § Snelle gebruikshandleiding
- § Gids voor veiligheid en wettelijke voorschriften
- Call center-kaart (hotline-kaart)
- § Garantiekaart

## HTC Wildfire S

### Voorzijde

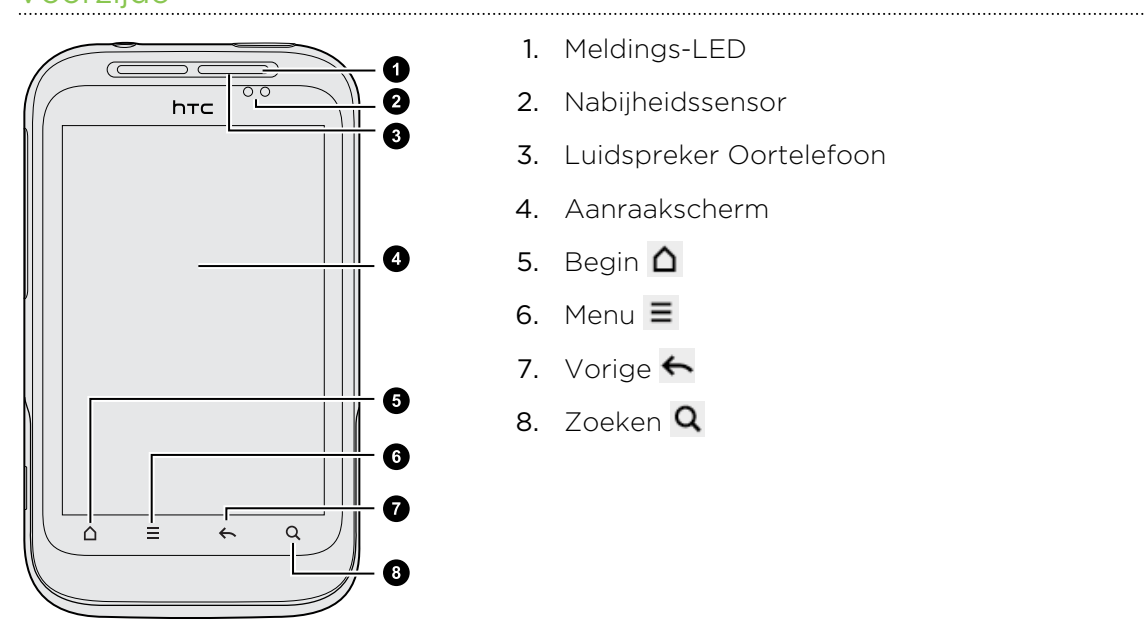

- 1. Meldings-LED
- 2. Nabijheidssensor
- 3. Luidspreker Oortelefoon

- 4. Aanraakscherm
- 5. Begin  $\Delta$
- 6. Menu $\equiv$
- 7. Vorige
- 8. Zoeken<sup>Q</sup>

### Linkerzijde

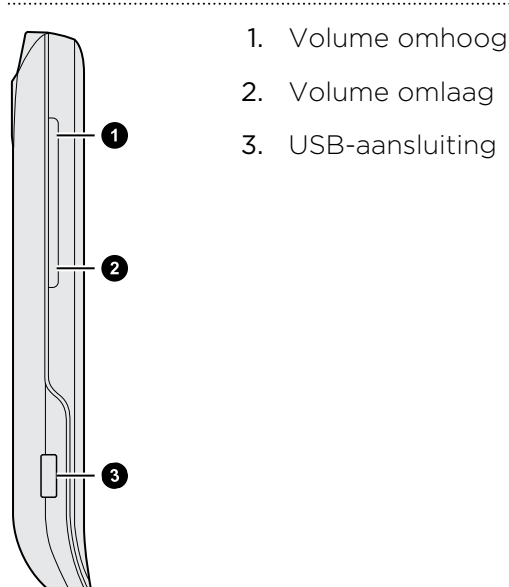

#### Achterzijde

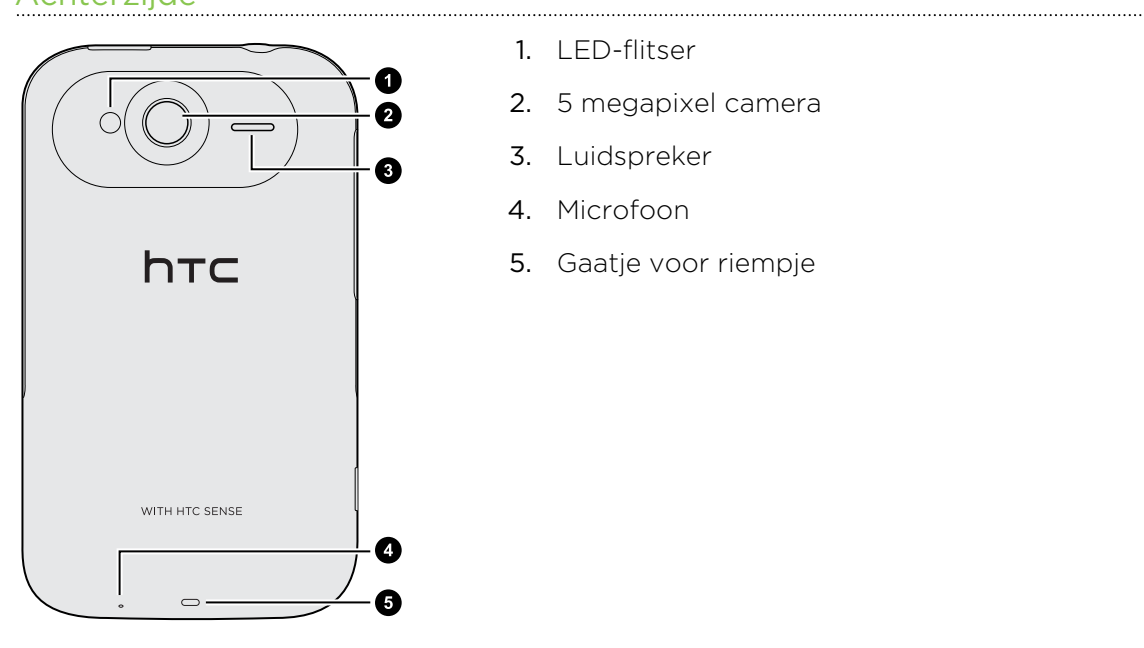

- 1. LED-flitser
- 2. 5 megapixel camera

- 3. Luidspreker
- 4. Microfoon
- 5. Gaatje voor riempje

#### ............ Bovenzijde

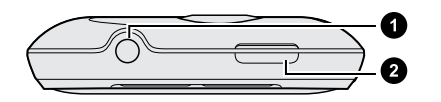

1. 3.5mm headset aansluiting

2. AAN/UIT

# <span id="page-9-0"></span>Achterklep

### De achterkant verwijderen

Verwijder de achterklep om het batterijvak, de sleuf voor de SIM-kaart en de sleuf voor de geheugenkaart te bereiken.

- 1. Schakel de HTC Wildfire S uit en houd hem stevig vast met de voorkant naar beneden.
- 2. Open met een vinger de achterkant vanuit de kleine opening naast de AAN/UITknop.

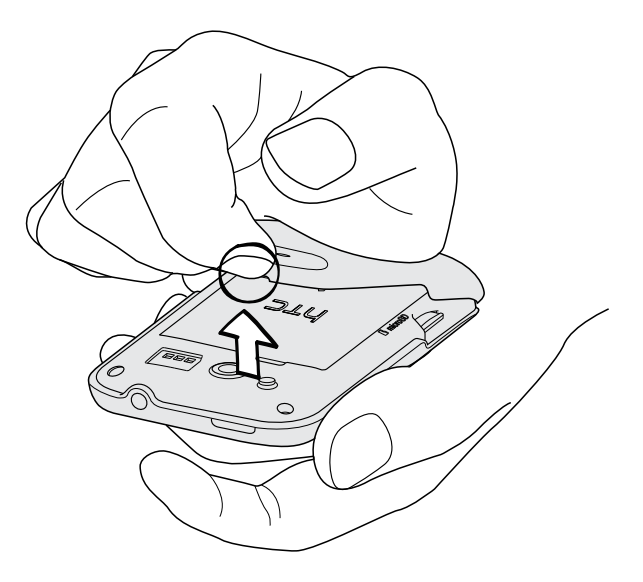

### De achterklep terugplaatsen

- 1. Zorg eerst dat de onderzijde van de achterklep stevig vast zit in de openingen aan de onderzijde van de achterkant van de HTC Wildfire S.
- 2. Druk de zijkanten en de bovenkant van de achterklep omlaag om de klep op z'n plek te duwen. U hoort een klik als de achterklep is bevestigd.

### SIM-kaart

De SIM-kaart bevat uw telefoonnummer, servicegegevens en het geheugen voor het telefoonboek en berichten. U kunt zowel 1,8 V als 3 V SIM-kaarten gebruiken.

Sommige oudere SIM-kaarten werken mogelijk niet met uw HTC Wildfire S. Raadpleeg uw mobiele netwerkaanbieder voor een vervangende SIM-kaart. Hiervoor kunnen kosten in rekening worden gebracht.

### Plaats de SIM-kaart

- 1. Verwijder de achterkant.
- 2. Verwijder de batterij.

3. Schuif de SIM-kaarthouder in de richting "OPEN" (in de SIM-kaarthouder gegraveerd) en draai hem open.

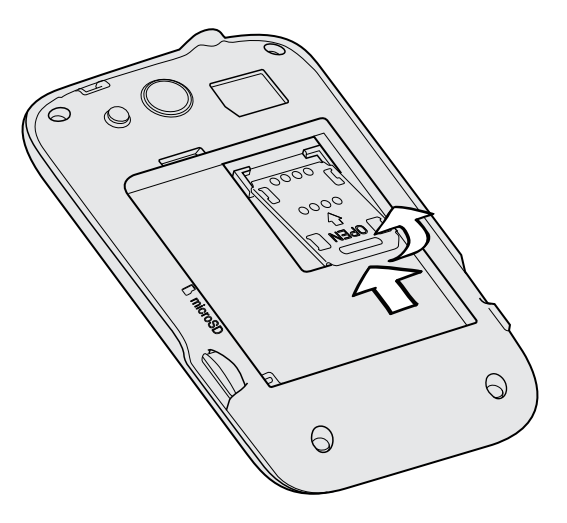

4. Plaats de SIM-kaart met de gouden contactpunten omlaag gericht en het afgeschuinde hoekje naar buiten uit de SIM-kaartsleuf.

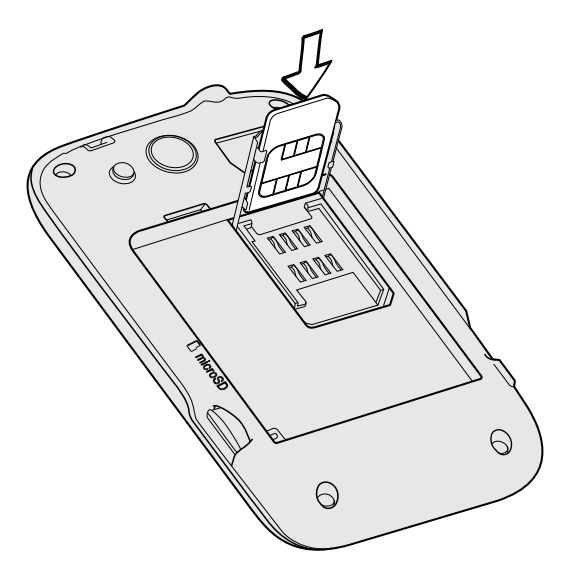

- 5. Schuif de SIM-kaart volledig in de sleuf. Zorg er voor dat de SIM-kaart door de twee "geleiders" van de sleuf schuift.
- 6. Sluit de SIM-kaarthouder en schuif en bij "OPEN" vandaan om hem te sluiten.

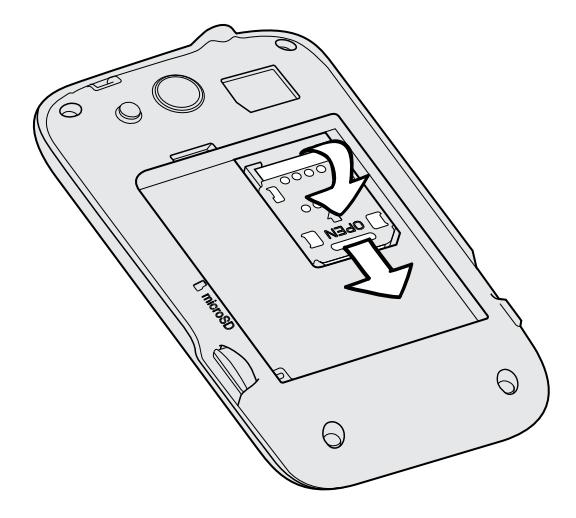

### De SIM-kaart verwijderen

- Zorg er voor dat de HTC Wildfire S is uitgeschakeld voordat u de SIM-kaart F verwijdert.
	- 1. Verwijder de achterkant.
	- 2. Verwijder de batterij.
	- 3. Schuif de houder voor de SIM-kaart in de richting "OPEN" en draai hem open.

4. Schuif de SIM-kaart uit de SIM-kaartsleuf.

# <span id="page-12-0"></span>Geheugenkaart

### De geheugenkaart plaatsen

- 1. Verwijder de achterkant.
- 2. Plaats de microSD-kaart in de sleuf met de goudkleurige contactpunten omlaag gericht en druk er op totdat deze vastklikt.

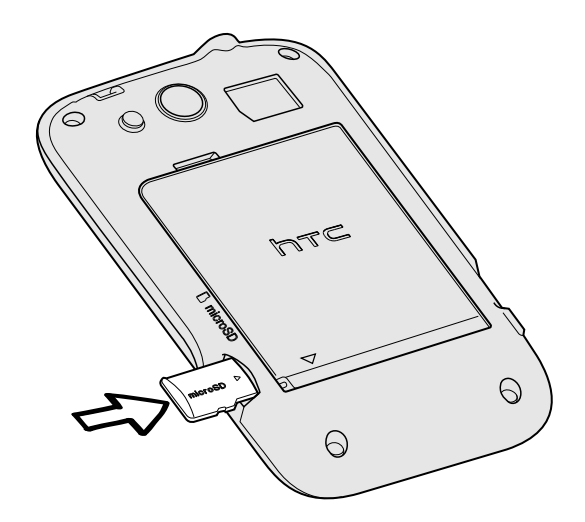

### De geheugenkaart verwijderen

- $\mathsf{R}$ Als uw HTC Wildfire S is ingeschakeld, moet u de geheugenkaart eerst "ontkoppelen" voordat u deze verwijdert, om te voorkomen dat u de bestanden op de kaart beschadigt.
	- 1. Verwijder de achterkant.
	- 2. Trek de geheugenkaart uit de sleuf.

### De geheugenkaart ontkoppelen

Als u de geheugenkaart moet verwijderen terwijl de HTC Wildfire S is ingeschakeld, moet u de geheugenkaart eerst ontkoppelen om te voorkomen dat u de bestanden op de geheugenkaart beschadigt.

- 1. Druk in het beginscherm op  $\Xi$ , en tik vervolgens op Instellingen.
- 2. Tik op Sd-kaart en telefoongeheugen > SD-kaart ontkoppelen.

# <span id="page-13-0"></span>Batterij

Uw HTC Wildfire S gebruikt een rechthoekige batterij. Hoe lang de batterij meegaat voordat hij herladen moet worden, is afhankelijk van uw gebruik van de HTC Wildfire S. Hieronder vallen de opties en toebehoren die u gebruikt (als u bijvoorbeeld de Bluetooth™-verbinding altijd ingeschakeld hebt, gebruikt dit meer energie). Lange telefoongesprekken en langdurig bezoek aan internet maken de batterij ook snel leeg. Let ook op de locatie: een zwak signaal van het mobiele netwerk en extreme temperaturen laten de batterij harder werken.

### De dunne film van de batterij verwijderen

Voordat u de HTC Wildfire S voor het eerst gebruikt, moet u de dunne film verwijderen die rond de batterij is gewonden.

- 1. Verwijder de achterkant.
- 2. Open de klep van het batterijvak.
- 3. Trek aan de dunne film om deze te verwijderen.

### De batterij verwijderen

Vergeet niet om direct nadat u de HTC Wildfire S voor het eerst uit de doos hebt gehaald, de dunne film te verwijderen die rond de batterij in de HTC Wildfire S is gewikkeld.

- 1. Verwijder de achterkant.
- 2. Haal de batterij met uw duim of vinger uit het batterijvak.

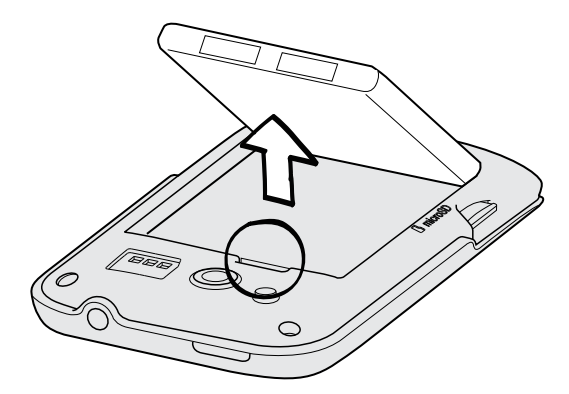

### De batterij plaatsen

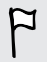

Gebruik alleen originele batterijen die zijn meegeleverd of door ons geadviseerde vervangingen.

- 1. Verwijder de achterkant.
- 2. Steek de batterij (eerst met de koperen contacten) in het batterijvak.

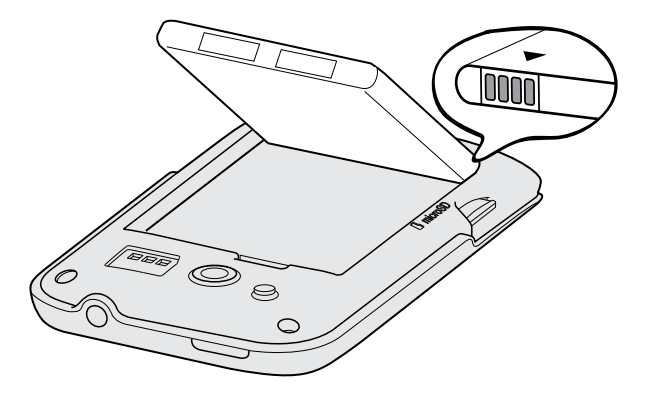

### De batterij opladen

De batterij is bij verzending gedeeltelijk geladen. Plaats de batterij en laad deze op voordat u uw HTC Wildfire S gaat gebruiken. Sommige batterijen werken het beste nadat ze een aantal keren volledig zijn opgeladen/ontladen.

- $\overline{P}$ § De batterij is voor het verzenden reeds in de HTC Wildfire S geïnstalleerd. Tussen de batterij en het batterijvak bevindt zich een dunne film. U moet deze film verwijderen voor u de batterij oplaadt.
	- § U moet alleen de meegeleverde lichtnetadapter en USB-kabel gebruiken om de batterij op te laden.
	- § Verwijder de batterij niet uit de HTC Wildfire S terwijl u het oplaadt met de wisselstroomadapter of de auto-adapter.
	- 1. Stop de voedingskabel aan op de USB-aansluiting.

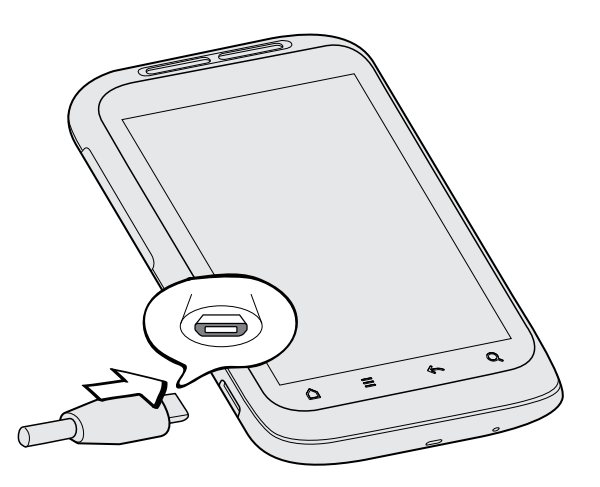

2. Sluit de stroomadapter aan op een stopcontact om de batterij op te laden.

Tijdens het laden van de batterij is het meldings-LED oranje. Het lampje wordt groen als de batterij volledig is geladen.

Als u de batterij oplaadt terwijl de HTC Wildfire S is ingeschakeld, wordt een oplaadpictogram in de statusbalk van de telefoon weergegeven. Nadat de batterij volledig is geladen, verandert het pictogram voor het laden in een pictogram voor een volledig geladen batterij

Stop met het opladen van de batterij wanneer deze oververhit raakt.

# <span id="page-16-0"></span>Het toestel in- of uitschakelen.

#### Inschakelen

Druk op de AAN/UIT-knop. Gemakkelijk.

Als u de HTC Wildfire S voor het eerst inschakelt, wordt u gevraagd om uw telefoon in te stellen.

#### Uitschakelen

- 1. Als het beeldscherm is uitgeschakeld, drukt u op de knop AAN/UIT om dat weer in te schakelen.
- 2. Houd de AAN/UIT-knop enkele seconden ingedrukt.
- 3. Als het menu Energieopties verschijnt, tikt u op Uitschakelen.

### Uw pincode invoeren

De meeste SIM-kaarten hebben een vooraf ingestelde Pincode (persoonlijk identificatienummer) die verstrekt is door uw mobiele netwerkaanbieder. Als u om een PIN wordt gevraagd, voert u die in en tikt u op OK.

Als u de pincode drie keer verkeerd hebt ingevoerd, wordt de SIM-kaart geblokkeerd. Geen probleem. Neem contact op met uw mobiele aanbieder en vraag om de PUK (PIN Unblocking Key).

# Vingerbewegingen

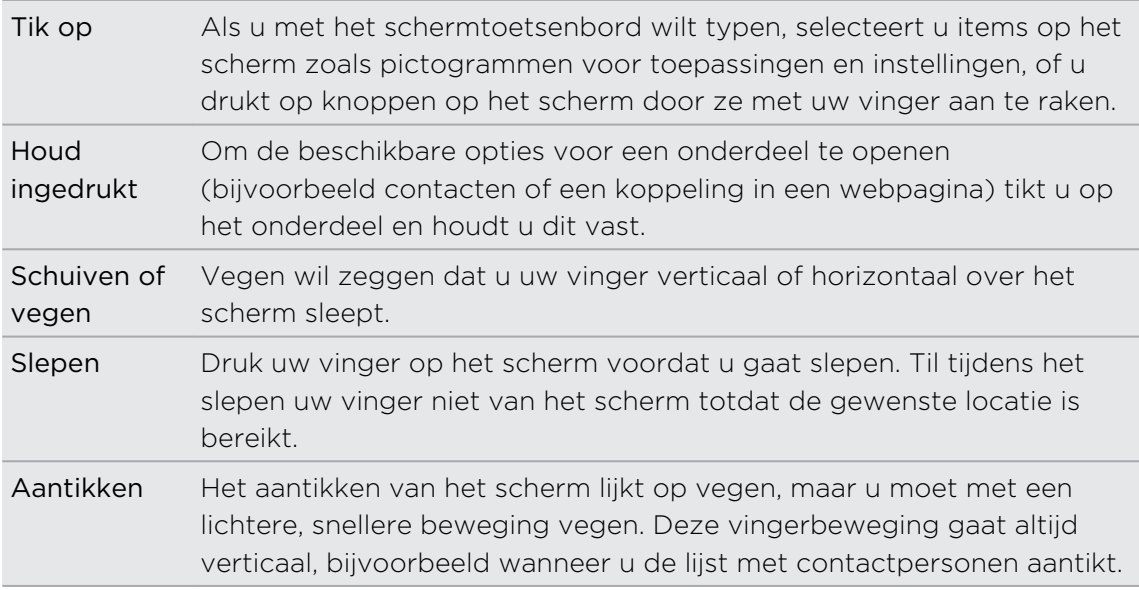

<span id="page-17-0"></span>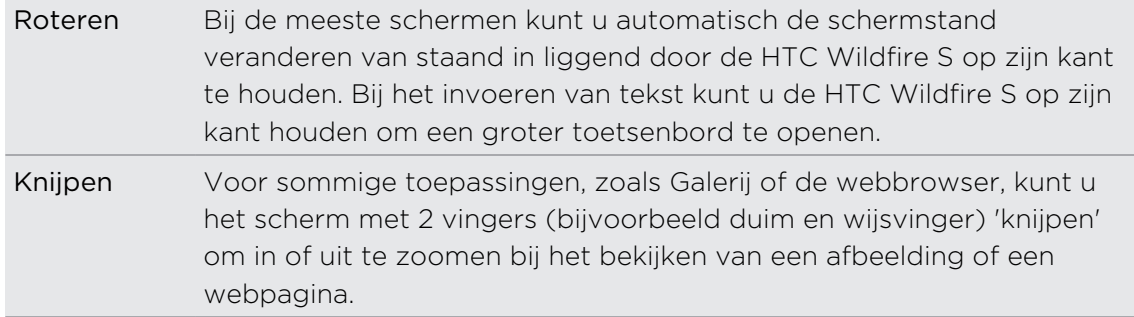

# De HTC Wildfire S de eerste keer instellen

Als u de HTC Wildfire S voor het eerst aanzet, wordt u gevraagd om hem in te stellen. U kunt uw taal selecteren, hoe u met internet verbinding wilt maken, en of u de huidige locatie automatisch wilt laten herkennen. Als op uw oude telefoon nog persoonlijke contacten en agenda-items staan, kunt u deze eveneens met Bluetooth eenvoudig overzetten naar uw HTC Wildfire S.

Meld u aan bij uw Google account zodat u Google toepassingen kunt gebruiken zoals Gmail™ en Android Market™. U kunt ook uw andere e-mailaccounts, favoriete sociale netwerken zoals Facebook en Twitter™enzovoort instellen.

Volg de aanwijzingen op het scherm waarna u binnen geen tijd met aan de slag kunt gaan.

Een paar opties die verbinding met internet moeten maken, zoals op locaties gebaseerde diensten en automatisch synchroniseren van uw online-accounts, kunnen extra kosten opleveren van uw mobiele provider. Dat is geen probleem. U kunt deze service later in Instellingen in- of uitschakelen.

# Manieren om contacten op de HTC Wildfire S te plaatsen

Er zijn verschillende manieren om contacten toe te voegen op uw HTC Wildfire S. U kunt de HTC Wildfire S synchroniseren met contacten in uw Google Account, computer, Facebookenzovoort.

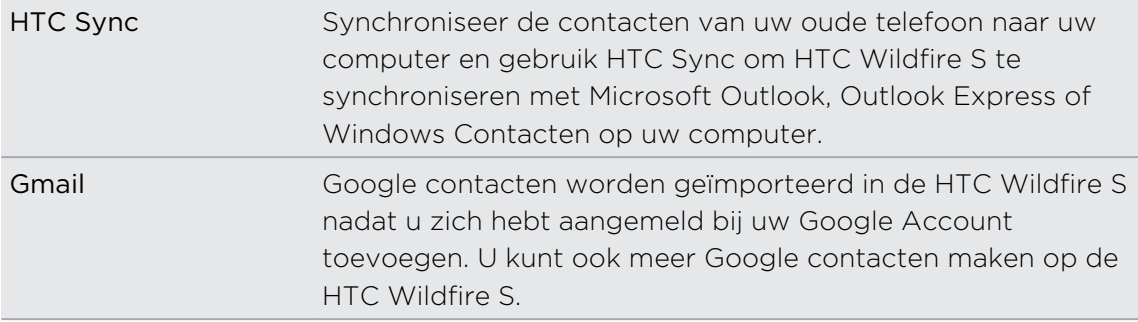

<span id="page-18-0"></span>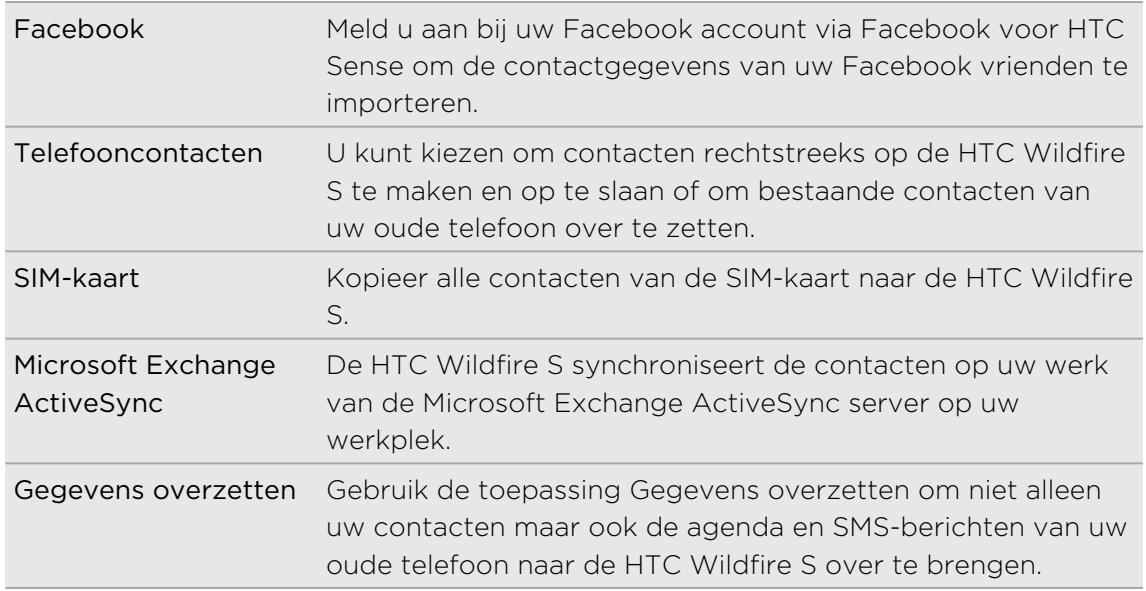

# Beginscherm

Het beginscherm is de plaats waar u de HTC Wildfire S persoonlijk maakt. Het bevat een widget weerklok die de tijd en het weer op de huidige locatie toont. U kunt ook uw favoriete toepassingen, snelkoppelingen, mappen en widgets toevoegen zodat ze altijd onder vingerbereik zijn. Zie als u wilt weten, hoe dat moet het hoofdstuk [Personaliseren op pagina 31.](#page-30-0)

### Uitgebreid startscherm

Naarmate u meer dingen doet met uw HTC Wildfire S komt u er achter dat één beginscherm niet genoeg is. Geen probleem. U kunt tot zes extra schermen gebruiken. Dat moet genoeg zijn.

Schuif met uw vinger naar links of rechts om meer ruimte te openen voor pictogrammen, widgets enzovoort.

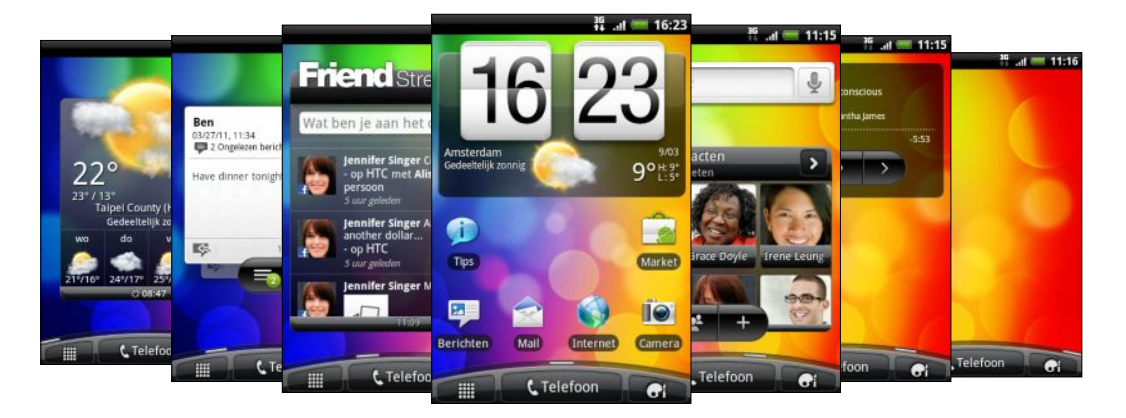

Druk op  $\Omega$  om terug te keren naar het beginscherm (dat wil zeggen het centrale beginscherm).

. . . . . . . . . . . . . .

### Leap weergave

Om direct naar het gewenste scherm te gaan, drukt u op  $\Delta$  of knijpt u op het scherm om de Leap-weergave te openen. Hierin worden alle zeven beginschermen als miniaturen weergegeven.

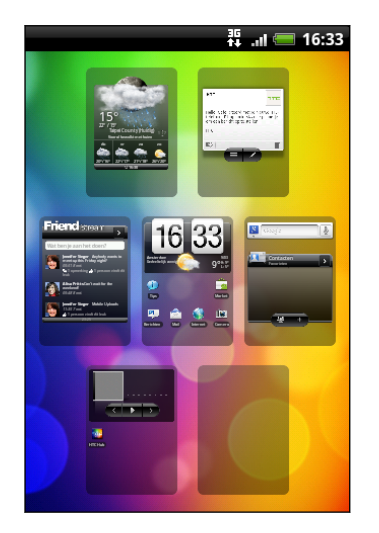

Tik op degene die u nodig hebt, waarna u daar direct heenspringt.

# <span id="page-20-0"></span>Algemeen

### Het volume aanpassen

Wanneer u het belvolume aanpast, wordt het volume van het belsignaal aangepast. Het aanpassen van het mediavolume heeft invloed op het volume van geluidsmeldingen en de weergave van muziek en video.

#### Het belvolume aanpassen

- § Druk op de knoppen Volume omhoog of Volume omlaag om het afspeelvolume in te stellen. Het venster Belvolume met de volumeniveaus wordt op het scherm weergegeven.
- § Wanneer het laagste volumeniveau voor de beltoon is ingesteld (stille modus), drukt u een keer op de knop Volume omlaag om de trilstand in te stellen. Het pictogram voor de USB-aansluiting ( $\langle \mathbf{Q}_i \rangle$ ) verschijnt in de statusbalk
- § Druk in de trilmodus op Volume omhoog om over te gaan naar de stille modus. Het pictogram voor dempen  $\sum$  wordt in de statusbalk weergegeven.

#### Het mediavolume instellen

Druk tijdens het afspelen van muziek of video op de knoppen voor Volume omhoog om het mediavolume aan te passen. Het venster Mediavolume met de volumeniveaus verschijnt.

#### Het volume van het oorstukje voor telefoongesprekken aanpassen

Druk tijdens een telefoongesprek op de knop Volume omhoog of Volume omlaag.

#### Het volume via instellingen aanpassen

- 1. Druk in het beginscherm op  $\equiv$  en tik op Instellingen > Geluid > Volume.
- 2. Sleep de volumeschuiven naar links of rechts om het volumeniveau van het afspelen van media, alarms en meldingen in te stellen. Een voorbeeldtoon wordt kort afgespeeld waarbij het volume wordt aangepast terwijl u de schuif verplaatst.
- 3. Als u hetzelfde volume wilt gebruiken voor uw beltoon en meldingen, kiest u Volume van inkomende oproepen gebruiken voor meldingen.
- 4. Tik op OK als u klaar bent.

# <span id="page-21-0"></span>Slaapstand

De slaapstand spaart de batterij door de HTC Wildfire S in een lagere energiestand te plaatsen terwijl het scherm wordt uitgeschakeld. Het voorkomt ook dat knoppen per ongeluk worden ingedrukt als de HTC Wildfire S in uw tas zit. Berichten en gesprekken komen echter nog steeds door.

### Naar de slaapmodus gaan

Druk kort op de AAN/UIT-knop om het beeldscherm tijdelijk uit te schakelen en naar de Slaapstand te gaan. Uw HTC Wildfire S gaat ook automatisch naar de slaapstand als er een tijd niets is gebeurd.

### Uit de slaapstand ontwaken

Druk kort op de AAN/UIT-knop om uw HTC Wildfire S handmatig te wekken. U moet het scherm ontgrendelen.

Uw HTC Wildfire S ontwaakt automatisch zodra iemand u belt.

### Het scherm ontgrendelen

Druk op de balk op de schermblokkering en schuif met uw vinger omlaag om het scherm te vergrendelen of een binnenkomend gesprek te beantwoorden.

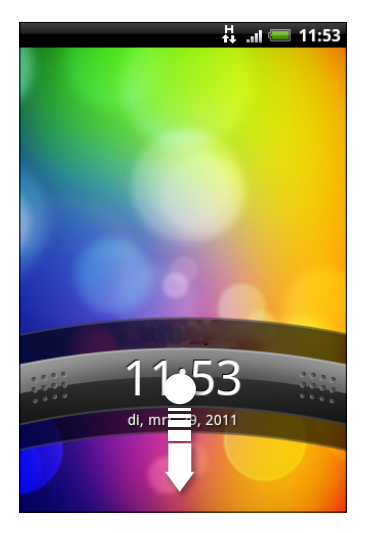

Als u een schermontgrendelpatroon, pincode of wachtwoord hebt ingesteld, wordt gevraagd het patroon op het scherm te tekenen of de pincode of het wachtwoord in te voeren voordat het wordt ontgrendeld.

### <span id="page-22-0"></span>Status en meldingen

#### Statuspictogrammen

**15** ... 1 3:16 PM

Dit is de betekenis van elk:

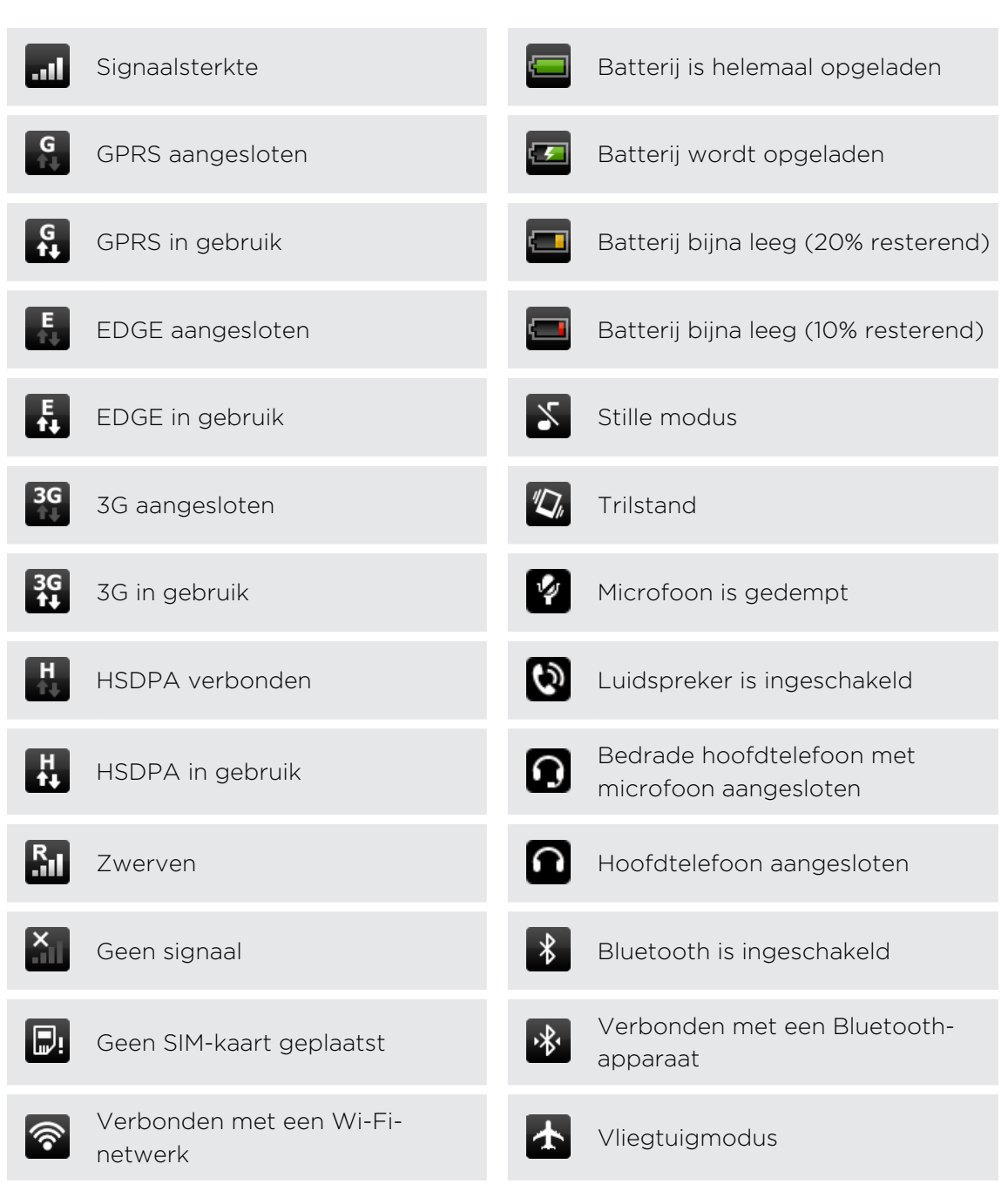

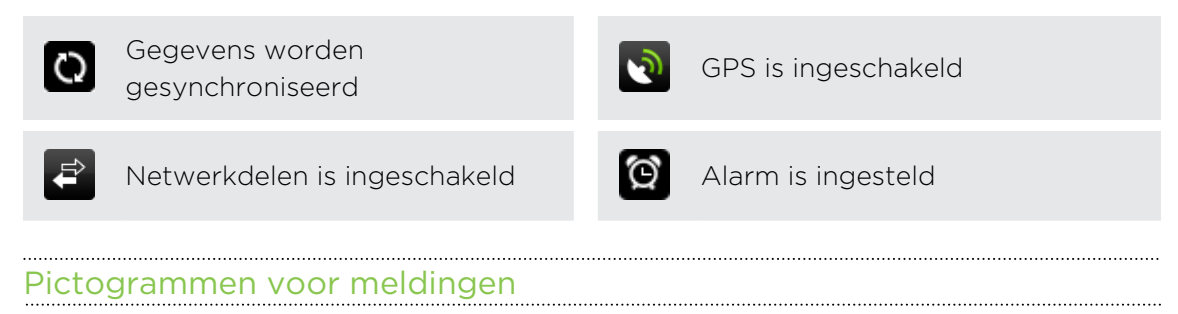

Meldingpictogrammen in de statusbalk maken het u gemakkelijk om uw berichten, agenda en alarms te volgen.

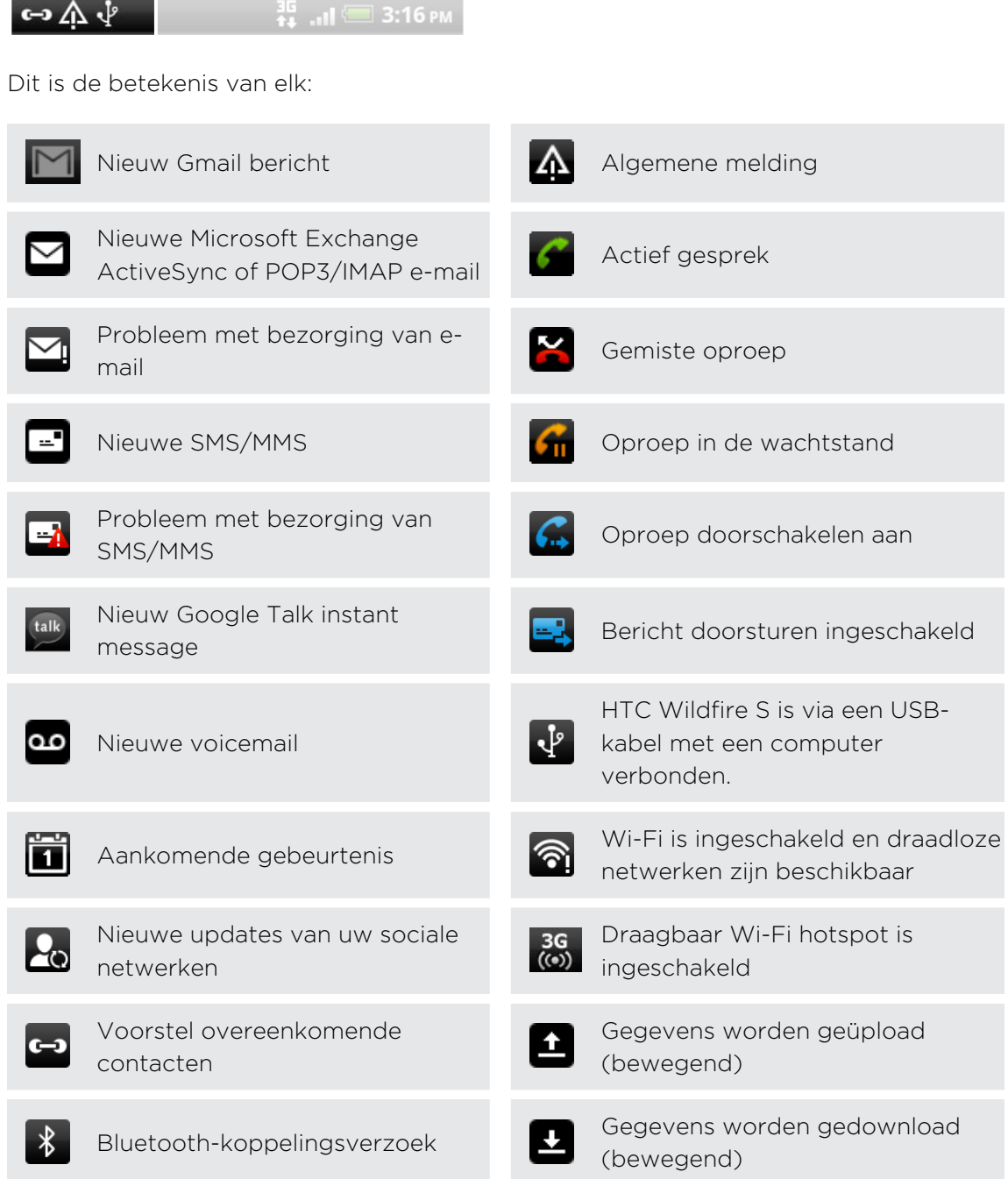

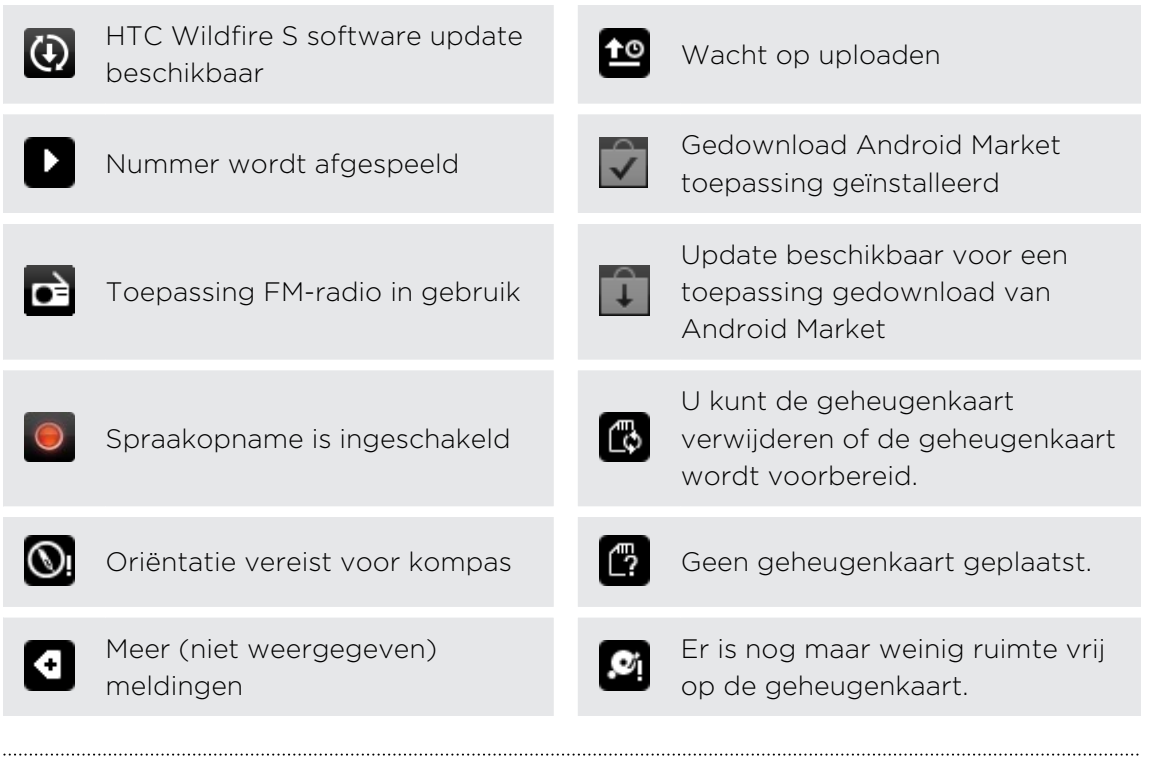

#### Meldings-LED

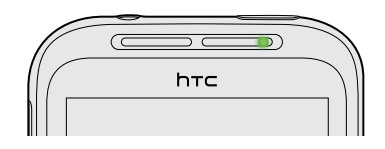

De meldings-LED:

- **Brandt groen als de HTC Wildfire S is aangesloten op adapter of computer en** de batterij volledig is opgeladen.
- § Knipperend groen als een nieuwe melding binnenkomt.
- § Brandt oranje als de batterij wordt opgeladen.
- § Knippert rood als het resterend batterijniveau te laag wordt.

# <span id="page-25-0"></span>Meldingenvenster

Als een nieuwe melding binnenkomt, kunt u het meldingenvenster openen om het bericht, de herinnering of de melding van een gebeurtenis te bekijken. In het mededelingenscherm kunt u snel wisselen tussen onlangs geopende toepassingen, en u kunt eenvoudig instellingen inschakelen zoals Wi-Fi en Bluetooth.

Tik op de statusbalk en schuif met uw vinger omlaag over het scherm om het meldingenvenster te openen.

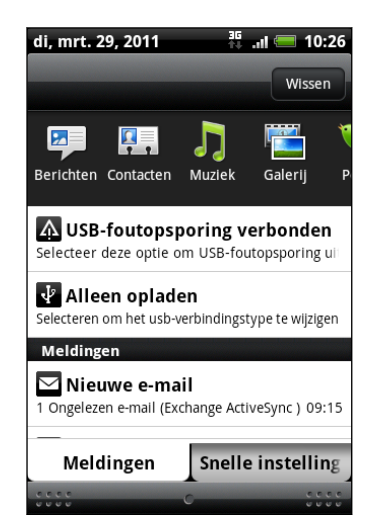

Als er verschillende meldingen zijn, kunt u omlaag rollen om ze allemaal te bekijken.

U kunt het meldingenvenster ook openen in het startscherm door op  $\equiv$  te drukken en vervolgens op Meldingen te tikken.

### Wisselen tussen onlangs geopende applicaties

In het meldingenvenster kunt u eenvoudig tot acht toepassingen bereiken die u onlangs hebt geopend.

- 1. Tik op de statusbalk en schuif met uw vinger omlaag over het scherm om het meldingenvenster te openen.
- 2. Schuif met uw vinger in het deel Recente applicaties naar links of rechts om onlangs geopende applicaties te zien.

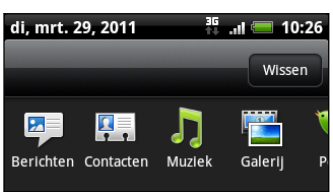

3. Tik op een toepassing om deze te openen.

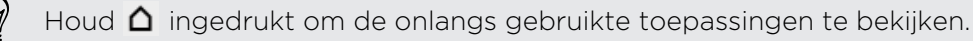

#### <span id="page-26-0"></span>Werken met snelinstellingen

In het tabblad Snelinstellingen kunt u eenvoudig Wi-Fi, Bluetooth, GPS enzovoort inschakelen en het biedt een snelkoppeling naar alle instellingen van de HTC Wildfire S.

- 1. Tik op de statusbalk en schuif met uw vinger omlaag over het scherm om het meldingenvenster te openen.
- 2. Tik op de tab Snelinstellingen.
- 3. Tik in het keuzevakje naast een onderdeel om dit in of uit te schakelen.

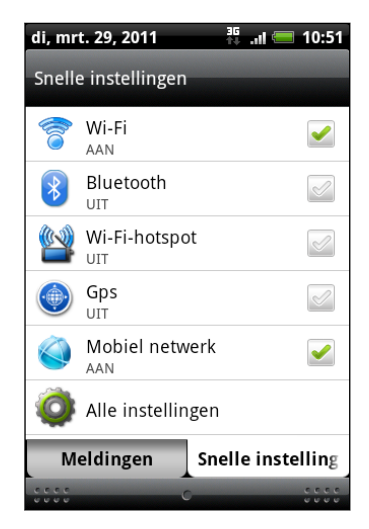

### Het meldingenvenster sluiten

Houd de onderste balk van het meldingenvenster aangetikt en schuif uw vinger omhoog over het scherm. Of druk op  $\leftarrow$ .

## De HTC Wildfire S met een computer verbinden

Als u uw HTC Wildfire S via de USB-kabel op een computer aansluit, verschijnt het venster Verbinden met pc waarin u wordt gevraagd het type USB-verbinding te kiezen:

Maak een keuze uit de volgende opties en tik op Gereed:

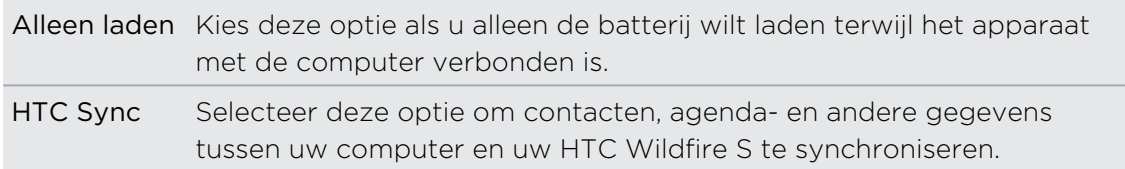

<span id="page-27-0"></span>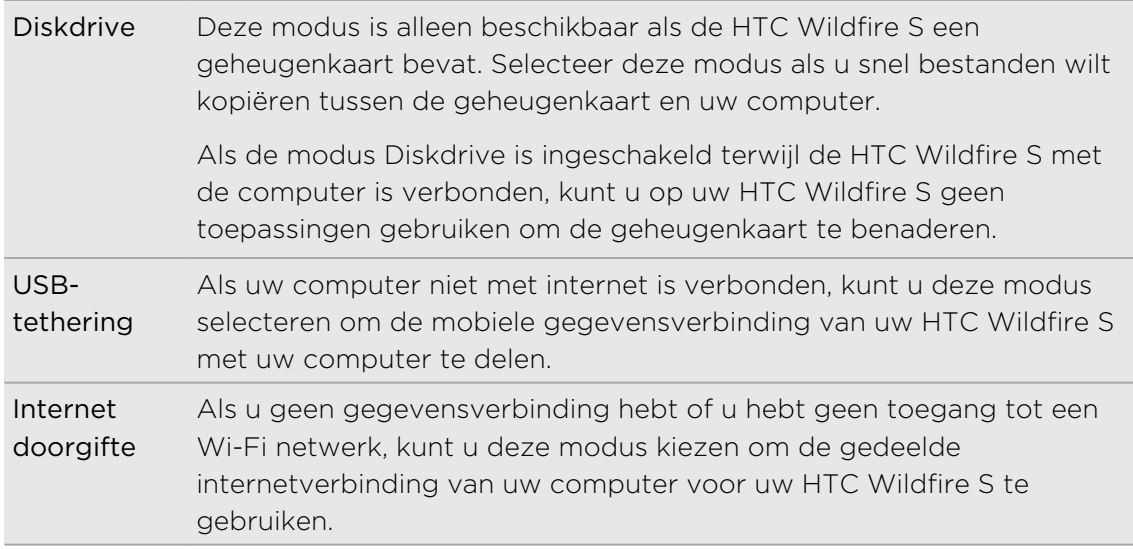

# Bestanden naar en vanaf de geheugenkaart kopiëren

U kunt uw muziek, foto's en andere bestanden naar de geheugenkaart kopiëren.

- 1. Sluit de HTC Wildfire S aan op uw computer met de meegeleverde USB-kabel.
- 2. Als het dialoogvenster Verbinden met PC verschijnt, selecteert u Diskdrive en tikt u op Gereed.. Uw computer herkent de geheugenkaarr als een verwisselbare schijf.
- 3. Ga naar deze verwisselbare schijf toe en open hem.
- 4. Voer een van de volgende handelingen uit:
	- § Kopieer de bestanden vanaf de computer naar de basismap op de geheugenkaart van de telefoon.
	- Kopieer de bestanden van de geheugenkaart naar een map op uw computer.
- 5. Na het kopiëren ontkoppelt u de verwisselbare schijf (dus de aangesloten HTC Wildfire S) zoals gewenst door het besturingssysteem van uw computer om de HTC Wildfire S veilig te kunnen verwijderen.
- 6. Voer een van de volgende handelingen uit:
	- § Maak de HTC Wildfire S los van de computer.
	- § Als u wilt dat de HTC Wildfire S verbonden blijft met de computer maar dat deze ook toegang heeft tot de geheugenkaart, opent u het meldingenscherm waarin u op Diskdrive tikt, u selecteert een andere optie dan Diskdrive en u klikt op Gereed.

# <span id="page-28-0"></span>Tekst kopiëren, informatie opzoeken, en delen

In applicaties zoals de webbrowser en Mail kunt u tekst selecteren en kiezen wat u daarmee wilt doen.

Nadat u tekst hebt geselecteerd, kunt u:

- § Kopiëren.
- Er naar zoeken met Google Search.
- Het opzoeken in Wikipedia®, YouTube™, of Google Woordenboek™.
- Een vertaling ophalen bij Google Vertalen<sup>™</sup>.
- De tekst delen in een nieuw e-mail-, SMS- of MMS-bericht of in de statusupdate op een sociaal netwerk.

#### Tekst selecteren

- 1. Houd een woord ingedrukt.
- 2. Sleep de begin- en eindmarkeringen om de tekst te markeren die u wilt selecteren.

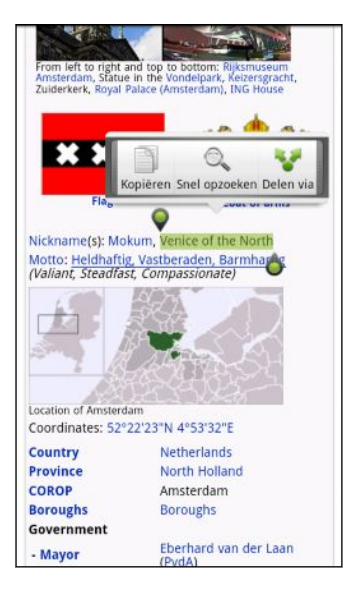

Om tekst in een koppeling te selecteren, houdt u de koppeling ingedrukt en tikt u op URL van koppeling kopiëren.

### Tekst kopiëren en plakken

1. Nadat u de tekst hebt geselecteerd die u wilt kopiëren, tikt u op Kopiëren.

De geselecteerde tekst wordt naar het klembord gekopieerd.

- 2. In een tekstinvoerveld (bijvoorbeeld bij het schrijven van een bericht) drukt u op het punt waar u de tekst wilt inplakken.
- 3. Tik op Plakken.

#### Tekst zoeken of vertalen

- 1. Nadat u de tekst hebt geselecteerd die u wilt zoeken of vertalen, tikt u op  $\mathbb{Q}$ .
- 2. Tik op een van de volgende tabs:

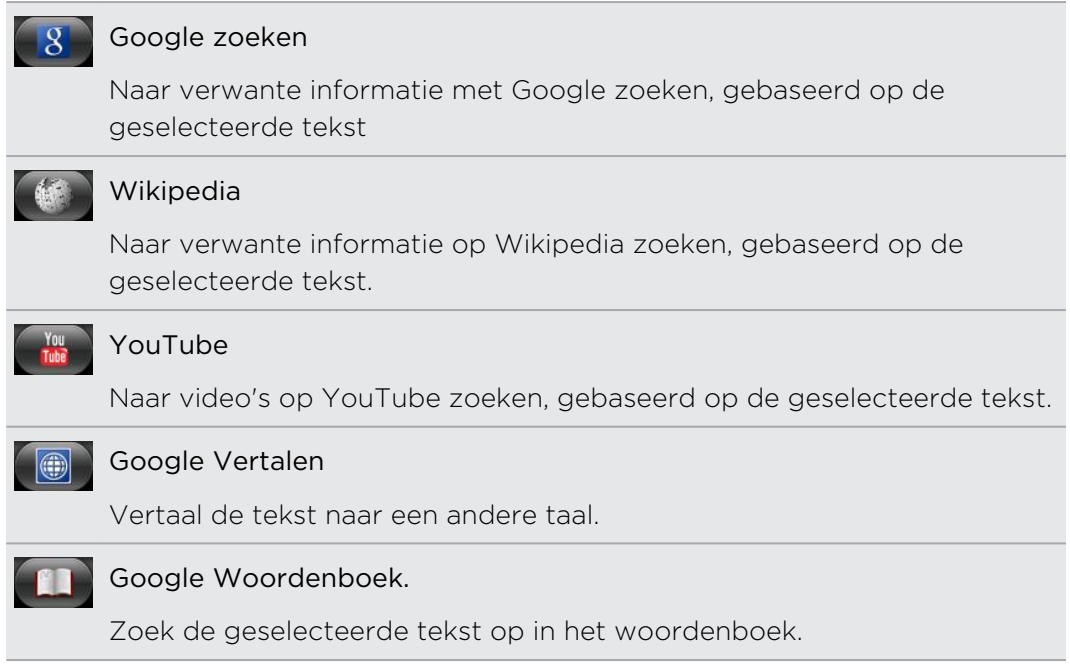

#### Tekst in een nieuw bericht of status-update voor een sociaal netwerk plakken

- 1. Nadat u de tekst hebt geselecteerd die u wilt delen, tikt u op
- 2. Selecteer of u de geselecteerde tekst in een nieuw e-mail-, SMS- of MMS-bericht of in de statusupdate op een sociaal netwerk zoals Twitter wilt plakken.

# <span id="page-30-0"></span>Personaliseren

### De HTC Wildfire S echt van u maken

Laat uw HTC Wildfire S er precies zo uitzien en klinken als u dat wilt. Personaliseer hem met een andere achtergrond, skin, beltoon, en meldingsgeluid voor gebeurtenissen zoals binnenkomende SMS, e-mail, herinneringen, enzovoort.

Tik op de knop Personaliseren **in het beginscherm om aan de slag te gaan.** 

## De HTC Wildfire S met scenes personaliseren

De HTC Wildfire S wordt meerdere telefoons in één als u scenes gebruikt. Scenes zijn gepersonaliseerde indelingen voor het beginscherm die u snel kunt toepassen. Door tussen scenes te wisselen, verandert u de HTC Wildfire S in een oogwenk in de ideale weekend-telefoon, reistelefoon, werktelefoon of speeltelefoon.

Telkens wanneer u iets aan het beginscherm toevoegt of wijzigt, slaat de HTC Wildfire S de wijzigingen automatisch op in de geselecteerde scene.

### Een standaardscene gebruiken

Uw HTC Wildfire S is reeds voorzien van een aantal standaardscenes, elk ingesteld met een andere achtergrond en een reeks widgets die verschillende momenten in uw leven voorstellen. U kunt een scene kiezen die geschikt is voor werken, spelen, reizen, of uw sociale leven.

- 1. Tik in het startscherm op  $\mathcal{G}$  > Scene.
- 2. Schuif met uw vinger op het scherm van rechts naar links om de gewenste scene te selecteren.
- 3. Tik op Toepassen.

Tik op  $\mathbb{C}$  > Scene > Meer ophalen als u meer scenes wilt downloaden.

#### Een nieuwe scene maken

Bij het maken van een scene begint u met een leeg startscherm.

- 1. Tik in het startscherm op  $\mathbb{G}$  > Scene.
- 2. Druk op  $\equiv$  en tik op Nieuw.

#### <span id="page-31-0"></span>32 Personaliseren

- 3. Voer een naam in voor de scene en tik op Gereed.
- 4. Personaliseer de scene door widgets en andere elementen toe te voegen, de indeling van het startscherm aan te passen, en de skin of de achtergrond te veranderen. Alle veranderingen worden automatisch in deze scene opgeslagen.

#### Een scene hernoemen

- 1. Tik in het startscherm op  $\mathcal{C}_1$  > Scene.
- 2. Schuif met uw vinger op het scherm van rechts naar links om de gewenste scene te hernoemen.

- 3. Houd een miniatuur van een scene ingedrukt en tik op Hernoemen.
- 4. Voer een naam in voor de scene en tik op Gereed.

#### Scenes verwijderen

- 1. Tik in het startscherm op  $\mathbb{G}$  > Scene.
- 2. Druk op  $\equiv$  en tik op Verwijderen.
- 3. Schuif met uw vinger van rechts naar links over het scherm om door scenes te bladeren en tik op een of meer scenes die u wilt verwijderen.
- 4. Tik op Verwijderen.

### De achtergrond wijzigen

Uw achtergrond personaliseren met uw favoriete foto is een snelle en eenvoudige manier om uw HTC Wildfire S een fris uiterlijk te geven. Bekijk de verzameling achtergronden op uw HTC Wildfire S of maak een keuze uit foto's die u met de camera hebt gemaakt. U kunt het beginscherm ook een bewegende achtergrond geven.

- 1. Tik in het startscherm op  $\mathbb{C}$  > Achtergrond.
- 2. Tik op een van de volgende onderdelen:

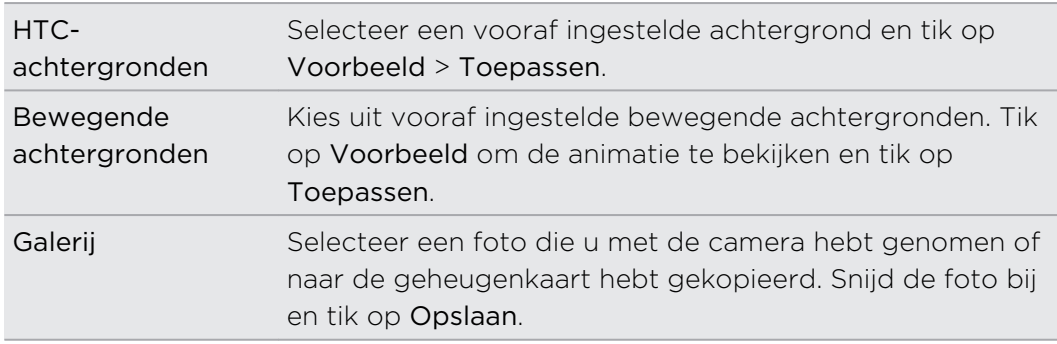

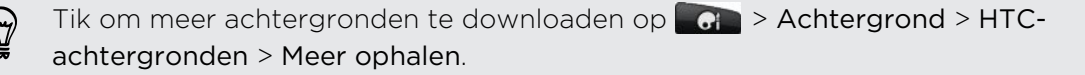

# <span id="page-32-0"></span>Een nieuwe skin toepassen

Personaliseer meer dan alleen het beginscherm door een nieuwe skin toe te passen. Skins zijn ingesteld om een ander uiterlijk te geven aan de meeste schermknoppen, toepassingsvensters, optiemenu's en andere onderdelen.

- 1. Tik in het startscherm op  $\epsilon$  > Skin.
- 2. Schuif met uw vinger op het scherm van rechts naar links om de gewenste skin te selecteren.
- 3. Tik op Toepassen.

Tik op  $\mathbb{C} \rightarrow$  Skin > Meer ophalen als u meer skins wilt downloaden.

### Het beginscherm met widgets personaliseren

Widgets plaatsen belangrijke informatie en media op uw beginscherm. Sommige widgets zijn voor uw gemak reeds toegevoegd aan uw beginscherm. U kunt er meer toevoegen uit de beschikbare keuze van widgets of meer widgets downloaden.

#### Een widget aan uw startscherm toevoegen

- 1. Ga naar het deel van het beginscherm waar ruimte is voor een nieuwe widget.
- 2. Tik op  $\mathbb{G}$  > Widget.
- 3. Selecteer een widget.
- 4. De meeste HTC-widgets zijn in een groot aantal ontwerpen en maten beschikbaar om aan alle behoeften te voordoen. Schuif met uw vinger van rechts naar links over het scherm om de verschillende stijlen te bekijken en tik op Selecteren om er een te kiezen.

U kunt ook widgets toevoegen waarmee u snel bepaalde instellingen kunt in- of uitschakelen, zoals Wi-Fi, Mobiel netwerk en Bluetooth. Schuif omlaag door de lijst met widgets, tik op Instellingen, en tik op de gewenste widget.

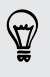

Tik om meer widgets te downloaden op  $\Box G$  > Widget > Meer HTC-widgets verkrijgen.

### <span id="page-33-0"></span>De instellingen van een widget wijzigen

De basisinstelingen van sommige widgets (zoals Contacten en Mail) kunt u vanuit het beginscherm aanpassen.

- 1. Houd een widget op het scherm ingedrukt. De HTC Wildfire S trilt en rond de widget verschijnt een gekleurd vak. Licht uw vinger niet op.
- 2. Sleep de widget naar de knop Bewerken (als deze actief is).

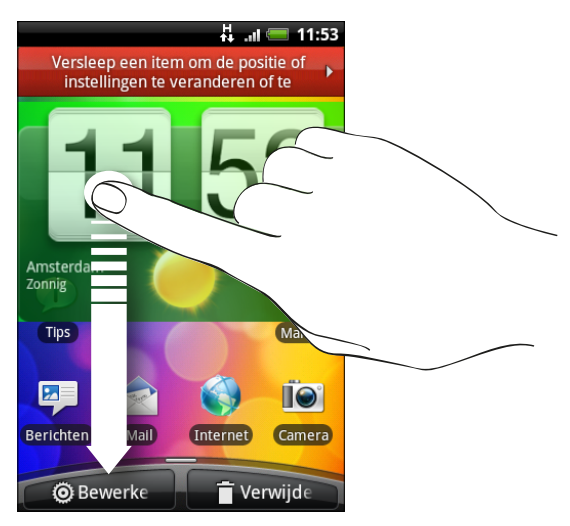

Het venster opent waarin u een paar instellingen van deze widget kunt wijzigen.

3. De instellingen van de widget aanpassen

# Pictogrammen en andere snelkoppelingen aan het startscherm toevoegen

Plaats pictogrammen voor toepassingen op het startscherm zodat u toepassingen sneller kunt openen. U kunt ook snelkoppelingen toevoegen aan instellingen en aan specifieke informatie zoals bladwijzers voor webpagina's, een telefoonnummer, een afspeellijst, een routebeschrijving en nog veel meer zaken.

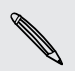

Welke snelkoppelingen beschikbaar zijn, is afhankelijk van de toepassingen die op uw HTC Wildfire S zijn geïnstalleerd.

- 1. Ga naar het deel van het startscherm waar ruimte is voor een nieuwe snelkoppeling of pictogram.
- 2. Tik op  $\bullet$  en tik op App om een pictogram voor een toepassing toe te voegen, of op Snelkoppeling om een snelkoppeling naar een instelling of informatie toe te voegen.

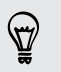

Om een pictogram voor een toepassing op het beginscherm te plaatsen, kunt u ook op  $\Delta$  drukken, op  $\Box$  tikken, en het pictogram voor een toepassing ingedrukt

<span id="page-34-0"></span>houden. Zonder uw vinger op te tillen, sleept u het pictogram naar een lege plek van het beginscherm en laat u het los.

### Mappen toevoegen aan het startscherm

Gebruik mappen om bij elkaar horende toepassingen en andere snelkoppelingen te groeperen, zodat het startscherm opgeruimd en georganiseerd blijft. U kunt ook gegevensmappen toevoegen die actuele informatie tonen zoals via Bluetooth ontvangen bestanden, uw . Facebook telefoonboek, enzovoort.

Een nieuwe map maken en items toevoegen

- 1. Ga naar het deel van het startscherm waar ruimte is voor een nieuwe map.
- 2. Tik op  $G_i$  > Map.
- 3. Tik op Nieuwe map.
- 4. Houd een pictogram voor een toepassing of een snelkoppeling ingedrukt dat u naar de map wilt verplaatsen. Vervolgens gaat de HTC Wildfire S trillen. Licht uw vinger niet op.
- 5. Versleep het pictogram of de snelkoppeling en laat deze bovenop de map los.

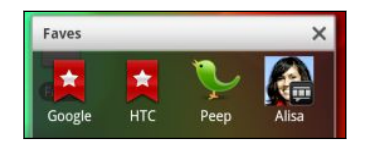

Tik op de map om deze te openen zodat u de toepassingen en snelkoppelingen in de map kunt gebruiken.

### Een map hernoemen

- 1. Tik op de map om deze te openen.
- 2. Houd de titelbalk van het mapvenster ingedrukt.
- 3. Voer een naam voor de map in en tik op OK.

# <span id="page-35-0"></span>De volgorde wijzigen van widgets en pictogrammen op het beginscherm of ze verwijderen

Orden de widgets en pictogrammen in het beginscherm om ruimte te maken voor extra items. U kunt widgets en pictogrammen die u niet veel gebruikt ook verwijderen.

### Een widget of pictogram verwijderen

- 1. Houd de widget of het pictogram ingedrukt dat u wilt verplaatsen. De HTC Wildfire S trilt en rond de widget of het pictogram verschijnt een gekleurd vak. Licht uw vinger niet op.
- 2. Sleep de widget of het pictogram naar een nieuwe locatie op het scherm. Pauzeer op de linker- of rechterrand van het scherm om de widget of het pictogram naar een ander venster van het beginscherm te slepen.
- 3. Als de widget of het pictogram op de gewenste plaats staat, kunt u uw vinger weghalen.

# Een widget of pictogram verwijderen

- 1. Houd de widget of het pictogram ingedrukt dat u wilt verwijderen. De HTC Wildfire S trilt en rond de widget of het pictogram verschijnt een gekleurd vak. Licht uw vinger niet op.
- 2. Sleep het pictogram naar de knop Verwijderen.
- 3. Als de widget of het pictogram eveneens rood wordt, kunt u uw vinger weghalen.
# Het beginscherm herordenen

Herorden de vensters van het beginscherm op elke manier die u het gemakkelijkst vindt voor het gebruik. Verplaats bijvoorbeeld de vensters met veelgebruikte widgets, snelkoppelingen en mappen dichter bij het beginscherm.

De middelste minatuur in de Leap-weergave is altijd het hoofd-beginscherm.

- 1. Knijp op het beginscherm om de Leap-weergave te openen.
- 2. Houd de mniatuur van het beginscher ingedrukt dat u wilt verplaatsen. Vervolgens gaat de HTC Wildfire S trillen. Licht uw vinger niet op.
- 3. Sleep de miniatuur naar de nieuwe positie en haal uw vinger weg.

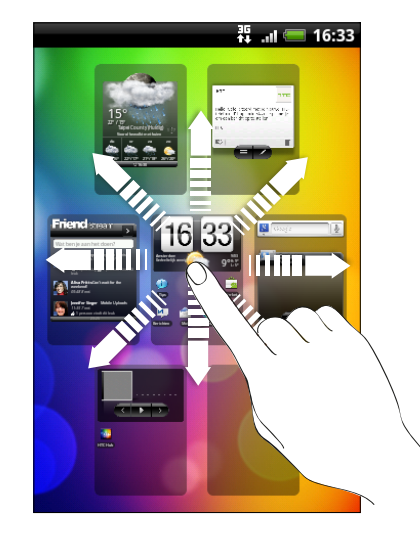

# Geluidssets gebruiken

Geluidssets zijn verschillende verzamelingen beltonen, melding- en alarmgeluiden die u kunt gebruiken om de manier te personaliseren waarop de HTC Wildfire S u waarschuwt. Met geluidssets kunt u direct overgaan van subtiele beltonen en meldingsgeluiden op kantoor naar iets leuks als u met vrienden op stap bent.

#### Een vooringestelde geluidsset kiezen

- 1. Tik in het startscherm op  $\left| \right\rangle$  > Geluidsset.
- 2. Tik op de naam van een geluidsset in het venster Geluidsset.
- 3. U kunt op ▶ tikken om naar de verschillende geluiden voor die geluidsset te luisteren.
- 4. Tik op Toepassen.

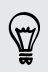

Tik om meer geluidssets te downloaden op  $\left| \mathbf{G} \right|$  > Geluidsset > Meer ophalen.

#### Een geluidsset maken

- 1. Tik in het startscherm op  $\left| \mathbf{G} \right|$  > Geluidsset.
- 2. Tik op Nieuwe geluidsset in het venster Geluidsset.
- 3. Voer een naam in voor de nieuwe geluidsset en tik op Gereed.

De nieuwe geluidsset wordt toegevoegd aan de lijst met geluidssets. U kunt verschillende tonen toewijzen aan de geluidsset van uw keuze.

#### Een geluidsset aanpassen

U kunt een geluidsset aanpassen door uw persoonlijke keuze van beltoon, meldingsgeluiden en alarms toe te passen die afkomstig kunnen zijn van de vooringestelde keuze of van de geheugenkaart (met uitzondering van meldingsgeluiden).

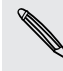

Kies de goede geluidsset voordat u de beltoon, meldingsgeluiden en alarm verandert, omdat de HTC Wildfire S de veranderingen automatisch opslaat in de geselecteerde geluidsset.

#### Geluidssets verwijderen

- 1. Tik in het startscherm op  $\left| \right\rangle$  > Geluidsset.
- 2. Druk op  $\equiv$  en tik op Verwijderen.
- 3. Tik op een of meer geluidssets die u wilt verwijderen.
- 4. Tik op Verwijderen.

### De beltonen en alarms wijzigen

Wijzig uw beltonen, meldingsgeluiden en alarms om deze aan uw stemming of manier van leven aan te passen. Uw veranderingen worden opgeslagen in de geluidsset die op dit moment is geladen, waarbij de instellingen daarvan worden overschreven.

#### De beltoon veranderen

- 1. Tik in het startscherm op  $\mathbb{G}$  > Beltoon.
- 2. Blader door de beschikbare beltonen en tik op de beltoon die u wilt gebruiken. De beltoon wordt kort afgespeeld wanneer u deze selecteert.
- 3. Als het geluidsbestand op de geheugenkaart staat, tikt u op Nieuwe beltoon. Selecteer het item dat u naar de lijst Beltonen wilt importeren en tik op OK.
- 4. Tik op Toepassen.

#### Meldingsgeluiden veranderen

- 1. Tik in het startscherm op  $\mathbb{G}$  > Meldingsgeluid.
- 2. Kies het type melding dat u wilt veranderen.
- 3. Blader door de beschikbare tonen en tik op het item dat u wilt gebruiken. Een voorbeeldtoon wordt kort afgespeeld wanneer u deze selecteert.
- 4. Tik op Toepassen.

U kunt weliswaar geen meldingsgeluiden vanaf uw geheugenkaart importeren,  $\lambda$  maar u kunt op Meer ophalen tikken om meer audiobestanden van HTC Hub te downloaden.

#### Het alarmgeluid veranderen

- 1. Tik in het startscherm op  $\mathbb{G}$  > Alarm.
- 2. Blader door de beschikbare tonen en tik op het item dat u wilt gebruiken. Een voorbeeldtoon wordt kort afgespeeld wanneer u deze selecteert.
- 3. Als het geluidsbestand op de geheugenkaart staat, tikt u op Nieuw alarm. Selecteer het item dat u naar de lijst Alarms wilt importeren en tik op OK.
- 4. Tik op Toepassen.

# Tabs voor toepassingen herordenen of verwijderen

U kunt de tabs onderaan sommige toepassingen herordenen om de prioriteit van de soorten informatie te veranderen die u vaak gebruikt, of om de tabs te verwijderen die u niet echt nodig hebt.

1. Open een toepassing waar de gebruikelijke tabs onderin het scherm staan (bijvoorbeeld het bibliotheekscherm in Muziek).

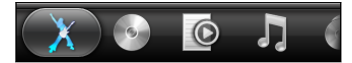

- 2. Houd een tab ingedrukt. Als het scherm verandert en een leeg gebied verschijnt, haalt u uw vinger weg.
- 3. Voer een van de volgende handelingen uit:

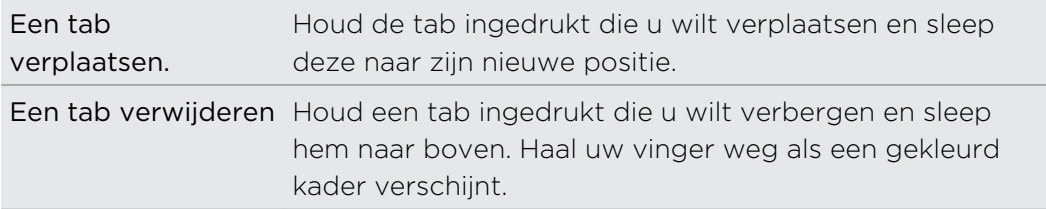

4. Klik op  $\leftarrow$  als u klaar bent.

#### Een tab terug toevoegen

- 1. Open de app waaruit u eerder een paar tabbladen hebt verwijderd.
- 2. Houd een tab ingedrukt. Als het scherm verandert en een aantal van uw verborgen tabs verschijnen, haalt u uw vinger weg.
- 3. Houd de tab ingedrukt die u wilt weergeven en sleep deze naar beneden waar u hem wilt plaatsen.

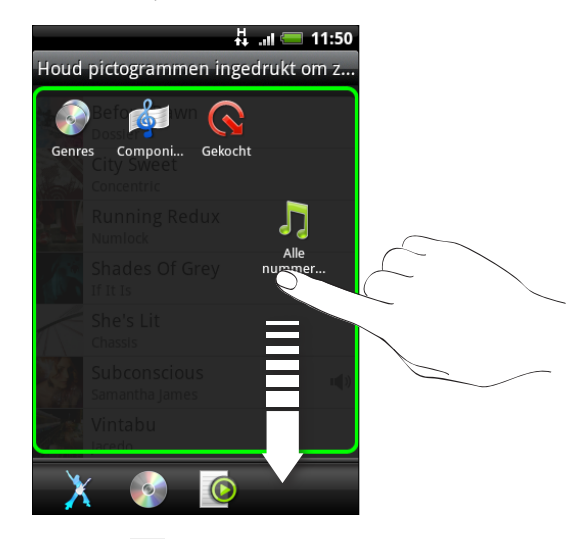

4. Klik op  $\leftarrow$  als u klaar bent.

# <span id="page-40-0"></span>Telefoonoproepen

### Verschillende manieren van bellen

Behalve dat u kunt bellen vanuit de telefoonkiezer op uw HTC Wildfire S, kunt u ook op een nummer in een SMS-bericht of e-mail tikken om te bellen, of een enkel nummer van de telefoonkiezer indrukken om snel een contact te bellen.

De meeste SIM-kaarten hebben een vooraf ingestelde Pincode (persoonlijk identificatienummer) die verstrekt is door uw mobiele netwerkaanbieder. Als u om een PIN wordt gevraagd, voert u die in en tikt u op OK. Als u de pincode drie keer verkeerd hebt ingevoerd, wordt de SIM-kaart geblokkeerd. Dat is geen probleem. Neem contact op met uw mobiele aanbieder en vraag om de PUK (PIN Unblocking Key).

# Bellen vanuit het scherm Telefoonkiezer

U kunt een nummer rechtstreeks kiezen of de optie Smart Dial gebruiken om een opgeslagen contact op te zoeken of een nummer uit de gespreksgeschiedenis om te bellen.

- 1. Tik in het startscherm op Telefoon.
- 2. Voer de eerste paar cijfers van een telefoonnummer of de eerste letters van de naam van een contact in. Het scherm Telefoonkiezer toont een lijst van overeenkomende nummers en namen.

Als u een onjuist cijfer of letter hebt getikt, tikt u op  $| \cdot |$  om dit te wissen. U wist het complete nummer door  $\left| \cdot \right|$  ingedrukt te houden.

- 3. Tik op  $\overline{P}$  om het toetsenblok te sluiten zodat er nog meer overeenkomende contactpersonen kunnen worden weergegeven.
- 4. Blader door de gefilterde lijst door met uw vinger langzaam omhoog of omlaag over de lijst te vegen.
- 5. Op de volgende manier kunt u bellen:
	- Tik op een telefoonnummer of contactpersoon in de lijst.
	- Tik na het invoeren van een volledig nummer op Bellen.
	- § Om een ander telefoonnummer te bellen dat aan de contactpersoon is gekoppeld, tikt u op het pictogram  $\Box$  rechts van de naam. Tik in het detailvenster van de contactpersoon op het nummer dat u wilt bellen.

Tijdens het kiezen of tijdens het gesprek staat in de statusbalk het pictogram Actieve oproep .

#### Wat is Smart dial?

De functie Smart Dial van de Telefoonkiezer maakt het u gemakkelijk om snel een nummer te kiezen.

U hoeft slechts het telefoonnummer of de eerste paar letters van de persoon in te voeren die u wilt bellen. Smart dial doorzoekt en filtert uw contactenlijst automatisch (opgeslagen op uw HTC Wildfire S, SIM-kaart en online-accounts zoals Google Account en Exchange ActiveSync) en de telefoonnummers in de gespreksgeschiedenis.

### Snelkeuze

Gebruik Snelkeuze om regelmatig gebruikte nummers met één enkele tik te bellen. Als u bijvoorbeeld het nummer van een contact toewijst aan toets 2, hoeft u alleen deze toets ingedrukt te houden om dat nummer te bellen.

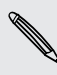

De cijfertoets 1 is doorgaans gereserveerd om uw voicemail te bellen. Houd deze toets ingedrukt om uw voicemail te bellen zodat u uw voicemail-berichten kunt beluisteren.

#### Een snelkeuzetoets toewijzen

- 1. Tik in het startscherm op Telefoon.
- 2. Druk op  $\equiv$  en tik op Snelkeuze > Nieuwe toevoegen.
- 3. Typ de naam van de contact die u wilt toevoegen. Als de naam in de lijst verschijnt, tikt u op de naam.
- 4. Kies in het scherm Snelkeuze het telefoonnummer van de contact dat u wilt gebruiken en een sneltoets die u wilt toewijzen.
- 5. Tik op Opslaan.

### Een telefoonnummer vanuit een SMS bellen

1. Tik op het telefoonnummer in het bericht.

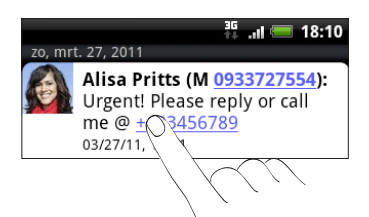

2. Bewerk eventueel het telefoonnummer en tik op Bellen.

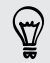

Om de afzender van het bericht te bellen, houdt u de afzender of het bericht ingedrukt en tikt u in het optiemenu op Bellen.

# Een telefoonnummer in een e-mail bellen

Wilt u een nummer bellen dat in een e-mail staat? Geen probleem. Nummers van ten minste 5 cijfers in combinatie met een van de volgende worden als telefoonnummers herkend:

- § Nummers die beginnen met een plusteken (+). Bijvoorbeeld +1-987-654-32 1 of +198765432 1.
- § Nummers die beginnen met een landcode. Bijvoorbeeld (02)98765432 1 of (02)987-654-32 1.
- § Nummers gescheiden door streepjes. Bijvoorbeeld (02)-987-654-32 1 of 0987-654-32 1.
- 1. Tik in de tekst van de e-mail op het telefoonnummer.
- 2. Bewerk eventueel het telefoonnummer en tik op Bellen.

### Een alarmnummer bellen

In sommige gebieden kunt u vanaf uw HTC Wildfire S noodoproepen plaatsen ook als u geen SIM-kaart hebt geplaatst of als deze is geblokkeerd.

- 1. Tik in het startscherm op Telefoon.
- 2. Tik in het telefoonscherm het internationale alarmnummer voor uw land (bijvoorbeeld 000) en tik op Bellen

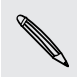

De SIM-kaart kan aanvullende alarmnummers bevatten. Neem contact op met uw mobiele netwerkaanbieder voor meer details.

Als u het wachtwoord, vergrendelpatroon en/of de SIM-vergrendeling hebt ingesteld maar vergeten hebt, kunt u nog steeds alarmnummers bellen door in het scherm op Alarmnummer te tikken.

 $\langle \!\! \! \! \langle \gamma \rangle\!\! \rangle$ 

### Oproepen ontvangen

Als een contact belt, verschijnt het scherm Binnenkomend gesprek.

U kunt de opties beleefde bel en zakmodus gebruiken voor binnenkomende gesprekken. Zie als u wilt weten, hoe dat moet het hoofdstuk [Geluidsinstellingen](#page-186-0) [wijzigen op pagina 187](#page-186-0).

#### Een oproep beantwoorden

Zo beantwoordt u een gesprek:

- § Tik op Beantw..
- § Als het scherm uitgeschakeld is terwijl een gesprek binnenkomt, verschijnt het vergrendelscherm. Sleep de balk met de naam of het nummer van de beller omlaag.

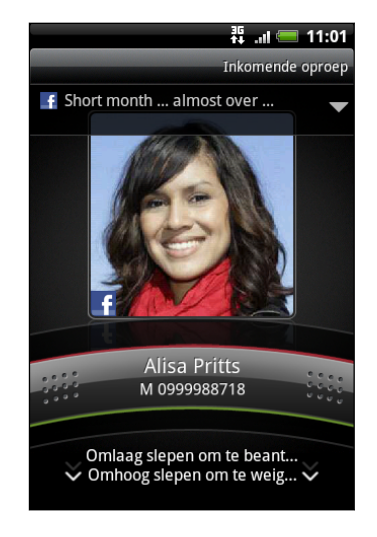

#### Een gesprek weigeren

Voer een van de volgende handelingen uit:

- § Tik op Afwijzen.
- § Als het scherm is uitgeschakeld wanneer een gesprek binnenkomt, sleept u de balk op het vergrendelscherm omhoog of drukt u op  $\equiv$  en tikt u op Weigeren.
- **•** Om het gesprek af te wijzen en een SMS te sturen, drukt u op  $\equiv$  en tikt u op Bericht sturen.

U kunt ook tweemaal op de AAN/UIT-knop klikken om een gesprek te weigeren.

#### Het tekstbericht voor afgewezen gesprekken wijzigen

- 1. Druk op  $\equiv$  in de Telefoonkiezer.
- 2. Tik op Instellingen > Standaardbericht bewerken.
- 3. Typ het nieuwe bericht en tik op OK.

#### De beltoon dempen zonder het gesprek te weigeren

Voer een van de volgende handelingen uit:

- Druk op de knop Volume omlaag of Volume omhoog.
- § Druk op de AAN/UIT.
- Leg de HTC Wildfire S met het scherm omlaag op een plat vlak.

Als de HTC Wildfire S al met de voorkant omlaag ligt, zal hij nog altijd bellen als er nog meer gesprekken binnenkomen.

#### HTC Nummerweergave

Telkens wanneer u belt of u wordt gebeld, ziet u de laatste statusupdate van uw vriend op sociale netwerken zoals Facebook of Twitter in het telefoonscherm. U mist ook niet de verjaardagen van vrienden. Als uw vriend of vriendin binnen de komende zeven dagen jarig is, verschijnt een herinnering.

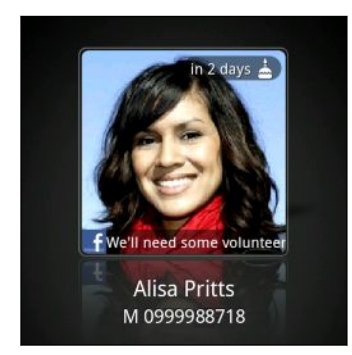

### Wat kan ik tijdens een telefoongesprek doen?

Gebruik terwijl u een telefoongesprek voert de knoppen op het scherm om de microfoon te dempen of in te schakelen en om de luidspreker in het toestel in of uit te schakelen. U kunt ook op  $\equiv$  drukken en kiezen of u een gesprek wilt toevoegen, het gesprek in de wachtstand zetten, de microfoon dempen, enzovoort.

#### Een gesprek in de wachtstand zetten

- 1. Druk op  $\Xi$  en tik op In de wacht om het gesprek in de wachtstand te zetten. Als u een gesprek in de wachtstand plaatst, verschijnt het pictogram voor de wachtstand  $\int_{\mathbb{R}}$  in de statusbalk.
- 2. Druk op  $\equiv$  en tik op Uit de wacht halen om het gesprek te hervatten.

#### Tussen gesprekken wisselen

Als u al in gesprek bent en een andere oproep accepteert, hebt u de keuze om tussen de twee bellers te schakelen.

- 1. Als u een ander gesprek ontvangt, tikt u op Beantw. om het tweede gesprek te beantwoorden, waarbij u het eerste gesprek in de wachtstand zet.
- 2. Om tussen bellers te wisselen, tikt u op het scherm op de persoon met wie u wilt spreken.

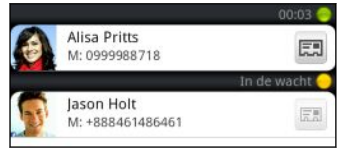

3. Druk op Gesprek beëindigen om het huide gesprek te beëindigen en terug te keren naar het andere gesprek.

#### Zo schakelt u de luidspreker in tijdens een gesprek:

Om gehoorschade te voorkomen, dient u de HTC Wildfire S niet tegen uw oor te houden wanneer de luidspreker ingeschakeld is.

Voer een van de volgende handelingen uit:

- Draa de HTC Wildfire S tijdens een gesprek om (controleer of Omkeren voor luidspreker is geselecteerd in  $\Delta > \Xi >$  Instellingen > Geluid).
- Tik op het Telefoonscherm op  $\blacksquare$

Het pictogram van de luidspreker  $\bigcirc$  wordt in de statusbalk weergegeven wanneer de luidspreker is ingeschakeld.

Om de luidspreker uit te schakelen, draait u de HTC Wildfire S weer om met de voorkant naar boven. Of tik nogmaals op  $\Box$ 

De microfoon dempen tijdens een gesprek

Tik op  $\bullet$  om de microfoon in of uit te schakelen. Wanneer de microfoon is uitgeschakeld, verschijnt het pictogram voor dempen  $\mathbb {Y}$  in de statusbalk.

Een gesprek beëindigen

Gebruik een van onderstaande opties om een gesprek te beëindigen:

■ Tik op het scherm op Oproep beëindigen.

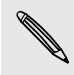

Als het scherm is uitgeschakeld, drukt u op AAN/UIT om het scherm in te schakelen t zodat u op Oproep beëindigen kunt tikken.

- Schuif het mededelingenvenster open en tik op  $\bigcap$ .
- § Als u de meegeleverde headset gebruikt, houdt u de knop ingedrukt om het gesprek te beëindigen.

Als het nummer van de persoon die heeft gebeld, niet in de contactlijst staat, kunt u dit nummer in de contactlijst opslaan nadat u hebt opgehangen.

# Een telefonische vergadering instellen

Telefonisch vergaderen met vrienden, familie, of collega's is gemakkelijk. Zet het eerste gesprek op (of accepteer een gesprek) en bel iedereen die u aan de vergadering wilt toevoegen.

- Controleer of op uw SIM-kaart de vergaderservice is ingeschakeld. Neem contact  $\mathsf{R}$ op met uw mobiele netwerkaanbieder voor meer details.
	- 1. Bel de eerste deelnemer aan het vergadergesprek.
	- 2. Druk als u verbinding hebt op  $\equiv$  en tik op Gesprek toevoegen, en bel daarna de volgende deelnemer. De eerste deelnemer wordt in de wachtstand gezet terwijl u de tweede deelnemer belt.
	- 3. Als u verbinding hebt met de tweede deelnemer, tikt u op  $\Lambda$
	- 4. Om een andere deelnemer aan de telefonische vergadering toe te voegen, tikt u op  $\mathfrak{t}^+$  op het scherm en belt u het nummer van de contactpersoon die u voor het groepsgesprek wilt uitnodigen.
	- 5. Tik als u verbinding hebt op  $\Lambda$  om de deelnemer aan de telefonische vergadering toe te voegen.
	- 6. Als u tijdens het vergadergesprek met iemand privé wilt spreken, tikt u op  $\blacktriangledown$  en selecteert u Privé-gesprek in het optiemenu.
	- 7. Zodra u klaar bent, tikt u op Gesprek beëindigen.

### Internetgesprekken

Als u bent verbonden met een Wi-Fi-netwerk, kunt u gesprekken voeren via een internet belaccount.

#### Een internet belaccount toevoegen

Voordat u een internet belaccount toevoegt, moet u controleren of u zich hebt geregistreerd bij een internet beldienst die gesprekken ondersteunt via het Session Initiation Protocol (SIP).

- 1. Druk in het beginscherm op  $\equiv$  en tik vervolgens op Instellingen > Bellen.
- 2. Tik onder Internet belinstellingen op Accounts.
- 3. Tik op Account toevoegen.
- 4. Typ de gegevens voor uw account.
- 5. Druk op  $\leftarrow$  om de account op te slaan.
- 6. Tik in het keuzevakje Binnenkomende gesprekken ontvangen om uw HTC Wildfire S in te stellen op het ontvangen van internetgesprekken.

#### Bellen via internet

Bel via internet naar het internet-belaccount of telefoonnummer van uw contact.

Internetgesprekken naar telefoonnummers kunnen extra kosten veroorzaken of P worden mogelijk niet door uw mobiele aanbieder ondersteund.

Bel een van de volgende:

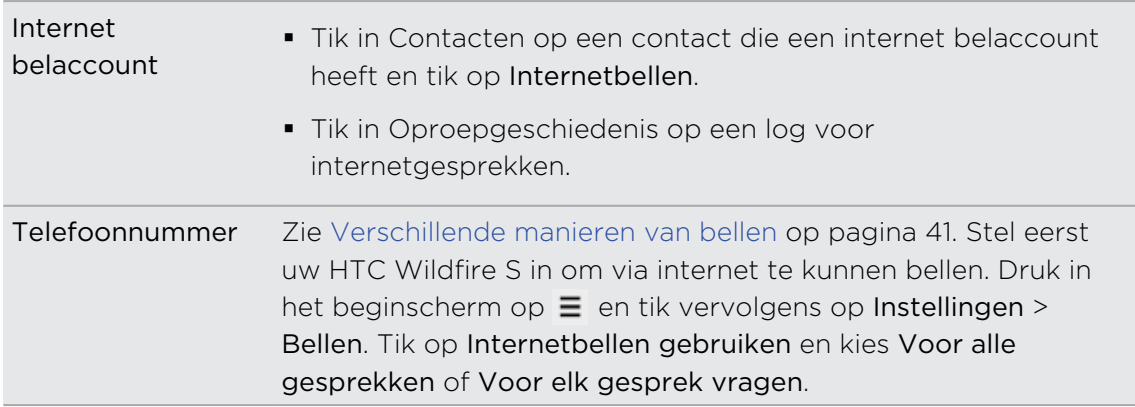

### De Oproepgeschiedenis gebruiken

U kunt de Oproepgeschiedenis gebruiken om gemiste oproepen, gekozen nummers en ontvangen gesprekken te bekijken.

#### Een gemist gesprek bekijken

Wanneer u een oproep mist, verschijnt het pictogram voor gemiste oproepen in de statusbalk.

- 1. Schuif het mededelingenvenster open om te zien wie de beller is.
- 2. Tik op de melding voor een gemist gesprek om terug te bellen. Tik vervolgens op de naam of het nummer van de beller in het scherm Oproepgeschiedenis.

#### Gesprekken in de Oproepgeschiedenis nagaan

Tik in het startscherm op  $\Box$  > Oproepgeschiedenis.

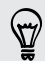

U kunt ook op  $\boxed{3}$  tikken in de Telefoonkiezer.

In het scherm Oproepgeschiedenis kunt u:

- § In de lijst tikken op de naam die of het nummer dat u wilt bellen.
- Een naam of nummer in de lijst aanklikken om het optiemenu te openen.
- Op  $\boxed{}$  tikken om de oproepgeschiedenis voor die specifieke contact te tonen.
- Druk op  $\equiv$  en tik op Beeld om alleen een bepaald soort gesprekken weer te geven zoals Gemiste oproepen of Uitgaande oproepen.

#### Vanuit de Oproepgeschiedenis een nieuw telefoonnummer aan uw contacten toevoegen

- 1. Houd in het scherm Oproepgeschiedenis een telefoonnummer ingedrukt dat u in uw contacten wilt opslaan en tik op Opslaan in Contacten.
- 2. Kies of u een nieuwe contact wilt maken of dat u het nummer op de HTC Wildfire S wilt opslaan voor een bestaande contact.
- 3. Voer een van de volgende handelingen uit:
	- § Als ui een nieuwe contact maakt, voert u de naam, het contacttype en andere gegevens in het lege contactrecord in dat verschijnt. Het telefoonnummer wordt automatisch toegevoegd aan het veld Mobiel. Tik op de knop Mobiel als u het als een ander soort nummer wilt opslaan, bijvoorbeeld een huisnummer.
	- § Tik op een contact die op de HTC Wildfire S is opgeslagen als u het nummer voor een bestaande contact wilt opslaan, en selecteer het type nummer.
- 4. Tik op Opslaan.

#### De Oproepgeschiedenis wissen

Voer in het tabblad Oproepgeschiedenis een van de volgende handelingen uit:

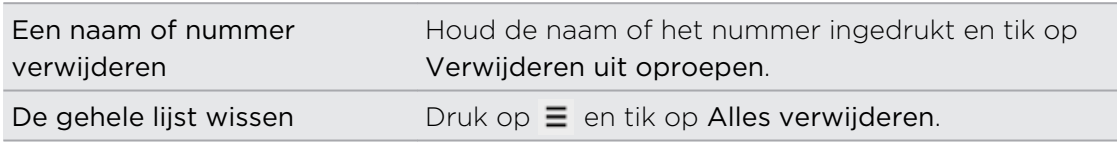

# Naar huis bellen gebruiken

Als u in het buitenland bent, is het eenvoudig om vrienden en familie thuis te bellen. Uw landcode wordt automatisch toegevoegd als u tijdens het roamen belt.

- 1. Tik in het startscherm op Telefoon.
- 2. Geef het telefoonnummer van het thuisland op dat u wilt bellen.

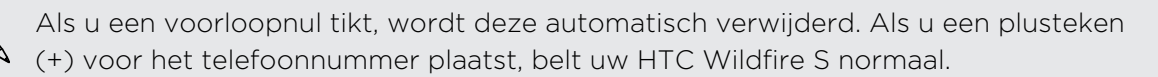

Het scherm Naar huis bellen verschijnt en toont de landcode die aan het telefoonnummer wordt toegevoegd.

- 3. Als u de landcode wilt wijzigen, kiest u het gewenste land in de keuzelijst.
- 4. Tik op Gereed en bel.

#### Naar huis bellen uitschakelen

Als u liever handmatig complete telefoonnummers invoert terwijl u roamt, kunt u Naar huis bellen uitschakelen.

- 1. Druk in het startscherm op  $\equiv$  en tik op Instellingen > Bellen.
- 2. Tik in het keuzevakje Thuisland.

### Telefoonservices

De HTC Wildfire S kan direct worden verbonden met het netwerk voor mobiele telefonie en biedt de mogelijkheid instellingen van verschillende telefoonservices op te vragen en te wijzigen. Voorbeelden van telefoonservices zijn het doorschakelen van oproepen, nummerweergave en voicemail. Neem contact op met uw mobiele netwerkprovider voor informatie over de beschikbaarheid van telefoondiensten.

Druk om de telefoonservices te openen op  $\equiv$  in het beginscherm en tik op Instellingen > Bellen.

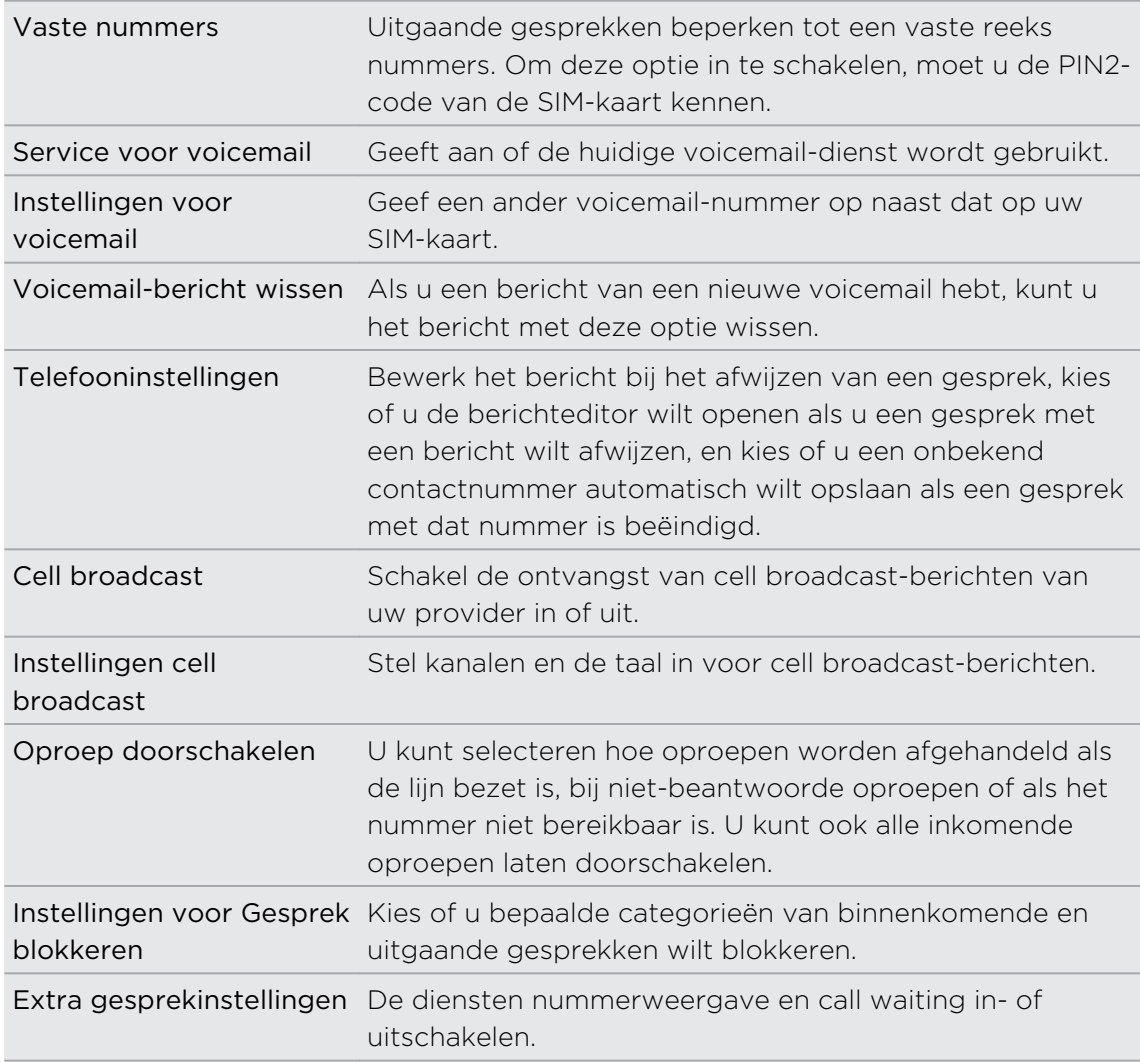

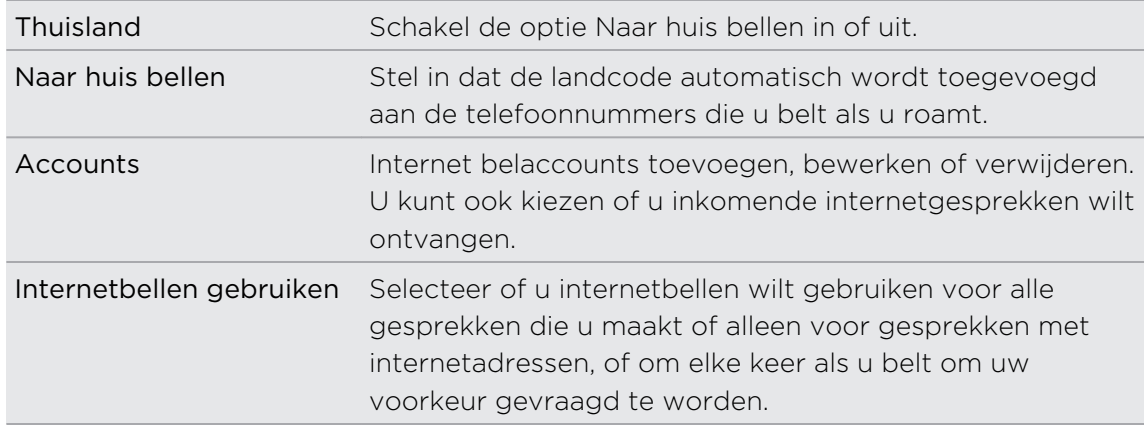

# Vliegtuigmodus in- of uitschakelen

In veel landen bent u wettelijk verplicht om draadloze apparatuur uit te schakelen aan boord van een vliegtuig. Een manier om draadloze functies snel uit te schakelen, is door de HTC Wildfire S in de vliegtuigmodus te plaatsen.

Als u de vliegtuigmodus activeert, worden alle draadloze radio's van uw HTC Wildfire S uitgeschakeld, inclusief de telefoonfunctie, gegevensdiensten, Bluetooth en Wi-Fi. Als u de Vliegtuigmodus uitschakelt, wordt de telefoon weer ingeschakeld en de eerdere toestand van Bluetooth en wifi hersteld.

Druk om de vliegtuigmodus in of uit te schakelen de AAN/UIT-knop in en tik op Vliegtuigmodus.

Wanneer de vliegtuigmodus is ingeschakeld, wordt het bijbehorende pictogram **in** in de statusbalk weergegeven.

# Zoeken en Webbrowser

# Op de HTC Wildfire S en op het web zoeken

Met het vak Google Search kunt u op de HTC Wildfire S en op het web naar informatie zoeken.. Sommige toepassingen, zoals Contacten of Mail, hebben hun eigen zoekvak, dat u kunt gebruiken om binnen die toepassingen te zoeken (het pictogram van de toepassing bevindt zich links van het zoekvak).

#### Zoekopties instellen

- 1. Druk in het beginscherm op  $\equiv$ , en tik vervolgens op Instellingen.
- 2. Schuif omlaag en tik op Zoeken.
- 3. Tik op de Google zoeken en ga als volgt te werk:
	- Selecteer Websuggesties weergeven als u suggesties van Google wilt opnemen tijdens het zoeken.
	- § Selecteer Zoekgeschiedenis om een persoonlijke zoekgeschiedenis in te schakelen. Voor deze optie moet u zich aanmelden bij uw Google Account. Selecteer het keuzevakje Websuggesties weergeven om deze optie in te schakelen.
- 4. Druk op  $\leftarrow$ .
- 5. Tik op Doorzoekbare onderdelen en selecteer de onderdelen die u tijdens het zoeken wilt opnemen.

#### Zoekopdrachten uitvoeren op de HTC Wildfire S en op het web

- 1. Druk in het beginscherm op  $\mathbf Q$ .
- 2. Typ het zoekonderwerp in het zoekvak. Tijdens het typen worden overeenkomstige onderdelen op uw HTC Wildfire S en suggesties van Google oor het web als lijst getoond.
- 3. Voer een van de volgende handelingen uit
	- $\overline{\phantom{a}}$  Tik op  $\overline{\phantom{a}}$  om het zoeken te beperken, selecteer een andere zoeklocatie (bijvoorbeeld Toepassingen), en tik op  $\rightarrow$ .
	- § Als wat u zoekt in de lijst met suggesties staat, tikt u daar op. Het onderdeel opent in de juiste toepassing.
	- Tik op ◆ om een onderdeel in de lijst te bewerken. Het onderdeel verschijnt in het zoekvak waar u het kunt bewerken.
	- Als wat u zoekt niet in de lijst staat, tikt u op  $\Rightarrow$  om op het web te zoeken. De webbrowser opent met de resultaten van een zoekopdracht met Google.

#### Snel informatie op het web zoeken

Met Snel opzoeken kunt u snel informatie over een onderwerp vinden. Als u een nieuw woord of zinsdeel invoert, kunt u dit eenvoudig opzoeken op populaire websites of zoekdiensten zoals Google Zoeken, Wikipedia, YouTube, Google Vertalen en Google Woordenboek.

- 1. Tik in het beginscherm op  $\Box$  > Snel opzoeken.
- 2. Als het schermtoetsenbord geopend is, druk dan op  $\leftarrow$  om dit eerst te sluiten zodat u de tabs onderaan ziet.
- 3. Schuif over de tabs om te selecteren waar u naar informatie wilt zoeken. Typ vervolgens in het zoekvak waarnaar u wilt zoeken.
- 4. Tik op  $\alpha$ .

87

Nadat u op een tabblad hebt gezocht, kunt u naar andere tabbladen gaan om dezelfde term daar automatisch eveneens op te zoeken.

#### Woorden naar andere talen vertalen

- 1. Tik in het beginscherm op  $\Box$  > Snel opzoeken.
- 2. Als het schermtoetsenbord geopend is, druk dan op  $\leftarrow$  om dit eerst te sluiten zodat u de tabs onderaan ziet.
- 3. Schuif naar de tab Google Vertalen.
- 4. Kies onder Uit taal de oorspronkelijke taal en typ vervolgens het woord of zinsdeel dat u wilt vertalen.
- 5. Kies onder Naar taal een van de beschikbare talen voor vertaling.
- 6. Tik op Vertalen.

### De webbrowser gebruiken

U moet een actieve gegevensverbinding of Wi-Fi verbinding hebben voor toegang tot internet.

Open de webbrowser op een van de volgende manieren en ga over het web surfen:

- Tik in het beginscherm op Internet.
- **Tik in het beginscherm op**  $\mathbb{R}$  > Internet.

#### Naar een webpagina gaan

- 1. Druk in het browserscherm op  $\equiv$  en tik in het URL-veld bovenin het scherm.
- 2. Voer het adres van de webpagina in met het toetsenbord. Tijdens het invoeren van het adres worden overeenkomende adressen van webpagina's op het scherm weergegeven.
- 3. Voer een van de volgende handelingen uit:
	- § Tik op een adres en ga rechtstreeks naar die webpagina.

■ Ga door met typen van het adres en tik op  $\blacktriangleright$ .

#### De schermstand wijzigen

Kantel de HTC Wildfire S om de webpagina in liggende stand te bekijken.

Als de schermstand niet automatisch verandert, moet u de automatische schermstand inschakelen. Druk in het beginscherm op  $\Xi$ , tik op Instellingen > Weergave en klik in het keuzevakje Scherm autom. draaien.

#### Navigeren en zoomen op een webpagina

- U kunt met uw vinger over het scherm vegen om te navigeren en om andere delen van de webpagina te bekijken.
- § Tik tweemaal snel op het scherm om in te zoomen en tik daarna tweemaal snel op het scherm om uit te zoomen. U kunt ook uw vingers op het scherm uit elkaar of naar elkaar toe schuiven om in of uit te zoomen.

#### Een koppeling op een webpagina selecteren

U kunt op een koppeling tikken om deze te openen, of een link ingedrukt houden voor meer opties.

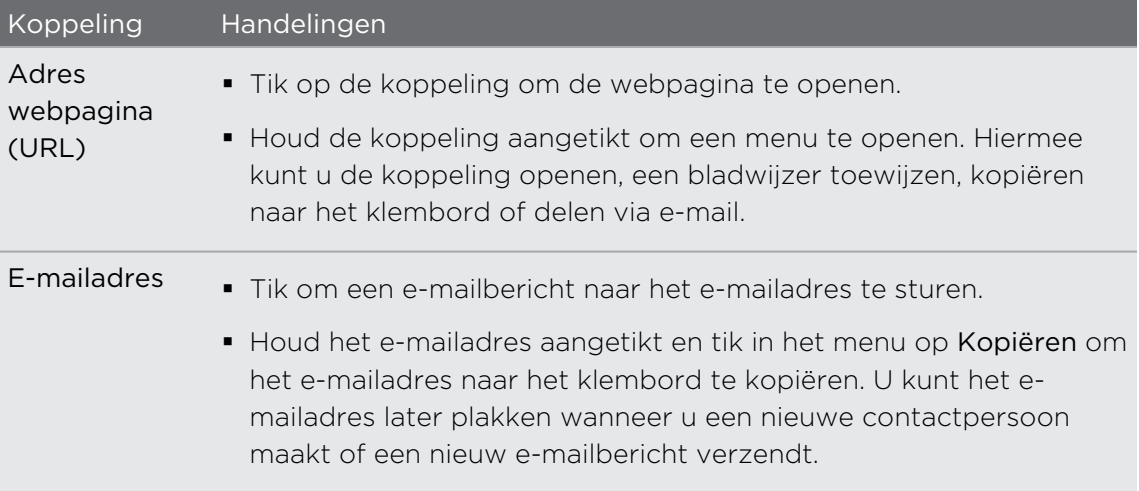

#### Een adres of telefoonnummer op een webpagina selecteren

U kunt op een webpagina een adres op de kaart zetten of een telefoonnummer bellen.

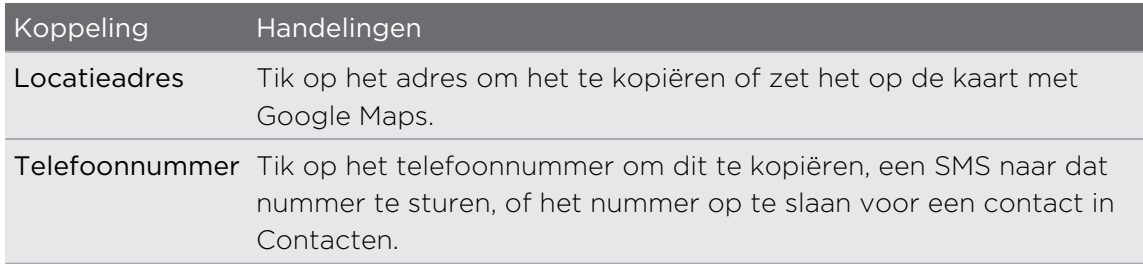

#### Een nieuw browservenster openen

Open meerdere browservensters om het gemakkelijker te maken om van de ene website naar de andere te gaan.

- 1. Druk tijdens het bekijken van een webpagina op  $\equiv$  en tik op Windows.
- 2. Tik op  $\pm$ .

Een nieuw browservenster verschijnt.

#### Tussen browservensters schakelen

- 1. Verricht een van de volgende handelingen tijdens het bekijken van een webpagina:
	- Druk op  $\equiv$  en tik op Vensters.
	- Knijp op het scherm (uitzoomen) tot u de andere browservensters ziet.
- 2. Selecteer het browservenster dat u wilt bekijken door met uw vinger van rechts naar links over het scherm te schuiven.

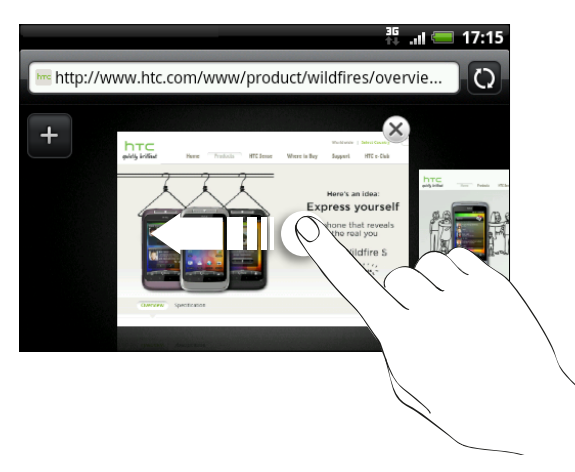

3. Tik op een webpagina om deze in de modus Volledig scherm te bekijken.

Tik op  $\times$  om een webpagina te sluiten.

# Van het web downloaden

Doe meer dan alleen over het web browsen. U kunt webbestanden downloaden zoals foto's en toepassingen, die u op uw geheugenkaart opslaat.

#### Toepassingen van het web downloaden

U kunt toepassingen direct vanaf uw favoriete websites downloaden. Toepassingen die u via het web downloadt, kunnen van onbekende bronnen zijn. Om uw HTC Wildfire S en persoonlijke gegevens te beschermen, adviseren we om alleen toepassingen te downloaden en installeren die u vertrouwt.

- Alle gedownloade bestanden worden op de geheugenkaart opgeslagen, dus zorg  $\mathsf{\Xi}$ er voor dat de geheugenkaart in de HTC Wildfire S is geplaatst. De toepassing die u downloadt, moet ook compatibel met uw HTC Wildfire S zijn.
	- 1. Open uw webbrowser en ga naar de website waar u de gewenste toepassing kunt downloaden.
	- 2. Volg de aanwijzingen op de website voor het downloaden van de toepassing.

Voordat u de gedownloade toepassing kunt installeren, moet u de installatie van toepassingen van derden op uw HTC Wildfire S toestaan. Druk in het startscherm op  $\equiv$  en tik op Instellingen > Toepassinge > Onbekende bronnen.

#### Downloads bekijken

Druk tijdens het bekijken van een webpagina op  $\equiv$  en tik op Meer > Downloads.

# Favorieten en eerder bezochte pagina's bekijken

U kunt zoveel bladwijzers opslaan als u wilt op de HTC Wildfire S. U kunt ook een handige lijst openen met de sites die u hebt bezocht, of snel de pagina's bekijken die u het meest bezoekt.

#### Een bladwijzer voor een webpagina maken

- 1. Druk tijdens het bekijken van een webpagina op  $\equiv$  en tik op **Bladwijzer** toevoegen.
- 2. Om de bladwijzer voor de webpagina onder een bepaalde categorie op te slaan (zoals sport of dineren) tikt u op Labels toevoegen en geeft u het label een naam. Dit groepeert gelijksoortige webpagina's zodat u ze snel kunt terugvinden.
- 3. Bewerk eventueel de naam van de bladwijzer en tik op Toevoegen.

#### Een bladwijzer openen

- 1. Druk tijdens het bekijken van een webpagina op  $\equiv$  en tik op Bladwijzers.
- 2. Voer een van de volgende handelingen uit:
	- Ga in het tabblad Bladwijzers naar de bladwijzer die u wilt openen en tik er op.
	- Open een labelgroep in het tabblad Labels  $\blacktriangleright$  ga naar de bladwijzer die u wilt openen en tik er op.

#### Een bladwijzer bewerken

- 1. Druk tijdens het bekijken van een webpagina op  $\equiv$  en tik op Bladwijzers.
- 2. Druk in het tabblad Bladwijzers  $\blacksquare$  op  $\Xi$  en tik op Bewerken.
- 3. Tik op de bladwijzer die u wilt bewerken.
- 4. Voer uw wijzigingen in en tik op Bewerken.

#### Een eerder bezochte pagina bekijken

- 1. Druk tijdens het bekijken van een webpagina op  $\equiv$  en tik op Bladwijzers.
- 2. Ga in het tabblad Geschiedenis  $\Box$  naar de pagina die u wilt bekijken en tik daar op.

#### De lijst met eerder bezochte pagina's wissen

- 1. Druk tijdens het bekijken van een webpagina op  $\equiv$  en tik op Bladwijzers.
- 2. Druk in het tabblad Geschiedenis  $\bigcirc$  op  $\equiv$  en tik op Geschiedenis wissen.

#### Een pagina bekijken die u regelmatig bezoekt

- 1. Druk tijdens het bekijken van een webpagina op  $\equiv$  en tik op Bladwijzers.
- 2. Ga in het tabblad Meest bezocht **naar de pagina die u wilt bekijken en tik** daar op.

#### De lijst met meest bezochte pagina's wissen

- 1. Druk tijdens het bekijken van een webpagina op  $\Xi$  en tik op Bladwijzers.
- 2. Druk in het tabblad Meest bezocht  $\Box$  op  $\Xi$  en tik op Alles wissen.

#### De weergave van bladwijzers of meest bezochte pagina's wijzigen

- 1. Druk tijdens het bekijken van een webpagina op  $\Xi$  en tik op Bladwijzers.
- 2. Druk in het tabblad Bladwijzers  $\blacksquare$  of Meest bezocht  $\blacksquare$  op  $\Xi$  en tik op Miniaturen, Lijst of Raster om de weergave te veranderen.

Als u bijvoorbeeld een Miniatuur-weergave gebruikt en u wilt de bladwijzers in een raster zien, drukt u op  $\equiv$  en tikt u op Lijst en vervolgens op  $\equiv$  > Raster.

### Browseropties instellen

Pas de webbrowser aan uw manier van browsen aan. Stel de weergave, privacy en beveiligingsopties in als u met de webbrowser werkt.

Druk in het venster Browser op  $\equiv$  en tik op Meer > Instellingen.

De startpagina instellen

1. Druk in het venster Browser op  $\equiv$  en tik op Meer > Instellingen > Startpagina instellen.

2. Selecteer de startpagina die u wilt gebruiken.

Volledige versies van alle websites bekijken 

Sommige websites tonen een mobiele versie van hun pagina's aan webbrowsers op telefoons. U kunt ook voor deze sites kiezen om de volledige versie van alle pagina's weer te geven.

Druk in het browservenster op  $\equiv$ , tik op Meer > Instellingen, en wis het keuzevakje Mobiele weergave.

Kiezen wanneer u Flits-materiaal wilt weergeven

Kies welk Flits®-materiaal u op een webpagina wilt bekijken en wanneer u het wilt bekijken.

- 1. Druk in het browserscherm op  $\equiv$  en tik op Meer > Instellingen > Plugins inschakelen.
- 2. Tik op Op aanvraag.

Nadat u Op aanvraag hebt geselecteerd, kunt u het Flits-materiaal bekijke door op U op de webpagina te tikken.

# Accounts en synchroniseren

### Over online accounts

Uw HTC Wildfire S kan met populaire online sociale netwerk- en e-mailaccounts synchroniseren.

De informatie kunt u ophalen van ondermeer:

- § Gmail, Exchange ActiveSync, en andere POP3/IMAP e-mail.
- § Contacten van Google en Exchange ActiveSync , evenals de contactgegevens van uw vrienden op Facebook en hun Twitter-profielen.
- § Agenda-onderdelen uit uw Google account(s), uit Exchange ActiveSync, en van uw Facebook account.
- **•** Status updates en koppelingen, gedeeld door uw vrienden en uzelf op sociale netwerken zoals Facebook en Twitter.
- **Foto-uploads op Flickr en Facebook.**

U kunt een Exchange- ActiveSync en POP3/IMAP-accounts op uw HTC Wildfire S instellen, hetzij in de Mail app of in de instellingen Accounts en synchronisatie.

# Synchroniseren met een Google-account

Na aanmelding bij uw Google account kunt u synchroniseren Gmail en uw Google contacten en agenda's tussen uw HTC Wildfire S en het web. U moet u ook bij een Google account aanmelden om Google apps te gebruiken zoals Google Talk™ en Android Market.

Als u het toevoegen van een Google account hebt overgeslagen toen u de HTC  $\blacklozenge$  Wildfire S voor het eerst hebt ingesteld, kunt u problemen ondervinden bij het gebruik van een aantal Google apps. Als deze problemen blijven terugkeren, moet u mogelijk de fabrieksinstellingen van uw HTC Wildfire S terugzetten en uw Google accountgegevens invoeren als u de HTC Wildfire S opnieuw instelt.

#### Extra Google-accounts toevoegen

U kunt meer dan een Google Account toevoegen. Maar volgende Google accounts kunnen alleen contacten, e-mails en items uit de agenda synchroniseren. Overige Google diensten gebruiken de eerste Google account die u hebt toegevoegd.

- 1. Druk in het beginscherm op  $\Xi$  en tik op Instellingen > Accounts en synchronisatie.
- 2. Tik op Account toevoegen > Google.
- 3. Volg de aanwijzingen op het scherm om u aan te melden bij een account of om een nieuwe account te maken.

#### Uw Google wachtwoord vergeten?

Als u het wachtwoord van uw Google-account niet meer weet, kunt u het proberen terug te halen door naar de website van Google te gaan.

- 1. Open op de HTC Wildfire S of op uw computer uw webbrowser en ga naar [https://www.google.com/accounts/ForgotPasswd.](https://www.google.com/accounts/ForgotPasswd)
- 2. Typ het e-mailadres of de gebruikersnaam waarmee u zich bij uw Google-account aanmeldt en klik op Verzenden.
- 3. Volg de aanwijzingen op het scherm om uw wachtwoord terug te zetten.

Als u geen alternatief e-mailadres hebt of u kunt de e-mailaccount niet openen die u gebruikt hebt voor het maken van uw Google-account, kunt u na 24 uur uw Google-account resetten door de beveiligingsvraag voor wachtwoordherstel te beantwoorden.

# Een account voor een sociaal netwerk toevoegen

Hebt u het aanmelden bij uw sociale netwerkaccounts overgeslagen (zoals Facebook, Twitterof Flickr) toen u de HTC Wildfire S de eerste keer inschakelde? U kunt deze accounts nog steeds toevoegen.

- 1. Druk in het beginscherm op  $\equiv$  en tik op Instellingen > Accounts en synchronisatie.
- 2. Tik op Account toevoegen en vervolgens op het type account dat u wilt toevoegen.
- 3. Volg de aanwijzingen op het scherm om de gegevens voor de account op te geven.

Uw sociale netwerkaccount wordt toegevoegd aan de lijst in het scherm Accounts en synchronisatie. Afhankelijk van de instellingen van de account is het mogelijk dat de nieuwe account direct met uw HTC Wildfire S synchroniseert.

### Uw accounts beheren

### Algemene synchronisatie-instellingen wijzigen

- 1. Druk in het beginscherm op  $\equiv$  en tik op Instellingen > Accounts en synchronisatie.
- 2. Selecteer of wis de volgende:

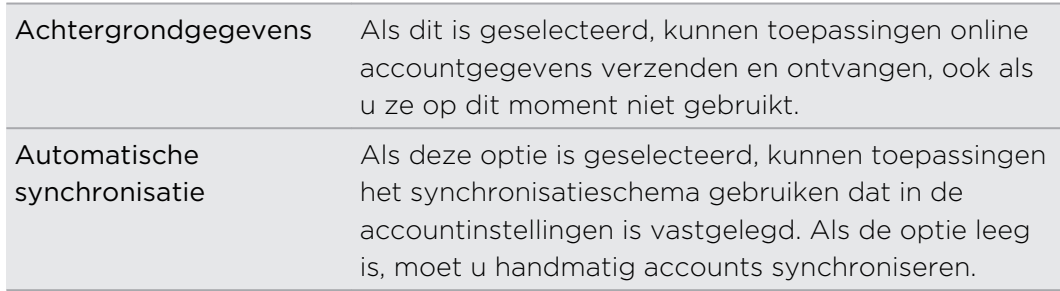

#### Een account handmatig synchroniseren

- 1. Druk in het beginscherm op  $\equiv$  en tik op Instellingen > Accounts en synchronisatie.
- 2. Tik op de account die u wilt synchroniseren.
- 3. Tik op Nu synchroniseren.

#### Accountinstellingen wijzigen

U kunt instellingen wijzigen zoals de frequentie van de synchronisatie en de soorten gesynchroniseerde informatie, de soorten meldingen die u ontvangt, en de manier waarop accountgegevens worden getoond.

- 1. Druk in het beginscherm op  $\equiv$  en tik op Instellingen > Accounts en synchronisatie.
- 2. Tik in het scherm Accounts en synchronisatie op de account die u wilt bewerken.
- 3. Tik op het type informatie dat u wilt synchroniseren of selecteer een item om de instellingen daarvan te bewerken.

#### Een account verwijderen

U kunt een account verwijderen zodat ook alle daaraan gekoppelde informatie van de HTC Wildfire S wordt verwijderd, zoals berichten, contacten of instellingen. Door een account te verwijdreen, verwijdert u geen informatie van de online-dienst zelf.

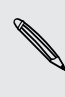

U kunt sommige accounts niet verwijderen, zoals de eerste Google-account, behalve door alle persoonlijke gegevens van uw HTC Wildfire S te wissen met een harde reset.

- 1. Druk in het beginscherm op  $\equiv$  en tik op Instellingen > Accounts en synchronisatie.
- 2. Tik op de account die u wilt verwijderen.
- 3. Tik op Account verwijderen en bevestig dat u de account wilt verwijderen.

# Contacten

### Contacten vanaf uw oude telefoon overzetten

Met Bluetooth eenvoudig contacten vanaf uw oude telefoon overzetten naar uw nieuwe HTC-telefoon. Afhankelijk van het model van de oude telefoon, kunt u ook andere soorten gegevens naar uw nieuwe telefoon overzetten, zoals SMS-berichten en items in de agenda.

- 1. Tik in het beginscherm op  $\Box$  > Gegevens overzetten.
- 2. Tik op Volgende om te beginnen.
- 3. Selecteer de naam en het model van de oude telefoon.
- 4. Schakel op de oude telefoon Bluetooth in en maak de telefoon zichtbaar.
- 5. Tik op de nieuwe HTC-telefoon op Volgende om door te gaan. Uw nieuwe telefoon schakelt Bluetooth automatisch in en gaat op zoek naar Bluetoothapparaten.
- 6. Selecteer uw oude telefoon in de lijst met apparaten en tik op Volgende. Vervolgens probeert uw nieuwe HTC-telefoon automatisch een koppeling te maken met de oude telefoon. Op het scherm verschijnt een beveiligingscode.
- 7. Typ dit wachtwoord op de oude telefoon of bevestig het.
- 8. Klik in het keuzevakje Contacten (en in die van andere soorten gegevens die u wilt importeren) en tik op Volgende.
- 9. Tik op Gereed als uw nieuwe HTC-telefoon klaar is met het importeren van de gegevens.

# Over de applicatie Contacten

In Contacten kunt u gemakkelijk uw communicatie met contactpersonen via telefoon, berichten en e-mail beheren. U kunt uw contacten ook aan hun sociale netwerkaccounts koppeen zoals Facebook en Twitter zodat u hun updates en evenementen uit deze accounts alle op een plek ziet.

Maar dat is nog niet alles: als u dezelfde contacten uit verschillende bronnen hebt, laat Contacten u deze samenvoegen zodat u geen dubbele records in de lijst met contacten krijgt.

- 1. Tik in het beginscherm op  $\Box$  > Contacten.
- 2. Tik op een van de volgende tabs:

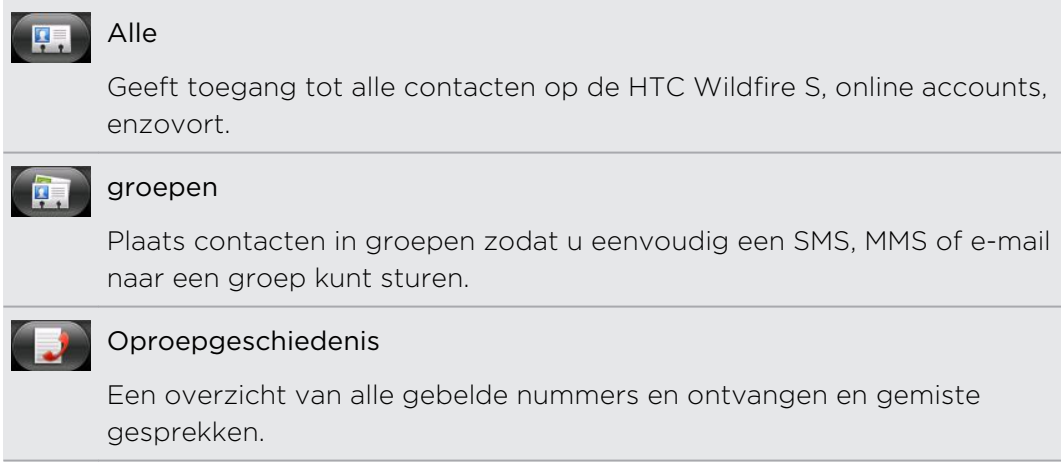

#### Uw lijst met contactpersonen

Het tabblad Allen van de toepassinig Contacten [44] toont alle contacten op uw HTC Wildfire S en van de online-accounts waarbij u bent aangemeld.

De lijst met contacten toont ook de contacten die op uw SIM-kaart zijn opgeslagen (gewoonlijk gemarkeerd met het pictogram van de SIM-kaart ...).

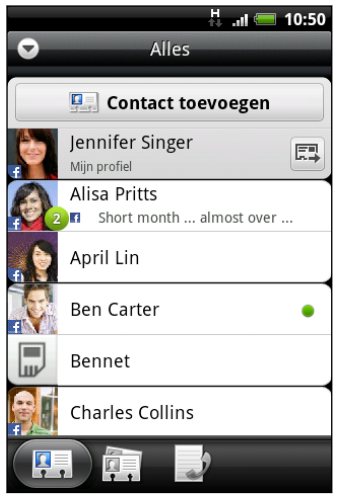

Op het tabblad Allen kunt u het volgende doen:

- De contactgegevens openen of bijwerken.
- Contacten maken, bewerken of zoeken.
- Instant status updates bekijken als u de contact met zijn of haar sociale netwerkaccount hebt gekoppeld.
- Tik op de naam van het contact om het scherm met gegevens voor die contact te openen.
- Zie een meldingspictogram  $2$  als de contact u een nieuw bericht heeft gestuurd, heeft geprobeerd om u te bellen, zijn of haar sociaal netwerkaccount heeft bijgewerkt, of als het zijn of haar verjaardag is.
- Kijk wie online is in Google Talk. Onlinestatuspictogrammen worden weergegeven als u bent aangemeld bij Google Talk op de HTC Wildfire S Zo betekent bijvoorbeeld aat de contact voor een chat beschikbaar is.

### Uw profiel instellen

Sla uw persoonlijke contactgegevens op in Mijn profiel om ze eenvoudig naar anderen te kunnen sturen.

- 1. Tik in het beginscherm op  $\Box$  > Contacten.
- 2. Tik in het tabblad Allen op Mij.

Als u zich aangemeld hebt bij uw Facebook account via Facebook voor HTC Sense, in plaats van Me, ziet u het Facebook naam. Tik op uw naam, druk op  $\equiv$  en tik op Bewerken.

- 3. Typ uw naam en contactgegevens.
- 4. Tik op Opslaan.

# Contacten vanaf uw SIM-kaart importeren

U kunt alle contacten van de SIM-kaart naar de HTC Wildfire S kopiëren. Importeer ze als telefooncontacten, Google contacten, of Exchange ActiveSync contacten, als u de betreffende accounts hebt ingesteld.

- 1. Tik in het beginscherm op  $\Box$  > Contacten.
- 2. Druk in het tabblad Allen op  $\equiv$  en tik op Importeren/Exporteren > Van SIMkaart importeren.
- 3. Als u Google of Exchange ActiveSync accounts instelt op de HTC Wildfire S, moet u op het type voor de geïmporteerde contacten tikken.
- 4. Voer een van de volgende handelingen uit:
	- § Tik op een of meer SIM-contacten die u wilt importeren.
	- Als u alle contactpersonen wilt importeren, drukt u op  $\equiv$  en tikt u op Alles selecteren
- 5. Tik op Opslaan.

### Een nieuwe contactpersoon toevoegen

- 1. Tik in het beginscherm op  $\Box$  > Contacten.
- 2. Tik in het tabblad Alle op Contact toevoegen.
- 3. Selecteer het Type contact, bijvoorbeeld Google of Microsoft® Exchange ActiveSync. Dit bepaalt met welke account het contact wordt gesynchroniseerd.

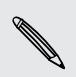

Sommige velden worden mogelijk niet ondersteund als u contacten aan uw SIMkaart toevoegt.

- 4. Tik in het veld Naam, typ de voor- en achternaam van de contact en tik op OK.
- 5. Typ de contactgegevens in de betreffende velden. Druk op  $\leftarrow$  als u eerst het schermtoetsenbord wilt sluiten zodat u gemakkelijker door de andere velden kunt bladeren.
- 6. Tik op Opslaan.

# Contacten importeren uit een Exchange ActiveSync-account

U kunt zoeken naar een werkcontact in uw Exchange- ActiveSync account en dit vervolgens naar uw HTC Wildfire S kopiëren.

Eerst moet uw Exchange ActiveSync account zijn ingesteld op uw HTC Wildfire S.

- 1. Tik in het beginscherm op  $\Box$  > Contacten.
- 2. Druk op  $\mathbf Q$  en typ de naam.
- 3. Tik op **.** Onder Bedrijfscontacten worden overeenkomstige namen opgesomd.
- 4. Tik op de naam van de contact die u naar uw HTC Wildfire S wilt kopiëren en tik op In Contacten opslaan.

### Contactgegevens samenvoegen

Als u dezelfde contacten op de HTC Wildfire S, Google Account, en sociale netwerkaccounts zoals Facebook en Twitter, hebt, zal de HTC Wildfire S proberen om ze automatisch te combineren of om u te laten beslissen welke contacten u wilt combineren. Het combineren van gelijke contacten voorkomt dubbele ingangen in de lijst met contacten.

#### Overeenkomende suggesties voor contacten accepteren

Als uw HTC Wildfire S contactgegevens vindt die hij kan samenvoegen, verschijnt het pictogram voor overeenkomende suggesties  $\bigodot$  in het berichtgebied van de statusbalk.

1. Schuif het meldingenvenster omlaag en tik op Voorstel overeenkomende contacten. Een lijst verschijnt met contacten waarvoor samenvoegen wordt voorgesteld.

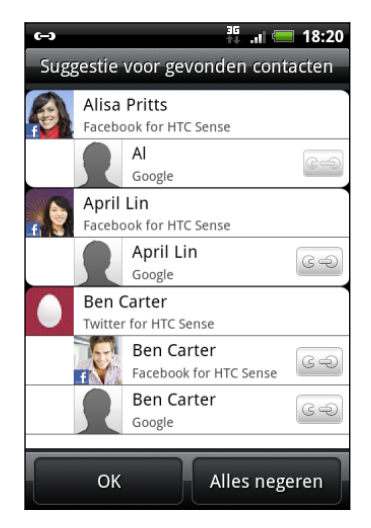

- 2. Tik op  $\mathbb{C}$  om ze samen te voegen.
- 3. Tik op OK.

Als u geen van uw contacten wilt samenvoegen, tikt u op Alles negeren.

#### Een lijst van al uw gekoppelde contacten bekijken

- 1. Tik in het beginscherm op  $\Box$  > Contacten.
- 2. Druk in het tabblad Allen op  $\equiv$  en tik op Meer > Gekoppelde contacten. De lijst Alle gekoppelde contacten verschijnt waarin u de samengevoegde accounttypen en informatie kunt controleren.
- 3. U kunt eventueel de koppeling van een accounttype verbreken of herstellen.
- 4. Tik op OK als u klaar bent.

#### Contactgegevens handmatig samenvoegen

- 1. Tik in het beginscherm op  $\Box$  > Contacten.
- 2. Tik in het tabblad Allen op de naam van de contact (niet op het pictogram of de foto) die u wilt koppelen.
- 3. Tik in de rechterbovenhoek van het scherm op  $\leftarrow$  of op  $\left\lfloor \frac{\text{Link}}{2} \right\rfloor$  (als er koppelingen zijn voorgesteld).
- 4. In het scherm kunt u:
	- Tik onder Voorgestelde koppelingen op **G** om de contact aan een account te koppelen.
	- **Tik onder Contact toevoegen op een van de opties om met een andere** contact te koppelen.
- 5. Tik op Gereed.

#### De koppeling verbreken

- 1. Tik in het beginscherm op  $\Box$  > Contacten.
- 2. Tik in het tabblad Allen op de naam van de contact (niet op het pictogram of de foto) die u wilt koppelen.
- 3. Tik in de rechterbovenhoek van het scherm op  $\left[\bullet\right]$ .
- 4. Tik onder Gekoppelde contacten op  $\bullet\bullet$  naast een accounttype om de koppeling te verbreken.
- 5. Tik op Gereed.

# De lijst met contacten filteren

Nadat u een nieuwe account voor synchronisatie met uw HTC Wildfire S hebt toegevoegd, wordt u gevraagd of u de volgende keer dat u de toepassing Contacten opent, contacten van die account wilt toevoegen. U kunt kiezen om alleen contacten van een bepaald type weer te geven, bijvoorbeeld Google-contacten of Facebookcontacten.

- 1. Tik in het beginscherm op  $\Box$  > Contacten.
- 2. Druk in het tabblad Allen op  $\equiv$  en tik op Weergave.

#### 69 Contacten

- 3. Selecteer de typen contacten die u in uw contactenlijst wilt tonen.
	- U kunt ook kiezen hoe u uw contacten wilt weergeven en sorteren.
- 4. Tik op Gereed.

#### Zoeken naar een contact

- 1. Tik in het beginscherm op  $\Box$  > Contacten.
- 2. Druk op  $\mathsf Q$  en typ de eerste paar letters van de naam van een contact. Overeenkomstige contacten worden getoond.
- 3. Tik op de contactpersoon waarvan u het scherm Contactdetails wilt openen.

# Een back-up van de contacten op de geheugenkaart maken

- 1. Tik in het beginscherm op  $\Box$  > Contacten.
- 2. Druk op  $\equiv$  en tik op Importeren/Exporteren > Naar SD-kaart exporteren.
- 3. Selecteer een account of type contacten om te exporteren en tik op OK.

#### Contacten vanaf de geheugenkaart importeren

U kunt alleen contacten importeren die naar de geheugenkaart zijn geëxporteerd met de optie Naar SD-kaart exporteren.

- 1. Tik in het beginscherm op  $\Box$  > Contacten.
- 2. Druk op  $\equiv$  en tik op Importeren/Exporteren > Van SD-kaart importeren.
- 3. Als u Google of Exchange ActiveSync accounts instelt op de HTC Wildfire S, moet u op het type voor de geïmporteerde contacten tikken.

### Contactgegevens en conversaties

Als u op een contact tikt op het scherm Contacten opent het scherm met contactgegevens met de informatie die u voor die contact hebt opgeslagen of gekoppeld.

Het scherm Contactdetails bevat de volgende tabs:

#### Details

Toont de informatie die u voor de contact hebt opgeslagen. Neem rechtstreeks contact op door op een van de getoonde methoden te tikken. Als voor de contactpersoon bijvoorbeeld een telefoonnummer voor zijn werk is opgenomen, tikt u op Werk bellen om dat nummer te bellen.

#### Berichten

Toont de SMS-berichten die u met de contactpersoon hebt uitgewisseld. U kunt rechtstreeks vanuit dit tabblad een bericht van een contact beantwoorden.

#### Mail

Toont alle e-mailberichten die u van de contactpersoon hebt ontvangen. Tik op een e-mail om deze te openen.

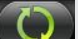

#### Updates en gebeurtenissen

Shows the contact's updates and events from social network accounts you've linked like Facebook, Twitter, en Flickr.

#### Galerij

Shows the linked contact's Facebook en Flickr albums en foto's van de gekoppelde contact.

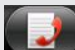

#### Oproepgeschiedenis

Geeft een overzicht van alle inkomende, uitgaande en gemiste gesprekken van en met de contactpersoon.

#### Gegevens van een contact bewerken

- 1. Tik in het beginscherm op  $\Box$  > Contacten.
- 2. Houd in het tabblad Allen de contactpersoon ingedrukt en tik op Contact bewerken.

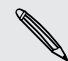

U kunt de contactgegevens van een vriend op Facebook niet bewerken.

- 3. Typ de nieuwe gegevens voor de contact.
- 4. Tik op Opslaan.

#### Contacten verwijderen

- 1. Tik in het beginscherm op  $\Box$  > Contacten.
- 2. Druk in het tabblad Alle op  $\equiv$  en tik op Wissen.
- 3. Selecteer de contacten die u wilt verwijderen en tik op Verwijderen.
- 4. Wanneer hierom wordt gevraagd, tikt u op OK.

# Contactgegevens verzenden als een vCard

Deel eenvoudig de contatgegevens van u zelf of van andere contacten op de HTC Wildfire S.

- 1. Tik in het beginscherm op  $\sim$  > Contacten.
- 2. Voer in het tabblad Alle een van de volgende handelingen uit:

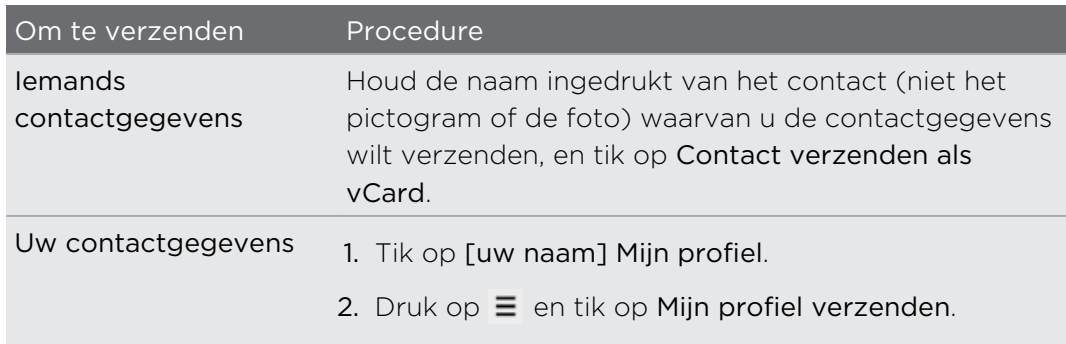

3. Selecteer de wijze van verzenden.

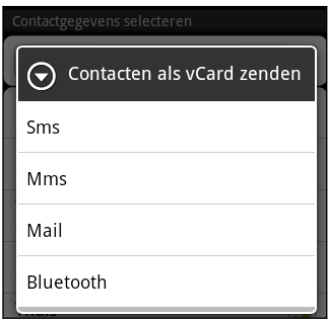

4. Selecteer het type informatie dat u wilt verzenden en tik op Verzenden.

# Contactgroepen

Wijs contacten aan groepen toe zodat u eenvoudig een bericht of e-mail aan een complete groep kunt sturen. U kunt ook groepen op de HTC Wildfire S synchroniseren met de groepen in uw Google account, die toegankelijk is via de webbrowser van uw computer. We hebben ook de groep Vaak toegevoegd als speciaal groepstype waarin automatisch de contacten verschijnen die u regelmatig belt of waardoor u wordt gebeld.

#### Een groep maken

- 1. Tik in het beginscherm op  $\Box$  > Contacten.
- 2. Tik in het tabblad Groepen op Groep toevoegen.
- 3. Typ een naam voor de groep en tik op Contact aan groep toevoegen.

#### 72 Contacten

4. Selecteer de contacten die u aan de groep wilt toevoegen en tik op Opslaan.

Als uw lijst met contacten lang is, kunt u de zoekbalk gebruiken om snel naar contacten te zoeken of op < drukken om het schermtoetsenbord te verbergen en door de lijst te schuiven.

- 5. Tik op **to** om een foto voor de groep te selecteren.
- 6. Tik op Opslaan.

#### Een groep bewerken

- 1. Tik in het beginscherm op  $\Box$  > Contacten.
- 2. Houd in het tabblad Groepen de groep ingedrukt en tik op Groep bewerken.
- 3. U kunt:
	- § Tik op de naam van de groep om deze te wijzigen. U kunt alleen de naam wijzigen van groepen die u hebt gemaakt.
	- § Tik op het pictogram links van de naam van de groep om de groepsfoto te wijzigen of verwijderen.
	- Tik om contacten aan de groep toe te voegen op Contact aan groep toevoegen, selecteer de contacten die u wilt toevoegen en tik op Opslaan.
	- $\blacktriangleright$  Tik op  $\blacktriangleright$  rechts van de contactnaam om deze uit de groep te verwijderen.
- 4. Tik op Opslaan.

#### Een bericht of e-mail naar een groep sturen

Uw provider belast u voor elk verzonden bericht. Als u bijvoorbeeld een bericht stuurt aan een groep van vijf mensen, wordt u voor vijf berichten belast.

- 1. Tik in het beginscherm op  $\Box$  > Contacten.
- 2. Tik in het tabblad Groepen op de groep waaraan u een SMS/MMS-bericht of email wilt sturen.
- 3. Ga naar het tabblad Handeling met groep en doe het volgende:
	- § Tik op Groep bericht sturen om een SMS/MMS-bericht naar de groep te sturen.
	- Tik op Groep e-mail sturen om een e-mail naar de groep te sturen.

#### De volgorde van de contactgroepen veranderen

- 1. Tik in het beginscherm op  $\Box$  > Contacten.
- 2. Druk in het tabblad Groepen op  $\equiv$  en tik op Herordenen.
- 73 Contacten
	- 3. Houd ingedrukt aan het einde van de groep die u wilt verplaatsen. Als de rij is gemarkeerd, sleept u deze naar de nieuwe positie en laat u los.

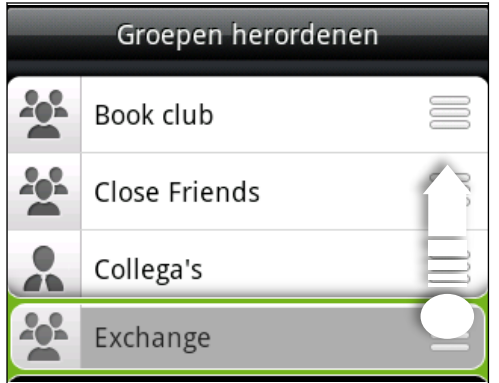

4. Tik op Opslaan.

De leden in een contactgroep herordenen

- 1. Tik in het beginscherm op  $\Box$  > Contacten.
- 2. Tik in het tabblad Groepen op de groep om de leden weer te geven.
- 3. Druk op  $\equiv$  en tik op Herordenen.
- 4. Houd  $\equiv$  ingedrukt aan het einde van de naam van de contact die u wilt verplaatsen. Als de rij is gemarkeerd, sleept u deze naar de nieuwe positie en laat u los.
- 5. Tik op Opslaan.

# Een groep verwijderen

U kunt alleen groepen verwijderen die u hebt gemaakt.

- 1. Tik in het beginscherm op  $\Box$  > Contacten.
- 2. Houd in het tabblad Groepen de groep ingedrukt die u wilt verwijderen en tik op Groep verwijderen.

# Widgets Contacten toevoegen

Houd contact met verschillende groepen vrienden of collega's in uw leven. Met de widget Contacten kunt u direct bellen, een bericht versturen, details van een favoriete contact bekijken en zelfs updates van Facebook en Twitter bekijken. U kunt meerdere widgets Contacten op het startscherm plaatsen, met voor elke widget een andere groep contacten.

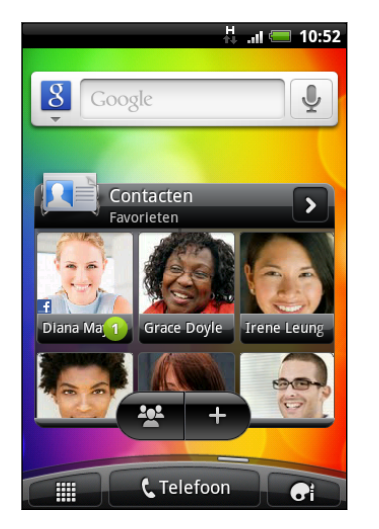

- 1. Tik in het startscherm op  $\mathbb{G}$  > Widget > Contacten.
- 2. Tik op de stijl voor de widget en tik op Selecteren.
- 3. Selecteer de groep die u als widget wilt toevoegen.
- 4. Sleep de widget naar een lege ruimte in het startscherm. Als de widget op de gewenste plaats staat, kunt u uw vinger weghalen.

5. Herhaal deze stappen als u meer widgets Contacten wilt toevoegen.

### De standaard communicatiemethode instellen

- 1. Ga in het Startscherm naar de widget Contacten.
- 2. Tik op een contact in de widget.
- 3. Tik in het scherm Standaardactie selecteren op de communicatiemethode die u voor het contact wilt instellen.

### De standaard communicatiemethode wijzigen

- 1. Ga in het Startscherm naar de widget Contacten.
- 2. Tik op de naam van een contact in de widget om het visitekaartje van de persoon te openen.
- 3. Druk op  $\equiv$  en tik op Meer > Standaardactie instellen..
- 4. Tik in het scherm Standaardactie selecteren op de communicatiemethode die u voor het contact wilt instellen.

# Contact opnemen met een contact

- 1. Ga in het Startscherm naar de widget Contacten.
- 2. Tik op een contact (foto, niet de naam) in de widget. De standaard communicatiemethode wordt geactiveerd.

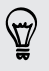

Tik op de naam van het contact om het scherm met gegevens voor die contact te openen.

# Sociale netwerken

# Facebook voor HTC Sense

Als u zich aangemeld hebt bij uw Facebook account toen u de HTC Wildfire S de eerste keer inschakelde en instelde, betekent dit dat uw Facebook account is gekoppeld aan Facebook voor HTC Sense op uw HTC Wildfire S.

Met Facebook voor HTC Sensekunt u:

■ Bekijk al uw Facebook contacten en hun instant status updates in Contacten.

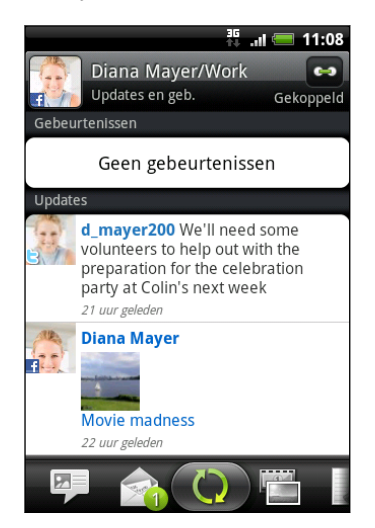

Als u in het tabblad Allen op een contact tikt, schuift u naar de tab Updates en gebeurtenissen om updates te bekijken zoals geplaatste statusberichten, uploads, en profielwijzigingen.

Als een bericht over de verjaardag van de contactpersoon verschijnt, kunt u daar op tikken om een felicitatie te sturen.

■ Zie Facebook foto's rchtstreeks in de toepassing Galerij.

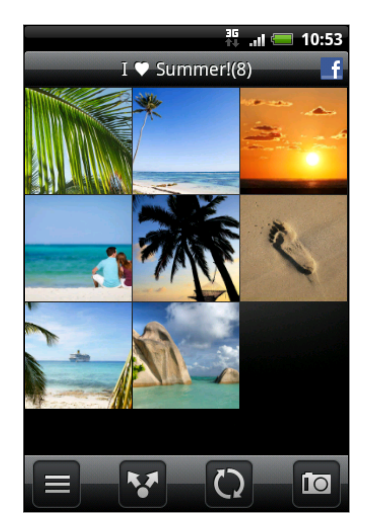

U kunt ook een of meer foto's uploaden naar Facebook, en ze vervolgens labelen en er bijschrifen aan toevoegen.

Als u de albums bekijkt van een Facebook vriend, kunt u ook een koppeling naar een bepaald album delen of commentaar op de albumfoto's geven.

- § De Facebookstatus-updates van uw vrienden in Friend Stream controleren.
- Voeg uw Facebook-gebeurtenissen en de verjaardagen van uw vrienden toe aan de toepassing Agenda.

# Toepassing Facebook

De toepassing Facebook zorgt er voor dat u contact houdt met uw vrienden op Facebook. Het biedt de meeste van de functies die u kent als u Facebook op uw computer gebruikt.

Met de toepassing Facebook kunt u:

- § Uw gedachten delen en de status updates van anderen bekijken.
- De lijst met vrienden bekijken en op de muur van een ander schrijven.
- Geef commentaar op de post van een vriend.
- § Persoonlijke gegevens van een ander bekijken, inclusief foto-albums.
- § Uw Facebook-meldingen bekijken.
- Een foto maken en deze direct naar uw Facebook-account uploaden.

# De toepassing Facebook gebruiken

- 1. Tik in het beginscherm op  $\Box$  > Facebook.
- 2. Als dit de eerste keer is dat u Facebook gebruikt, volgt u de aanwijzingen op het scherm om u aan te melden bij uw Facebook-account.
- 3. Tik in het scherm Nieuwsbronnen op **facebook** om de andere functies te bereiken.
- Druk in het scherm van Facebook op  $\equiv$  en tik op Instellingen om de opties voor verversen en meldingen in te stellen.
	- § In sommige schermen van Facebook kunt u een item ingedrukt houden om een optiemenu te openen.

#### De widget Facebook toevoegen

Voeg de widget Facebook aan het startscherm toe zodat u eenvoudig updates kunt plaatsen en updates van uw vrienden controleren.

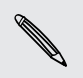

 $\widehat{\mathbb{Y}}$ 

De widget maakt alleen verbinding met de Facebook-account waarop u in de Facebook-toepassing bent aangemeld.

# Wat is het verschil tussen Facebook en Facebook voor HTC Sense?

- § Facebook voor HTC Sense is geen zelfstandige toepassing, deze is geïntegreerd in Contacten, Friend Stream, Galerij en Agenda zodat u actuele informatie ontvangt over uw Facebook-contacten (hun status-updates, gedeelde koppelingen en nieuwe foto's) in deze toepassingen.
- § Facebook is een zelfstandige toepassing. Gebruik deze toepassing voor de meeste zaken die u zou doen als u de webbrowser van uw computer zou gebruiken om naar uw Facebook-account te gaan, zoals een vriend toevoegen en Facebook-berichten sturen.
- De twee delen niet dezelfde aanmeldingsgegevens. Aanmelden bij Facebook voor HTC Sense meldt u niet aan bij de toepassing Facebook en omgekeerd. Als u voor beide dezelfde Facebook-account wilt gebruiken, moet u zich met dezelfde aanmeldingsgegevens bij beide aanmelden.

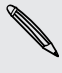

Als u meer dan één Facebook-account hebt, kunt u zich met de tweede account bij de toepassing Facebook aanmelden omdat de toepassing Facebook niet dezelfde aanmeldgegevens gebruikt als Facebook voor HTC Sense.

# Tweeten onderweg met Peep

U kunt tweets lezen en posten, directe berichten verzenden en ontvangen, zoeken naar nieuwe Twitter-gebruikers om te volgen met de toepassing Peep. Peep is een Twitter client waarmee u met uw HTC Wildfire S kunt "twitteren". U kunt ook uw contacten in Contacten koppelen met hun Twitter profielen (als u hen volgt).

Als u zich niet hebt aangemeld bij uw Twitter account toen u de HTC Wildfire S voor het eerst inschakelde, kunt u een van de volgende acties uitvoeren:

- Meld u vanuit Peep aan bij uw Twitter-account. Tik in het beginscherm op > Peep en volg de aanwijzingen op het scherm.
- Voeg de account Twitter voor HTC Sense toe aan Instellingen > Accounts en synchronisatie.

Twitter voor HTC Sense en Peep delen dezelfde aanmeldgegevens. Dat betekent  $\blacklozenge$  dat als u Peep gebruikt om te tweeten, u ook uw contacten kunt koppelen aan hun Twitter profielen via Twitter voor HTC Sense.

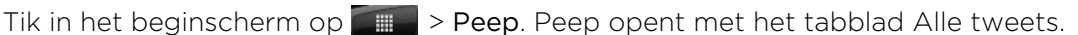

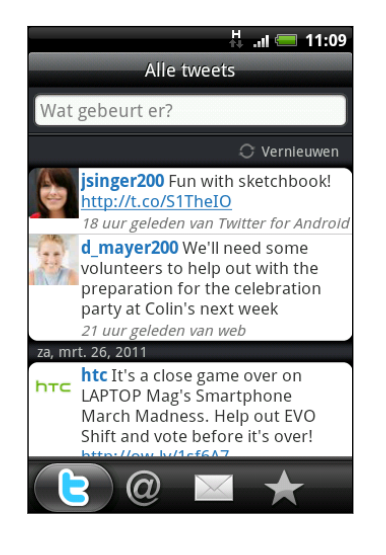

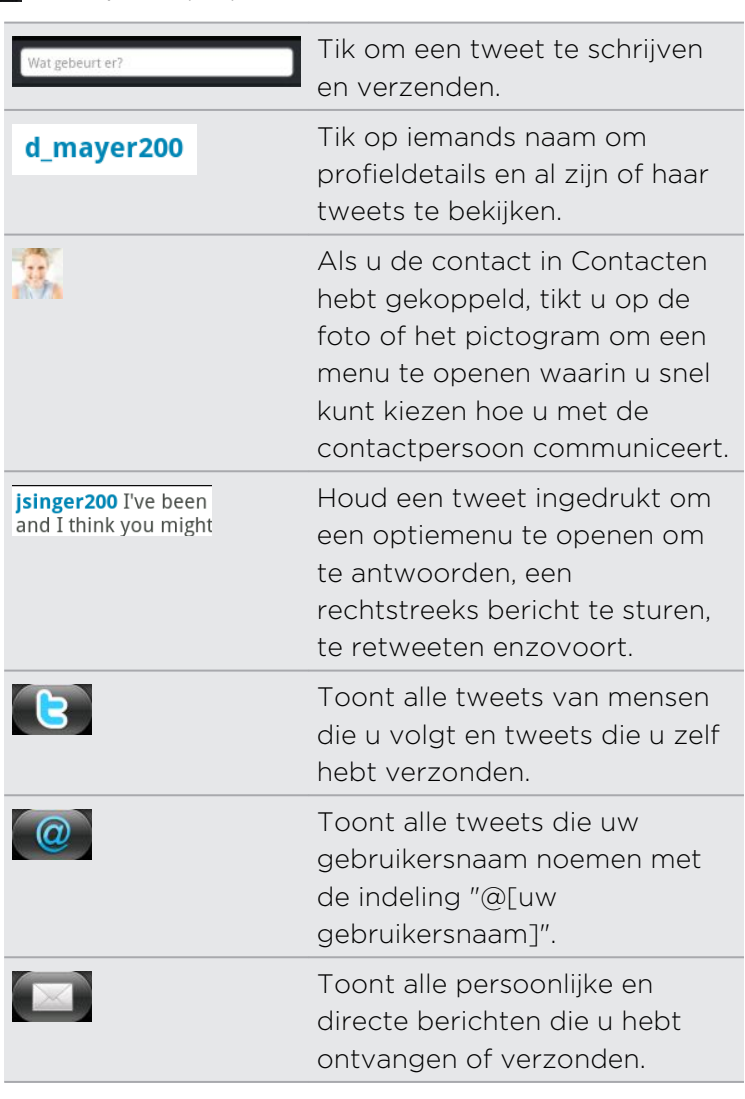

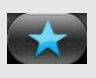

Toont tweets die u als favoriet hebt gemarkeerd.

### Een tweet verzenden

- 1. Tik in het tabblad Alle tweets in het vak met de tekst What's happening?.
- 2. Typ uw tweet.
- 3. Voeg een foto of locatie aan de tweet toe.
	- Tik op o<sup>n</sup> om een foto uit Galerij of Camera naar uw standaard foto-site te sturen en de koppeling naar de foto in de tweet te plaatsen.
	- Op  $\triangleq$  tikken om uw locatie in de tweet op te nemen. U kunt een koppeling naar de kaart, de naam van uw locatie of de coördinaten van uw positie toevoegen.
- 4. Klik op Posten.

# Een rechtstreeks bericht zenden

U kunt alleen een rechtstreeks bericht sturen naar iemand die u volgt.

- 1. Druk op elk van de tabbladen op  $\equiv$  en tik op Nieuw bericht.
- 2. Tik in het tekstvak bovenin het scherm en typ de naam. Tijdens het typen verschijnen de namen van de Twitter gebruikers die met de getypte tekens overeenkomen. Tik op de naam als u deze ziet.
- 3. Typ uw bericht en tik vervolgens op Posten.

U kunt ook een rechtstreeks bericht sturen als u een tweet ingedrukt houdt van de persoon waaraan u dat beicht wilt sturen, waarna u in het optiemenu op Rechtstreeks bericht verzenden tikt.

#### Peep-opties instellen

Tik in een willekeurig tabblad van Peep op  $\Xi$  en tik op Meer > Instellingen. U kunt de volgende opties instellen:

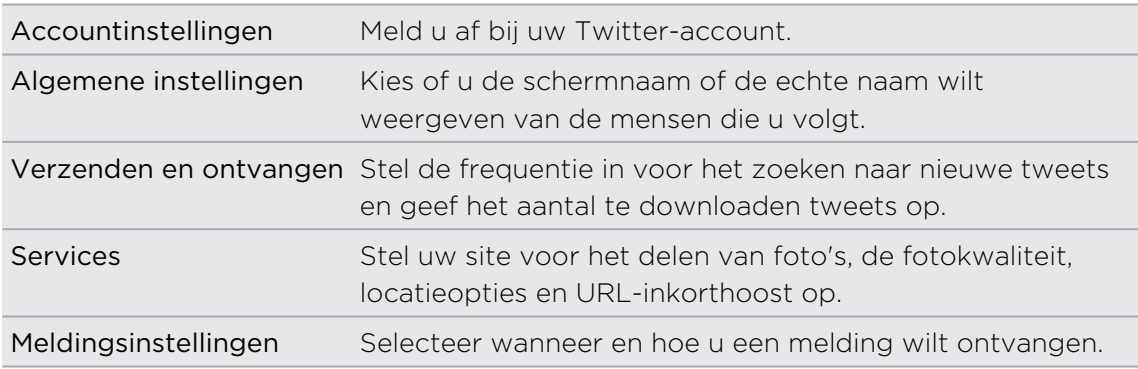

# Te volgen Twitter-gebruikers zoeken.

- 1. Druk in een willekeurig tabblad in Peep op de knop  $\mathbf Q$ .
- 2. Typ een Twitter-naam in het zoekvak. U kunt het zoeken ook beperken door op **W** > Gebruikers te tikken.
- 3. Tik op  $\mathbb{Q}$
- 4. Tik in de lijst met zoekresultaten op de Twitter-gebruiker die u wilt volgen.
- 5. Druk op  $\equiv$  en tik op Volgen.

### Een Twitter-gebruiker niet meer volgen

- 1. Tik in het tabblad Alle tweets op de Twitter gebruiker die u niet langer wilt volgen.
- 2. Druk op  $\equiv$  en tik op Niet volgen.

# Friend Stream gebruiken

Friend Stream verbindt u met uw sociale netwerken. Updates delen en van vrienden ophalen in populaire netwerken zoals Facebook en Twitter in een enkele feed. Met Friend Stream kunt u gemakkelijk de statusberichten, foto-uploads, meldingen enzovoort van uw vrienden bijhouden - of er commentaar op leveren en die van uzelf posten.

- § U moet bij ten minste één sociaal netwerk zijn aangemeld om Friend Stream te gebruiken.
- § Om uw Facebook-account op Friend Stream te gebruiken, moet u via Facebook voor HTC Sense zijn aangemeld.

Tik in het beginscherm op > Friend Stream. Friend Stream opent met het tabblad Alle updates.

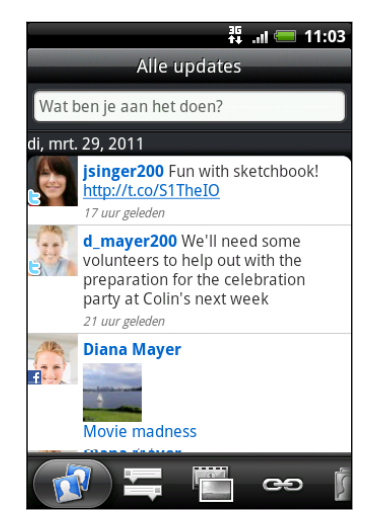

Als u op de statusupdate van iemand tikt, kunt u:

- **Bekijk alle tweets.**
- Een opmerking schrijven. De posts op iemands Facebook waarderen of niet.
- De albumfoto's van iemand bekijken.

Als u op de foto of naam van iemand tikt, kunt u:

- De profielgegevens van die persoon bekijken.
- § Naar de Facebook-muur van iemand kijken.
- De geposte tweets van die persoon bekijken.

Naar de andere tabs schuiven om updates van sociale netwerken alleen als status updates gegroepeerd te zien, foto uploads, koppelingen, updates van leden van uw Facebook lijst, of meldingen van sociale netwerken.

#### Uw status bijwerken

U kunt uw status tegelijk bijwerken op alle sociale netwerkaccounts waarbij u bent aangemeld.

- 1. Tik in het beginscherm op  $\Box$  > Friend Stream.
- 2. Tik in het tabblad Alle updates op het vak met de tekst Wat ben je aan het doen?.
- 3. Voer het statusbericht in.
- 4. Als u de status update niet naar al uw sociale netwerkaccounts wilt sturen, tikt u op **E** en wist u de keuzevakjes van de uit te sluiten sociale netwerken.
- 5. Tik op  $\boxed{\emptyset}$  en kies wat u wilt toevoegen aan uw tweet of status update.

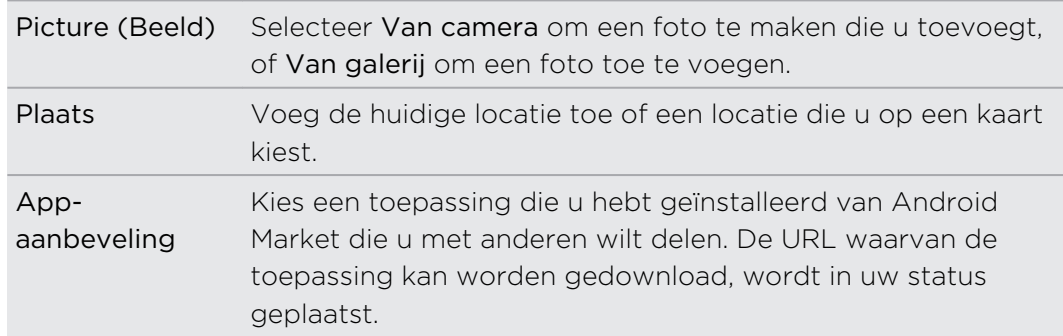

6. Klik op Posten.

# Opmerkingen en waardering voor Facebook-posts

Nadat u op een status update in het tabblad Alle updates hebt getikt, kunt u het volgende doen:

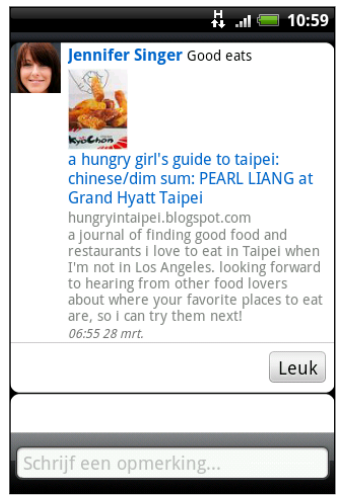

- Tik op een foto of op de naam van het album dat in de status update verschijnt om de foto's in het album met Galerij te bekijken en daar opmerkingen over te plaatsen.
- § Tik op Vind ik leuk of op Vind ik niet leuk om de status update van een ander te beoordelen.
- Typ in het vak Een opmerking schrijven wat u van de status update van de ander vindt.

# Meldingen van uw sociale netwerken bekijken

Schuif naar de tab Meldingen om een enkele feed te bekijken van de meldingen van verschillende sociale netwerken. Dat kan een reactie zijn op uw Facebook bericht, een opmerking of rechtstreeks bericht in Twitter, een gelabelde foto van u, enzovoort.

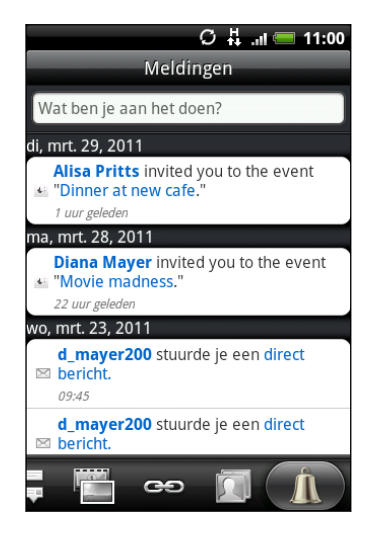

# Over de widget Friend Stream

Gebruik de widget Friend Stream zodat u uw status gemakkelijk kunt updaten en die van anderen direct in het startscherm kunt bekijken. Als u de Facebook updates van slechts één persoon wilt volgen, kunt u de widget Friend Channel toevoegen. Deze vindt u in de indelingsopties van de widget Friend Stream.

# Chatten met Google Talk

Google Talk is het instant messaging programma van Google. Hiermee kunt u communiceren met anderen die ook Google Talk gebruiken. Als u zich aangemeld hebt bij uw Google Account toen u de HTC Wildfire S voor het eerst inschakelde, bent u reeds aangemeld. Google Talk.

### Met een vriend chatten

- 1. In Google Talk, tik in de vriendenlijst op een vriend.
- 2. Typ uw bericht in het tekstvak. Om een smiley toe te voegen, drukt u op  $\equiv$  en tikt u op Meer > Smiley invoegen.

- 3. Tik op Verzenden.
- 4. Druk tijdens het chatten op  $\equiv$  en tik op een van de volgende opties:

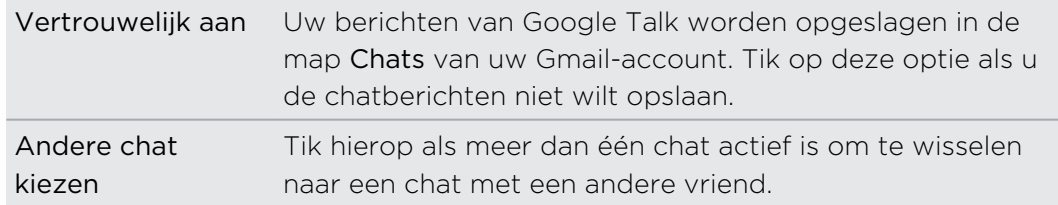

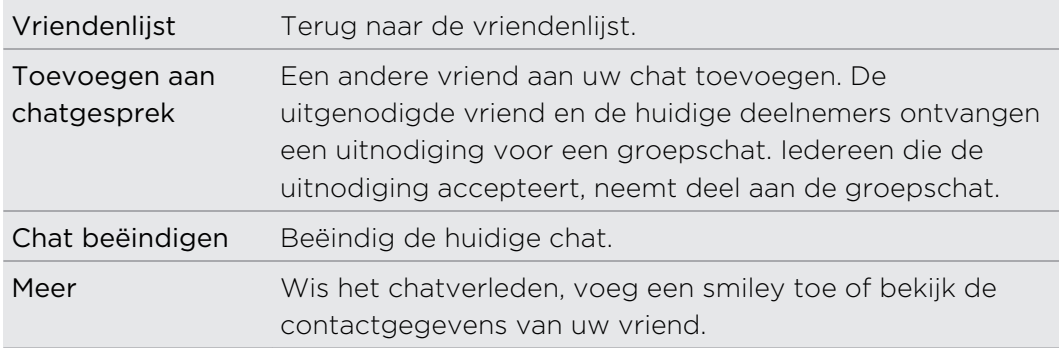

# Een chat-uitnodiging accepteren

Als een vriend u een Google Talk-bericht stuurt, ontvangt u een melding. Zijn of haar naam in de lijst Friends wordt wit en het bericht verschijnt.

Voer een van de volgende handelingen uit:

- § Tik in de lijst Friends op de naam van de vriend die u de chatuitnodiging heeft gezonden.
- § Open het meldingenvenster en tik op de chatmelding.

# De online status en afbeelding wijzigen

1. In Google TalkTik in de lijst Friends op uw naam om het scherm Status instellen te openen.

- 2. Voer het nieuwe statusbericht in. Of druk op  $\leftarrow$  om een aangepaste status in de lijst te selecteren.
- 3. Tik op de online-status naast uw foto en selecteer de gewenste status in het menu.
- 4. Tik op uw foto en doe een van de volgende:
	- Tik op Verwijderen om uw foto te verwijderen.
	- Tik op Wijzigen om een andere foto te selecteren.
- 5. Tik op Gereed.

Uw online status, bericht en foto verschijnen in de vriendenlijst van uw contact en op andere locaties waar uw status van Google Talk wordt weergegeven.

### Vrienden toevoegen en beheren

In de lijst Friends voegt u uw vrienden in Google Talk toe en beheert u ze.

In Google TalkVriendenlijst kunt u:

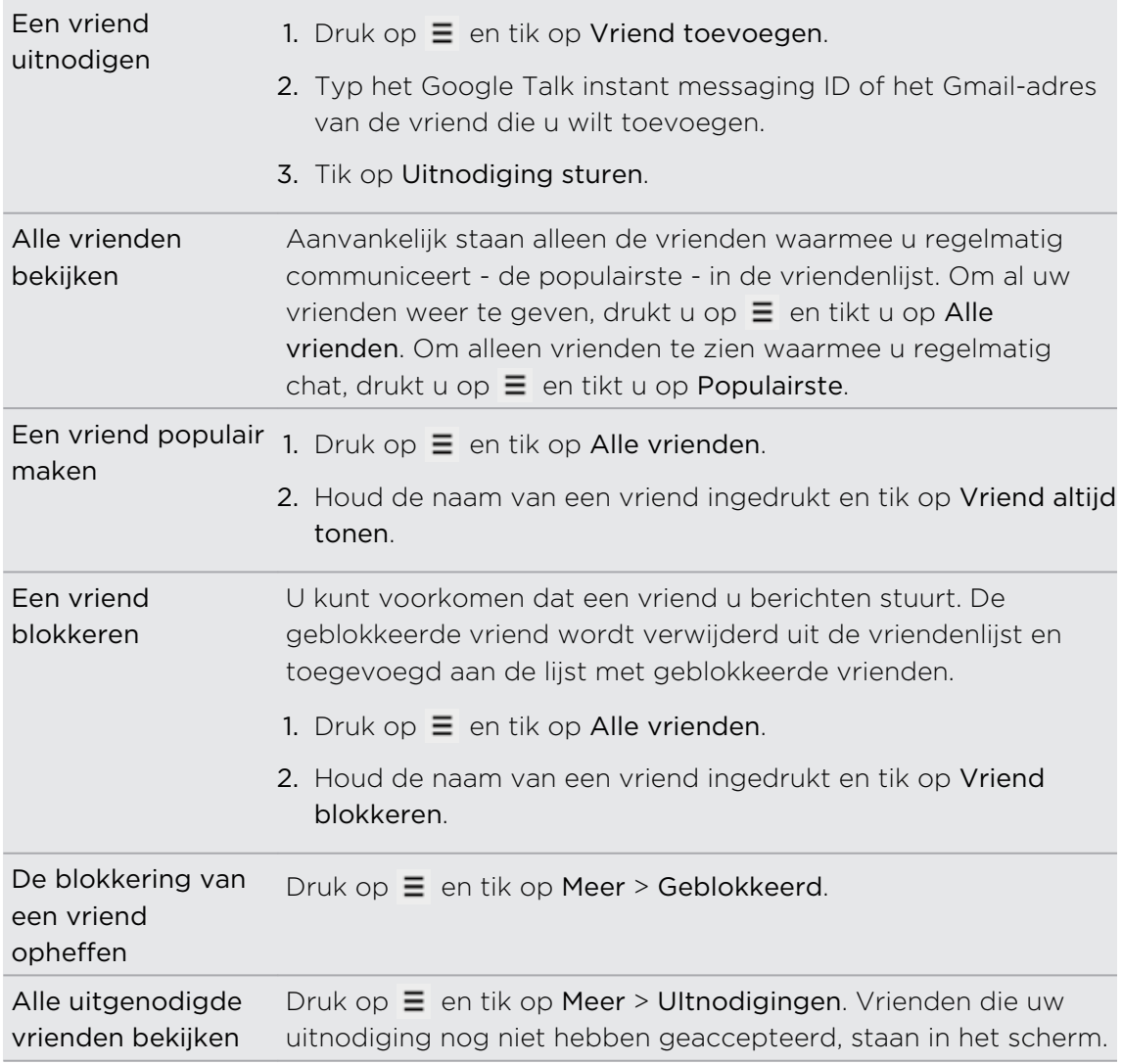

# Instellingen wijzigen of afmelden

Druk in de Google Talk Vriendenlijst op  $\equiv$  en tik op:

§ Instellingen om de instellingen voor de toepassing en meldingen te veranderen.

**• Afmelden** om u af te melden.

# Camera

# Aan de slag met de camera

Of u nu voor uw werk of voor uw plezier reist, geniet van het maken van foto's en het vastleggen van video's van uw reis en ontmoetingen met de HTC Wildfire S.

Plaats eerst uw geheugenkaart voordat u begint. Foto's en video's die u met de ជ camera hebt vastgelegd, worden op de geheugenkaart opgeslagen.

- **•** Om de camera in de fotomodus te openen en foto's te maken, tikt u op  $\Box$ waarna u op Camera tikt.
- § Om de camera rechtstreeks in de videomodus te openen zodat u direct kunt beginnen met het vastleggen van video, tikt u in het beginscherm op **ein die** en vervolgens op Camcorder.

# Zoekerscherm

In het zoekerscherm van de telefoon vindt u de volgende bedieningselementen:

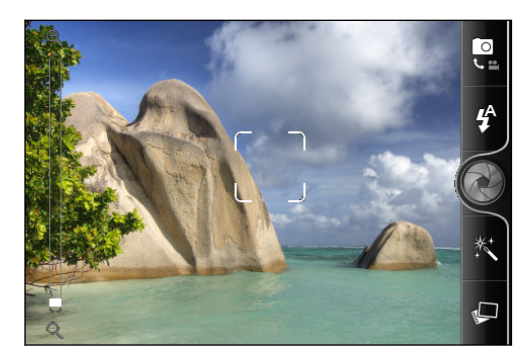

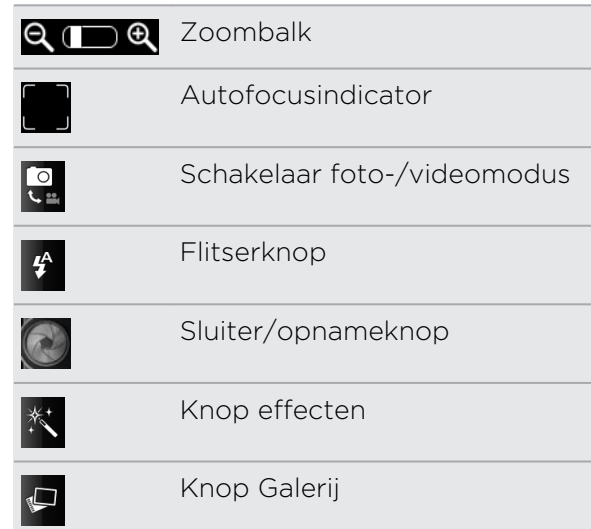

#### Zoomen

Voordat u een foto maakt of video opneemt, kunt u eerst de zoombalk op het scherm gebruiken om in of uit te zoomen op het onderwerp.

Schuif met uw vinger omhoog of omlaag over de zoombalk om in of uit te zoomen.

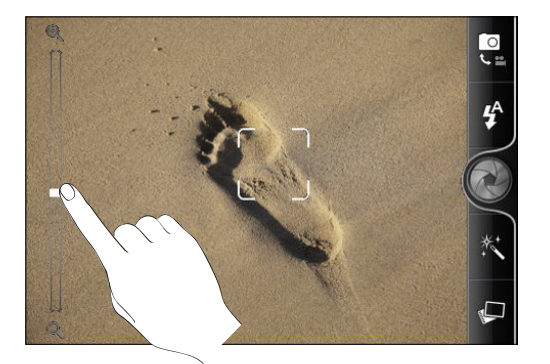

Bij het opnemen van video staat de zoombalk altijd in het scherm. U kunt tijdens het opnemen in- en uitzoomen.

# Automatisch scherpstellen

Als u de camera op een ander onderwerp richt, verschijnt de autofocus-indicator in het midden van het zoekerscherm.

Laat de camera automatisch scherpstellen op het midden van het scherm. Of tik op een ander deel van het scherm waarop u wilt scherpstellen.

### Een close-up van uzelf maken

Vind u het moeilijk om uzelf van dichtbij te fotograferen? Met de camera gaat dat heel eenvoudig. Stel hem in om automatisch uw zelfportret te maken. U hoeft zelfs niet op de sluiterknop te drukken.

- 1. Druk op  $\equiv$  om het instellingenvenster te sluiten.
- 2. Tik op Zelfportret.
- 3. Druk op  $\equiv$  om het instellingenvenster te sluiten.
- 4. Richt de camera op uw gezicht.

Nadat de camera uw gezicht heeft gedetecteerd, stelt hij scherp en neemt hij uw foto.

# Een foto maken

- 1. Tik in het beginscherm op  $\Box$  > Camera.
- 2. Voordat u een foto maakt, kunt u eerst op het onderwerp in- of uitzoomen.

3. Tik meerdere malen op de knop Flitser om een flitsmodus te selecteren, afhankelijk van de lichtomstandigheden.

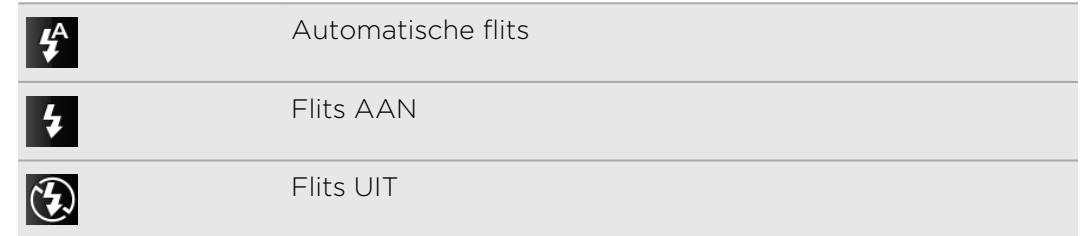

- 4. Selecteer de gewenste resolutie en andere camera-instellingen.
- 5. U kunt een effect op uw foto toepassen.
- 6. Richt de camera en stel scherp op het onderwerp.

Als u een foto van mensen maakt, herkent de camera automatisch gezichten en stelt daarop scherp. Rond de gezichten van mensen verschijnen kaders.

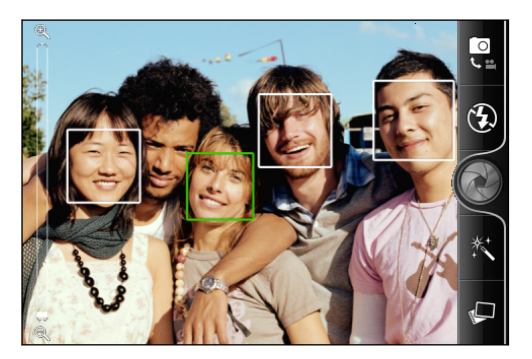

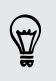

Controleer of in de instellingen van de camera de keuzevakjes Autofocus en Gezichtsherkenning zijn geselecteerd.

- 7. Als u klaar bent om de widget te downloaden tikt u op  $\odot$ .
- 8. Kies wat u met de zojuist genomen foto wilt doen.

# Video opnemen

- 1. Tik in het beginscherm op  $\Box$  > Camcorder.
- 2. Selecteer de gewenste resolutie en andere camera-instellingen.
- 3. U kunt een effect op uw video toepassen.
- 4. Kader het onderwerp op het scherm in.
- 5. Tik op  $\bigcirc$  om het opnemen te starten.
- 6. U kunt tijdens het opnemen in- en uitzoomen.
- 7. U kunt de scherpte aanpassen aan een ander onderwerp door daar op te tikken in het zoekerscherm.

8. Tik op de knop Flitser om de lamp van de camera tijdens het opnemen aan of uit te schakelen.

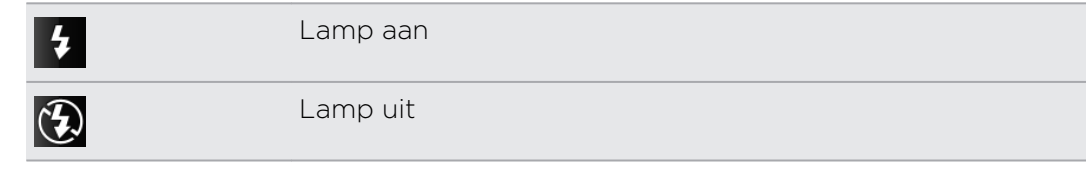

- 9. Tik nogmaals op om met opnemen te stoppen.
- 10. Kies wat u met de zojuist gemaakte video wilt doen.

# Effecten toevoegen

Wilt u uw foto's er interessanter uit laten zien? Gemakkelijk. Gebruik de beschikbare camera-effecten om de foto's er uit te laten zien of ze door speciale lenzen of filters zijn genomen. U kunt ook bepaalde effecten aan video toevoegen.

Kies eerst een effect voordat u een foto of video gaat maken.

- 1. Tik op  $*$ .
- 2. Blader door de beschikbare effecten en tik op een dat u bevalt.

# Na het opnemen

Na de opname verschijnt het Controlescherm en toont de foto of het eerste beeld van de video die u juist heeft vastgelegd. Tik op de knoppen op het scherm om te kiezen wat u vervolgens wilt doen.

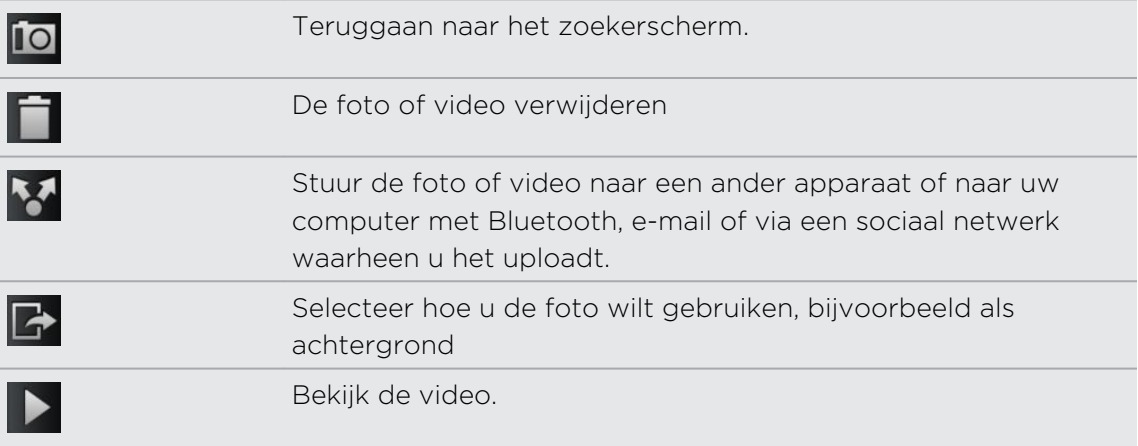

# De instellingen van de camera wijzigen

Open het menuvenster om de instellingen van de camera te bekijken en wijzigen.

Druk op  $\equiv$  om de instellingen van de camera te openen.

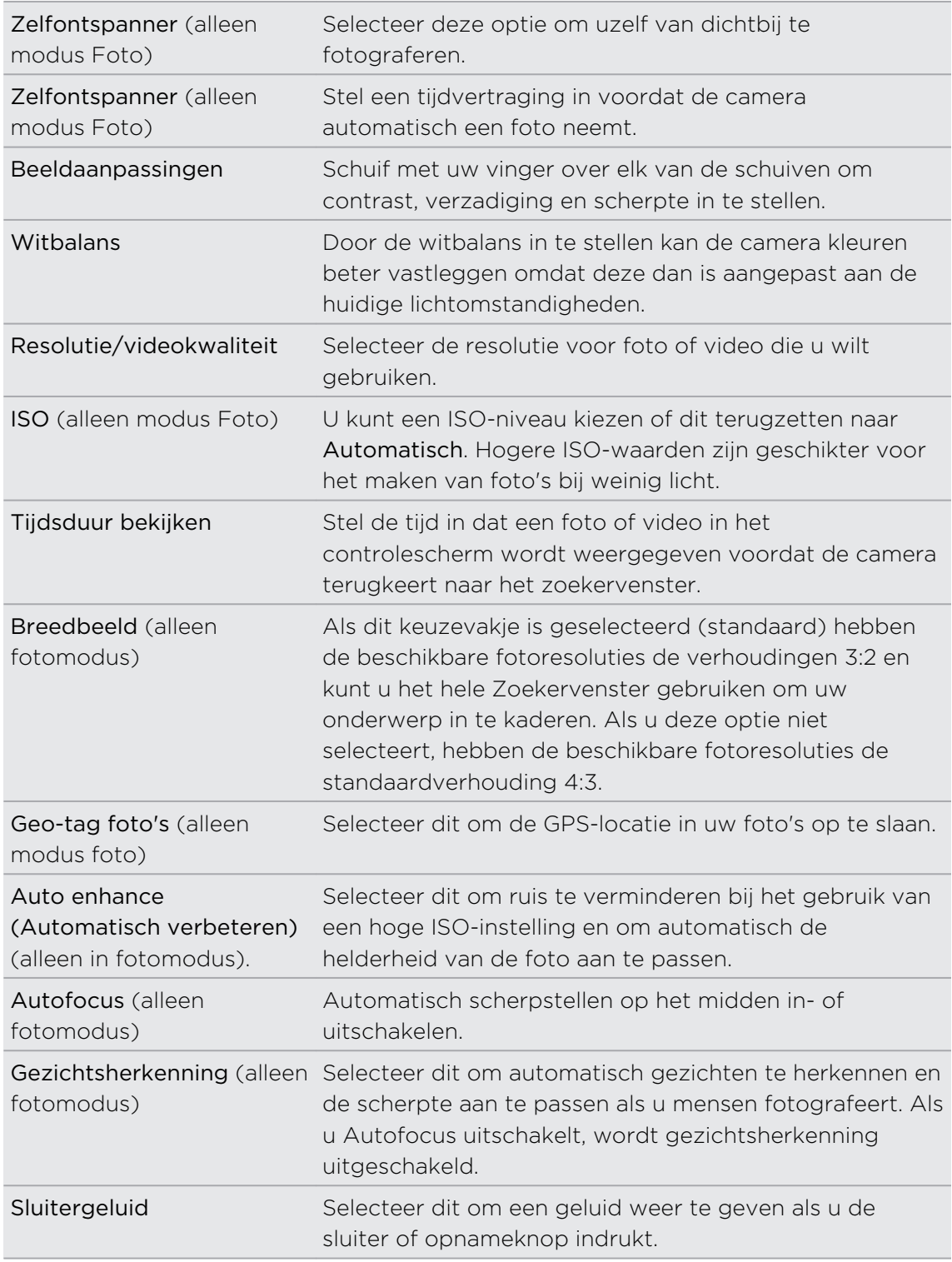

 $\overline{\phantom{a}}$ 

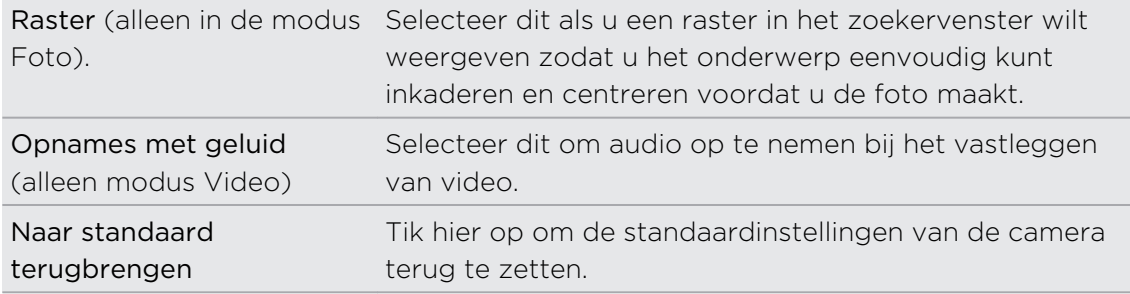

# Foto's, video's en muziekbestanden

# Galerij

ಜ

# Over de toepassing Galerij

Herleef het plezier bij het bekijken van foto's en video's van uw laatste reizen of de nieuwste kunstjes van uw huisdier. Krijg publiek door uw Facebook en Flickr vrienden te taggen.

Om Galerij te starten, moet u eerst controleren of u foto's of video's naar de geheugenkaart hebt gekopieerd.

Het mooiste is dat u effecten aan uw foto's kunt toevoegen en ze bewerken. U kunt ook eenvoudig van uw foto een pictogram voor uw contact, een locatiepictogram of een achtergrond maken.

### Een album selecteren

Tik in het beginscherm op  $\equiv$  > Galerij. De toepassing Galerij opent met het scherm Albums waarin uw foto's en video's zijn geordend in albums die u gemakkelijk kunt bekijken.

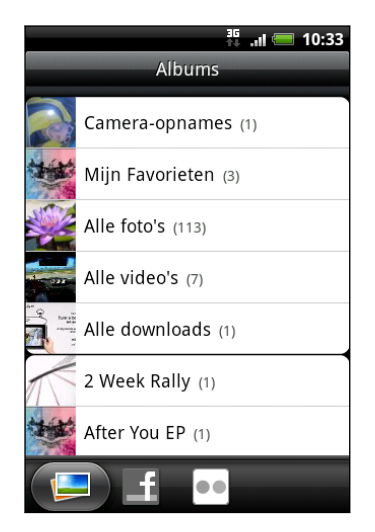

De volgende zijn standaardalbums:

- § Camera-opnames toont foto's en video's die in de map van de camera zijn opgeslagen.
- Met Mijn favorieten kunt u foto's en video's groeperen die u als favorieten instelt.
- § Alle foto's geeft een overzicht van alle foto's die in alle mappen op de geheugenkaart zijn opgeslagen.
- § Alle video's geeft een overzicht van alle video's die in alle mappen op de geheugenkaart zijn opgeslagen.
- § Alle downloads geeft een overzicht van alle foto's en video's die u hebt gedownload.

Mappen op uw geheugenkaart die foto's en video's bevatten, worden ook als albums behandeld en verschijnen onder de standaardalbums. De namen van de mappen worden gebruikt als namen voor de albums.

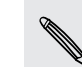

Als de basismap van de geheugenkaart foto's en video's bevat (die niet in mappen zijn opgeslagen), worden deze gegroepeerd in het album Overige.

#### Foto's bekijken

Nadat u een album hebt geselecteerd, kunt u door uw foto's en video's bladeren. Afhankelijk van de stand van de HTC Wildfire S wisselt het scherm automatisch naar rasterweergave of filmstrookweergave:

§ Veeg in de rasterweergave met uw vinger omhoog of omlaag om door de miniaturen te lopen. Tik op een foto of video om deze in volledig scherm te openen.

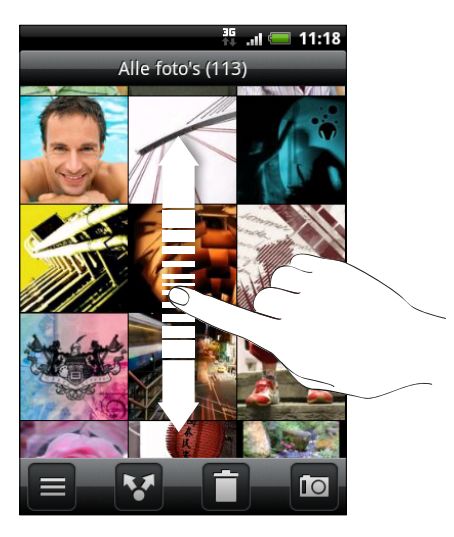

§ Veeg in de filmstrookweergave (als u de HTC Wildfire S op zijn kant houdt) met uw vinger naar links of rechts over het scherm om door uw foto's en video's te bladeren. Tik op een foto of video om deze in volledig scherm te openen.

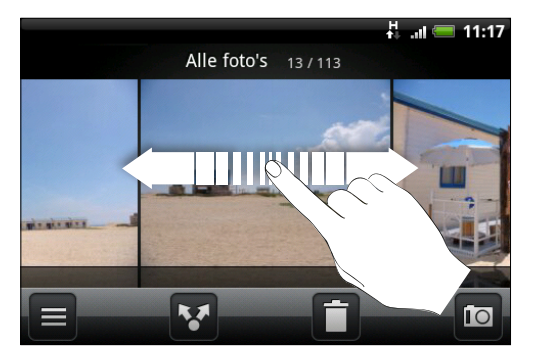

#### In- of uitzoomen op een foto

U kunt op twee manieren in- en uitzoomen op een foto:

- § Tik tweemaal snel op het scherm om in te zoomen en tik daarna tweemaal snel op het scherm om uit te zoomen.
- § Druk met uw duim en wijsvinger op het scherm en spreid uw vingers uiteen om in te zoomen, Druk uw vingers naar elkaar toe om uit te zoomen.

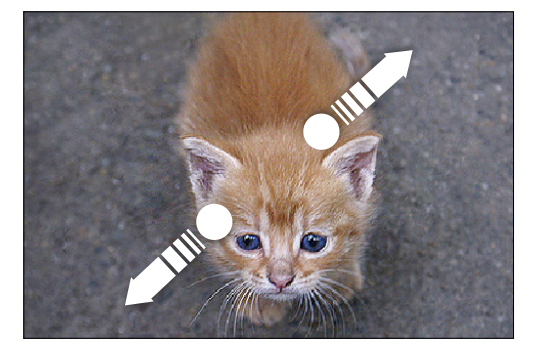

# Video's bekijken

Tik terwijl u door een album bladert op een video om deze af te spelen.

Een andere manier om snel naar uw video's te gaan, is door op  $\Box$  te tikken in het  $\lambda$  beginscherm en vervolgens op Videos (Video's).

§ Gebruik de knoppen op het scherm om de video af te spelen, te pauzeren of te stoppen.

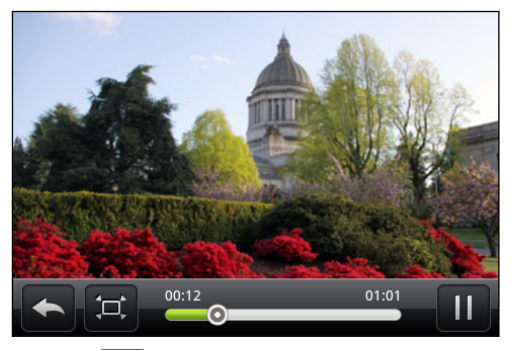

Tik op  $\Box$  om te wisselen tussen volledig scherm en best passend.

### Foto's bewerken

Voer basisbewerkingen uit met uw foto's zoals draaien en bijsnijden. U kunt uw foto's ook versterken door effecten toe te passen zoals hoog contrast, vintage enzovoort.

#### Een foto draaien

- 1. Tik in het scherm Albums van Galerij op een album.
- 2. Houd de foto ingedrukt die u wilt draaien.
- 3. Tik in het optiemenu op Bewerken en kies Linksom draaien of Rechtsom draaien.

#### Een foto bijsnijden

- 1. Tik in het scherm Albums van Galerij op een album.
- 2. Houd de foto ingedrukt die u wilt bijsnijden.
- 3. Tik in het menu dat verschijnt op Bewerken en vervolgens op Bijsnijden. Rond de foto verschijnt een bijsnijdvak.
- 4. Als u het formaat van het bijsnijdvak wilt aanpassen, houdt u de rand van het vak aangetikt.

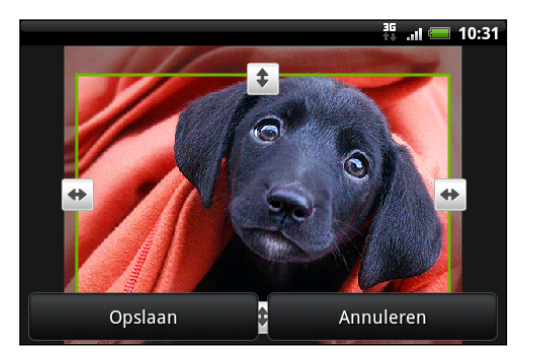

- 5. Als richtingpijlen verschijnen, sleept u met uw vinger naar binnen of naar buiten om de afmetingen van het vak aan te passen.
- 6. Om het bijsnijdvak te verplaatsen naar het deel van de foto dat u wilt bijsnijden, sleept u het bijsnijdvak naar de gewenste positie.
- 7. Tik op Opslaan om de wijzigingen te bewaren.

De bijgesneden foto wordt als kopie opgeslagen. De oorspronkelijke foto wordt niet gewijzigd.

#### Effecten toevoegen

- 1. Tik in het scherm Albums van Galerij op een album.
- 2. Houd de foto ingedrukt waaraan u effecten wilt toevoegen.
- 3. Tik in het menu dat verschijnt op Bewerken en vervolgens op Effecten. In het venster dat verschijnt, staan de beschikbare opties.
- 4. Tik op een effect om dit op de foto toe te passen.
- 5. Tik op Opslaan om de wijzigingen te bewaren.

De bijgewerkte foto wordt als kopie opgeslagen. De oorspronkelijke foto wordt niet gewijzigd.

### Uw foto's en video verzenden

Verzend foto's en video's via e-mail of MMS of naar een andere telefoon of uw computer met Bluetooth.

#### Foto's en video's per e-mail sturen

U kunt meerdere foto's, video's of beide in een e-mailbericht sturen. Ze worden als bijlagen aan het bericht toegevoegd.

- 1. Tik in het beginscherm op  $\Box$  > Galerij.
- 2. Tik op het album dat de foto's of video's bevat die u wilt delen.
- 3. Tik op M en vervolgens op Gmail of Mail.
- 4. Selecteer de foto's of video's die u wilt delen en klik op Volgende.
- 5. Schrijf het bericht en tik op (Gmail) of op Verzenden (Mail).

Als u Mail hebt geselecteert en u hebt meerdere e-mailaccounts, wordt de standaard e-mailaccount gebruikt.

### Een foto of video via MMS sturen

- 1. Tik in het beginscherm op  $\Box$  > Galerij.
- 2. Tik op het album dat de foto's of video's bevat die u wilt delen.
- 3. Tik op Men tik op Berichten.
- 4. Tik op de foto of video die u wilt verzenden. De foto of video wordt automatisch in het MMS-bericht ingevoegd.
- 5. Om een foto of video toe te voegen aan de bijlage met de diavoorstelling, tikt u op  $\emptyset$  en vervolgens op Afbeelding of op Video.
- 6. Schrijf het bericht en tik op Verzenden.

#### Foto's en video's via Bluetooth sturen

U kunt meerdere foto's, video's of beide selecteren en ze via Bluetooth naar een apparaat of uw computer sturen.

- 1. Tik in het beginscherm op  $\Box$  > Galerij.
- 2. Tik op het album dat de foto's of video's bevat die u wilt delen.
- 3. Tik op  $\mathbf{v}$  en tik op Bluetooth.
- 4. Selecteer de foto's of video's die u wilt delen en klik op Volgende.

In de volgende paar stappen wordt u gevraagd om Bluetooth op uw HTC Wildfire S in te schakelen en verbinding te maken met het ontvangende Bluetooth-apparaat zodat de muziek kan worden verzonden.

### Foto's en video's op het web delen

Met de toepassing Galerij kunt u foto's en video's op uw sociale netwerken delen, en video's op YouTube plaatsen.

U kunt ook de toepassing Camera of Camcorder gebruiken om een foto of video direct na het maken te delen.

#### Foto's of video's op Facebook delen

F

U moet zijn aangemeld bij uw account om foto's of video's te kunnen uploaden.

- 1. Tik in het beginscherm op  $\Box$  > Galerij.
- 2. Tik op het album dat de foto's of video's bevat die u wilt delen.
- 3. Tik op Men vervolgens op Facebook voor HTC Sense.
- 4. Selecteer de foto's of video's die u wilt delen en klik op Volgende.
- 5. Typ voor elke foto of video een ander bijschrift. U kunt ook vrienden in uw foto's labelen. Tik op Deze foto labelen en tik op het deel waar uw vriend staat. Selecteer in de lijst die verschijnt wie u wilt labelen.
- 6. Schuif naar links om naar de volgende foto of video te gaan.
- 7. Tik op Uploaden.
- 8. Selecteer naar welk album u wilt uploaden en stel privacy-instellingen voor de foto's of video's in.
- 9. Tik op Gereed.

Foto's of video's op Flickr delen

- U moet zijn aangemeld bij uw Flickr account om foto's of video's te kunnen uploaden.
	- 1. Tik in het beginscherm op  $\Box$  > Galerij.
	- 2. Tik op het album dat de foto's of video's bevat die u wilt delen.
	- 3. Tik op  $M$  en tik op Flickr.
	- 4. Selecteer de foto's of video's die u wilt delen en klik op Volgende.
	- 5. Typ voor elke foto of video een andere titel en beschrijving. U kunt ook vrienden in uw foto's labelen. Tik op Deze foto labelen en tik op het deel waar uw vriend staat. Selecteer in de lijst die verschijnt wie u wilt labelen.
- 6. Schuif naar links om naar de volgende foto of video te gaan.
- 7. Tik op Uploaden.
- 8. Selecteer naar welk album u wilt uploaden en stel privacy-instellingen voor de foto's of video's in.
- 9. Tik op Gereed.

#### Foto's delen op Picasa

- U moet zijn aangemeld bij een Google account om foto's te kunnen uploaden naar  $\mathsf{P}$ de Picasa fotodienst.
	- 1. Tik in het beginscherm op  $\Box$  > Galerij.
	- 2. Tik op het album dat de foto's bevat die u wilt delen.
	- 3. Tik op Men tik op Picasa.
	- 4. Selecteer de foto's die u wilt delen en tik op Volgende.
	- 5. Typ een bijschrift voor de foto's die u uploadt.
	- 6. Selecteer het online album waarheen u de foto's wilt uploaden, of tik op  $\boxed{+}$  om een nieuw album te maken.
	- 7. Tik op Uploaden.

U kunt de foto's online bekijken op<http://picasaweb.google.com>.

#### Video's delen op YouTube

U kunt uw video's delen door ze naar YouTube te uploaden.

- 1. Tik in het beginscherm op  $\Box$  > Galerij.
- 2. Tik op het album dat de video's bevat die u wilt delen.
- 3. Tik op ven tik op YouTube.
- 4. Selecteer de video's die u wilt delen en klik op Volgende. Meld u aan bij uw YouTube , Google account als daarom wordt gevraagd.
- 5. Typ een titel voor de video's die u uploadt.
- 6. Tik Meer details en typ de gevraagde gegevens, zoals beschrijving en tags, en selecteer een privacy-optie.
- 7. Tik op Uploaden.

# Foto's in uw sociale netwerken bekijken

Bekijk in de toepassing Galerij wat u en uw vrienden hebben geupload naar uw sociale netwerken (alleen Facebook en Flickr).

#### Foto's bekijken op Facebook

U moet aangemeld zijn bij Facebook om de foto's op Facebook te bekijken.

- 1. Tik in het beginscherm op  $\mathbb{R}$  > Galerij.
- 2. Tik op de tab Facebook.
- 3. Tik in de lijst op de naam van uw account of op die van een vriend om de foto's in de account te bekijken.

U bekijkt foto's in uw online albums op dezelfde manier als op de geheugenkaart.

#### Foto's bekijken op Flickr

U moet aangemeld zijn bij Flickr om de foto's op Flickr te bekijken.

- 1. Tik in het beginscherm op  $\Box$  > Galerij.
- 2. Tik op de tab Flickr. Mogelijk wordt u gevraagd om de toepassing toestemming te geven om verbinding te maken met de website van Flickr. In dat geval moet u toestemming geven om uw Flickr-account te openen.
- 3. Tik in de lijst op de naam van uw account of op die van een vriend om de foto's in de account te bekijken.

U bekijkt foto's in uw online albums op dezelfde manier als op de geheugenkaart.

#### Foto's in uw sociale netwerken van commentaar voorzien

Voeg opmerkingen toe aan de door u geuploade foto's en aan die van uw vrienden.

- 1. Voer een van de volgende handelingen uit:
	- § Houd tijdens het bladeren door online albums een foto ingedrukt en tik op Opmerking toevoegen.
	- § Tik tijdens het bekijken van een foto op het hele scherm ergens op het scherm en tik op  $\nabla$ .
- 2. Tik in het vak met de tekst "Schrijf een opmerking."
- 3. Tik uw tekst en tik vervolgens op Opmerking.

# Muziek

# Naar muziek luisteren

Geniet van muziek op uw HTC Wildfire S met de applicatie Muziek.

U moet eerst muziekbestanden naar uw geheugenkaart kopiëren voordat u de F applicatie Muziek kunt gebruiken om naar muziek te luisteren.

- 1. Tik in het beginscherm op  $\Box$  > Muziek. De applicatie Muziek opent met het scherm Wordt nu afgespeeld.
- 2. Veeg naar links of rechts over het scherm om naar het volgende of vorige muziekalbum te gaan.
- 3. Gebruik de knoppen op het scherm om het afspelen te regelen, een nummer te kiezen of herhalen, enzovoort.

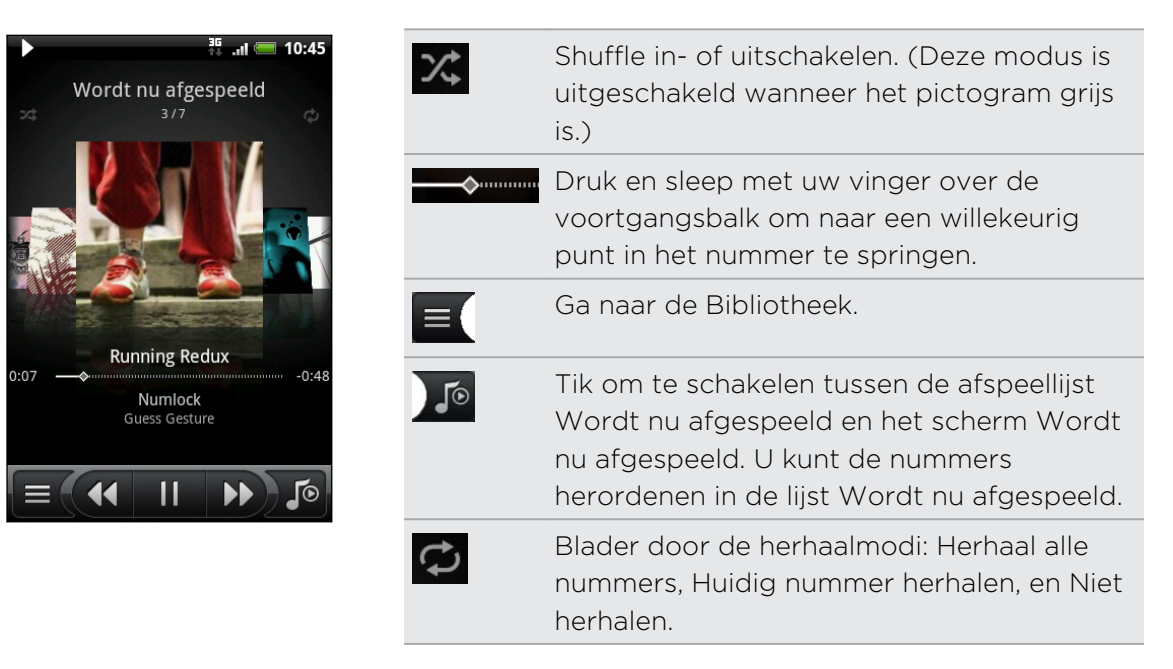

### Muziek afspelen in het vergrendelscherm

Als u naar muziek luistert en het scherm schakelt uit, druk dan op AAN/UIT om het scherm weer in te schakelen zodat u het afspelen van de muziek rechtstreeks op het vergrendelscherm kunt bedienen.

Als u de afspeelknoppen niet ziet in het vergrendelscherm, moet u op het scherm tikken om ze weer te geven.

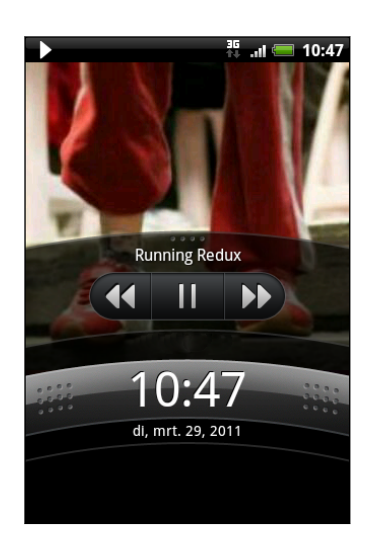

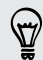

U kunt het afspelen van muziek ook in het meldingenvenster pauzeren.

#### Over de widget Muziek

U kunt de widget Muziek gebruiken om muziek rechtstreeks vanaf het startscherm af te spelen.

### In de bibliotheek door muziek bladeren

- 1. Tik op  $\equiv$  in het scherm Wordt nu afgespeeld of in de lijst Wordt nu afgespeeld van de toepassing Muziek om naar de bibliotheek te gaan. In de bibliotheek is uw muziek geordend op categorieën zoals Artiesten en Albums. Selecteer een categorie door op een van de tabs onderin het scherm te klikken.
- 2. Tik op een nummer in de categorie om het af te spelen. De lijst Wordt nu afgespeel wordt bijgewerkt met de lijst met nummers uit de geselecteerde categorie.

U kunt de tabs in de bibliotheek toevoegen, verwijderen of herordenen.

# Een afspeellijst maken

Personaliseer uw muzikale ervaring met afspeellijsten. Maak een afspeellijst die alleen uw favoriete nummers bevat of maak er een die bij uw stemming past. U kunt net zoveel afspeellijsten maken als u wilt.

- 1. Tik in het beginscherm op  $\Box$  > Muziek.
- 2. Tik op  $\equiv$  om naar de bibliotheek te gaan.
- 3. Tik in de bibliotheek op de onderste rij of schuif daar met uw vinger overheen om naar de categorie Afspeellijsten te gaan.
- 4. Tik op Afspeellijst toevoegen.
- 5. Typ een naam voor de afspeellijst en tik op Nummers aan afspeellijst toevoegen.
- 6. Selecteer een categorie.
- 7. Klik in de keuzevakjes van de nummers die u aan de afspeellijst wilt toevoegen en tik op Toevoegen.
- 8. Tik op Opslaan.

#### De nummers in een afspeellijst afspelen

- 1. Tik in de bibliotheek op de onderste rij of schuif daar met uw vinger overheen om naar de categorie Afspeellijsten te gaan.
- 2. Tik op een afspeellijst om deze te openen.
- 3. Tik op het eerste nummer of op een willekeurig nummer in de lijst.

Als u in de lijst op een nummer tikt om dat af te spelen, wordt de afspeellijst Wordt nu afgespeeld bijgewerkt met de nummers in de afspeellijst.

#### Afspeellijsten beheren

Nadat u een afspeellijst hebt gemaakt, kunt u daar meer nummers aan toevoegen, de volgorde wijzigen, enzovoort.

- 1. Tik in de bibliotheek op de onderste rij of schuif daar met uw vinger overheen om naar de categorie Afspeellijsten te gaan.
- 2. Tik op een afspeellijst om deze te openen.
- 3. Druk op  $\equiv$  en kies wat u wilt doen:

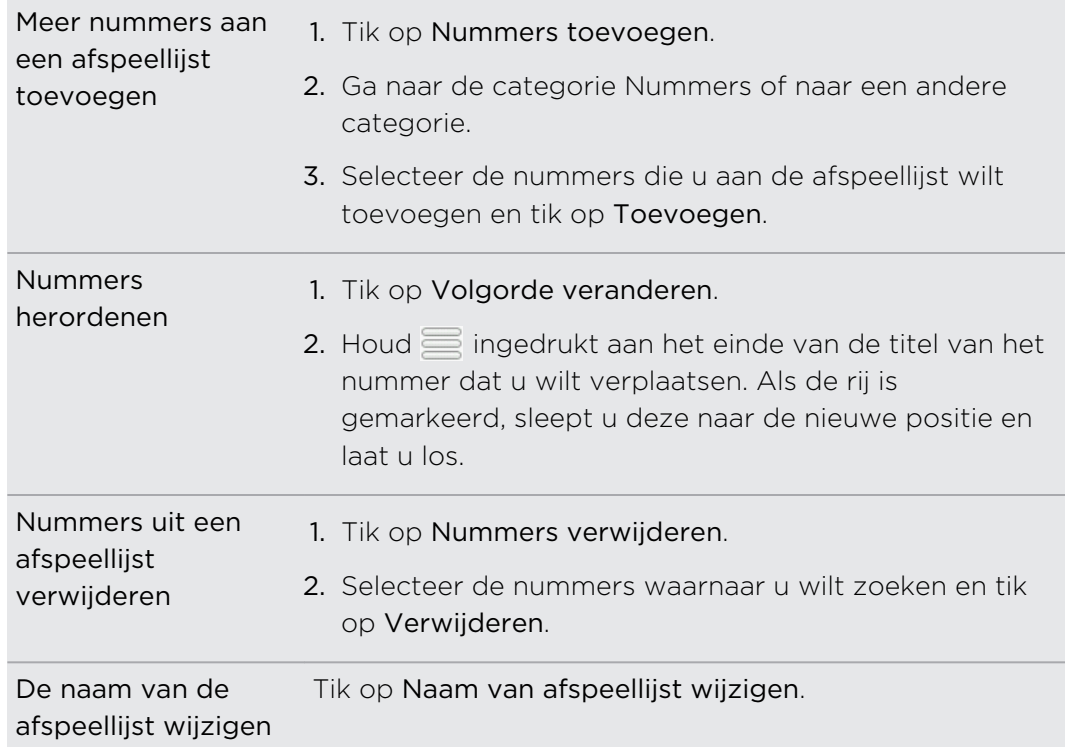

#### Afspeellijsten verwijderen

- 1. Tik in de bibliotheek op de onderste rij of schuif daar met uw vinger overheen om naar de categorie Afspeellijsten te gaan.
- 2. Druk op  $\equiv$  en tik op Afspeellijsten verwijderen.
- 3. Selecteer de afspeellijsten die u wilt verwijderen en tik op Verwijderen.

# Een nummer als beltoon instellen

U kunt een nummer selecteren in de bibliotheek van de applicatie Muziek en dit instellen als de standaardbeltoon of de beltoon voor een bepaalde contactpersoon.

- 1. Tik in het beginscherm op  $\Box$  > Muziek.
- 2. Tik op  $\equiv$  om naar de bibliotheek te gaan.
- 3. Selecteer het nummer dat u als beltoon wilt gebruiken in de bibliotheek en speel het af.
- 4. Druk in het scherm Wordt nu afgespeeld op  $\Xi$  en tik op Instellen als beltoon.
- 5. Tik in het menu Instellen als beltoon op Beltoon telefoon of Beltoon contact. Als u Beltoon contact selecteert, moet u in het volgende scherm de contacten selecteren waaraan u de beltoon wilt koppelen.

#### Controleren of het nummer als beltoon is toegevoegd

- 1. Druk in het beginscherm op  $\equiv$ , en tik vervolgens op Instellingen.
- 2. Tik in het scherm Instellingen op Geluid > Telefoonbeltoon.

Het nummer moet in de lijst met beltonen staan en geselecteerd zijn.

#### Muziek delen met Bluetooth

U kunt een nummer selecteren in de bibliotheek van de toepassing Muziek en deze via Bluetooth naar een apparaat van iemand anders of naar uw computer sturen.

- 1. Tik in het beginscherm op  $\Box$  > Muziek.
- 2. Tik op  $\equiv$  om naar de bibliotheek te gaan.
- 3. Selecteer in de bibliotheek het nummer dat u via Bluetooth wilt verzenden en speel het af.
- 4. Druk in het scherm Wordt nu afgespeeld op  $\Xi$  en tik op Delen > Bluetooth.

In de volgende paar stappen wordt u gevraagd om Bluetooth op uw HTC Wildfire S in te schakelen en verbinding te maken met het ontvangende Bluetooth-apparaat zodat de muziek kan worden verzonden.

#### Muziekvideo's in YouTube zoeken

U kunt op YouTube muziekvideo's opzoeken van het nummer waarnaar u luistert. YouTube. Dat gaat heel eenvoudig. Druk in het scherm Wordt nu afgespeeld op  $\equiv$  en tik op Video's zoeken.

# Market en andere toepassingen

# Toepassingen op Android Market zoeken en installeren

Android Market is de plaats waar u nieuwe toepassingen voor uw HTC Wildfire S kunt vinden. Maak een keuze uit een grote verscheidenheid aan gratis en betaalde toepassingen, variërend van productiviteitstoepassingen, entertainment, tot spelletjes.

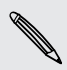

Betaalde toepassingen zijn op dit moment alleen maar in bepaalde landen leverbaar.

# Een toepassing zoeken en installeren

Als u toepassingen installeert en op uw HTC Wildfire S gebruikt, hebben ze mogelijk toegang nodig tot uw persoonlijke gegevens of tot bepaalde functies of instellingen op uw telefoon. Download en installeer alleen toepassingen die u vertrouwt.

 $\mathsf{R}$ Wees voorzichtig met het downloaden van toepassingen die toegang hebben tot functies of tot een groot deel van uw gegevens op de HTC Wildfire S. U bent verantwoordelijk voor de gevolgen van het gebruik van gedownloade toepassingen.

U hebt een Google Checkout-account nodig om items op Android Market te kunnen kopen.

- 1. Tik in het beginscherm op  $\Box$  > Market.
- 2. Voer een van de volgende handelingen uit om een toepassing te zoeken:

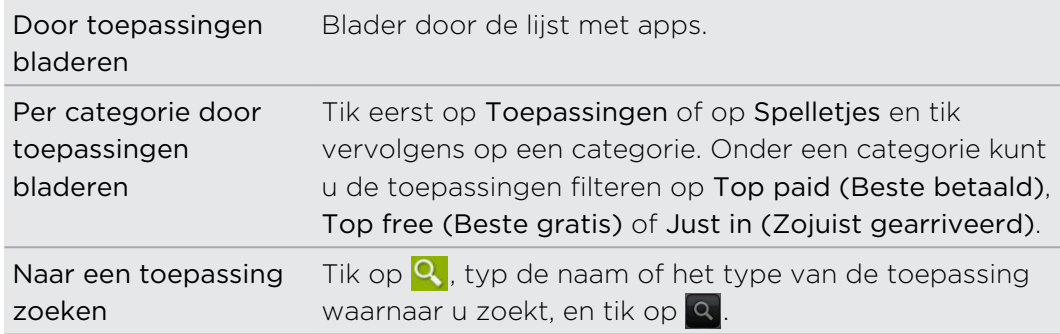

3. Als u de gewenste toepassing hebt gevonden, tik er dan op en lees de beschrijving en beoordelingen van gebruikers.

- 4. Tik om de toepassing te downloaden of kopen op Free (voor gratis toepassingen) of op de prijsknop onder Buy (voor betaalde toepassingen).
- 5. Als u akkoord gaat met de voorwaarden, tikt u op OK om de toepassing te downloaden en installeren.

U kunt gedurende een beperkte periode na aankoop een toepassing verwijderen en uw geld terug krijgen. Als u meer wilt weten over het terugbetalingbeleid voor betaalde toepassingen, gaat u naar de Android Market Help site [\(http://](http://market.android.com/support) [market.android.com/support\)](http://market.android.com/support).

# Een geïnstalleerde toepassing openen

Voer een van de volgende handelingen uit:

- $\blacksquare$  Als u het pictogram  $\blacktriangledown$  in de statusbalk ziet, opent u het meldingenscherm en tikt u op de toepassing om deze te openen.
- **•** Tik in het startscherm op  $\equiv$  > Market > Mijn toepassingen. Tik in het scherm Mijn toepassingen op de toepassing en vervolgens op Openen.
- § Tik in het startscherm op . Schuif in het scherm Alle toepassingen omlaag naar de tab Gedownload en tik op de toepassing.

# Een toepassing verwijderen

U kunt elke toepassing verwijderen die u van Android Market hebt gedownload en geïnstalleerd.

- 1. Tik in het beginscherm op  $\Box$  > Market > Mijn toepassingen.
- 2. Tik op de toepassing die u wilt verwijderen en tik op Verwijderen.
- 3. Wanneer om bevestiging wordt gevraagd, tikt u op OK.
- 4. Kies de reden voor het verwijderen van de toepassing en tik op OK.

# Hulp halen

Als u ooit hulp nodig hebt of vragen hebt over Android Marketdrukt u op  $\equiv$  en tikt u op Help. De webbrowser opent de webpagina van Android Market Help.

# De Klok gebruiken

# Over de widget HTC Klok

Gebruik de widget HTC Klok om de huidige datum, tijd en locatie te bekijken. U kunt de Klok ook gebruiken om de tijd in een andere stad weer te geven.

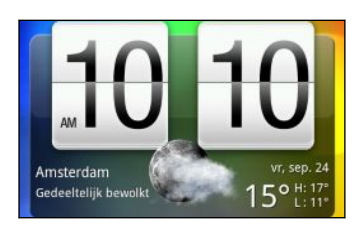

### De stad voor de widget Klok wijzigen

U kunt de stad wijzigen die voor de widget Klok wordt gebruikt.

Als u de tijd voor een andere stad wilt weergeven, kunt u:

- § De instellingen van de widget wijzigen. Houd de widget Klok op het beginscherm ingedrukt en sleep hem naar de knop Bewerken. Selecteer de stad die u wilt gebruiken.
- § Nog een widget Klok toevoegen aan het uitgebreide beginscherm. Maak een keuze uit een reeks weergaven en designs en kies de stad die u wilt weergeven.

### De toepassing Klok gebruiken

Haal meer uit de toepassing Klok dan alleen de standaard datum en tijd. Gebruik uw HTC Wildfire S als een bureauklok, compleet met weerinformatie of als een wereldklok zodat u kunt zien hoe laat het in verschillende landen wereldwijd is. U kunt hem ook instellen als wekker, stopwatch, en afteltimer.

U kunt de toepassing Klok als volgt openen:

- Tik op de widget Klok op het beginscherm.
- Tik in het beginscherm op **ein die** en tik op Klok

Tik op de tabs op de onderste rij of schuif uw vinger over de tabs om tussen de verschillende functies van de toepassing Klok te wisselen.

#### De Bureauklok

Als u de toepassing Klok opent, verschijnt direct het scherm Bureauklok.

De Bureauklok toont de datum, de tijd en het weer. Hij bevat ook een wekkerindicator en een indicator voor het batterijniveau. U kunt het scherm dimmen om alleen de datum en tijd weer te geven.

- § Tik op de weersinformatie om de toepassing Weer te openen waar u de weersverwachting voor de komende paar dagen ziet.
- $\bullet$  Tik op  $\bullet$  om het scherm te dimmen, zodat allen de tijd en datum op de Bureauklok zichtbaar zijn. Tik op een willekeurige plek op het scherm om alles weer zichtbaar te maken.
- Tik op **D** om het scherm te dimmen en de screensavermodus te starten. In de screensavermodus veranderen de datum en tijd telkens na een paar minuten van positie. Tik op een willekeurige plek op het scherm om alles weer zichtbaar te maken.

# De Wereldklok gebruiken

Gebruik het scherm Wereldklok van de toepassing Klok om de huidige tijd op verschillende plaatsen ter wereld tegelijk te zien. U kunt ook uw woonplaats instellen, meer steden toevoegen aan de lijst van de wereldklok, en de tijdzone, datum en tijd met de hand instellen.

#### De woonplaats instellen

- 1. Druk in het tabblad Wereldklok op  $\equiv$  en tik op Instellingen.
- 2. Typ de naam van uw woonplaats. Tijdens het typen wordt de lijst gefilterd zodat de bijpassende steden en landen worden getoond.
- 3. Blader door de lijst en tik op uw woonplaats.

#### Datum, tijdzone en tijd instellen

Als u de tijdzone, datum en tijd van de HTC Wildfire S met de hand wilt instellen, moet u eerst de automatische tijdsynchronisatie uitschakelen.

- 1. Druk in het tabblad Wereldklok op  $\equiv$  en tik op Plaatselijke tijdinstellingen.
- 2. Wis het keuzevakje Automatisch en stel de tijd, datum en tijdzone in.

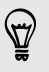

U kunt ook op  $\equiv$  drukken en op Instellingen > Datum en tijd tikken om het scherm Datum- en tijdinstellingen te openen.
#### Een stad toevoegen aan het scherm Wereldklok

Voeg meer steden toe aan het scherm Wereldklok zodat u direct de datum en tijd in deze steden kunt bekijken.

- 1. Tik in het tabblad Wereldklok op Stad toevoegen.
- 2. Voer de naam van de stad in die u wilt toevoegen. Tijdens het typen wordt de lijst gefilterd zodat de bijpassende steden en landen worden getoond.
- 3. Blader door de lijst en tik op de stad die u wilt toevoegen.

#### Een alarm instellen

U kunt het scherm Alarmsignalen van de toepassing Klok gebruiken om een of meer weksignalen in te stellen.

- 1. Klik in het tabblad Alarmsignalen in het keuzevakje voor een alarm en tik op dat alarm.
- 2. Sleep in het scherm Alarm instellen met uw vinger omhoog of omlaag om de bladerwieltjes voor de tijd te rollen en de alarmtijd in te stellen.
- 3. Blader door het scherm Alarm instellen om alle beschikbare alarmopties te bekijken. U kunt:
	- De Beschrijving voor het alarm invoeren en het Alarmgeluid kiezen dat u wilt gebruiken.
	- § Tik op Herhalen. Selecteer de weekdagen waarop het alarm moet afgaan en tik op OK.
	- § Tik in het keuzevakje Trillen als u wilt dat de HTC Wildfire S ook trilt als het alarm afgaat.
- 4. Tik op Gereed als u klaar bent met het instellen van het alarm.
- § Tik in het keuzevakje van een alarm om dit te wissen, waarmee u het alarm uitschakelt.
- Als u meer dan drie alarmsignalen moet instellen, drukt u op  $\equiv$  terwijl het scherm Alarmsignalen is geopend, waarna u op Alarm toevoegen tikt.

#### Een alarm wissen

- 1. Druk in het tabblad Alarms op  $\equiv$  en tik op Verwijderen.
- 2. Voer de items in die u wilt wissen en tik op Verwijderen.

#### De instellingen voor het alarmgeluid wijzigen

Druk in het tabblad Alarms op  $\equiv$  en tik op Instellingen. U kunt de volgende instellingen wijzigen:

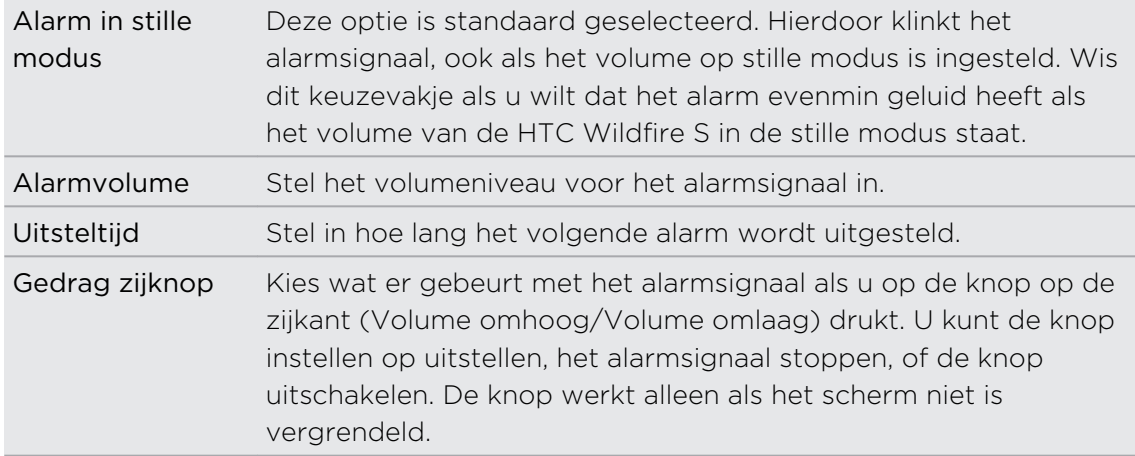

### Het Weer bekijken

U kunt de toepassing en de widget Weer ook gebruiken om het actuele weer en de weersverwachtingen voor de volgende vier dagen te bekijken. Behalve voor de huidige locatie kunt u weersvoorspellingen ook voor andere steden wereldwijd bekijken. Uw instellingen in de toepassing Weer bepalen ook de weersinforematie die in de Klok en de Agenda worden getoond.

- Om het weer van de huidige locatie automatisch te laten bijwerken in de toepassing F Weer en in de widget evenals in de Klok en de Agenda:
	- Uw HTC Wildfire S moet met internet zijn verbonden.
	- § De dienst Mijn locatie moet zijn ingeschakeld. Als u deze niet hebt ingeschakeld toen u de HTC Wildfire S voor het eerst instelde, kunt u dat nu doen in Instellingen > Locatie.
	- 1. Tik in het beginscherm op  $\Box$  > Weer.
	- 2. Voer een van de volgende handelingen uit:
		- Met uw vinger omhoog of omlaag vegen over het scherm om het weer in andere steden te bekijken.
		- Tik op  $\bigcirc$  om de weersinformatie te updaten.
		- Als u meer weersinformatie op het web wilt zien, tikt u op Weer midden onder in het scherm Weer.

#### Een stad toevoegen aan het scherm Weer

Voeg meer steden toe aan het scherm Weer zodat u direct de weersverwachtingen voor deze steden kunt bekijken. Naast de huidige locatie kan het scherm Weer maximaal 15 steden weergeven.

- 1. Tik in het scherm Weer op  $\Box$
- 2. Voer de locatie in die u wilt toevoegen. Tijdens het typen wordt de lijst gefilterd om de mogelijke locaties te tonen aan de hand van de getypte letters.
- 3. Tik op de gewenste stad om deze te selecteren.

#### De volgorde van steden in het scherm Weer wijzigen

- 1. Druk in het scherm Weer op  $\equiv$  en tik op Herordenen.
- 2. Houd  $\equiv$  ingedrukt aan het einde van het item dat u wilt verplaatsen. Als de rij groen is gemarkeerd, sleept u deze naar de nieuwe positie en laat u los.
- 3. Tik op Gereed.

#### Steden van het scherm Weer verwijderen

- 1. Druk in het scherm Weer op  $\equiv$  en tik op Verwijderen.
- 2. Voer de steden in die u wilt verwijderen en tik op Verwijderen.

#### Opties voor Weer wijzigen

- 1. Druk in het scherm Weer op  $\equiv$  en tik op Instellingen.
- 2. U kunt de volgende instellingen voor het weer wijzigen:

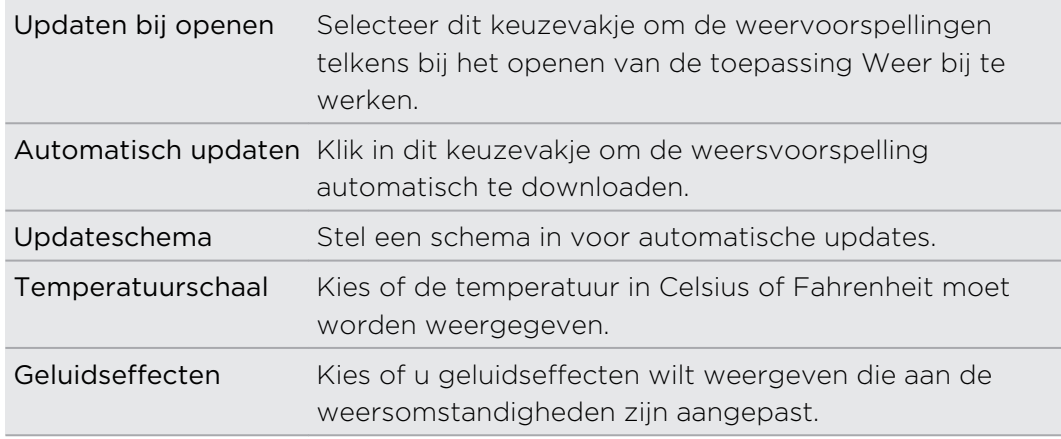

#### Over de widget Weer

Gebruik de widget Weer om direct de weersverwachtingen voor de huidige locatie en voor andere steden te bekijken zonder dat u de toepassing Weer moet openen. De widget Weer bevat verschillende weergaven en stijlen.

U kunt de widget op het startscherm plaatsen als dat nog niet is gebeurd.

### Uw aandelen volgen

Gebruik de toepassing Aandeel voor de meest recente aandelenkoersen en marktindicatoren die u volgt.

- 1. Tik in het beginscherm op  $\Box$  > Aandeel.
- 2. Voer in het hoofdvenster van Aandeel een van de volgende handelingen uit:
	- § Tik op een item dat u wilt bekijken in de lijst met aandelenkoersen en beursindexen.
	- $\bullet$  Tik op  $\bigcirc$  om de aandeleninformatie te updaten.
	- **Fig. 1**  $\frac{1}{2}$  om een aandeelkoers of beursindex toe te voegen.
	- Druk op  $\equiv$  en tik op Herordenen als u de volgorde van de lijst met aandelen wilt wijzigen. Houd ingedrukt aan het eind van het onderdeel dat u wilt verplaatsen en sleep het naar de nieuwe positie.
- 3. Als u een bepaalde aandelenkoers of beursindex hebt geselecteerd, kunt u:

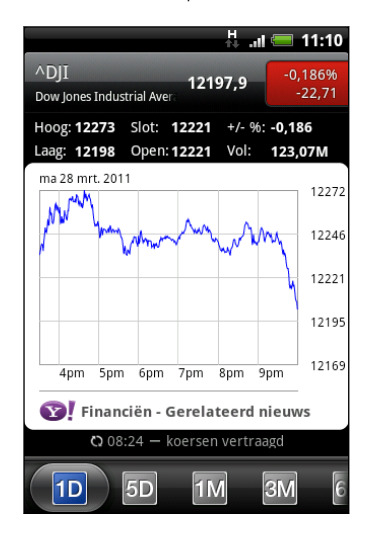

- View an item's trade information as well as its price chart for a specific period.
- Schuif naar andere tabs om tot twee jaar handelsinformatie van een item te bekijken.

#### Een aandeelkoers of beursindex toevoegen

- 1. Tik in het hoofdvenster van Aandeel op  $\pm$
- 2. Voer de aandeelkoers of beursindex in het tekstveld in en tik op  $\sim$
- 3. Tik op de aandelenkoers of de beursindex die u wilt toevoegen.

Druk op  $\equiv$  in het hoofdvenster van Aandeel om een onderdeel te wissen en tik op Wissen. Voer de items in die u wilt wissen en tik op Verwijderen.

#### Het updateschema en de kleurinstellingen wijzigen

Het automatisch downloaden van informatie over aandelen en beurskoersen kan F extra kosten van uw draadloze provider opleveren.

Druk in het hoofdscherm van Aandeel op  $\equiv$  en tik op Instellingen. Voer een van de volgende handelingen uit:

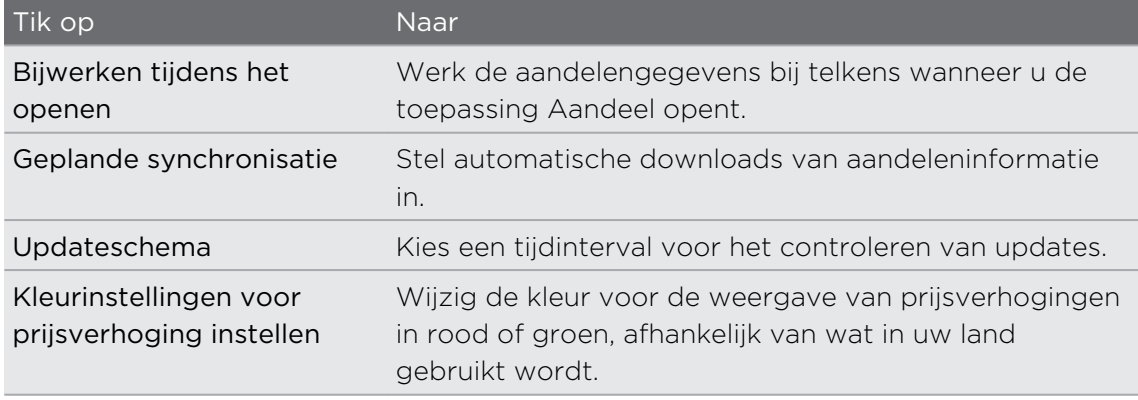

### Video kijken op YouTube

Gebruik de toepassing YouTube om na te gaan wat populair is op de online website voor het delen van video.

- 1. Tik in het beginscherm op  $\Box$  > YouTube.
- 2. Schuif door de lijst met video's en tik op een video om deze te bekijken.
- 3. Tijdens het bekijken van video kunt u:
	- § Draai de HTC Wildfire S op zijn kant of dubbeltik op het scherm om de video op volledig scherm te bekijken.
	- § Tik op het videoscherm om te pauzeren, het afspelen te hervatten, of sleep de schuif om naar een ander deel van de video te springen.
	- § Tik op een tab als u meer over de video wilt weten, verwante video's wilt bekijken of als u wilt weten wat andere kijkers denken. U kunt ook met uw vinger over de tabs schuiven om te zien of er meer onderdelen beschikbaar zijn.
	- § Tik op het pictogram duim omhoog of duim omlaag om uw oordeel over de video toe te voegen. Tik op Meer als u meer opties wilt zien.
- 4. Druk op  $\equiv$  en tik op Begin om terug te keren naar het hoofdscherm van YouTube.

#### Zoeken naar video's

- 1. Druk in het scherm YouTube op  $\mathsf Q$ .
- 2. Voer een zoekwoord in en tik op  $\mathbf{Q}$ .
- 3. Schuif door de resultaten en tik op een video om deze te bekijken.

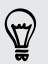

U kunt ook resultaten laten weergeven die zojuist geplaatst zijn. Tik op Altijd en selecteer de gewenste periode.

#### De zoekgeschiedenis wissen

- 1. Druk in het startscherm van YouTubeop  $\equiv$  en tik op Instellingen.
- 2. Tik op Zoekgeschiedenis wissen en vervolgens op OK als daarom wordt gevraagd.

#### Een videokoppeling delen

- 1. Tik op het videoscherm op Meer > Delen.
- 2. Kies in de beschikbare opties hoe u de koppeling naar de video wilt delen.

#### Video opnemen en op YouTube delen

- 1. Tik in het beginscherm op  $\Box$  > YouTube.
- 2. Tik op  $\mathbb{R}$ .
- 3. Tik op om te beginnen met het opnemen van video.
- 4. Klik nogmaals op als u klaar bent.
- 5. Typ een titel, beschrijving en tags voor uw video.
- 6. Stel het privacy-niveau in.
- 7. Tik op Uploaden.

### Naar de FM-radio luisteren

Stem af en luister naar de topnummers met de toepassing FM-radio.

U moet eerst een headset aansluiten op de audio-aansluiting van uw HTC Wildfire S 口 voordat u FM-radio kunt gebruiken. FM-radio gebruikt de stereo headset als antenne.

Tik in het beginscherm op  $\Box$  > FM-radio.

De eerste keer dat u FM-radio opent, wordt automatisch gescand naar beschikbare FM-zenders in uw gebied en worden deze als voorkeuren opgeslagen. Vervolgens wordt de eerste gevonden FM-zender afgespeeld.

#### Afstemmen op een FM-station

U kunt verschillende dingen doen in het scherm van FM-radio:

- $\overline{\phantom{a}}$  Tik op  $\equiv$  om de lijst met Alle voorinstellingen te bekijken en selecteer een zender waarnaar u wilt luisteren.
- Op **I** I tikken om naar de vorige beschikbare FM-zender te gaan, of op ▶ D om naar de volgende beschikbare zender te gaan.
- Sleep om af te stemmen op een frequentie op de FM-band.
- **Tik op 1** om de frequentie nauwkeurig af te stemmen met -0,1 MHz of op  $\triangleright$  om de frequentie af te stemmen met +0.1 MHz.
- **Tik op**  $\pm$  **om een vooraf ingestelde naam toe te voegen aan de zender waarop u** hebt afgestemd.
- § Druk op de knoppen Volume omhoog en Volume omlaag om het afspeelvolume in te stellen.
- Om het scannen en opslaan van FM-stations te herhalen, drukt u op  $\equiv$  en tik op Scannen en opslaan.
- Druk op  $\equiv$  om het geluid te dempen of om de geluidsuitvoer te veranderen in Mono of Stereo. U kunt de geluidsweergave ook wisselen tussen Luidspreker en Headset.

### FM-radio sluiten of uitschakelen

U kunt naar de radio blijven luisteren terwijl u andere toepassingen op de HTC Wildfire S gebruikt of FM-radio volledig afsluiten.

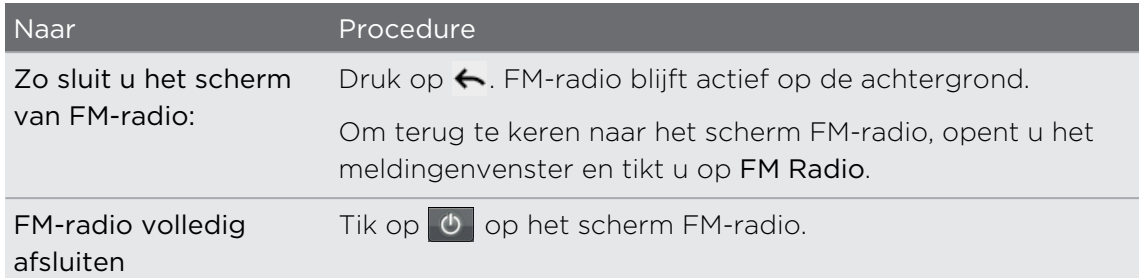

### Uw stem opnemen

Denk niet alleen maar hardop. Gebruik Spraakopname om uw gedachten snel vast te leggen. U kunt ook uw stem opnemen en als beltoon instellen.

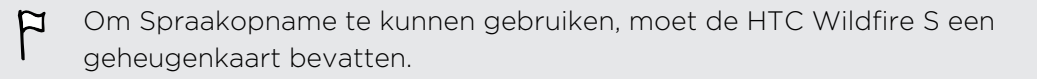

- 1. Druk in het beginscherm op  $\Box$  > Spraakopname.
- 2. Houd de microfoon bij uw mond.

3. Tik op  $\bullet$  om een spraakclip op te nemen.

Spraakopname kan actief blijven op de achtergrond terwijl u op de HTC Wildfire S **W** met andere zaken bezig bent, behalve wanneer u andere toepassingen opent die ook audiofuncties gebruiken. Om terug te keren naar het scherm Spraakopname opent u het meldingenvenster en tikt u op Spraakopname.

- 4. Tik op  $\Box$  om de opname te stoppen.
- 5. Voer een naam voor de opname in en tik op Opslaan.
- 6. Tik op **by** om de spraakopname af te spelen.
- 7. Druk op  $\equiv$  om opties weer te geven voor het delen, verwijderen of hernoemen van de spraakopname.

#### Een spraakopname delen

1. Tik in het scherm Spraakopname op  $=$ .

- 2. Houd de spraakopname ingedrukt die u wilt delen en tik op Delen.
- 3. Selecteer in de beschikbare opties hoe u de spraakopname wilt delen.

#### Een spraakopname als beltoon instellen

- 1. Tik in het scherm Spraakopname op  $\blacksquare$ .
- 2. Houd de opname ingedrukt die u als beltoon wilt instellen en tik op Instellen als beltoon.

### Spelen en toepassingen delen

Hebt u een leuk spel of toepassing van Android Market gedownload? Deel uw favoriete spelen en toepassingen direct met uw vriendenkring.

Als uw vrienden verbinding willen maken met de toepassing en deze van Android Market willen downloaden, moeten ze een Android-telefoon gebruiken.

- 1. Tik in het startscherm op  $\Box$ .
- 2. Druk op  $\equiv$  en tik op Delen. De lijst verschijnt met spelen en toepassingen die u van Android Market hebt gedownload en geïnstalleerd.
- 3. Tik op een toepassing en kies hoe u deze wilt delen.

Als uw vrienden de koppeling in uw verzonden SMS, e-mail of status update zien, hoeven ze alleen maar op de koppeling te tikken om rechtstreeks naar het spel of de toepassing in Android Market te gaan om deze te downloaden.

- **•** Terwijl u de statusupdate in Friend Stream invoert, kunt u ook op  $\emptyset$  tikken om uit spelen of toepassingen te kiezen die u op uw sociale netwerken wilt delen.
- Als u al een nieuw SMS- of e-mailbericht hebt gemaakt, drukt u op  $\equiv$  en tikt u op Toevoegen > App-aanbeveling om te kiezen in de lijst met geïnstalleerde spelen en toepassingen.

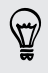

## Berichten

### Berichten openen

Houd contact met de mensen die belangrijk zijn in uw leven. Gebruik de toepassing Berichten om tekst (SMS) en multimedia (MMS) berichten te sturen.

Tik in het beginscherm op  $\equiv$  > Berichten. In het scherm Alle berichten worden al uw verzonden en ontvangen berichten netjes in conversaties, op contactnaam of op telefoonnummer geordend.

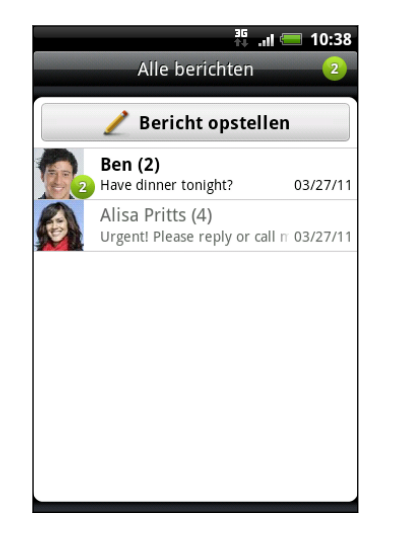

- § Schuif omhoog of omlaag door de lijst met conversaties.
- Tik op de naam of telefoonnummer van een contact om de uitwisseling van berichten te bekijken.

U kunt uw berichten ook op het startscherm bekijken met de widget Berichten.

### Een SMS-bericht zenden

- 1. Tik in het beginscherm op  $\mathbb{R}$  > Berichten.
- 2. Tik op Bericht opstellen.
- 3. Vul een of meer ontvangers in. U kunt:
	- § Typ de eerste paar letters van de naam van een contact of de eerste cijfers van een mobiel nummer. Tijdens het typen worden alle overeenkomende namen met telefoonnummers uit de lijst met contacten getoond. Tik op een naam of op een telefoonnummer.
	- Tik op 2 en selecteer de telefoonnummers van de contacten aan wie u het bericht wilt sturen. U kunt ook groepen met contactpersonen als ontvangers selecteren. Tik op OK als u alle ontvangers hebt geselecteerd.
	- § Typ het volledige telefoonnummer in het veld Aan.

#### 119 Berichten

4. Tik in het vak met de tekst Tekst toevoegen en typ het antwoord.

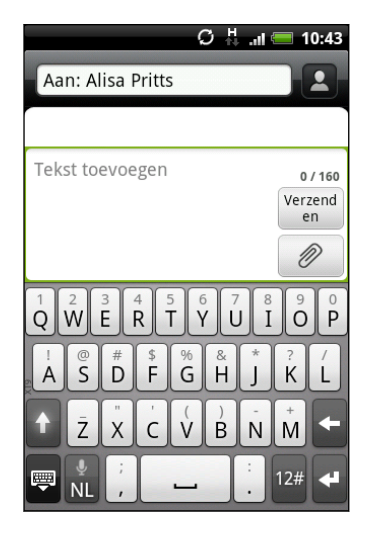

- § Het aantal tekens voor een enkel SMS-bericht is beperkt (weergegeven boven de knop Verzenden). Als u de limiet overschrijdt, wordt het SMS-bericht als één bericht bezorgd maar als meerdere berichten gefactureerd.
	- § Uw tekstbericht wordt automatisch omgezet naar een multimediabericht als u een e-mail-adres in het veld Aan hebt opgegeven, een onderwerp hebt getypt, een bijlage hebt toegevoegd of een bijzonder lang bericht hebt samengesteld.
	- 5. Tik op Verzenden, of druk op  $\leftarrow$  om het bericht als concept op te slaan.

### Een multimedia (MMS) bericht sturen

- 1. Tik in het beginscherm op  $\mathbb{R}$  > Berichten.
- 2. Tik op Bericht opstellen.
- 3. Vul een of meer ontvangers in. U kunt:
	- § Typ de eerste paar letters van de naam van een contact of de eerste cijfers van een mobiel nummer. Tijdens het typen worden alle overeenkomende namen met telefoonnummers uit de lijst met contacten getoond. Typ het nummer of e-mailadres van een contact. E-mailadressen worden weergegeven als E-mailadres weergeven is geselecteerd in Instellingen van de Ontvangerlijst.
	- Tik op 2 en selecteer de telefoonnummers van de contacten aan wie u het bericht wilt sturen. U kunt ook groepen met contactpersonen als ontvangers selecteren. Tik op OK als u alle ontvangers hebt geselecteerd.
	- **•** Typ volledige telefoonnummers of e-mailadressen in het veld Aan.
- 4. Druk om een onderwerp toe te voegen op  $\Xi$  en tik op Onderwerp toevoegen.
- 5. Tik in het vak met de tekst Tekst toevoegen en typ het antwoord.

6. Tik op  $\emptyset$  en kies het type bijlage.

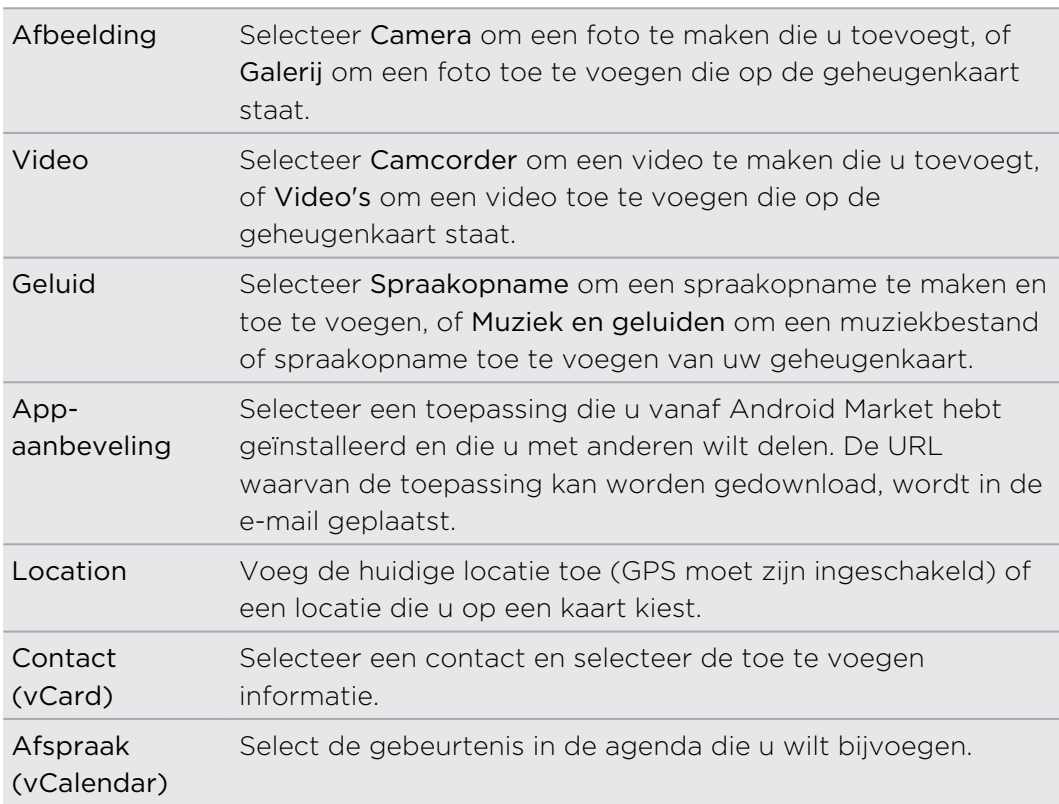

- 7. Tik op  $\bigcirc$  voor opties voor het vervangen of bekijken van de bijlage. U kunt ook op  $\equiv$  drukken en op Verwijderen tikken om opnieuw te beginnen.
- 8. Tik op Verzenden, of druk op  $\leftarrow$  om het bericht als concept op te slaan.

#### Een diavoorstelling maken

1. Nadat u een foto, video of audio hebt toegevoegd aan het multimediabericht, tikt u op  $\left|\mathscr{O}\right|$  > Diavoorstelling.

2. Voer een van de volgende handelingen uit:

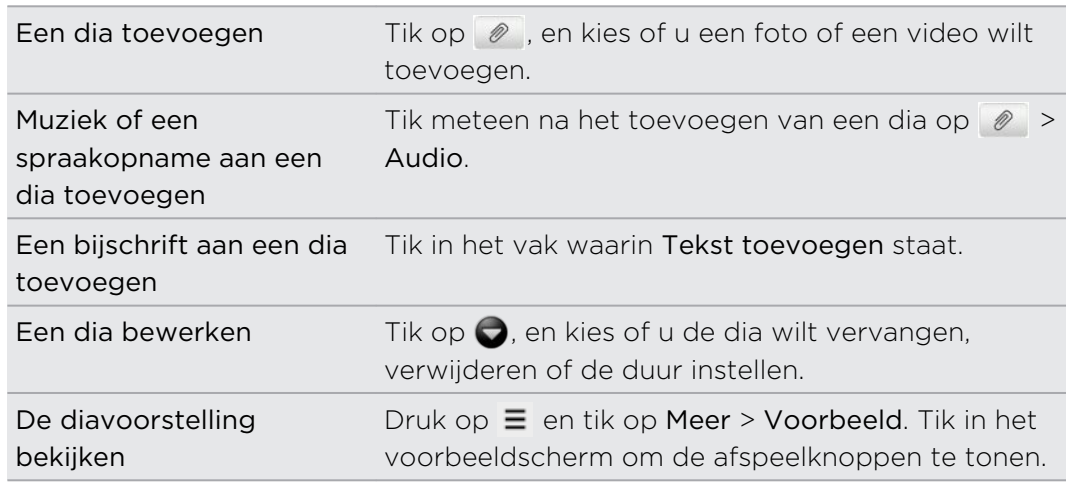

3. Tik als u klaar bent op Verzenden, of druk op  $\leftarrow$  om het bericht als concept op te slaan.

### Doorgaan met een conceptbericht

- 1. Druk in het scherm Alle berichten op  $\equiv$  en tik op Concepten.
- 2. Tik op het bericht om het verder te bewerken.
- 3. Tik op Verzenden.

### Een bericht lezen en beantwoorden

Afhankelijk van de meldingsinstellingen speelt de HTC Wildfire S een beltoon af of geeft het bericht kort weer in de statusbalk wanneer u een nieuw e-mailbericht ontvangt. In de statusbalk verschijnt een pictogram voor een nieuw bericht  $\boxed{=}$ .

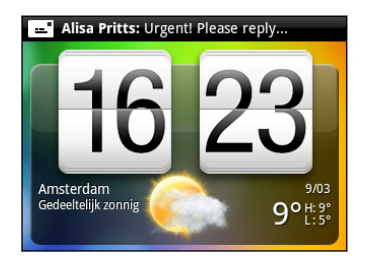

- 1. Zo kunt u een bericht openen en beantwoorden:
	- § Tik op de statusbalk en schuif met uw vinger omlaag over het scherm om het meldingenvenster te openen. Tik vervolgens op de melding voor het nieuwe bericht.
	- Open de toepassing Berichten om het bericht te openen en lezen.
- 2. Tijdens het lezen van het bericht kunt u:

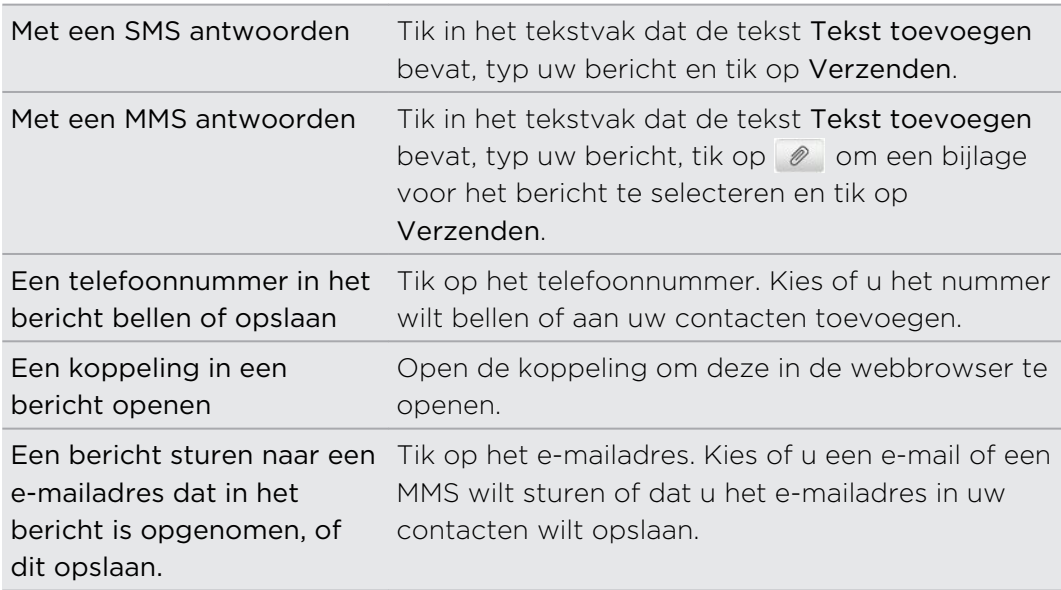

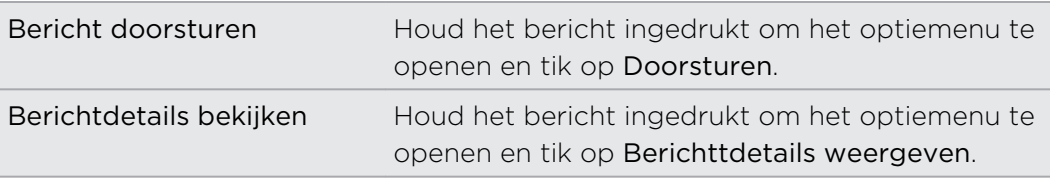

#### Antwoord naar een ander telefoonnummer van de contact sturen

Als voor een contact meerdere telefoonnummers op uw HTC Wildfire S zijn opgeslagen, ziet u het specifieke telefoonnummer dat gebruikt is in het bericht. Er staat ook een vette letter voor het telefoonnummer om het nummertype aan te duiden (bijvoorbeeld M betekent Mobiel).

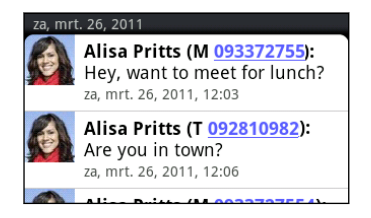

Vergeet niet dat uw antwoord wordt gezonden naar het telefoonnummer van het laatste bericht dat u van deze contact hebt ontvangen.

- 1. Tik in het scherm Alle berichten op een contact (of telefoonnummer) om de berichtuitwisseling met die contact te tonen.
- 2. Tik in het vak met de tekst Tekst toevoegen en typ het antwoord.
- 3. Druk op  $\equiv$  en tik op Meer > Telefoonnummer van ontvanger.
- 4. Selecteer een ander nummer van deze contact en tik op OK.

### Een bijlage bekijken en opslaan vanuit een multimediabericht

Als u zich zorgen maakt over de grootte van de gegevensdownloads, controleert u de grootte van een MMS-bericht voordat u het downloadt.

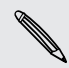

Wanneer Automatisch ophalen in de MMS-instellingen is uitgeschakeld, wordt alleen de berichtkop gedownload. Tik op de knop Download rechts van het bericht om het hele bericht op te halen.

- § Als bijvoorbeeld een foto of video aan een ontvangen bericht is toegevoegd, tikt u daar op om de inhoud te bekijken.
- § Als de bijlage een contact is (vCard), tik er op om de contactgegevens te bekijken en tik op Opslaan om deze aan uw contacten toe te voegen.
- § Als de bijlage een afspraak of evenement is (vCalendar), tikt u er op en kiest u de agenda waarin u deze wilt opslaan, waarna u op Importeren klikt.
- § Om de bijlage op de geheugenkaart op te slaan, houdt u het MMS-bericht ingedrukt en kiest u het type bijlage dat u wilt opslaan in het optiemenu.

### Push-berichten

Push-berichten bevatten een webkoppeling. De koppeling is in veel gevallen bedoeld om een bestand te downloaden waarnaar u hebt gevraagd, bijvoorbeeld een beltoon.

Als u een pushbericht ontvangt, verschijnt een meldingspictogram statusbalk.

Een nieuw push-bericht openen en lezen

- 1. Druk op de statusbalk en schuif deze omlaag om het meldingenvenster te openen.
- 2. Tik op het nieuwe bericht.
- 3. Tik op Website bezoeken.

Alle pushberichten bekijken

- 1. Tik in het beginscherm op  $\Box$  > Berichten.
- 2. Druk op  $\equiv$  en tik op Pushberichten.

U ziet deze optie alleen als u eerder push-berichten ontvangen hebt.

### Conversaties beheren

#### Een bericht tegen verwijderen beschermen

U kunt een bericht vergrendelen zodat het niet wordt verwijderd, zelfs al u de andere berichten in de conversatie verwijdert.

- 1. Tik in het scherm Alle berichten op een contact (of telefoonnummer) om de berichtuitwisseling met die contact te tonen.
- 2. Tik op het bericht dat u wilt vergrendelen.
- 3. Tik op Bericht vergrendelen in het optiemenu. De voortgang van het verzenden wordt rechts van het bericht aangegeven .

### Een bericht naar uw SIM-kaart kopiëren.

- 1. Tik in het scherm Alle berichten op een contact (of telefoonnummer) om de berichtuitwisseling met die contact te tonen.
- 2. Houd een bericht ingedrukt en tik op Naar SIM kopiëren. Rechts van het bericht wordt een SIM-kaartpictogram weergegeven.

#### Een enkel bericht verwijderen

- 1. Tik in het scherm Alle berichten op een contact (of telefoonnummer) om de berichtuitwisseling met die contact te tonen.
- 2. Tik op het bericht dat u wilt wissen.
- 3. Tik als het bericht is vergrendeld op Bericht ontgrendelen in het optiemenu en daarna tikt u op het bericht om het optiemenu opnieuw te openen.
- 4. Tik op Bericht verwijderen in het optiemenu.
- 5. Wanneer om bevestiging wordt gevraagd, tikt u op OK.

Meerdere berichten binnen een conversatie verwijderen

- 1. Tik in het scherm Alle berichten op een contact (of telefoonnummer) om de berichtuitwisseling met die contact te tonen.
- 2. Druk op  $\equiv$  en tik op Meer > Verwijderen.
- 3. Tik op Verwijderen op selectie.

U kunt ook op Verwijderen op telefoonnummer klikken als de contact meerdere telefoonnummers heeft gebruikt binnen de comversatie en u de berichten wilt verwijderen die vanaf een bepaald nummer zijn verzonden.

4. Selecteer de berichten die u wilt wissen en tik op Verwijderen.

#### Een conversatie verwijderen

- 1. Voer een van de volgende handelingen uit:
	- § Houd op het scherm Alle berichten een contact (of telefoonnummer) ingedrukt waarvan u de berichten wilt verwijderen, en tik op Verwijderen.
	- U kunt ook op  $\equiv$  drukken terwijl u de uitwisseling in een conversatie bekijkt en op Meer > Verwijderen > Thread verwijderen tikken.

Eventuele vergrendelde berichten in de reeks worden niet verwijderd, behalve wanneer u in het keuzevakje Vergrendelde berichten verwijderen klikt.

2. Wanneer wordt gevraagd of u de gehele reeks wilt verwijderen, tikt u op OK.

Meerdere conversaties verwijderen

1. Druk in het scherm Alle berichten op  $\equiv$  en tik op Verwijderen.

- 2. Selecteer de berichtenreeksen die u wilt verwijderen.
- 3. Tik op Verwijderen. Eventuele vergrendelde berichten worden niet verwijderd.

### Berichtopties instellen

Druk in het scherm Alle berichten op  $\equiv$  en tik op Instellingen.

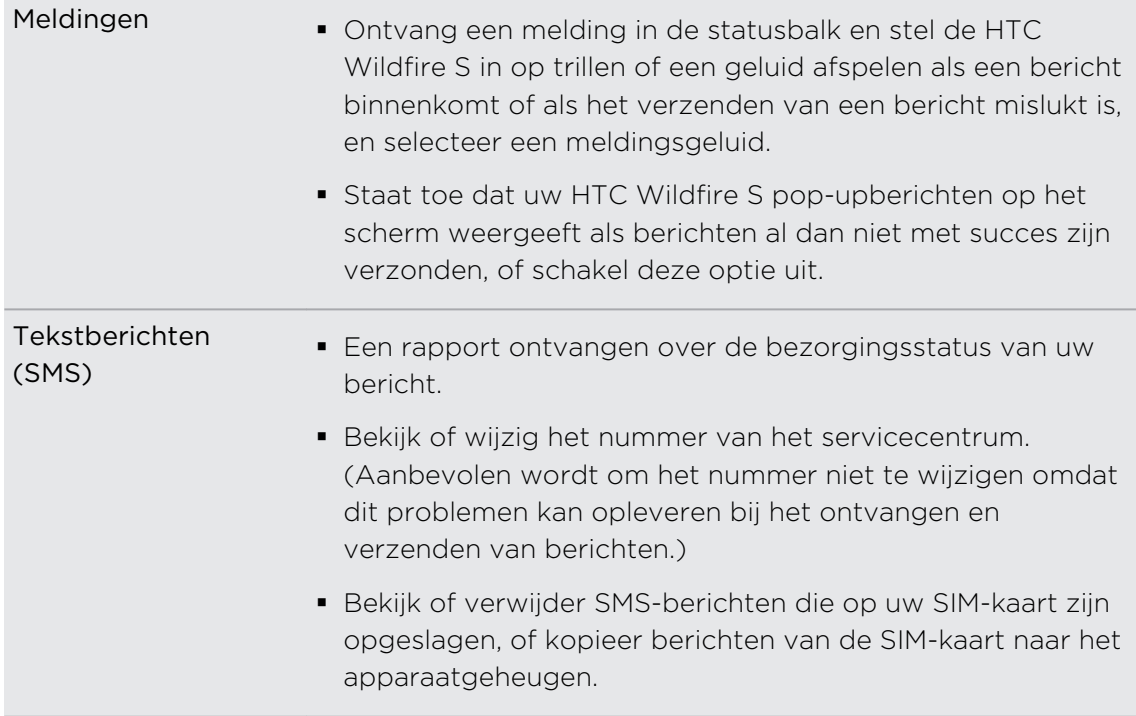

 $\overline{\phantom{a}}$ 

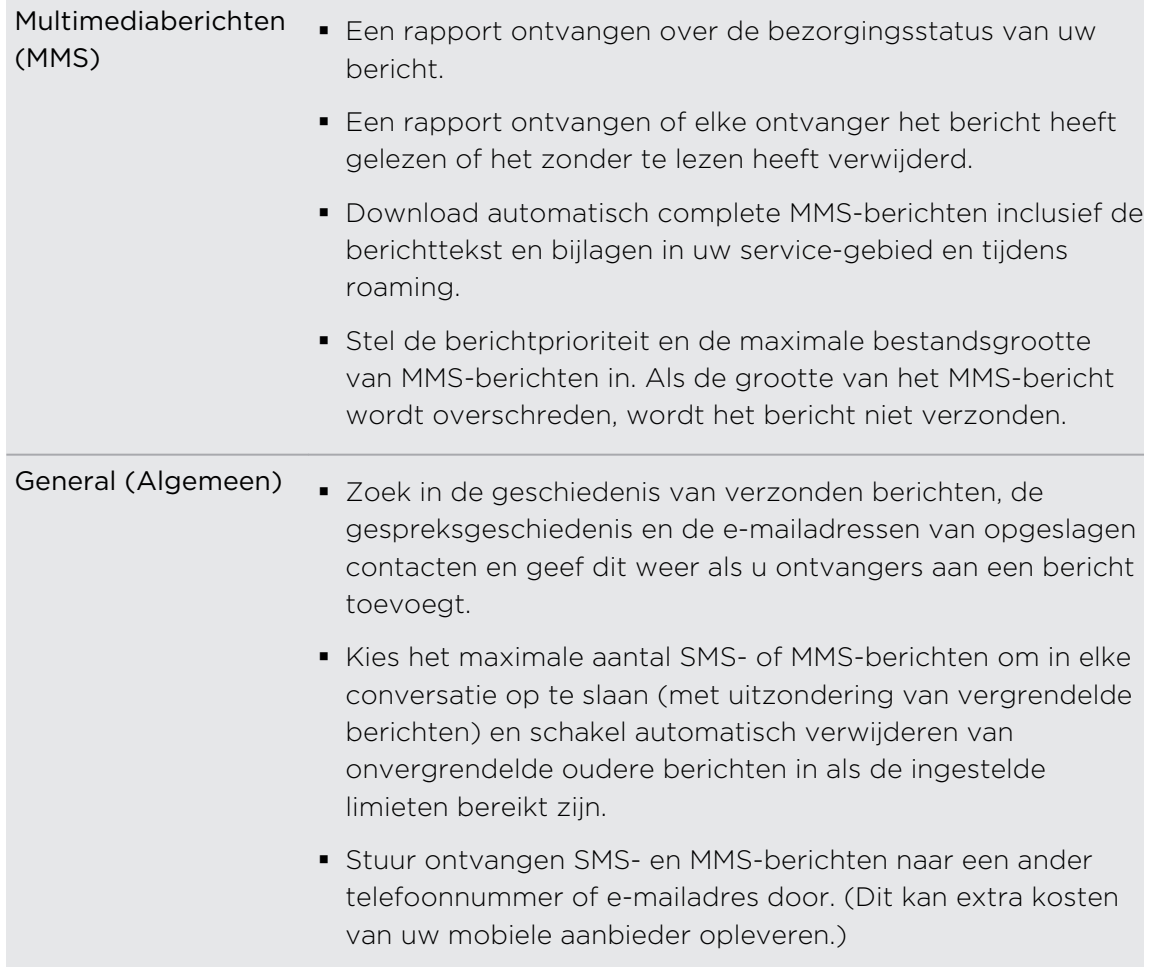

# E-mail

### Gmail

#### Werken met Gmail

Als u de HTC Wildfire S voor het eerst instelt, moet u zich aanmelden bij uw Googleaccount om Gmail te gebruiken. Als u dat nog niet hebt gedaan, ga dan naar de instelling Accounts en synchronisatie om u aan te melden.

U kunt op uw HTC Wildfire S meer dan een Google-account instellen en vervolgens in Gmail tussen deze accounts wisselen.

#### Het postvak van Gmail ekijken

Al uw ontvangen berichten worden in het Postvak afgeleverd.

Druk in het beginscherm op  $\Box$  > Gmail. Uw postvak in van Gmail verschijnt.

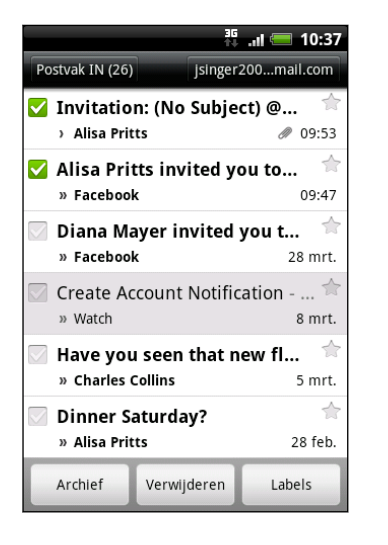

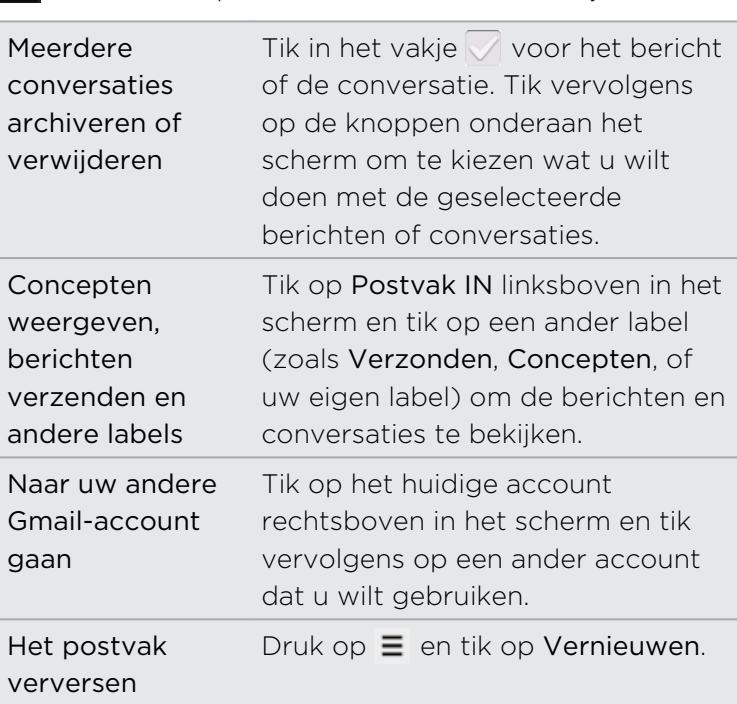

#### Een nieuw bericht verzenden

- 1. Druk in het Postvak van Gmail op  $\equiv$  en tik op Computer.
- 2. Als u meerdere Google-accounts hebt ingesteld op uw HTC Wildfire S, kiest u welk Gmail-adres u voor het verzenden van uw e-mail wilt gebruiken. Tik in het vak dat het huidige Gmail-adres bevat en tik vervolgens op een ander adres dat u voor het verzenden wilt gebruiken.

3. Typ het e-mailadres van de ontvanger in het veld Aan. Als u het bericht naar meerdere ontvangers stuurt, moet u de adressen met komma's scheiden.

Als u een CC (kopie, carbon copy) of een BCC (blinde kopie, blind carbon copy) van het e-mailbericht naar andere ontvangers wilt verzenden, drukt u op  $\equiv$  en tikt u op CC/BCC toevoegen.

- 4. Typ het onderwerp voor het bericht en stel dit verder op.
- 5. Als u een afbeeldingsbijlage wilt toevoegen, drukt u op  $\equiv$  en tikt u op Bijvoegen.
- 6. Selecteer de afbeelding die u wilt koppelen en tik er op.
- 7. Tik na het invoeren van het bericht op  $\mathbb{R}$ .

Tik tijdens het schrijven van het bericht op om het als concept op te slaan. Of druk op de knop  $\leftarrow$  om het bericht te verwijderen.

Een e-mailbericht beantwoorden of doorsturen

- 1. Tik in het postvak van Gmail op het e-mailbericht of op de conversatie.
- 2. Tik om de afzender te beantwoorden op  $\leftrightarrow$  . Of tik op  $\leftrightarrow$  en kies Allen beantwoorden of Doorsturen.
- 3. Voer een van de volgende handelingen uit:
	- § Als u Beantwoorden of Allen beantwoorden hebt geselecteert, typt u de tekst van het antwoord.
	- § Als u Doorsturen hebt geselecteerd, geeft u de ontvangers van het bericht op.

Tik op Inline beantwoorden als u uw antwoord binnen de tekst van het ontvangen bericht wilt plaatsen. Dit verwijdert alle bijlagen en opmaak uit het oorspronkelijke bericht.

4. Tik op  $\mathbb{R}$ 

#### Hulp halen

Als u meer over werken met Gmail wilt weten, drukt u op  $\equiv$  en tikt u op Meer > Help. De webbrowser opent de webpagina van de Google Mobile Help site.

### Mail

87

#### Over de applicatie Mail

Gebruik de Mail-app om uw webmail en andere POP3- of IMAP-e-mailaccounts toe te voegen. U kunt ook uw Exchange ActiveSync e-mail op de HTC Wildfire S gebruiken.

U kunt de widget Mail toevoegen om uw POP3/IMAP of Exchange ActiveSync emails op het beginscherm te lezen.

#### Een POP3/IMAP-account toevoegen

- 1. Tik in het beginscherm op  $\Box$  > Mail.
- 2. Voer een van de volgende handelingen uit:
	- § Als dit de eerste keer is dat u een e-mailaccount in Mail toevoegt, tikt u op Overige (POP3/IMAP) in het scherm Kies een mailprovider.
	- Druk op  $\equiv$  als u reeds een e-mailaccount aan Mail hebt toegevoegd en tik op Meer > Nieuwe account. Tik als het scherm Een mail provider zoeken zichtbaar is, op Overige (POP3/IMAP).
- 3. Voer het e-mailadres en het wachtwoord voor de e-mailaccount in en tik op Volgende.
- 4. Als het gewenste accounttype niet in de database van de telefoon voorkomt, wordt u gevraagd om meer details op te geven.
- 5. Typ de naam van de account en uw naam en tik op Instellen voltooien.

#### Een Microsoft Exchange ActiveSync toevoegen

U kunt een of meer Microsoft Exchange ActiveSync accounts op de HTC Wildfire S toevoegen. U kunt synchroniseren met Microsoft Exchange Server 2003 Service Pack (SP2) of later.

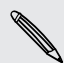

U kunt maximaal 15 Exchange- ActiveSync accounts op de HTC Wildfire S toevoegen.

- 1. Tik in het beginscherm op  $\Box$  > Mail.
- 2. Voer een van de volgende handelingen uit:
	- § Als dit de eerste keer is dat u een e-mailaccount in Mail toevoegt, tikt u op Microsoft Exchange ActiveSync in het scherm Kies een mailprovider.
	- Als u reeds een e-mail account aan Mail hebt toegevoegd, drukt u op  $\equiv$ , en tikt u op Meer > Nieuwe account. Tik als het scherm Kies een mailprovider zichtbaar is, op Microsoft Exchange ActiveSync..
- 3. Voer de gegevens van de Exchange ActiveSync account en tik op Volgende. Als de Exchange Server van uw bedrijf auto-detecteren niet ondersteunt, moet u uw Exchange Server-instellingen invoeren nadat u op Volgende hebt getikt. Vraag de beheerder van de Exchange Server naar de details.
- 4. Selecteer de soorten informatie die u wilt synchroniseren. Selecteer ook hoe vaak u e-mail wilt bijwerken en met uw HTC Wildfire S synchroniseren en tik op Volgende.
- 5. Typ e naam van de account en tik op Instellen voltooien.

#### Uw Mailpostvak controleren

Als u de applicatie Mail opent, verschijnt het Postvak IN van een van de emailaccounts die u op de HTC Wildfire S hebt ingesteld.

Tik op de balk die de huidige e-mailaccount weergeeft om tussen accounts te wisselen, en tik vervolgens op een andere account.

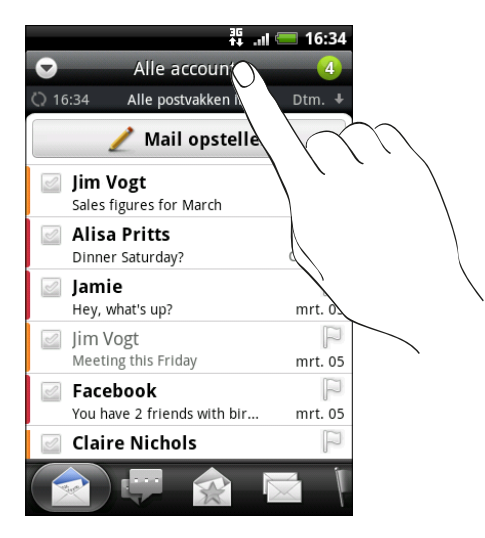

#### Het gemeenschappelijke postvak van al uw e-mailaccounts bekijken

U kunt e-mail van al uw accounts op één plek bekijken zonder naar andere accounts te moeten schakelen.

Tik op de balk die de huidige e-mailaccount toont en tik vervolgens op Alle accounts. E-mailberichten hebben kleurcodes zodat u snel kunt zien bij welke e-mailaccounts ze horen.

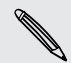

In het gemeenschappelijke postvak kunnen maximaal 15 e-mailaccounts worden weergegeven.

#### Tussen verschillende weergaven van het postvak wisselen

Als u veel e-mailberichten hebt, kan het tijd kosten om door de lange lijst te bladeren en een enkele e-mail of bij elkaar behorende e-mailberichten te vinden. Gebruik de tabs van de toepassing Mail om uw e-mail in verschillende categorieën te sorteren.

Om sneller door de e-mailberichten te gaan, tikt u op een van de volgende tabs om de weergave van het Postvak IN te wijzigen:

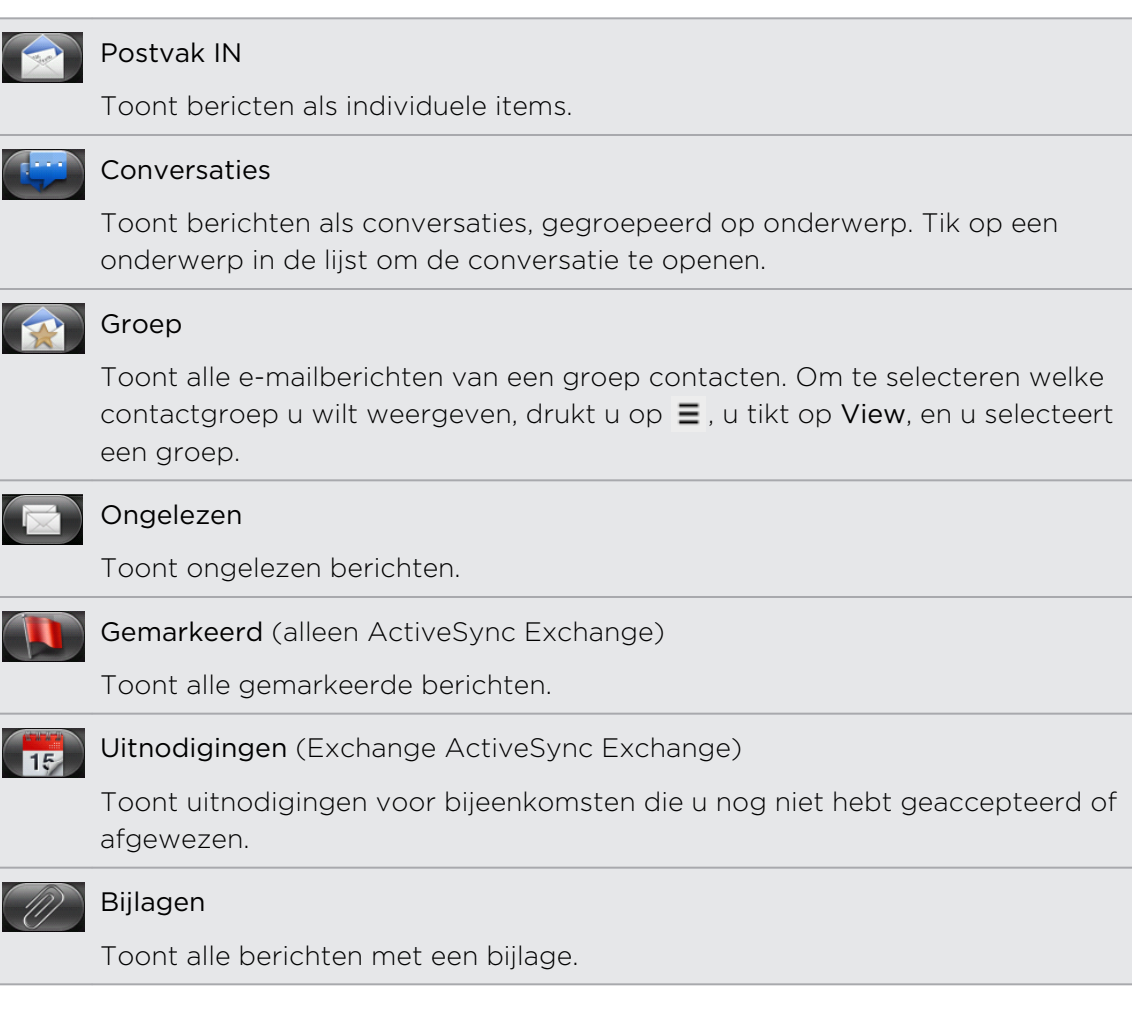

#### Een e-mailaccount verversen

Ongeacht wat uw automatische synchronisatie-instellingen zijn, kunt u uw verzonden en ontvangen e-mailberichten ook handmatig synchroniseren.

- Druk in de account die u wilt synchroniseren op  $\equiv$  en tik op Verversen.
- § Als u meerdere e-mailaccounts hebt, kunt u ze alle tegelijk verversen. Ga eerst naar het gemeenschappelijke postvak. Druk vervolgens op  $\equiv$  en tik op Verversen.

#### E-mailberichten sorteren

U kunt e-mailberichten sorteren op ontvangstdatum, prioriteit, onderwerp, afzender of grootte.

Druk in het postvak op  $\equiv$ , tik op Sorteren en selecteer een sorteeroptie.

#### Snel door het postvak bladeren

Als uw postvak een lange lijst met e-mailberichten bevat, kan het lastig zijn om door de lijst te bladeren en het gewenste bericht te vinden. U kunt snel door het postvak bladeren met behulp van vingerbewegingen.

- 1. Selecteer een sorteervolgorde om de e-mailberichten weer te geven.
- 2. Druk met twee vingers op een e-mailbericht en sleep iets omlaag zonder uw vingers weg te halen. Vervolgens gaat het scherm naar de reeks emailberichten, afhankelijk van de door u gekozen sorteervolgorde.

#### E-mailberichten beheren

#### Een e-mailbericht verwijderen

- 1. Tik in het postvak op het bericht dat u wilt verwijderen en houd dit vast.
- 2. Tik in het optiemenu op Verwijderen.

#### Meerdere e-mailberichten selecteren

- 1. Tik in de keuzevakjes van e-mailberichten om deze te selecteren.
- 2. Kies wat u met de geselecteerde berichten wilt doen: Markeren als gelezen (of markeer Markeren als ongelezen), Verwijderen, of Verplaatsen naar een andere map.

U kunt e-mailberichten niet verplaatsen vanuit het gemeenschappelijke postvak (Alle accounts).

#### Meerdere e-mailberichten naar een andere map verplaatsen

- 1. Ga naar de e-mailaccount die u wilt gebruiken.
- 2. Tik in de keuzevakjes van e-mailberichten die u wilt verplaatsen.
- 3. Tik op Verplaatsen naar en tik op de map waarheen u de berichten wilt verplaatsen.

#### Een e-mailbericht na het lezen verplaatsen

- 1. Druk in het geopende bericht op  $\equiv$  en tik op Meer > Verplaatsen naar.
- 2. Tik op de map waarheen u de berichten wilt verplaatsen.

#### Alle berichten verwijderen

- 1. Tik eerst in het keuzevakje van een e-mailbericht.
- 2. Druk op  $\equiv$  en tik op Alles selecteren.
- 3. Tik op Verwijderen.

#### Naar een andere postmap wisselen

- 1. Druk op  $\equiv$  en tik op Mappen.
- 2. Tik op de map waarvan u de berichten wilt bekijken.

#### Een e-mailbericht sturen

- 1. Tik in het beginscherm op  $\Box$  > Mail.
- 2. Ga naar de e-mailaccount die u voor het verzenden wilt gebruiken.
- 3. Tik in het Postvak IN van de e-mailaccount op Nieuw bericht.
- 4. Vul een of meer ontvangers in. U kunt:
	- U kunt ook rechtstreeks e-mailadressen in het veld Aan typen, gescheiden met komma's. Tijdens het typen van e-mailadressen worden alle overeenkomende adressen uit de lijst met contacten getoond. Tik op een adres om dat direct in te voegen.
	- Tik op het pictogram  $\blacktriangle$  en selecteer de contacten aan wie u het bericht wilt sturen. U kunt ook groepen contactpersonen als ontvangers selecteren of contacten in het bedrijfsadresboek opzoeken en toevoegen als u een Exchange ActiveSync account op de HTC Wildfire S

Als u een CC (kopie, carbon copy) of een BCC (blinde kopie, blind carbon copy) van het e-mailbericht naar andere ontvangers wilt verzenden, drukt u op  $\equiv$  en tikt u op CC/BCC weergeven.

- 5. Typ het onderwerp voor het bericht en stel dit verder op.
- 6. Druk om een bijlage toe te voegen op MENU, tik op  $\Xi$ , tik op Bijlage toevoegen, en maak een keuze uit de volgende opties:

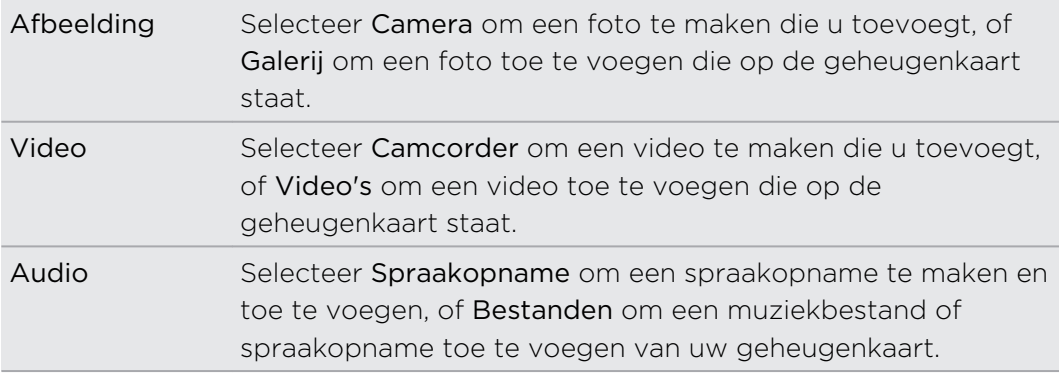

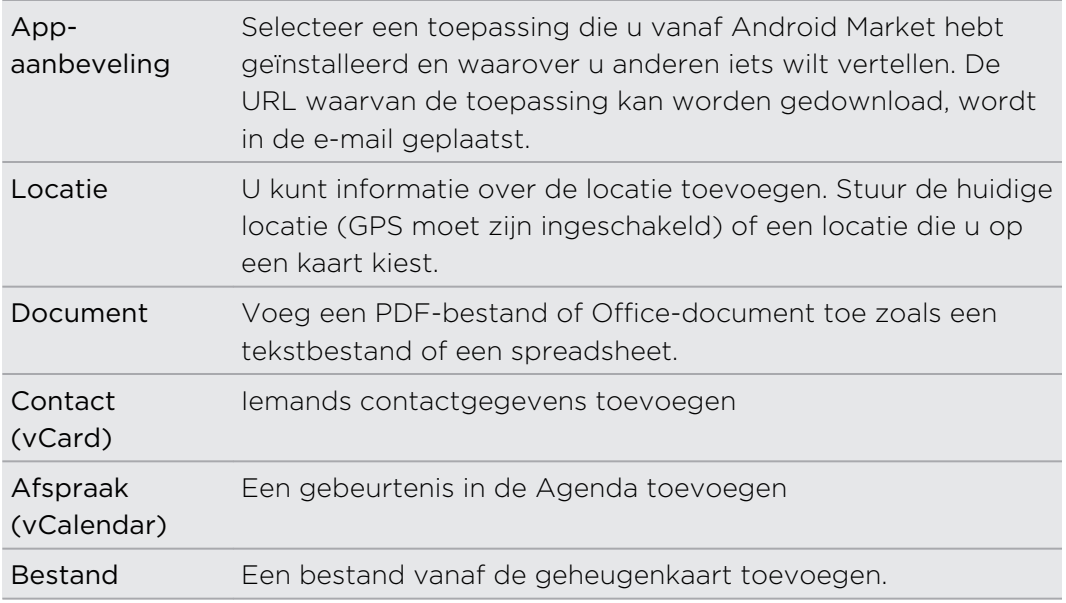

7. Tik op Verzenden om het bericht direct te verzenden of tik op Opslaan als concept als u het later wilt verzenden.

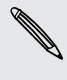

Als geen Wi-Fi of gegevensverbinding beschikbaar is of de vliegtuigmodus is  $^{\backprime\!\!\!\!\lambda\!}$  ingeschakeld als u uw e-mail stuurt, wordt de e-mail opgeslagen in de map Postvak. UIT. Zodra een Wi-Fi of gegevensverbinding beschikbaar is, worden de opgeslagen berichten automatisch verzonden zodra de HTC Wildfire S synchroniseert.

#### Doorgaan met een conceptbericht

- 1. Druk in het postvak van de account op  $\equiv$  en tik op Mappen > Concepten.
- 2. Tik op het bericht.
- 3. Tik als u klaar bent met het samenstellen van het bericht op Verzenden.

#### Een e-mailbericht lezen en beantwoorden

- 1. Tik in het beginscherm op  $\mathbb{R}$  > Mail.
- 2. Ga naar de e-mailaccount die u wilt gebruiken.
- 3. Tik in het postvak van de e-mailaccount op het bericht dat u wilt lezen.
- 4. Voer een van de volgende handelingen uit:

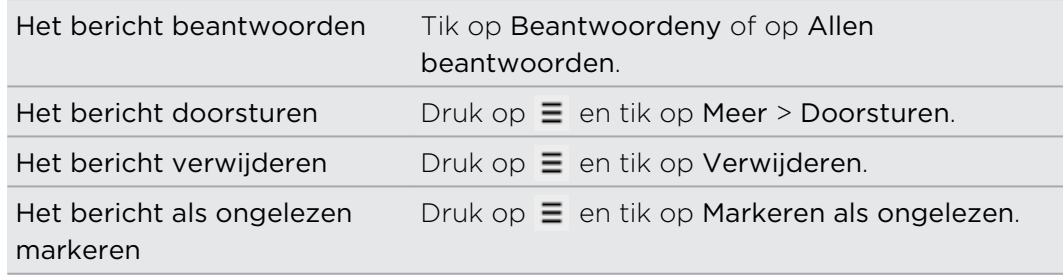

#### De prioriteit voor een e-mailbericht instellen

U kunt de prioriteit instellen voor een e-mailbericht dat u wilt verzenden.

- 1. Druk terwijl u het bericht typt op  $\equiv$ .
- 2. Tik op Prioriteit instellen.
- 3. Selecteer de prioriteit voor het bericht.

Als u de prioriteit Hoog of Laag hebt geselecteerd, verschijnt de prioriteit onder de onderwerpregel van het bericht.

#### Met Exchange ActiveSync e-mail werken

U kunt e-mail van uw werk lezen, beantwoorden en beheren op dezelfde eenvoudige manier als met een POP3/IMAP-account. U kunt daarnaast ook een paar krachtige opties van Exchange gebruiken.

#### Een e-mail markeren.

- **•** Tik tijdens het bekijken van het postvak op het pictogram met de witte vlag  $\mathbb{R}$ dat rechts van een e-mailbericht verschijnt. Het pictogram wordt rood  $\blacktriangle$  nadat u de e-mail hebt gemarkeerd.
- § Tijdens het lezen van een e-mail kunt u ook in het bericht op de vlag tikken.

#### De afwezigheidstatus instellen

- 1. Naar Exchange gaan ActiveSync account.
- 2. Druk op  $\equiv$  en tik op Meer > Niet aanwezig.
- 3. Tik in het vak en selecteer Afwezig.
- 4. Geef de data en tijden op voor de periode waarin u afwezig bent.
- 5. Typ het automatische antwoordbericht.
- 6. Tik op Opslaan.

#### Een verzoek tot afspraak verzenden

- 1. Naar Exchange gaan ActiveSync account.
- 2. Ga naar het tabblad Uitnodigingen en tik op Nieuwe uitnodiging voor afspraak.
- 3. Voer de gegevens voor de afspraak in.
- 4. Tik op Verzenden.

### Accountinstellingen wijzigen

- 1. Ga naar de e-mailaccount waarvan u de instellingen wilt veranderen.
- 2. Druk op  $\equiv$  en tik op Meer > Instellingen.

3. Kies uit de volgende opties:

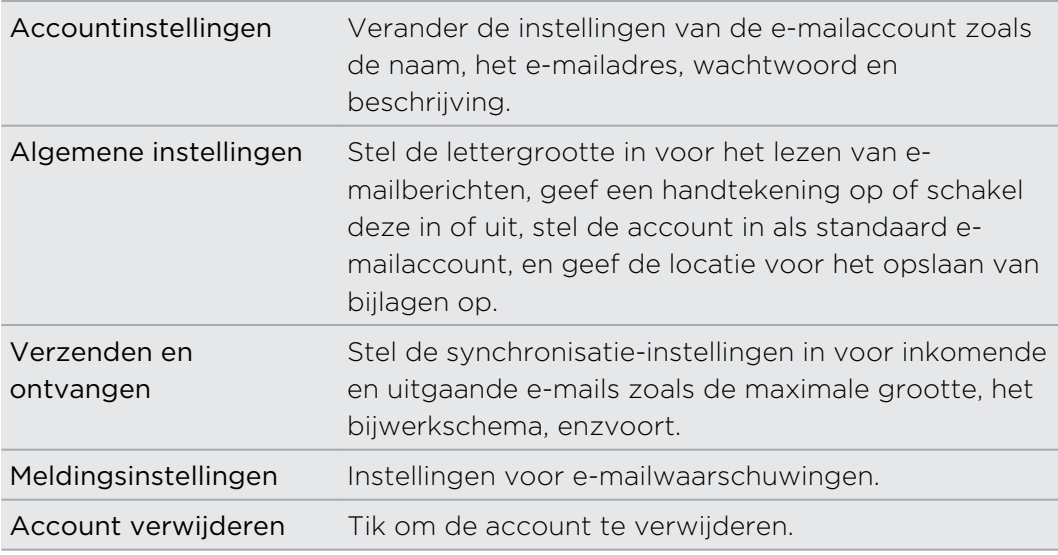

4. Druk op  $\leftarrow$  om de instelling op te slaan.

### Een e-mailaccount verwijderen

- 1. Ga naar de e-mailaccount die u wilt verwijderen.
- 2. Druk op  $\equiv$  en tik op Meer > Instellingen > Account verwijderen.

## Agenda

### Over Agenda

Loop nooit meer een belangrijke afspraak mis. Gebruik de tepassing Agenda om gebeurtenissen, vergaderingen en afspraken vast te leggen en te beheren.

U kunt uw HTC Wildfire S instellen om synchroon te blijven met de volgende soorten agenda's:

- Meld u op uw HTC Wildfire S aan bij uw Google-account zodat u de toepassing Agenda kunt synchroniseren met uw Google Agenda online. U kunt meerdere Google-accounts toevoegen.
- Als u op uw computer Microsoft Outlook® gebruikt, kunt u HTC Sync op uw computer instellen om de agenda van Outlook te synchroniseren met de toepassing Agenda.
- Als u een Microsoft Exchange ActiveSync-account hebt en u hebt dat op uw HTC Wildfire S toegevoegd, kunt u de toepassing Agenda synchroniseren met uw Exchange ActiveSync agenda.

Als u zich hebt aangemeld bij uw sociale netwerkaccounts zoals Facebook, verschijnen verjaardagen en evenementen van vrienden op uw sociale netwerken in de Agenda.

### Een gebeurtenis maken

87)

U kunt gebeurtenissen maken die alleen op uw HTC Wildfire S verschijnen, evenals gebeurtenissen die u met uw Google Agenda, de Outlook Agenda op uw computer of Exchange ActiveSync-agenda kunt synchroniseren.

- 1. Tik in het beginscherm op  $\Box$  > Agenda.
- 2. Druk in een willekeurige weergave van de Agenda op  $\equiv$  en tik op Nieuwe gebeurtenis.

Als de maand- of agendaweergave geopend is, kunt u ook op  $\pm$  tikken om een nieuwe gebeurtenis te maken.

- 3. Als u met meer dan 釪 n agenda werkt, selecteert u de agenda waarin u de gebeurtenis wilt opslaan.
	- § Selecteer uw Google Account om een gebeurtenis voor de Google Agenda te maken. Als u op het web meerdere Google-agenda's hebt, moet u selecteren aan welke u de gebeurtenis wilt toevoegen.
	- Selecteer PC Sync om evenementen in de agenda op uw HTC Wildfire S te maken. U kunt ze synchroniseren met de Outlook Agenda op uw computer via HTC Sync.
	- § Selecteer een Exchange ActiveSync-account om een gebeurtenis voor de Exchange ActiveSync-agenda te maken.
- 4. Geef de gebeurtenis een naam.
- 5. Ga als volgt te werk om de datum en tijd van de gebeurtenis in te stellen:
	- § Als voor de gebeurtenis een tijdsperiode bestaat, tikt u op Van en Tot bij de datum en tijd om deze in te stellen.
	- § Als het een gebeurtenis voor een gehele dag betreft, zoals een verjaardag, stelt u de datum Van en Tot in waarna u in het keuzevak De hele dag klikt.
- 6. Typ de locatie en een beschrijving voor de gebeurtenis.
- 7. Stel de tijd voor een herinnering in.

U kunt in de gebeurtenis voor Google Agenda nog een tijd voor een herinnering instellen. Druk op  $\equiv$  en tik op Herinnering toevoegen.

- 8. Als de gebeurtenis regelmatig plaatsvindt, tikt u in het keuzevakje Herhaald en kiest u hoe vaak de gebeurtenis plaatsvindt.
- 9. Tik op Opslaan.

Gasten uitnodigen voor een gebeurtenis (alleen Google-agenda)

Nadat u gasten voor een gebeurtenis hebt uitgenodigd, wordt via uw Google-account een uitnodiging verzonden.

Als u gasten voor een gebeurtenis wilt uitnodigen, moet u het evenement in uw Google Agenda maken.

- 1. Open Agenda en maak een nieuwe gebeurtenis. Tik in het veld Agenda en selecteer uw Google-account (of een van uw andere Google Agenda's).
- 2. Voeg details over de gebeurtenis toe, zoals datum en tijd, locatie enzovoort.
- 3. Typ in het veld Gasten de e-mailadressen van iedereen die u wilt uitnodigen voor de gebeurtenis. Scheid meerdere e-mailadressen met komma's ( , ). Als de mensen aan wie u uitnodigingen stuurt Google Agenda gebruiken, ontvangen ze de uitnodiging in Agenda en via e-mail.
- 4. Tik op Opslaan om de gebeurtenis aan uw Google Agenda toe te voegen.

#### Een vergaderverzoek verzenden met Agenda (alleen Exchange ActiveSync)

Als op uw HTC Wildfire S een Exchange ActiveSync-account is ingesteld, kunt u Agenda gebruiken om een afspraak te maken en een e-mail met een vergaderverzoek aan de mensen te sturen die u wilt uitnodigen.

- 1. Open Agenda en maak een nieuwe gebeurtenis. Tik in het veld Agenda en selecteer uw Exchange ActiveSync-account.
- 2. Voeg details over de gebeurtenis toe, zoals datum en tijd, locatie enzovoort.
- 3. Druk op  $\equiv$  en tik op Uitnodiging voor afspraak.
- 4. Tik op  $\blacktriangle$  en kies de deelnemers in uw contacten of in het bedrijfsadresboek.
- 5. Schrijf het bericht en tik op Verzenden.

### Van Agenda weergave wisselen

Als u Agenda opent, verschijnt standaard de weergave Maand. U kunt ook de weergave Agenda, Dag of Week gebruiken.

Druk om tussen weergaven te wisselen op  $\equiv$  en kies het gewenste type weergave.

#### De maandweergave

In de maandweergave ziet u markeringen op de dagen waarop een gebeurtenis plaatsvindt.

In de maandweergave kunt u het volgende doen:

- § Tik op een dag om de gebeurtenissen voor die dag te bekijken.
- § Houd een dag ingedrukt om een optiemenu te openen waarmee u ook een gebeurtenis kunt maken of naar de Dag- of Agendaweergave kunt overschakelen.
- **•** Schuif met uw vinger omhoog of omlaag over het scherm om eerdere of latere maanden te bekijken.

#### De weergaven Dag en Agenda

De dagweergave toont een lijst met gebeurtenissen op 釪 n dag, evenals weersinformatie onderin het scherm als u gebeurtenissen van vandaag bekijkt.

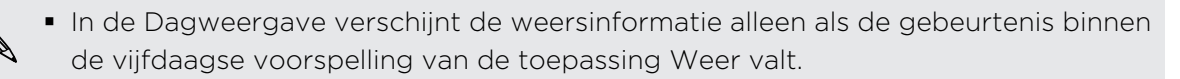

§ De weersinformatie wordt niet weergegeven als u de Dagweergave instelt voor het weergeven als een lijst met tijden.

De Agendaweergave toont een lijst met alle gebeurtenissen in chronologische volgorde.

- § De gekleurde balken links van de gebeurtenissen geven het type agenda aan waartoe de gebeurtenis behoort. Om te zien wat elke kleur voorstelt, drukt u op  $\equiv$  en tikt u op Meer > Agenda's.
- § Schuif in de Dagweergave naar links of rechts over het scherm om eerdere of latere dagen te zien.

#### De weekweergave

De Weekweergave toont een grafiek met de gebeurtenissen van één week.

In de weekweergave kunt u:

- Een tijdsleuf indrukken om op dat tijdstip een nieuwe gebeurtenis te maken.
- § Op een gebeurtenis tikken (weergegeven als gekleurde blokjes) om de details te bekijken.
- § Schuif naar links of rechts over het scherm om eerdere of latere weken te bekijken.

### Agenda-gebeurtenissen maken

#### Een gebeurtenis bekijken

U kunt uw eigen gebeurtenissen zien, evenals gebeurtenissen die anderen met u hebben gedeeld.

- 1. Tik in de dag- of agendaweergave op een gebeurtenis. Het venster Gebeurtenisdetails verschijnt met een overzicht van de gebeurtenis.
- 2. Doe het volgende, afhankelijk van de informatie over de gebeurtenis:
	- De locatie voor de gebeurtenis in Kaarten opzoeken.
	- **Bel een telefoonnummer dat is opgenomen in de locatie of beschrijving van** de gebeurtenis.
	- Controleer de deelnemers aan de gebeurtenis.
	- § Als de gebeurtenis als uitnodiging voor een vergadering is verzonden: reageer op de uitnodiging.
	- § Stuur per e-mail een antwoord aan de organisator of aan alle gasten als het een gebeurtenis in de Exchange ActiveSync-agenda is. Druk op  $\equiv$  en tik op Beantwoorden of op Allen beantwoorden.
	- Selecteer tekst en zoek deze op het web op.
	- **Fi** Tik op de tijd voor de herinnering om deze te wijzigen. Druk op  $\leftarrow$  om wijzigingen op te slaan.

#### Een gebeurtenis bewerken

U kunt gebeurtenissen bewerken die u hebt gemaakt.

- 1. Druk tijdens het bekijken van een gebeurtenis op  $\equiv$  en tik op Gebeurtenis bewerken.
- 2. Breng uw wijzingen aan.
- 3. Tik op Opslaan als u klaar bent.

#### Een gebeurtenis verwijderen

Voer een van de volgende handelingen uit:

- § Druk tijdens het bekijken van het overzicht van een gebeurtenis in het scherm Gebeurtenisdetails op  $\equiv$  en tik op Gebeurtenis verwijderen.
- § Houd in de Dag-, Agenda- of Weekweergave een gebeurtenis ingedrukt en tik op Gebeurtenis verwijderen.
- Tik bij het bewerken van een evenement op Verwijderen.

Als de gebeurtenis herhaald wordt, wordt u gevraagd of u alleen die ene keer uit de Agenda wilt verwijderen, deze en alle volgende keren, of alle voorafgaande en toekomstige keren.

#### Een gebeurtenis delen (vCalendar)

U kunt een gebeurtenis delen als een vCalendar via Bluetooth of door deze als bijlage met een e-mail of bericht te sturen.

- 1. Druk tijdens het bekijken van een gebeurtenis op  $\Xi$  en tik op vCalendar delen.
- 2. Voer een van de volgende handelingen uit:
	- **Tik op Bluetooth.** De vraag verschijnt om Bluetooth op de HTC Wildfire S in te schakelen en verbinding te maken met het ontvangende Bluetoothapparaat.
	- Tik op Mail Een nieuw berichtvenster verschijnt waarin de vCalendar automatisch als bijlage is opgenomen. Voor het verzenden van het bericht wordt uw standaard e-mailaccount gebruikt.
	- § Tik op Bericht. Een nieuw berichtvenster verschijnt waarin de vCalendar automatisch als multimediabijlage is opgenomen.

### Herinneringen bekijken, verwijderen of uitstellen

Als u ten minste één herinnering hebt ingesteld voor een gebeurtenis, wordt het pictogram voor een aankomende gebeurtenis**tie** weergegeven in het meldingengebied van de statusbalk.

- 1. Tik op de statusbalk en schuif met uw vinger omlaag over het scherm om het Meldingenvenster te openen.
- 2. Voer een van de volgende handelingen uit:
	- § Tik op Wis om herinneringen voor gebeurtenissen en alle andere meldingen te verwijderen. Andere soorten meldingen zoals nieuwe berichten en gemiste gesprekken worden eveneens verwijderd.
	- § Nadat u het Meldingenvenster hebt geopend, tikt u op de herinnering voor de gebeurtenis. Een lijst met alle herinneringen voor aankomende gebeurtenissen verschijnt. Tik op Alles uitstellen om alle herinneringen voor vijf minuten uit te stellen, of tik op Alles verwijderen om alle herinneringen voor gebeurtenissen te verwijderen.
	- **•** Druk op  $\leftarrow$  om de herinneringen in behandeling te houden in het meldingengebied van de statusbalk.

### Herinneringen weergeven en synchroniseren

U kunt kiezen welke agenda's u in de Agenda wilt weergeven of verbergen, en welke u wilt synchroniseren.

#### Agenda's weergeven of verbergen

Druk in een willekeurige Agenda-weergave op  $\Xi$ . tik op Meer > Agenda's en selecteer of wis een agenda om deze te tonen of verbergen.

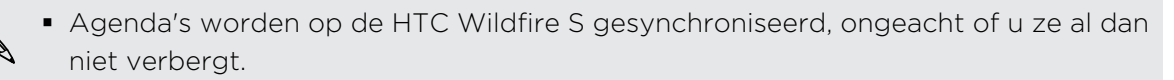

■ Tik op Alle agenda's om alle agenda's weer te geven.

#### Een Google Agenda aan de synchronisatie toevoegen

U kunt kiezen welke agenda's van Google u op uw HTC Wildfire S wilt synchroniseren.

U kunt op uw HTC Wildfire S geen nieuwe Google-agenda maken. U kunt alleen synchroniseren met Google-agenda's die u op het web hebt gemaakt of waarop u een abonnement hebt.

- 1. Druk in een willekeurige Agenda-weergave op  $\equiv$  en tik op Meer > Agenda's.
- 2. Druk op  $\equiv$  en tik op Agenda's verwijderen.
- 3. Selecteer een Google-agenda om aan uw lijst met agenda's toe te voegen en tik op OK.
- 4. Druk op  $\leftarrow$  om de Agenda bij te werken.

#### De synchronisatie met een Google-agenda stopzetten

U kunt kiezen met welke Google-agenda's u niet langer wilt synchroniseren.

- 1. Druk in een willekeurige Agenda-weergave op  $\equiv$  en tik op Meer > Agenda's.
- 2. Druk op  $\equiv$  en tik op Agenda's verwijderen.
- 3. Selecteer een Google-agenda om uit uw lijst met agenda's te verwijderen en tik op OK.
- 4. Druk op  $\leftarrow$  om de Agenda bij te werken.

De agenda's die u uit de lijst met agenda's verwijdert, worden niet langer op uw HTC Wildfire S gesynchroniseerd maar u blijft er wel op geabonneerd en kunt er mee werken Google Agenda op het web.

## Agenda-instellingen wijzigen

U kunt de instellingen van Agenda aanpassen om aan te geven hoe deze gebeurtenissen moet weergeven en hoe u van komende gebeurtenissen op de hoogte wordt gebracht.

Druk in een willekeurige Agenda-weergave op  $\equiv$  en tik op Meer > Instellingen.om de instellingen voor de Agenda te openen.

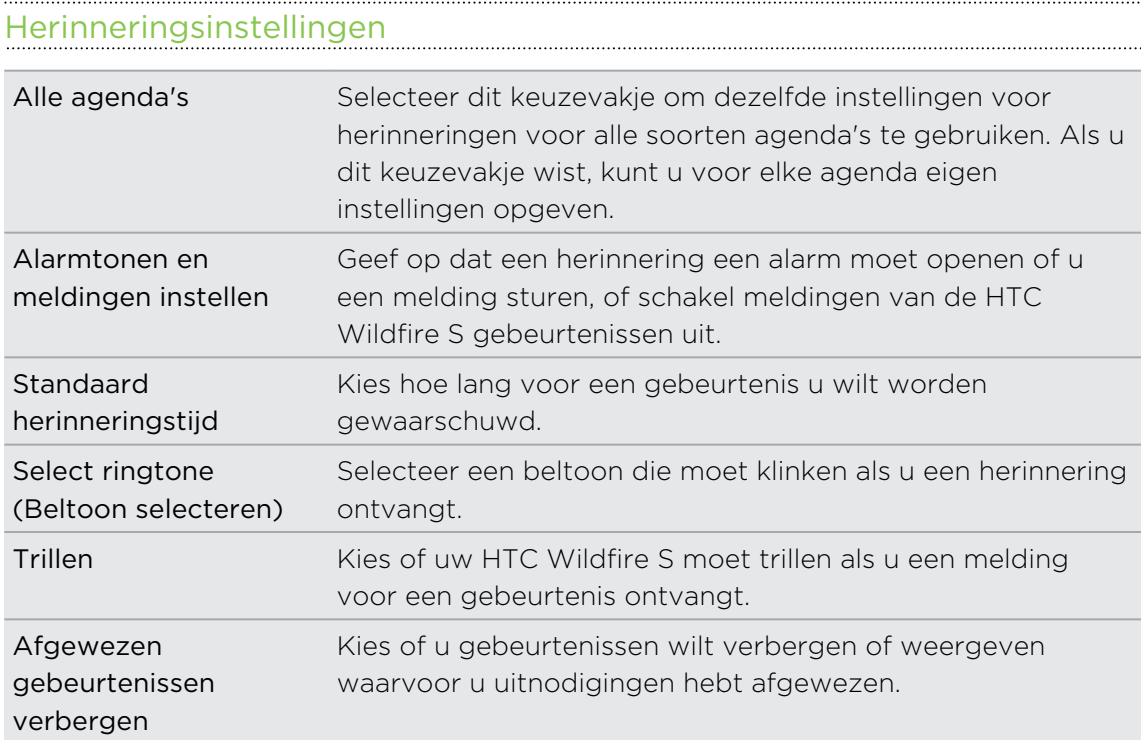

### Instellingen voor Agenda-weergave

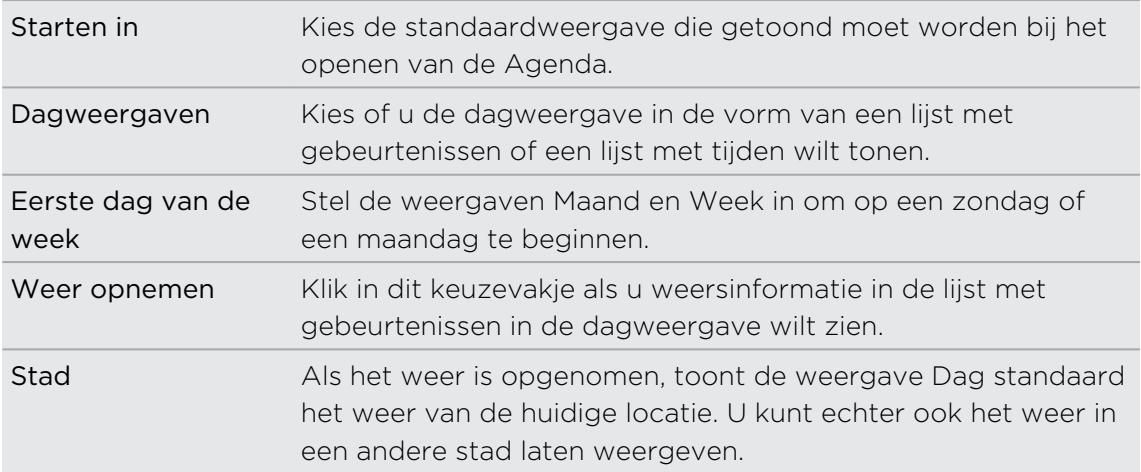
# Over de widget Agenda

U kunt een widget Agenda aan het startscherm toevoegen. De widgets bieden verschillende weergaven van de agenda.

Tik op een dag of gebeurtenis in de widget om de toepassing Agenda te openen.

# Kaarten en locatie

# Locatie-instellingen

### Locatiediensten inschakelen

Om uw locatie op de HTC Wildfire S te kunnen vinden, moet u de locatiebronnen inschakelen.

- 1. Druk in het beginscherm op  $\equiv$  en tik vervolgens op Instellingen > Locatie.
- 2. Selecteer een of beide van de volgende onderdelen:

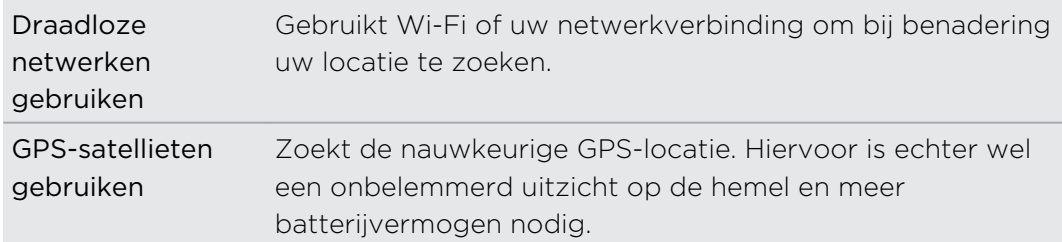

# Google Maps

### Over Google Maps

Met Google Maps kunt u uw huidige locatie bepalen, realtime verkeerssituaties bekijken en een gedetailleerde routebeschrijving naar uw gewenste bestemming opvragen. Deze voorziening biedt tevens een zoekfunctie waarmee u interessante plekken of een adres kunt zoeken op een vector- of satellietkaart, of locaties kunt zoeken op straatniveau.

- § U hebt een actieve mobiele gegevensverbinding of een Wi-Fi-verbinding nodig om Google Maps te gebruiken.
- § Om uw locatie met Google Maps op te zoeken, moet u locatiebronnen inschakelen.

**• De toepassing Google Maps beslaat niet elk land of elke stad.** 

Door kaarten gaan

P

Als u Google Maps opent, kunt u uw locatie snel op de kaart terugvinden of plaatsen in de buurt bekijken door in en uit te zoomen of te pannen.

Om uw locatie met Google Maps op te zoeken, moet u locatiebronnen inschakelen.

- 1. Tik in het beginscherm op  $\Box$  > Kaarten.
- 2. Tik op  $\bullet$  om de huidige locatie weer te geven. De blauwe markering  $\triangleright$  geeft uw locatie op de kaart aan.
- 3. Voer een van de volgende handelingen uit:

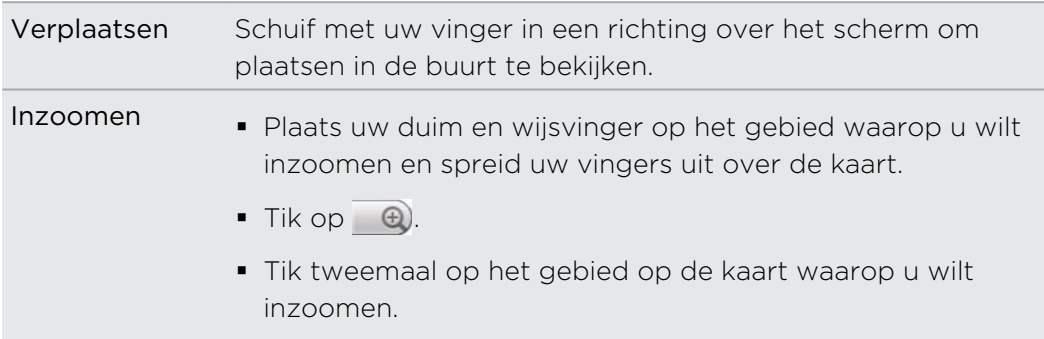

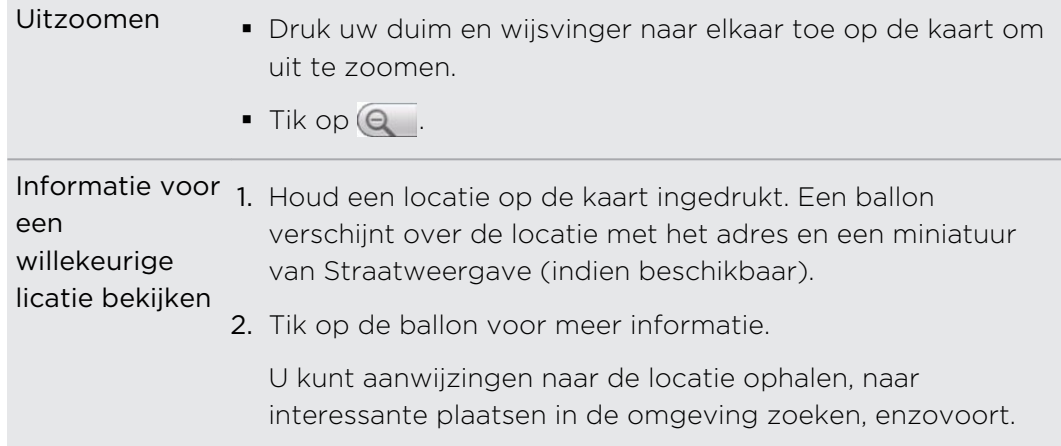

#### Naar een locatie zoeken

U kunt in Google Maps naar een locatie zoeken, zoals een adres of type bedrijf of vestiging (bijvoorbeeld musea).

- 1. Voer in Kaarten de plek in waarnaar u wilt zoeken.
- 2. Tik op  $\mathsf{Q}$  om naar de opgegeven locatie te zoeken of tik op een voorgesteld zoekonderdeel. Het zoekresultaat verschijnt in de kaart.
- 3. Voer een van de volgende handelingen uit:
	- Tik op een markering ♥ om dat zien of dat is waar u naar zoekt; tik op de ballon als dat het geval is.
	- Tik op  $\boxed{5}$  o de zoekresultaten als lijst weer te geven, en tik op de locatie.

Details over de geselecteerde locatie verschijnen op het scherm.

- 4. Voer een van de volgende handelingen uit:
	- § Tik op de knoppen op het scherm om de locatie op een kaart te bekijken, voor richtingaanwijzingen, de locatie in Street View bekijken indien beschikbaar, enzovoort. Schuif over het scherm omlaag voor meer opties.
	- § Schuif naar links of rechts om de informatie over de volgende of vorige zoekresultaten te bekijken.

#### De kaart wissen

Nadat u op een kaart hebt gezocht, kunt u de verschillende markeringen verwijderen die daarop zijn getekend.

Druk op  $\equiv$  en tik op Kaart wissen.

F

#### Zoeken naar een interessante plaats in de omgeving

Gebruik Plaatsen om interessante plaatsen in de buurt van uw huidige locatie te zoeken. Plaatsen gebruikt Google Maps m naar algemene plaatsen te zoeken die u mogelijk wilt vinden, zoals het dichtstbijzijnde benzinestation of bankautomaat.

Voordat u Plaatsen gebruikt, moet u de locatiebronnen inschakelen.

- 1. Tik in het beginscherm op  $\Box$  > Plaatsen.
- 2. Tik op de plaats waarnaar u wilt zoeken.
- 3. Voer een van de volgende handelingen uit:
	- Als een of twee interessante plaatsen zijn gevonden, worden de zoekresultaten als markeringen op de kaart weergegeven. U kunt op de markering tikken en vervolgens op de ballon om meer informatie over de plaats te bekijken.
	- § Als verschillende plaatsen zijn gevonden, verschijnen de zoekresultaten in een lijst. Tik op een plaats om de locatie op de kaart te tonen en tik op de ballon om meer informatie over de plaats te bekijken.

### Routebeschrijvingen

Haal een uitgebreide routebeschrijving op. Google Maps kan richtingaanwijzingen geven voor wandelingen, openbaar vervoer of auto.

- 1. Druk tijdens het bekijken van een kaart op  $\equiv$  en tik op Routebeschrijving.
- 2. Voer een van de volgende handelingen uit:
	- § Gebruik uw huidige locatie als beginpunt of geef in het eerste tekstvak een locatie op als beginpunt. Typ vervolgens de bestemming in het tweede tekstvak.
	- Tik op U om een adres uit uw contacten te selecteren of een punt dat u op de kaart aantikt.

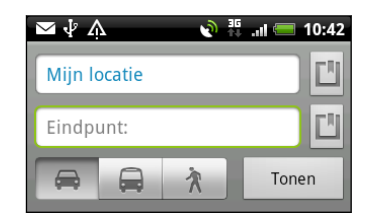

3. Kies hoe u naar uw bestemming wilt gaan doro op de knop auto, openbaar vervoer of lopen te tikken.

4. Tik op Ga. Het volgende scherm toont de routebeschrijving als lijst.

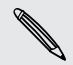

Als voor de bestemming verschillende locaties mogelijk zijn, moet u de gewenste selecteren.

- 5. Tik op een onderdeel om de routebeschrijving op de kaart weer te geven.
- 6. Tik op de pijltjes op de kaart om de aanwijzingen te volgen.

Als u de route hebt bekeken of gevolgd, drukt u op  $\Xi$  en tikt u op Kaart wissen om de kaart opnieuw in te stellen. Uw bestemming wordt automatisch in de geschiedenis van Google Maps opgeslagen.

#### Hulp halen

Hulp en meer informatie ophalen over Kaarten.

Druk in het geopende bericht op  $\equiv$  en tik op Meer > Help. De webbrowser opent de webpagina van de Google Maps Help site.

### Uw vrienden opzoeken met Google Latitude (Per land beschikbaar)

Met Google Latitudekunnen u en uw vrienden locaties en statusberichten met elkaar delen. Hiermee kunt u ook expresberichten en e-mail sturen, telefoneren en een routebeschrijving naar de locatie van uw vriend opvragen.

Uw locatie wordt niet automatisch gedeeld. U moet lid worden van Latitude en vervolgens uw vrienden uitnodigen om uw locatie te bekijken of hun uitnodigingen accepteren. Alleen vrienden die u specifiek hebt uitgenodigd of geaccepteerd, kunnen uw locatie zien.

#### Latitude openen en deelnemen

- 1. Tik in het beginscherm op  $\Box$  > Kaarten.
- 2. Druk tijdens het bekijken van een kaart op  $\Xi$  en tik op Doe mee aan Latitude.
- 3. Nadat u zich bij Latitude hebt gevoegd en de toepassing hebt gesloten, kunt u het volgende doen om het in het startscherm te openen:
	- $\blacksquare$  Tik op  $\blacksquare$  > Latitude.
	- Open Kaarten, druk op  $\equiv$  en tik op Latitude.

# HTC Sync

# Over HTC Sync

Uw nieuwe vakantiefoto's staan op uw HTC Wildfire S en uw zakelijke agenda staat op uw computer. Waarom stelt u deze soorten bestanden en informatie niet op beide apparaten beschikbaar?

Met HTC Sync kunt u:

- § Uw contacten synchroniseren tussen us Microsoft Outlook, Outlook Express of Windows Contacten op uw your computer en de HTC Wildfire S.
- § Uw agenda synchroniseren tussen de Outlook of Windows Agenda op uw your computer en de HTC Wildfire S.
- § Uw foto's, video's, documenten, muziek en afspeellijsten overbrengen naar uw HTC Wildfire S zodat u er onderweg van kunt genieten.
- § Importeer op eenvoudige wijze uw eigen foto's en video van uw HTC Wildfire S naar uw computer.
- § Dezelfde bladwijzers opslaan voor de webbrowsers op uw computer en op uw HTC Wildfire S.
- § Installeer toepassingen voor mobiele telefoons van derden (niet gedownload van Android Market) vanaf uw computer.
- De HTC Wildfire S moet zijn voorzien van een geheugenkaart om multimediabestanden, kaarten en documenten te kunnen synchroniseren.
- § De beschikbare categorieën en opties zijn afhankelijk van het apparaat dat u met de computer hebt verbonden.

# Installeren HTC Sync die met de geheugenkaart is meegeleverd

Kopieer het HTC Sync installatieprogramma van de geheugenkaart naar uw computer en gebruik dit voor de installatie.

**•** . HTC Sync versie op de geheugenkaart die met de HTC Wildfire S is meegeleverd, kan worden geïnstalleerd op een computer met Windows 7, Windows Vista of Windows XP.

- § HTC Sync vereist USB 2.0 op uw computer om verbinding te maken met de HTC Wildfire S en te synchroniseren.
- § Sluit eerst alle actieve programma's en tijdelijk ook uw antivirusprogramma voordat u HTC Sync installeert.
- 1. Sluit de HTC Wildfire S aan op uw computer met de meegeleverde USB-kabel.
- 2. Als het dialoogvenster Verbinden met PC verschijnt, selecteert u Diskdrive en tikt u op Gereed.. Op uw computer wordt de HTC Wildfire S als verwisselbare schijf herkend.
- 3. Ga naar deze verwisselbare schijf toe en open hem.
- 4. Kopieer HTCSync.exe naar uw computer.
- 5. Na het kopiëren ontkoppelt u de verwisselbare schijf (dus de aangesloten HTC Wildfire S) zoals gewenst door het besturingssysteem van uw computer om de HTC Wildfire S veilig te kunnen verwijderen.
- 6. Dubbelklik op uw computer op HTCSync.exe en volg de aanwijzingen op het scherm om HTC Sync te installeren.

Na installatie van HTC Sync, is het pictogram voor HTC Sync **be** toegevoegd aan het systeemvak van uw computer (zie rechts onderin het computerscherm). Dubbelklik op dit pictogram om HTC Sync te openen.

# . HTC Sync instellen om de HTC Wildfire S te herkennen

- 1. Sluit de HTC Wildfire S op uw computer aan met de meegeleverde USB kabel.
- 2. Als de HTC Wildfire S u vraagt om een type USB-verbinding te kiezen, tikt u op HTC Sync en vervolgens op Gereed. Wacht tot HTC Sync de HTC Wildfire S herkent.
- 3. Voer in het scherm Apparaat instellen een naam in voor de HTC Wildfire S.
- 4. Tik op Opslaan. Vervolgens verschijnt het venster Apparaat.
- Als u later de naam van de HTC Wildfire S wilt wijzigen, klikt u op Overzicht > Apparaat instellen.

# Kennismaken met de werkruimte

In het scherm Apparaat kunt u uw synchronisatie-opties instellen, algemene informatie over de HTC Wildfire S bekijken, de gebruikte en vrije ruimte op de geheugenkaart controleren, en beginnen met synchroniseren.

De beschikbare categorieën en opties zijn afhankelijk van het apparaat dat u met de **Computer hebt verbonden.** 

§ U kunt op een categorie klikken om de synchronisatie-opties daarvan rechts in het venster te bekijken.

Klik op Overzicht voor basisinformatie over software en geheugenkaartgebruik; u kunt ook de naam van de HTC Wildfire S wijzigen of toepassingen van derden op de HTC Wildfire S installeren.

- Klik op Nu synchroniseren om de geselecteerde categorieën en opties te synchroniseren.
- **De balk met geschatte opslagruimte naast de knop Nu synchroniseren laat zoen** hoeveel ruimte naar schatting op de geheugenkaart gebruikt worden als er nieuwe onderdelen moeten worden gesynchroniseerd en aan de HTC Wildfire S toegevoegd.

# De synchronisatie instellen

U kunt de soorten bestanden en informatie kiezen die u tussen uw HTC Wildfire S en computer wilt synchroniseren.

### Synchronisatieopties voor Muziek instellen

Haal de nummers die u op uw computer afspeelt naar uw HTC Wildfire S over. Als u afspeellijsten hebt gemaakt in iTunes® of Windows Media® Player, kunt u deze eveneens synchroniseren.

U kunt audiobestanden met de volgende indelingen synchroniseren: \*.aac, \*.amr,  $\lambda$  \*.m4a, \*.mid, \*.midi, \*.mp3, \*.wav, en \*.wma.

- 1. Klik in het apparaatvenster op Muziek en klik op de knop Aan. Synchronisatie van Muziek inschakelen betekent dat u deze categorie telkens bij het synchroniseren van uw computer en HTC Wildfire S wilt opnemen.
- 2. Selecteer Muziekbestanden synchroniseren van en klik op Toevoegen.
- 3. Selecteer de map die uw audiobestanden bevat en klik op OK.
- 4. Selecteer Muziekbestanden van iTunes en Windows Media Player synchroniseren als u iTunes of Windows Media Player op uw computer gebruikt, en selecteer de afspeellijsten die u wilt synchroniseren met de HTC Wildfire S.

#### Synchronisatieopties voor Galerij instellen

U kunt automatisch foto's en video's synchroniseren tussen de HTC Wildfire S en een computer.

U kunt audiobestanden met de volgende indelingen synchroniseren:

- § Foto's: \*.bmp, \*.gif, \*.jpeg, \*.jpg, en \*.png.
- § Video's: \*.3gp, \*.3g2, \*.mp4, en \*.wmv.
- 1. Klik in het apparaatvenster op Galerij en klik op de knop Aan. Synchronisatie van Galerij inschakelen betekent dat u deze categorie telkens bij het synchroniseren van uw computer en HTC Wildfire S wilt opnemen.
- 2. Selecteer Met het apparaat gemaakte foto's naar de pc kopiëren om automatisch de foto's van uw camera tijdens de synchronisatie naar de computer te kopiëren. Foto's en video's van de geheugenkaart worden opgeslagen in de map \Mijn Foto's\Device Camera Shots op uw computer.
- 3. Selecteer Foto's en video's op de pc synchroniseren uit en klik op Toevoegen.
- 4. Selecteer de map die uw multimediaestanden bevat en klik op OK. Alle aan deze map toegevoegde ondersteunde foto- en videobestanden worden tijdens de synchronisatie naar de geheugenkaart gekopieerd.

#### Synchronisatieopties voor Agenda instellen

De HTC Wildfire S kan afspraken en evenementen met uw agenda synchroniseren in Outlook (Outlook XP: Outlook 2003 of Outlook 2007) of Windows Agenda.

- 1. Klik in het apparaatvenster op Agenda en klik op de knop Aan. Synchronisatie van Agenda inschakelen betekent dat u deze categorie telkens bij het synchroniseren van uw computer en HTC Wildfire S wilt opnemen.
- 2. Selecteer de toepassing waarmee u de agenda wilt synchroniseren.
- 3. Kies vanaf welk punt u de synchronisatie van de agenda wilt starten.
- 4. Selecteer als conflicterende informatie wordt gevonden op de HTC Wildfire S en op de computer welke informatie u wilt bewaren.

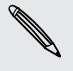

Alleen de agendavelden die op de HTC Wildfire S ondersteund worden, worden gesynchroniseerd.

#### Synchronisatieopties voor Contacten instellen

Synchroniseer contacten op de HTC Wildfire S met uw Outlook (Outlook XP: Outlook 2003 of Outlook 2007), Outlook Express of Windows Contacten op uw computer.

Als u contacten vanaf uw SIM-kaart wilt synchroniseren, moet u deze eerst naar de HTC Wildfire S opslag importeren.

- 1. Klik in het apparaatvenster op Mensen en klik op de knop Aan. Synchronisatie van Contacten inschakelen betekent dat u deze categorie telkens bij het synchroniseren van uw computer en HTC Wildfire S wilt opnemen.
- 2. Selecteer de toepassing waarmee u uw contacten wilt synchroniseren.
- 3. Selecteer als conflicterende informatie wordt gevonden op de HTC Wildfire S en op de computer welke informatie u wilt bewaren.

Alleen de contactvelden die op de HTC Wildfire S ondersteund worden, worden gesynchroniseerd.

### Synchronisatieopties voor Bladwijzers instellen

Synchroniseer bladwijzers van de browser tussen de HTC Wildfire S en een computer.

- Als u Google Chrome of Firefox Internet browser gebruikt en u hebt ervoor gekozen om deze te synchroniseren met de HTC Wildfire S, moet u eerst alle browservernster sluiten voodat u gaat synchroniseren.
	- 1. Maak met uw favoriete webbrowser op uw computer een map favorieten met de naam HTC bookmarks. Zorg er voor dat u uw favoriete bladwijzers in deze map opslaat zodat u ze met uw HTC Wildfire S kunt synchroniseren.
	- 2. Klik op HTC Syncop het apparaatvenster, klik op Bladwijzers en klik op de knop Aan. Synchronisatie van Bladwijzers inschakelen betekent dat u deze categorie telkens bij het synchroniseren van uw computer en HTC Wildfire S wilt opnemen.
	- 3. Selecteer de webbrowser die de bladwijzers bevat om met uw HTC Wildfire S te synchroniseren.

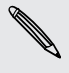

Als conflicterende informatie is gevonden op zowel de HTC Wildfire S als de computer, bewaart HTC Sync de informatie van de computer.

#### Synchronisatieopties voor Documenten instellen

U kunt bestanden en documenten van uw computer met de HTC Wildfire S synchroniseren. U kunt ook e-mailbijlagen die u op de geheugenkaart van uw HTC Wildfire S hebt opgeslagen met uw computer synchroniseren.

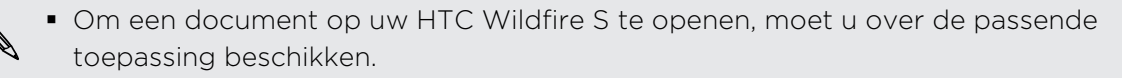

- § Om e-mailbijlagen te synchroniseren die op de geheugenkaart zijn opgeslagen, moet u een Exchange ActiveSync of POP3/IMAP e-mailaccount instellen van de toepassing Mail op de HTC Wildfire S.
- 1. Klik in het apparaatvenster op Documenten en klik op de knop Aan. Synchronisatie van Documenten inschakelen betekent dat u deze categorie telkens bij het synchroniseren van uw computer en HTC Wildfire S wilt opnemen.
- 2. Selecteer Alle gedownloade maildocumenten naar pc synchroniseren om emailbijlagen te synchroniseren die u op de geheugenkaart hebt opgeslagen.
- 3. Selecteer PC-documenten synchroniseren met en klik op Toevoegen.
- 4. Selecteer een map die de documenten bevat welke u met uw HTC Wildfire S wilt synchroniseren en klik op OK.

E-mailbijlagen van de geheugenkaart worden opgeslagen in de map \My Documents\ op uw computer. Documenten van uw computer worden opgeslagen in de map \My Documents op uw geheugenkaart.

# Synchroniseren met de HTC Wildfire S

Bekik de balk die het geschatte gebruik aangeeft naast de knop Nu synchroniseren voor de geschatte bestandsgrootte vvan nieuwe onderdelen die u met de HTC Wildfire S synchroniseert.

Als er niet genoeg ruimte op de geheugenkaart is, verschijnt een waarschuwingspictogram en kunt u niet synchroniseren.

- 1. Klik nadat u de gewenste categorieën hebt geselecteerd en ingesteld op de knop Nu synchroniseren.
- 2. Klik nadat de synchronisatie is afgerond op Verbinding verbreken.
- 3. Verwijder de HTC Wildfire S op een veilige manier zoals het besturingssysteem van de computer dat vereist.

De volgende keer dat u de HTC Wildfire S met de computer verbindt, start de synchronisatie automatisch aan de hand van uw synchronisatie-instellingen.

# Een toepassing vanaf uw computer op uw HTC Wildfire S installeren

Als u toepassingsbestanden (\*.apk) op uw computer hebt, kunt u HTC Sync om ze op de HTC Wildfire S te installeren. We raden sterk aan om alleen toepassingen te installeren die u vertrouwt.

Controleer voordat u begint of de HTC Wildfire S is ingesteld op het toestaan dat  $\blacklozenge$  toepassingen van uw computer worden geïnstalleerd op de HTC Wildfire S. Druk hiertoe in het beginscherm op  $\Xi$ , tik op Instellingen > Toepassingen en klik in het keuzevakje Onbekende bronnen.

- 1. Klik in het scherm Apparaat op Overzicht.
- 2. Klik op Application Installer.
- 3. Ga naar de toepassing op uw computer en klik op Openen. Het installatieproces start op de HTC Wildfire S.
- 4. Controleer op de HTC Wildfire S of er extra aanwijzingen staan voor het voltooien van de installatie.
- 5. Klik nadat de installatie is afgerond op Verbinding verbreken.
- 6. Verwijder de HTC Wildfire S op een veilige manier zoals het besturingssysteem van de computer dat vereist.

# Een ander apparaat met uw computer synchroniseren

U kunt van telefoon verwisselen als u meer dan één apparaat hebt om te synchroniseren.

- 1. Sluit een ander apparaat op uw computer aan en zet HTC Sync op om het te herkennen.
- 2. Klik op het apparaat dat u wilt instellen of synchroniseren. Het venster Apparaat verschijnt waarin u de synchronisatie-instellingen voor dit apparaat kunt vastleggen.

Klik als u naar een ander apparaat wilt wisselen om te synchroniseren, op Apparaten en klik op de naam of afbeelding van het apparaat.

# De nieuwste upgrade voor HTC Sync downloaden

Bezoek de HTC support website [\(www.htc.com/support\)](http://www.htc.com/support/) van tijd tot tijd om te controleren op de meest recente HTC Sync upgrade zodat u deze op uw computer kunt download en installeren.

Na installatie van de nieuwste upgrade moet u HTC Sync opnieuw instellen om de HTC Wildfire S te herkennen en daarmee te synchroniseren.

# HTCSense.com

### Aanmelden voor uw HTCSense.com-account

U kunt u aanmelden voor uw HTCSense.com account via de HTC Wildfire S of de webbrowser op uw computer.

### Aanmelden vanaf de HTC Wildfire S.

- 1. Druk in het beginscherm op  $\equiv$  en tik op Instellingen > Accounts en synchronisatie.
- 2. Tik op Account toevoegen > HTC Sense.
- 3. Volg de aanwijzingen op het scherm om u aan te melden bij uw HTCSense.comaccount.

#### Aanmelden vanaf de computer

Zorg er voor dat u de HTC Wildfire S onder handbereik hebt. U hebt hem nodig om het aanmeldproces te voltooien.

- 1. Open de webbrowser op uw computer.
- 2. Ga naar [www.htcsense.com](http://www.htcsense.com).
- 3. Volg de aanwijzingen op het scherm om u aan te melden bij uw HTCSense.com account.

Nadat u zich bij HTCSense.com op het web hebt aangemeld, moet u zich met dezelfde aanmeldgegevens op uw HTC Wildfire S aanmelden.

De gegevens van uw HTCSense.com account bijwerken

- 1. Open de webbrowser op uw computer en meld u aan bij uw HTCSense.com account.
- 2. Klik in de rechterbovenhoek op Account.
- 3. Werk de gegevens van de account bij en klik op Save Changes.

# Werken met HTCSense.com

De HTC Wildfire S thuis laten liggen of u kunt hem niet vinden? Of nog erger, hij is in de trein uit uw zak gegleden. Gebruik HTCSense.com om te communiceren met HTC Wildfire S zodat u gesprekken en berichten naar een ander nummer kunt doorsturen, de HTC Wildfire S laten rinkelen, hem vergrendelen, en zelfs de inhoud wissen.

Om deze opties te kunnen gebruiken, moet u zich in een webbrowser op een computer aanmelden bij [HTCSense.com.](https://www.htcsense.com/)

De apparaatzoeker inschakelen

Voor sommige opties van HTCSense.com moet de optie Apparaatzoeker op uw HTC Wildfire S zijn ingeschakeld.

- 1. Druk in het beginscherm van uw HTC Wildfire S op  $\equiv$  en tik op Instellingen.
- 2. Tik op Location.
- 3. Tik in het keuzevakje Apparaatzoeker.

#### Gesprekken en berichten doorsturen

U kunt gesprekken en berichten naar een andere telefoon doorsturen als u de HTC Wildfire S niet bij u hebt.

Klik op HTCSense.com op de aan/uitschakelaar Gesprekken doorsturen en/of Berichten doorsturen.

### De HTC Wildfire S laten bellen

U weet dat de HTC Wildfire S ergens in uw huis ligt, maar u kunt hem niet vinden. Laat de HTC Wildfire S bellen, ook als hij gedempt is, zodat u hem kunt vinden. Hopelijk ligt hij alleen maar onder een stapel kleren in de wasmand.

Klik op HTCSense.com op Ring (Bellen).

De HTC Wildfire S zoeken

⊡

De HTC Wildfire S ergens laten liggen terwijl u boodschappen doet? U kunt HTCSense.com gebruiken om hem bij benadering terug te vinden.

De optie Apparaatzoeker moet op de HTC Wildfire S zijn geselecteerd om deze optie te laten werken.

Controleer op HTCSense.com op de kaart waar uw HTC Wildfire S is. Klik op Locatie verversen om de kaart te verversen.

### De HTC Wildfire S vergrendelen

Uw HTC Wildfire S kwijt? Vergrendel uw HTC Wildfire S en plaats een bericht op het scherm, zodat als iemand hem vindt, hij of zij contact met u kan opnemen.

- 1. Klik op HTCSense.com op apparaat vergrendelen.
- 2. Typ een PIN-code, een alternatief telefoonnummer om te bellen als iemand uw HTC Wildfire S vindt, en een kort bericht om op het scherm te plaatsen.

Het alternatieve nummer wordt op het scherm weergegeven. Als iemand de HTC Wildfire S vindt, kan hij of zij daar op tikken om het nummer met uw HTC Wildfire S te bellen.

3. Tik op Opslaan.

#### De inhoud van de HTC Wildfire S wissen

Als het niet lukt om de HTC Wildfire S terug te krijgen, kunt u de inhoud van de HTC Wildfire S en de geheugenkaart wissen zodat niemand gevoelige informatie op uw HTC Wildfire S kan bekijken.

Het is niet mogelijk om de gegevens op de HTC Wildfire S en de geheugenkaart  $\blacktriangle$  terug te halen nadat u deze hebt gewist, dus u moet absoluut zeker van uw zaak zijn voordat u doorgaat.

- 1. Klik op HTCSense.com op Erase phone (Telefoon wissen).
- 2. Wanneer om bevestiging wordt gevraagd, tikt u op Erase device.

# Uw HTCSense.com-account verwijderen

- 1. Open de webbrowser op uw computer en meld u aan bij uw HTCSense.com account.
- 2. Klik in de rechterbovenhoek op Account.
- 3. Klik op Click here to delete your HTCSense account.

Als u uw HTCSense.com-account verwijdert, verwijdert u ook al uw gegevens op HTCSense.com servers.

# Toetsenbord

### Het schermtoetsenbord gebruiken

Als u een programma start of een veld selecteert waarin tekst of cijfers nodig zijn, komt het schermtoetsenbord beschikbaar. Tik op of druk op  $\leftarrow$  als u klaar bent met het typen van de tekst om het schermtoetsenbord te sluiten.

#### Een toetsenbordindeling kiezen

U kunt uit verschillende indelingen van het toetsenbord kiezen die aan uw stijl van typen voldoen.

- 1. Druk op het beginscherm op  $\equiv$  en tik op Instellingen > Taal en toetsenbord > Touchinvoer.
- 2. Tik op Toetsenbordtypen en selecteer de indeling die u wilt gebruiken. Kies uit de volgende opties:

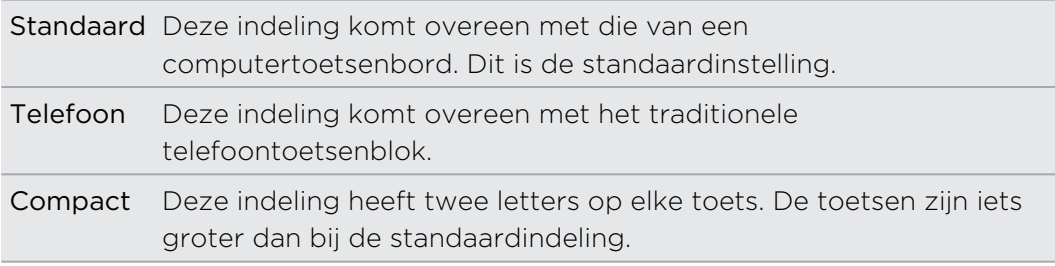

#### Tekst invoeren

Gebruik de volgende toetsen bij het invoeren van tekst met het schermtoetsenbord:

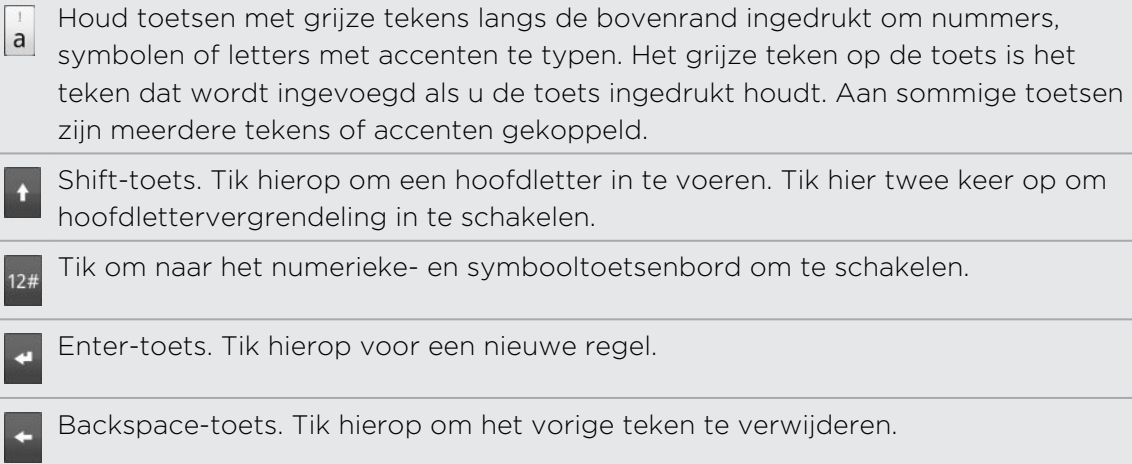

Taal-toets. De toets die u ziet, is afhankelijk van de toetsenbordtaal die u op dit moment gebruikt. Tik hierop om naar een andere taal te schakelen. U kunt ook opties voor het schermtoetsenbord instellen.

Tik hierop om te schakelen tussen de voorspellende modi multiklikken en XT9 als u de indeling Compact of het telefoontoetsenbord gebruikt.

Tik hierop om het schermtoetsenbord te verbergen.

### Meerdere toetsenbordtalen inschakelen

Als op uw HTC Wildfire S meerdere toetsenbordtalen beschikbaar zijn, kunt u kiezen welke talen u in het schermtoetsenbord wilt inschakelen zodat u naar deze talen kunt schakelen en ze gebruiken om tekst in te voeren.

- 1. Druk op het beginscherm op  $\equiv$  en tik op Instellingen > Taal en toetsenbord > Touchinvoer.
- 2. Tik op Internationaal toetsenbord.
- 3. Selecteer de gewenste taal.

Welke talen beschikbaar zijn, is afhankelijk van waar u de HTC Wildfire S hebt gekocht.

### Naar een liggend schermtoetsenbord wisselen

Bij het invoeren van tekst kunt u kiezen om het schermtoetsenbord in de liggende stand te gebruiken. Draai de HTC Wildfire S op zijn kant om een groter toetsenbord te gebruiken zodat u gemakkelijker kunt typen.

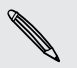

- Selecteer het keuzevakje Scherm autom. draaien in  $\Delta > \Xi >$  Settings > Scherm zodat de schermstand automatisch kan veranderen.
- Niet alle toepassingen ondersteunen het liggende toetsenbord.

# Woorden invoeren met voorspellende tekst

Het schermtoetsenbord beschikt over voorspellende tekst zodat u snel en nauwkeurig kunt typen. Standaard is de invoer met voorspellende tekst ingeschakeld en worden woordvoorstellen tijdens het typen weergegeven.

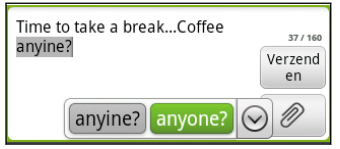

Ga als volgt te werk om een woord in de voorspellende modus in te voeren:

- § Als u het woord dat u wilt gebruiken groen of oranje gemarkeerd ziet, tikt u op de spatiebalk om het woord in de tekst in te voegen.
- § Als u het woord dat u wilt gebruiken in de suggesties ziet voordat u klaar bent met het typen van het gehele woord, tikt u op het woord om dit in de tekst in te voegen.
- § Als rechts van de lijst met suggesties een pijl staat, tikt u op de pijl om meer suggesties te bekijken.

### Een tweede taal voor het toetsenbord instellen

Naast de toetsenbordtaal die u op dit moment gebruikt, kunt u de voorspellende tekst als tweetalig instellen. Tijdens het typen krijgt u dan woordvoorstellen in de twee talen die u hebt geselecteerd.

- 1. Druk op het beginscherm op  $\equiv$  en tik op Instellingen > Taal en toetsenbord > Touchinvoer.
- 2. Tik op Tweetalige voorspelling en selecteer de gewenste taal.

### Een woord toevoegen aan de lijst met voorspellende tekst

Uw HTC Wildfire S bevat een lijst met woorden die het gebruikt voor suggesties voor voorspellende tekst. Als u tijdens de tekstinvoer met de standaardindeling op een woord in de lijst met suggesties tikt, wordt dit automatisch toegevoegd aan de voorspellende woordenlijst als het daar nog niet in staat.

U kunt ook handmatig een woord aan de lijst toevoegen:

- 1. Druk op het beginscherm op  $\equiv$  en tik op Instellingen > Taal en toetsenbord > Touchinvoer.
- 2. Tik op Persoonlijk woordenboek > Persoonlijk woordenboek bewerken > Nieuw toevoegen.
- 3. Typ het woord dat u wilt toevoegen en tik op OK.

Een woord in het woordenboek voor voorspellende tekst bewerken of verwijderen 

U kunt woorden bewerken of verwijderen die u eerder aan het woordenboek hebt toegevoegd.

- 1. Druk op het beginscherm op  $\equiv$  en tik op Instellingen > Taal en toetsenbord > Touchinvoer.
- 2. Tik op Persoonlijk woordenboek > Persoonlijk woordenboek bewerken.
	- Tik op het woord zelf om dit te bewerken.
	- Druk op MENU en tik op  $\equiv$  en tik op Verwijderen om woorden uit het woordenboek te verwijderen.. Selecteer de woorden die u wilt verwijderen en tik op Verwijderen,

Een back-up van uw persoonlijk woordenboek op de geheugenkaart maken 

U kunt uw geheugenkaart gebruiken om een back-up te maken van de nieuwe woorden die u aan het woordenboek voor voorspellende tekst hebt toegevoegd.

- 1. Druk op het beginscherm op  $\equiv$  en tik op Instellingen > Taal en toetsenbord > Touchinvoer.
- 2. Tik op Persoonlijk woordenboek > Persoonlijk woordenboek synchroniseren > Naar geheugenkaart kopiëren
- 3. Wanneer hierom wordt gevraagd, tikt u op OK.

Uw persoonlijk woordenboek van de geheugenkaart importeren

- 1. Druk op het beginscherm op  $\equiv$  en tik op Instellingen > Taal en toetsenbord > Touchinvoer.
- 2. Tik op Persoonlijk woordenboek > Persoonlijk woordenboek synchroniseren > Van geheugenkaart terugzetten
- 3. Wanneer hierom wordt gevraagd, tikt u op OK.

## Tekst invoeren door te spreken

Geen tijd om te typen? Probeer de woorden uit te spreken om ze in te voeren in de meeste tekstvelden waarvoor u ook het schermtoetsenbord kunt gebruiken.

- § Selecteer eerst de taal die u wilt gebruiken in Instellingen voor spraakinvoer en F uitvoer.
	- § Omdat de HTC Wildfire S de Google-dienst voor spraakherkenning gebruikt, moet u met internet zijn verbondne om tekst in te spreken.
	- 1. Houd hiervoor de toets Taal ingedrukt. HTC Wildfire S vraagt u om te spreken.
	- 2. Vertel uw HTC Wildfire S wat u wilt laten typen.

#### De taal voor spraakinvoer instellen

- 1. Druk op het startscherm op  $\equiv$  en tik op Instellingen > Spraakinvoer en uitvoer > Instellingen spraakherk..
- 2. Tik op Taal en selecteer de gewenste taal.

De beschikbare talen zijn afhankelijk van de talen voor gesproken invoer die ondersteund worden door Google.

### Tekst bewerken

Het is heel eenvoudig om met het toetsenbord tekst te knippen, kopiëren en plakken.

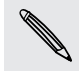

Sommige toepassingen bieden hun eigen methode voor het selecteren of kopiëren van tekst.

#### Tekst selecteren

Selecteer de tekst die u wilt knippen of kopiëren.

1. Houd het tekstveld ingedrukt dat de tekst bevat die u wilt selecteren tot het vergrootglas verschijnt.

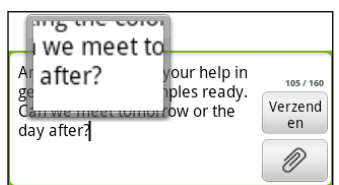

- 2. Sleep met uw vinger om de tekstaanwijzer te verplaatsen naar een letter binnen de tekst die u wilt selecteren.
- 3. Haal uw vinger weg nadat u de aanwijzer hebt geplaatst. Het menu voor tekstselectie verschijnt.
- 4. Voer een van de volgende handelingen uit:
	- § Tik op Selecteren. Als het woord waar u de tekstaanwijzer hebt neergezet gemarkeerd is, versleept u de begin- en eindmarkeringen om de gewenste tekst te selecteren.

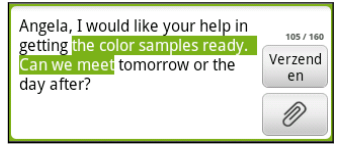

■ Tik op Alles selecteren om alles in het tekstveld te selecteren.

#### Tekst kopiëren en plakken

- 1. Nadat u de tekst hebt geselecteerd die u wilt kopiëren, tikt u op Kopiëren of op Knippen. De geselecteerde tekst wordt naar het klembord gekopieerd.
- 2. Houd een tekstveld ingedrukt in dezelfde of een andere toepassing tot het vergrootglas verschijnt.
- 3. Sleep met uw vinger om de tekstaanwijzer te plaatsen waar de tekst moet komen.
- 4. Haal uw vinger weg nadat u de aanwijzer hebt geplaatst. Het menu voor tekstselectie verschijnt.
- 5. Tik op Plakken.

# Invoerinstellingen aanpassen

Open de Touchinvoerinstellingen op een van de volgende wijzen:

- Tik op het schermtoetsenbord op de taaltoets (bijvoorbeeld als u op dit moment het Engelse schermtoetsenbord gebruikt). Tik vervolgens in het optiemenu Internationaal toetsenbord op Instellingen.
- Druk op het beginscherm op  $\equiv$  en tik op Instellingen > Taal en toetsenbord > Touchinvoer.

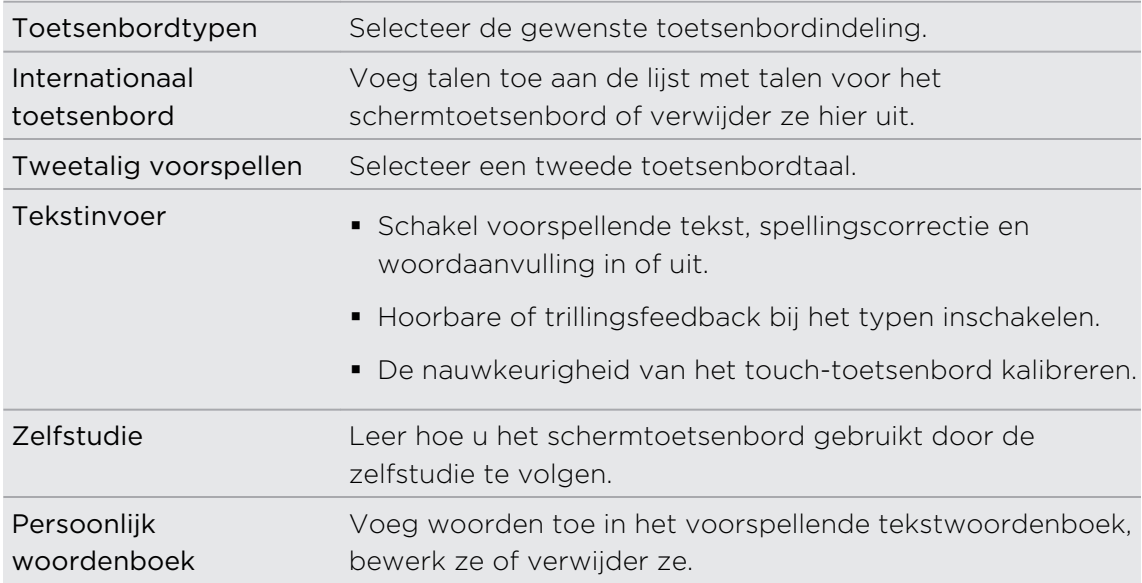

# Internetverbindingen

# Dataverbinding

Als u de HTC Wildfire S de eerste keer inschakelt, wordt hij automatisch ingesteld op het gebruik van de gegevensverbinding van uw mobiele aanbieder (als de SIM-kaart is geplaatst).

### Controleren welke gegevensverbinding u gebruikt

- 1. Druk in het beginscherm op  $\equiv$  en tik op Instellingen > Draadloos en netwerken.
- 2. Tik op Mobiele netwerken > Aanbiederkeuze of op Namen draadloze toegangspunten.

### De gegevensverbinding in- of uitschakelen

Het uitschakelen van de gegevensverbinding verlengt de levensduur van de batterij en bespaart kosten voor gegevensverkeer. Als de gegevensverbinding echter niet is ingeschakeld en u bent ook niet met een Wi-Fi netwerk verbonden, ontvangt u geen automatische updates van uw e-mail, sociale netwerkaccounts en andere gesynchroniseerde informatie.

1. Druk in het beginscherm op  $\equiv$  en tik op Instellingen > Draadloos en netwerken.

2. Klik in het keuzevakje Mobiel netwerk om de gegevensverbinding in te schakelen; maak het keuzevakje leeg om de verbinding uit te schakelen.

#### Een nieuw toegangspunt toevoegen

Voordat u een nieuwe gegevensverbinding toevoegt, moet u de naam en instellingen van het toegangspunt (inclusief gebruikersnaam en wachtwoord indien nodig) aanvragen bij uw mobiele aanbieder.

- 1. Druk in het beginscherm op  $\equiv$  en tik op Instellingen > Draadloos en netwerken.
- 2. Tik op Mobiele netwerken > Namen draadloze toegangspunten.
- 3. Druk in het venster APNs op  $\equiv$  en tik op Nieuwe APN.
- 4. Typ de APN-instellingen in het venster Toegangspunt bewerken. Tik op een APN-instelling om deze te bewerken.
- 5. (Druk op  $\equiv$  en tik vervolgens op Opslaan.

### Data roaming inschakelen

Maak verbinding met de netwerken van partners van uw mobiele aanbieder voor toegang tot dataservices wanneer u buiten het bereik van het netwerk van de mobiele aanbieder bent.

Het gebruik van gegevensverbindingen tijdens roaming kan veel geld kosten. Neem contact op met uw mobiele aanbieder over de tarieven voor roaming voordat u daar gebruik van maakt.

- 1. Druk in het beginscherm op  $\equiv$  en tik op Instellingen > Draadloos en netwerken.
- 2. Tik op Mobiele netwerken en selecteer het keuzevakje Gegevensroaming.

U kunt ook het keuzevakje Geluid voor gegevensroaming selecteren als u wilt dat de HTC Wildfire S geluid maakt zodra u verbinding maakt met een roaming netwerk.

# Wi-Fi

Om Wi-Fi op uw toestel te gebruiken, hebt u toegang nodig tot een draadloos toegangspunt of "hotspot". De beschikbaarheid en sterkte van het Wi-Fi signaal verschilt afhankelijk van de objecten, zoals gebouwen of een muur tussen kamers waar het Wi-Fi signaal doorheen moet.

### Wi-Fi inschakelen en verbinding maken met een draadloos netwerk

- 1. Druk in het beginscherm op  $\equiv$  en tik op Instellingen > Draadloos en netwerken.
- 2. Schakel het selectievakje Wi-Fi in om Wi-Fi in te schakelen. De HTC Wildfire S scant vervolgens naar beschikbare draadloze netwerken.
- 3. Tik op Wi-Fi-instellingen. De netwerknamen en beveiligingsinstellingen van de gevonden Wi-Fi-netwerken worden in het deel Wi-Fi-netwerken getoond.
- 4. Als het draadloze netwerk waarmee u verbinding wilt maken niet in de lijst met gedetecteerde netwerken staat, schuift u omlaag en tikt u op Wifi-netwerk toevoegen. Voer de instellingen van het draadloze netwerk in en tik op Opslaan.
- 5. Tik op het gewenste Wi-Fi-netwerk om daar verbinding mee te maken. Wanneer u een open (niet-beveiligd) netwerk selecteert, wordt u automatisch verbonden met het netwerk.
- 6. Als u een netwerk selecteerd dat met WEP is beveiligd, typt u de WEP (beveiligings)-sleutel en tikt u op Verbinding maken.

Wanneer uw HTC Wildfire S verbinding heeft met een draadloos netwerk, wordt het Wi-Fi-pictogram  $\bigotimes$  weergegeven in de statusbalk en ziet u de signaalsterkte (aantal verlichte balken).

De volgende keer dat uw HTC Wildfire S verbinding maakt met een beveiligd draadloos netwerk dat u eerder hebt gebruikt, wordt u niet meer gevraagd om de sleutel of andere beveiligingsgegevens in te voeren, behalve wanneer u de fabrieksinstellingen van de HTC Wildfire S terugzet.

### Verbinding maken met een Wi-Fi netwerk met EAP-TLS beveiliging

U moet mogelijk een netwerkcertificaat (\*.p12) op uw HTC Wildfire S installeren voodat u verbinding kunt maken met een Wi-Fi netwerk met het EAP-TLS verificatieprotocol.

- 1. Sla het certificaat op in de basismap van de geheugenkaart.
- 2. Druk in het beginscherm op  $\equiv$  en tik vervolgens op Instellingen > Beveiliging.
- 3. Tik op Installeren van SD-kaart.
- 4. Selecteer het netwerkcertificaat dat nodig is om het EAP-TLS-netwerk te bereiken.
- 5. Wi-Fi inschakelen en verbinding maken met een draadloos netwerk

### De status van draadloze netwerken controleren

- 1. Druk in het beginscherm op  $\equiv$  en tik op Instellingen > Draadloos en netwerken.
- 2. Tik in het scherm Draadloos en netwerken op Wi-Fi-instellingen en vervolgens op het draadloze netwerk waarmee de HTC Wildfire S is verbonden.

Een bericht verschijnt met de naam van het Wi-Fi netwerk, de status, snelheid, signaalsterkte enzovoort.

Als u de instellingen voor dit netwerk wilt verwijderen, tikt u in dit vak op Vergeten.  $\blacktriangle$  Alls u opnieuw verbinding wilt maken met een draadloos netwerk dat u hebt verwijderd, moet u het opnieuw selecteren in de lijst met beschikbare Wi-Finetwerken. Als het een beveiligd draadloos netwerk is, moet u de aanmeldgegevens voor het draadloze netwerk nogmaals invoeren.

### Verbinding maken met een ander Wi-Fi-netwerk

- 1. Druk in het beginscherm op  $\equiv$  en tik op Instellingen > Draadloos en netwerken.
- 2. Tik op Wi-Fi-instellingen. Gedetecteerde draadloze netwerken worden in de sectie Wi-Fi netwerken getoond.
- 3. Als u handmatig wilt scannen naar beschikbare draadloze netwerken, drukt u in het scherm Wi-Fi op  $\Xi$  en tikt u op Scannen.
- 4. Tik op een Wi-Fi-netwerk om verbinding te maken.

# Verbinding maken met een virtual private network (VPN)

Vanaf uw telefoon kunt u virtual private networks (VPN) toevoegen, instellen en beheren waardoor u verbinding kunt maken en netwerkbronnen gebruiken binnen een beveiligd lokaal netwerk, zoals uw bedrijfsnetwerk.

Afhankelijk van het type VPN dat u op uw werk gebruikt, kan u worden gevraagd om uw aanmeldgegevens in te voeren en beveiligingscertificaten te installeren voordat u

verbinding kunt maken met het bedrijfsnetwerk. Uw netwerkbeheerder kan u deze informatie geven.

Verder moet de HTC Wildfire S eerst een Wi-Fi of gegevensverbinding opzetten voordat u een VPN-verbinding kunt starten.

### De beveiligde opslag voor aanmeldgegevens instellen

Als uw netwerkbeheerder u opdracht geeft om beveiligingscertificaten te downloaden en installeren, moet u eerst de beveiligde opslag voor aanmeldgegevens op uw HTC Wildfire S instellen.

- 1. Druk in het beginscherm op  $\equiv$  en tik vervolgens op Instellingen > Beveiliging.
- 2. Tik op Wachtwoord instellen.
- 3. Stel een wachtwoord in voor de opslag van referenties.
- 4. Rol omlaag en bevestig het wachtwoord en tik vervolgens op OK.
- 5. Selecteer het keuzevakje Beveiligde aanmeldgegevens gebruiken.

Download en installeer de certificaten die u nodig hebt om uw lokale netwerk te kunnen bereiken. Uw netwerkbeheerder kan u uitleggen hoe u dit moet doen.

### Een VPN-verbinding toevoegen

- 1. Druk in het beginscherm op  $\equiv$  en tik op Instellingen > Draadloos en netwerken.
- 2. Tik op VPN-instellingen > VPN toevoegen en vervolgens op het type VPN dat u wilt toevoegen.
- 3. Tik op de VPN-instellingen en stel ze in volgens de beveiligingsgegevens die u van uw netwerkbeheerder hebt gekregen.
- 4. Druk op  $\equiv$  en tik op Opslaan.

De VPN wordt vervolgens toegevoegd aan de sectie VPNs van het scherm VPNinstellingen.

### Verbinding maken met een VPN

- 1. Druk in het beginscherm op  $\equiv$  en tik op Instellingen > Draadloos en netwerken.
- 2. Tik op VPN-instellingen.
- 3. Tik in het gedeelte VPNs op de VPN waarmee u verbinding wilt maken.
- 4. Typ als daarom wordt gevraagd de vooraf ingestelde aanmeldgegevens en tik op Verbinden. Nadat de verbinding is verbroken, verschijnt het pictogram voor een verbroken VPN-verbinding in het systeemvak van de titelbalk.

Open de webbrowser om bronnen zoals uw bedrijfsintranet te openen.

#### De verbinding met een VPN verbreken

- 1. Houd de titelbalk ingedrukt en schuif omlaag om het meldingenvenster te openen.
- 2. Tik op de VPN-verbinding om terug te keren naar het scherm VPN-instellingen, en tik op de VPN-verbinding om deze te verbreken.

Als de verbinding tussen de HTC Wildfire S en de VPN is verbroken, verschijnt het pictogram voor een verbroken VPN-verbinding in het meldingengebied van de titelbalk.

# Uw HTC Wildfire S als modem gebruiken (USB-tethering)

Is voor uw computer geen internetverbinding beschikbaar? Geen probleem. Gebruik de gegevensverbinding van de HTC Wildfire S om verbinding met internet te maken.

- § Om de gegevensverbinding te kunnen gebruiken, moet de SIM-kaart in de HTC  $\mathsf P$ Wildfire S steken.
	- § Om de HTC Wildfire S als modem te gebruiken, moet u HTC Sync eerst op uw computer installeren.
	- 1. Controleer of de gegevensverbinding op de HTC Wildfire S is ingeschakeld..
	- 2. Sluit de HTC Wildfire S aan op uw computer met de USB-kabel.
	- 3. Als het scherm Verbinden met pc verschijnt, kiest u USB-tethering en tikt u op Gereed.

# Uw HTC Wildfire S via een computer met internet verbinden (Internet pass-through)

Als u voor uw HTC Wildfire S geen gegevensverbinding hebt of u hebt geen toegang tot een Wi-Fi netwerk, kunt u toch online gaan met uw HTC Wildfire S via de gedeelde internetverbinding van uw computer.

Voordat u uw computer als modem kunt gebruiken, moet u eerst HTC Sync op uw computer installeren.

1. Controleer of uw computer met internet is verbonden.

Twee zaken die u moet controleren voor de internetverbinding van uw computer. Een: we raden aan om de firewall van uw lokale netwerk uit te schakelen. Twee: als uw computer via PPP verbinding maakt met internet (zoals inbellen, xDSL of VPN) ondersteunt Internet Pass-through alleen het TCP-protocol.

- 2. Sluit de HTC Wildfire S aan op uw computer met de USB-kabel.
- 3. Als het scherm Verbinden met pc verschijnt, kiest u Internet doorgifte en tikt u op Gereed.

# De HTC Wildfire S als draadloze router gebruiken

Deel uw gegevensverbinding met andere apparaten door van uw HTC Wildfire S een draadloze router te maken.

Controleer of de gegevensverbinding van de HTC Wildfire S is ingeschakeld voordat u deze als draadloze router gebruikt.

- 1. Druk in het beginscherm op  $\equiv$  en tik op Instellingen > Draadloos en netwerken.
- 2. Tik op Instellingen voor draagbare Wi-Fi hotspot.
- 3. Typ de naam van een router of gebruik de naam van de standaardrouter.
- 4. Kies het type Beveiliging en stel het Wachtwoord (sleutel) voor uw draadloze router in. Als u in Beveiliging Geen hebt geselecteerd, hoeft u geen wachtwoord in te voeren.

Het wachtwoord is de sleutel die anderen op hun apparaat moeten typen zodat ze verbinding met uw HTC Wildfire S kunnen maken en deze als draadloze router gebruiken.

5. Selecteer het keuzevakje Draagbare Wi-Fi hotspot om de draadloze router in te schakelen.

Uw HTC Wildfire S is klaar om als draadloze router gebruikt te worden als u in de statusbalk as ziet.

# <span id="page-174-0"></span>Bluetooth

## Bluetooth

### Bluetooth in- of uitschakelen

- 1. Druk in het beginscherm op  $\equiv$  en tik op Instellingen > Draadloos en netwerken.
- 2. Schakel het selectievakie Bluetooth in of uit.

Een nog eenvoudiger manier om Bluetooth in of uit te schakelen, is met de Bluetoothwidget in het startscherm.

Schakel Bluetooth uit als u het niet gebruikt om de batterij te sparen of op plaatsen waar het gebruik van draadloze apparaten verboden is, zoals in vliegtuigen en ziekenhuizen.

### De naam van het apparaat wijzigen

De apparaatnaam maakt de HTC Wildfire S bekend bij andere apparaten.

- 1. Druk in het beginscherm op  $\equiv$  en tik op Instellingen > Draadloos en netwerken.
- 2. Tik op Bluetooth-instellingen.
- 3. Als het keuzevakje Bluetooth niet is geselecteerd, moet u dit selecteren om Bluetooth in te schakelen.
- 4. Tik op Apparaatnaam.
- 5. Typ de naam van uw HTC Wildfire S in het dialoogvenster en tik op OK.

## Een Bluetooth-headset of car kit aansluiten

U kunt met een Bluetooth-headset naar muziek luisteren of handsfree bellen met een compatibele Bluetooth-headset of car kit. Gebruik dezelfde procedure voor het instellen van stereo audio en hands free.

- § Als u met uw headset of car kit naar muziek wilt luisteren, moeten deze het A2DP  $\overline{P}$ Bluetooth-profiel ondersteunen.
	- § Voordat u de headset aansluit, moet u deze zichtbaar maken zodat de HTC Wildfire S hem kan vinden. Zie de handleiding van de headset als u wilt weten hoe dat moet.
	- 1. Druk in het beginscherm op  $\equiv$  en tik op Instellingen > Draadloos en netwerken.
	- 2. Tik op Bluetooth-instellingen.
- 3. Als het keuzevakje Bluetooth niet is geselecteerd, moet u dit selecteren om Bluetooth in te schakelen.
- 4. Controleer of de headset ontdekt kan worden.
- 5. Tik op Scannen naar toestellen. Uw HTC Wildfire S gaat naar Bluetoothapparaten zoeken die zich binnen het bereik bevinden.
- 6. Als de naam van uw headset in het deel voor Bluetooth-apparaten verschijnt, tikt u op de naam. Vervolgens probeert uw HTC Wildfire S automatisch een koppeling te maken met de headset.
- 7. Als het niet lukt om automatisch een koppeling te maken, moet u de code invoeren die met de headset is meegeleverd.

De status van koppelen en verbinden wordt onder de handsfree hoofdtelefoon of carkit in de lijst met Bluetooth-apparaten weergegeven. Wanneer de Bluetoothhoofdtelefoon of -carkit verbinding heeft gemaakt met uw HTC Wildfire S, wordt het Bluetooth-pictogram voor -verbinding  $\frac{1}{2}$  in de statusbalk weergegeven. Afhankelijk van het verbonden type headset of car kit kunt u hiermee beginnen met luisteren naar muziek en/of het voeren van telefoongesprekken.

### Opnieuw verbinding maken met een headset of car kit

Gewoonlijk kunt u eenvoudig opnieuw verbinding maken met de headset door Bluetooth op de HTC Wildfire S in te schakelen en de headset aan te zetten. Het kan echter zijn dat u de verbinding handmatig moet maken als de headset met een ander Bluetooth-apparaat is gebruikt.

- 1. Druk in het beginscherm op  $\equiv$  en tik op Instellingen > Draadloos en netwerken.
- 2. Tik op Bluetooth-instellingen.
- 3. Als het keuzevakje Bluetooth niet is geselecteerd, moet u dit selecteren om Bluetooth in te schakelen.
- 4. Controleer of de headset ontdekt kan worden.
- 5. Tik op de naam van de headset in het deel voor Bluetooth-apparaten.
- 6. Als om een code wordt gevraagd, kunt u 0000 of 1234 proberen, of de code opzoeken in de handleiding van de headset of car kit.

Als u nog steeds geen verbinding kunt maken met de headset of car kit, volgt u de aanwijzingen in [Een Bluetooth-apparaat ontkoppelen op pagina 177e](#page-176-0)n volg de stappen onder [Een Bluetooth-headset of car kit aansluiten op pagina 175.](#page-174-0)

# Een Bluetooth-apparaat ontkoppelen of de verbinding verbreken

### De verbinding met een Bluetooth-apparaat verbreken

- 1. Druk in het beginscherm op  $\equiv$  en tik op Instellingen > Draadloos en netwerken.
- 2. Tik op Bluetooth-instellingen.
- <span id="page-176-0"></span>3. Houdt in het vak Bluetooth-apparaten het apparaat ingedrukt waarmee u de verbinding wilt verbreken.
- 4. Tik op Verbinding verbreken.

### Een Bluetooth-apparaat ontkoppelen

U kunt uw HTC Wildfire S zijn koppelingsinformatie voor een ander Bluetoothapparaat laten vergeten. Mogelijk moet u daarna weer een wachtwoord invoern of bevestigen als u opnieuw verbinding wilt maken.

1. Druk in het beginscherm op  $\equiv$  en tik op Instellingen > Draadloos en netwerken.

- 2. Tik op Bluetooth-instellingen.
- 3. Houdt in het vak Bluetooth-apparaten het apparaat ingedrukt waarmee u de koppeling wilt opheffen.
- 4. Tik op Verbinding verbreken of tik op Koppeling ongedaan maken of tik op als het Bluetooth-apparaat op dit moment niet met de HTC Wildfire S is verbonden.

# Gegevens verzenden met Bluetooth

U kunt Bluetooth gebruiken om informatie te verzenden van uw HTC Wildfire S naar een ander Bluetooth-apparaat zoals een telefoon of notebookcomputer. U kunt de volgende soorten informatie verzenden, afhankelijk van het apparaat waarheen u zendt:

- § Foto's en video
- § Afspraken in de agenda
- Contacten
- § Audiobestanden
- Stel eerst het ontvangende apparaat in de ontdekbare modus in. Mogelijk moet u  $\mathsf{F}$ ook "Uitstraling ontvangen" of "Bestanden ontvangen" instellen. Zie de documentatie van het apparaat voor aanwijzingen over het ontvangen van informatie via Bluetooth.
	- 1. Open op de HTC Wildfire S de toepassing die de informatie of het bestand bevat dat u wilt verzenden.

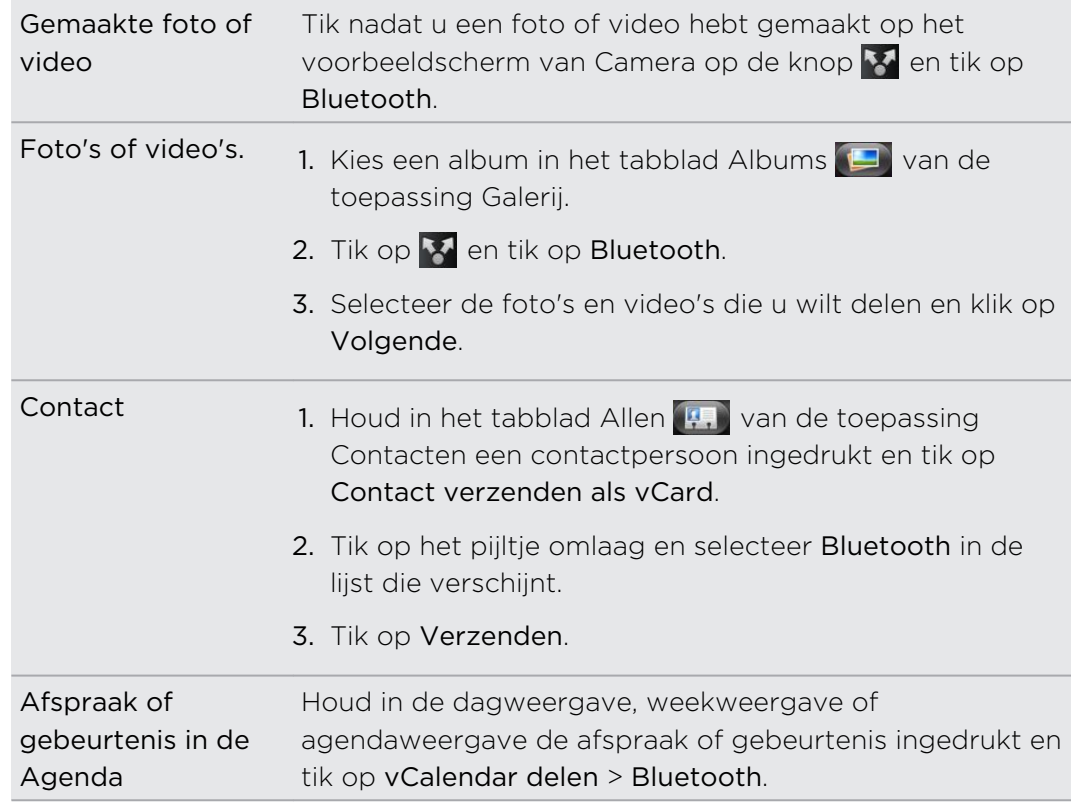

2. Ga als volgt te werk voor het type onderdeel dat u wilt verzenden:

#### 179 Bluetooth

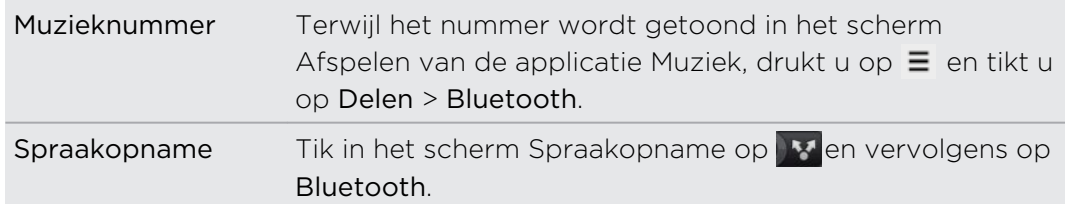

- 3. Schakel Bluetooth in als daarom wordt gevraagd.
- 4. Als u nog niet eerder verbinding hebt gemaakt met het ontvangende apparaat, tikt u eerst op Scannen naar toestellen.
- 5. Tik op de naam van het ontvangende apparaat.
- 6. Als daarom gevraagd wordt, accepteert u de verbindingsaanvraag op uw HTC Wildfire S en op het ontvangende apparaat. Voer ook dezelfde code in of bevestig op beide apparaten de automatisch gegenereerde code.

7. Accepteer het bestand op het ontvangende apparaat.

### Waar de verzonden informatie wordt opgeslagen

Als u vanaf uw telefoon informatie verzendt via Bluetooth, is de locatie waar deze wordt opgeslagen afhankelijk van het type informatie en het ontvangende apparaat.

Als u een afspraak of gebeurtenis uit de agenda of een contactpersoon verstuurt, wordt deze gewoonlijk direct opgeslagen in de bijbehorende toepassing op het ontvangende apparaat. Als u bijvoorbeeld een gebeurtenis uit de agenda naar een compatibele telefoon stuurt, verschijnt deze gebeurtenis in de agenda op die telefoon.

Als u een ander type bestand naar een Windows-computer stuurt, wordt dit gewoonlijk opgeslagen in de Bluetooth Exchange-map in uw map met persoonlijke documenten.

- Onder Windows XP kan het pad zijn:  $C:\D$ ocuments and Settings\[uw] gebruikersnaam]\My Documents\Bluetooth Exchange
- § Onder Windows Vista kan het pad zijn: C:\Gebruikers\[uw gebruikersnaam] \Documenten
- § Onder Windows 7 kan het pad zijn: C:\Users\[uw gebruikersnaam]\My Documents\Bluetooth Exchange Folder

Als u een bestand naar een ander apparaat stuurt, kan de opslaglocatie afhankelijk zijn van het bestandstype. Als u bijvoorbeeld een afbeelding naar een andere mobiele telefoon stuurt, kan deze worden opgeslagen in een map "Afbeeldingen".

## Gegevens ontvangen met Bluetooth

Op de HTC Wildfire S kunt u verschillende soorten bestanden ontvangen via Bluetooth, waaronder foto's, muziek, en documenten zoals PDFs.

Om met Bluetooth bestanden te ontvangen, moet de geheugenkaart geplaatst zijn.

- 1. Druk in het beginscherm op  $\equiv$  en tik op Instellingen > Draadloos en netwerken.
- 2. Tik op Bluetooth-instellingen.
- 3. Als het keuzevakje Bluetooth niet is geselecteerd, moet u dit selecteren om Bluetooth in te schakelen.
- 4. Tik in het keuzevakje Identificeerbaar.
- 5. Verzend een of meer besanden naar de HTC Wildfire S. Zie de documentatie van het apparaat voor aanwijzingen over het verzenden van informatie via Bluetooth.
- 6. Als daarom gevraagd wordt, accepteert u de verbindingsaanvraag op uw HTC Wildfire S en op het ontvangende apparaat. Voer ook dezelfde code in of bevestig op beide apparaten de automatisch gegenereerde code.

Een Bluetooth verificatieaanfraag verschijnt.

- 7. Als u in de toekomst automatisch bestanden wilt ontvangen van het zendende apparaat, selecteert u het keuzevakje Altijd.
- 8. Tik op Accepteren of op OK.
- 9. Als uw HTC Wildfire S een bericht ontvangt over een aanvraag voor bestandsoverdracht, schuift u omlaag in het meldingenscherm en tikt u op n Accepteren.
- 10. Nadat een bestand is overgebracht, verschijnt een melding. Om het bestand direct te openen, schuift u omlaag over het meldingenvenster en tikt u op het betreffende bericht.

Als u een ontvangen bestand opent, is wat daarna gebeurt van het bestandstype afhankelijk:

- Mediabestanden en documenten worden gewoonlijk rechtstreeks in een compatibele toepassing geopend. Als u bijvoorbeeld een muzieknummer opent, wordt dit in de toepassing Muziek afgespeeld.
- Selecteer voor een vCalendar-bestand in welke agenda u de gebeurtenis wilt opslaan en tik op Importeren. De vCalendar wordt aan de gebeurtenissen in uw Agenda toegevoegd.
- § Als uw geheugenkaart meerdere vCard-contactbestanden bevat, kunt u kiezen om er een, meerdere, of alle contacten naar uw lijst met contactpersonen te importeren.
### De map Bluetooth ontvangen aan het startscherm toevoegen

U kunt een map aan het startscherm toevoegen dat alle bestanden toont welke u met Bluetooth hebt ontvangen.

- 1. Tik in het startscherm op  $\begin{array}{|c|c|} \hline \textbf{G} & \textbf{G} \end{array}$ .
- 2. Tik in het scherm Personaliseren op Map > Bluetooth ontvangen.
- 3. Houd het pictogram voor de map Bluetooth ontvangen ingedrukt en sleep dit naar de gewenste positie in het startscherm.

Tik op het pictogram van de map om de inhoud te bekijken. Tik op de naam van een bestand om dit te openen.

# <span id="page-181-0"></span>**Beveiliging**

## De SIM-kaart beveiligen met een pincode

Voeg een extra beveiligingslaag aan uw HTC Wildfire S toe door een PIN-code (persoonlijk identificatie nummer) aan de SIM toe te voegen.

Controleer of u over de standaard SIM PIN beschikt die door uw mobiele aanbieder is geleverd voordat u doorgaat.

- 1. Druk in het beginscherm op  $\equiv$  en tik vervolgens op Instellingen > Beveiliging.
- 2. Tik op SIM-kaartblokkering instellen en selecteer SIM-kaart vergrendelen.
- 3. Voer de standaardpincode voor de SIM-kaart in en tik op OK.
- 4. Tik op SIM-pincode wijzigen als u de code wilt wijzigen.

Noodoproepen kunnen altijd worden uitgevoerd, zonder dat een pincode is vereist.

### Een geblokkeerde SIM-kaart vrijgeven

Als u de verkeerde PIN vaker intikt dan het maximaal aantal toegestane pogingen, wordt uw SIM-kaart 'PUK-geblokkeerd'.

U hebt een PUK-code nodig om weer toegang tot de HTC Wildfire S te krijgen. Uw mobiele aanbieder kan u die code al hebben gegeven toen u uw SIM-kaart kreeg.

- 1. Typ de PUK-code in het kiesscherm en tik op Volgende.
- 2. Typ de nieuwe PIN die u wilt gebruiken en klik op Volgende.
- 3. Typ de nieuwe PIN nogmaals en tik op OK.

## Uw HTC Wildfire S beschermen met een schermvergrendelpatroon, PIN-code of wachtwoord

Bescherm uw persoonlijke informatie en voorkom dat anderen uw HTC Wildfire S zonder uw toestemming gebruiken door een wachtwoord, een PIN-code of een vergrendelpatroon in te stellen.

Het wachtwoord wordt elke keer gevraagd als u uw HTC Wildfire S inschakelt of als deze gedurende een bepaalde periode niets heeft gedaan.

- 1. Druk in het beginscherm op  $\equiv$  en tik vervolgens op Instellingen > Beveiliging.
- 2. Tik op Schermvergrendeling instellen.

<span id="page-182-0"></span>3. Selecteer een van de volgende onderdelen:

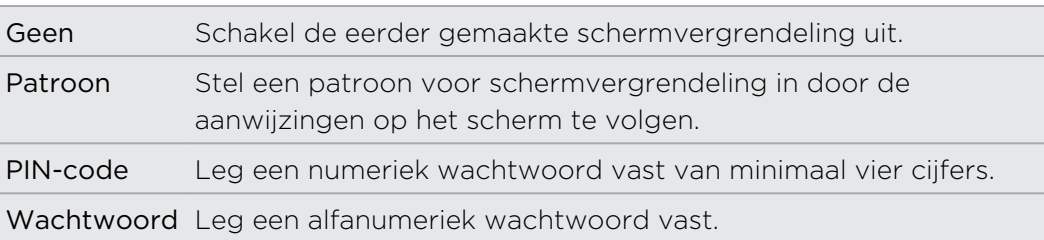

- 4. Tik in het scherm Beveiliging op Telefoon vergrendelen na en geef op na hoeveel tijd zonder activiteit het scherm vergrendeld moet worden.
- U kunt ook Zichtbaar patroon gebruiken of Zichtbare wachtwoorden in het scherm Beveiliging uitschakelen als u niet wilt dat uw schermpatroon wordt weergegeven terwijl u dat op het scherm tekent.

### De schermvergrendeling wijzigen

- 1. Druk in het beginscherm op  $\equiv$  en tik vervolgens op Instellingen > Beveiliging.
- 2. Tik op Schermvergrendeling wijzigen.
- 3. Voer de huidige schermvergrendeling in om te bevestigen dat u deze wilt wijzigen.
- 4. Selecteer een ander type schermvergrendeling en voer het nieuwe patroon, PINcode of wachtwoord in. Of tik op Geen als u geen schermvergrendeling wilt gebruiken.

### Het vergrendelpatroon vergeten?

Als u het vergrendelpatroon niet meer weet, kunt u tot vijf maal proberen om de HTC Wildfire S te ontgrendelen.

Als dat mislukt, kunt u de HTC Wildfire S ontgrendelen door de gebruikersnaam en het wachtwoord van uw Google-account te typen.

- 1. Voer het vergrendelpatroon in op het ontgrendelscherm.
- 2. Tik na de vijfde poging en de vraag om 30 seconden te wachten op OK.
- 3. Als het beeldscherm uitschakelt, drukt u op de knop AAN/UIT om het weer in te schakelen, waarna u het scherm ontgrendelt.
- 4. Klik op de knop Patroon vergeten? wanneer deze verschijnt.
- 5. Typ uw Google-gebruikersnaam en wachtwoord en tik op Aanmelden. U wordt vervolgens gevraagd om een nieuw vergrendelpatroon te maken. Als u dat niet meer wilt, tikt u op Annuleren.

# Instellingen

## Instellingen op de HTC Wildfire S

In het scherm Instellingen kunt u telefooninstellingen beheren en aanpassen.

Druk in het beginscherm op  $\Xi$ , en tik vervolgens op Instellingen.

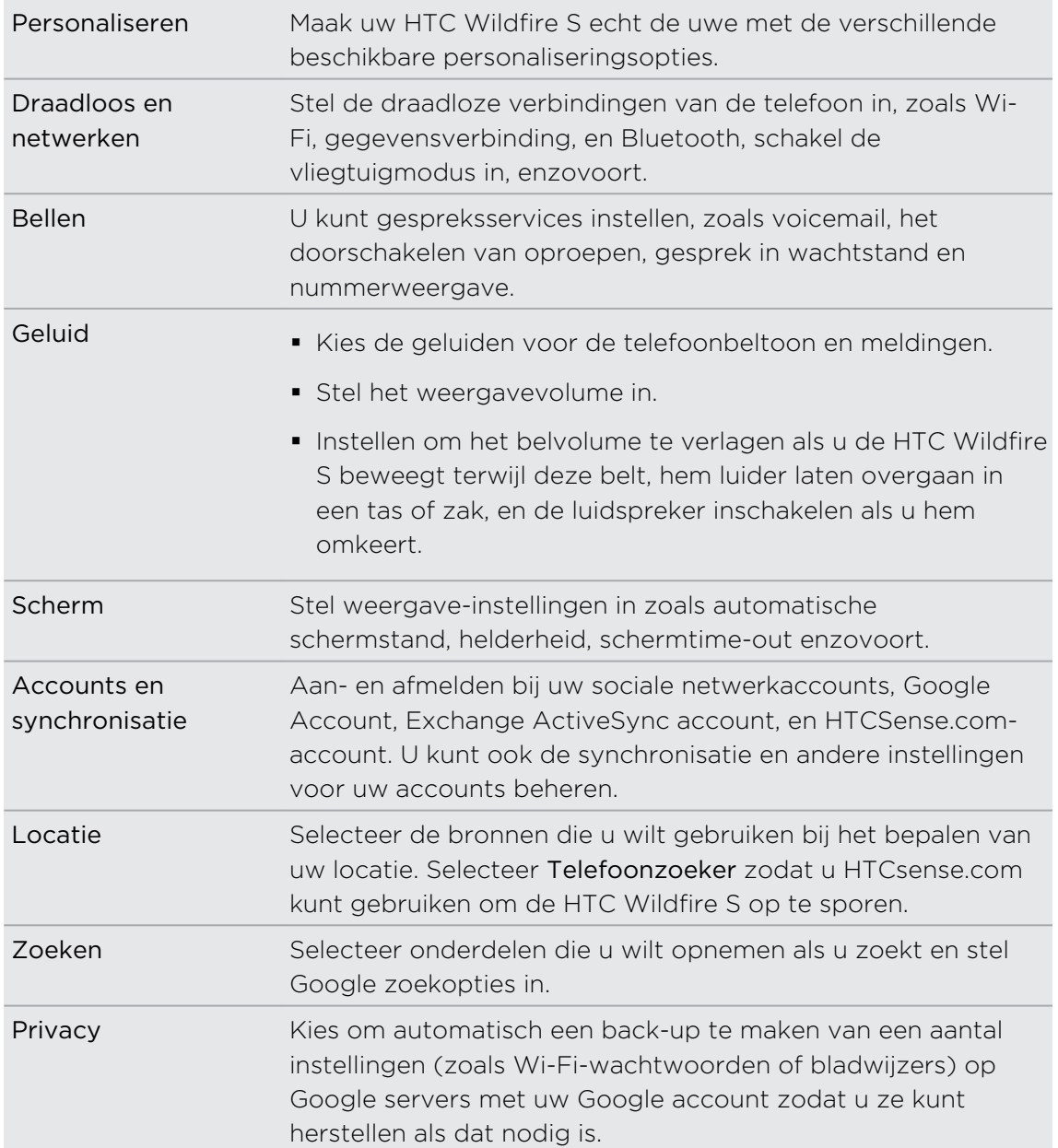

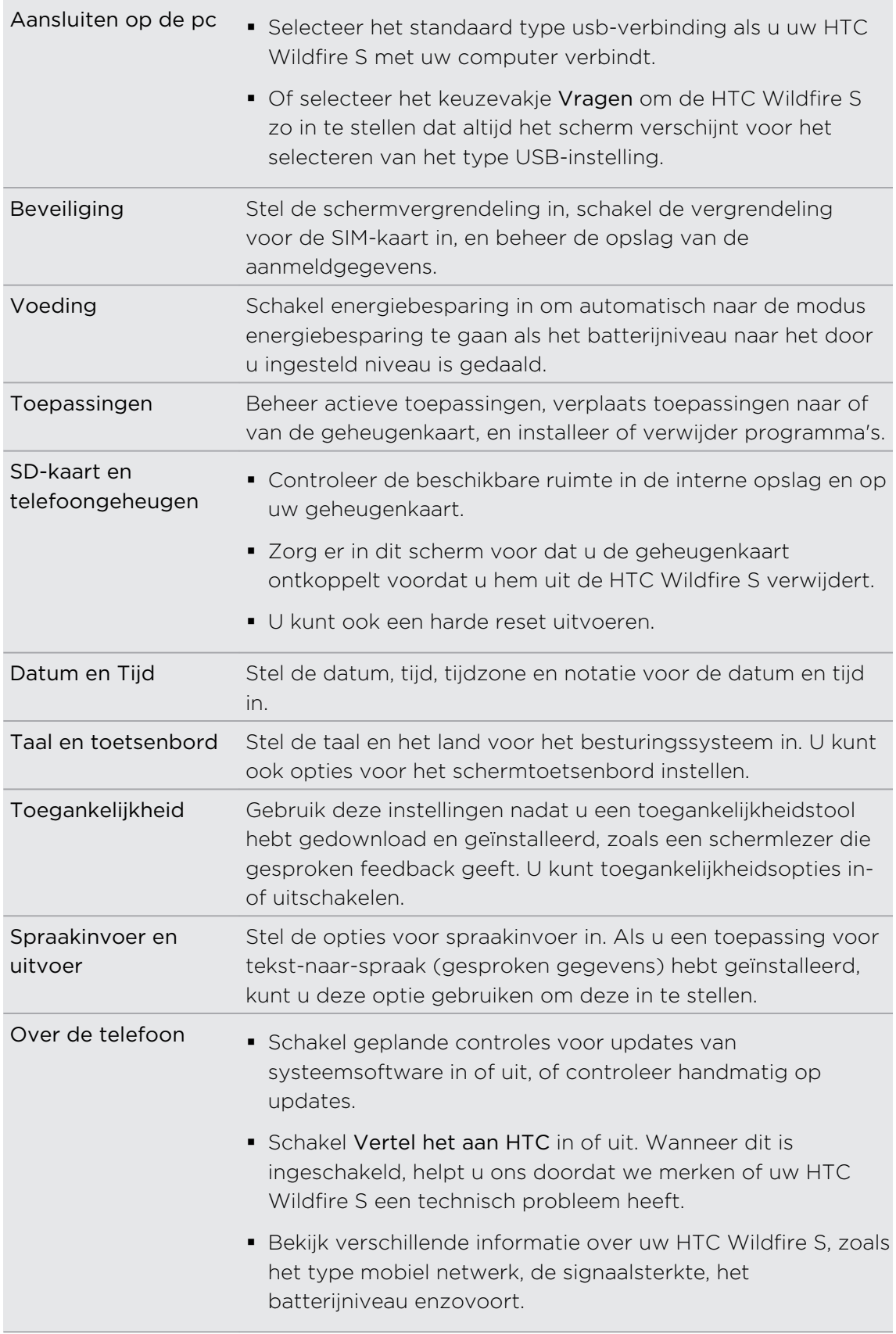

## <span id="page-185-0"></span>Weergave-instellingen wijzigen

### De helderheid van het scherm met de hand instellen

- 1. Druk in het beginscherm op  $\equiv$ , en tik vervolgens op Instellingen.
- 2. Tik op Geluiden en weergave > Helderheid.
- 3. Maak het selectievakje Automatische helderheid leeg.
- 4. Sleep de schuifregelaar naar links om de schermhelderheid te verlagen of naar rechts om deze te verhogen.
- 5. Tik op OK.

### De tijd instellen voordat het scherm uitschakelt

Na een bepaalde tijd van inactiviteit wordt het scherm uitgeschakeld om de levensduur van de batterij te verlengen. U kunt instellen na hoeveel tijd het scherm wordt uitgeschakeld.

- 1. Druk in het beginscherm op  $\equiv$ , en tik vervolgens op Instellingen.
- 2. Tik op Weergave > Schermtime-out.
- 3. Tik op de tijd voordat het scherm uitschakelt.

### Automatische schermstand uitschakelen

Standaard wordt de stand van het scherm automatisch aan de stand van de telefoon aangepast, afhankelijk hoe u uw HTC Wildfire S houdt.

Automatisch draaien wordt niet in alle toepassingsschermen ondersteund.

- 1. Druk in het beginscherm op  $\equiv$ , en tik vervolgens op Instellingen.
- 2. Tik op Scherm.
- 3. Maak het selectievakje Scherm autom. draaien leeg.

### De G-sensor opnieuw kalibreren

Kalibreer het scherm opnieuw als u denkt dat de stand van het scherm niet goed overeenkomt met de manier waarop u de HTC Wildfire S vasthoudt.

- 1. Druk in het beginscherm op  $\equiv$ , en tik vervolgens op Instellingen.
- 2. Tik op Weergave > G-Sensor kalibreren.
- 3. Leg de HTC Wildfire S op een plat oppervlak en tik op Kalibreren.
- 4. Tik na afloop van deze procedure op OK.

### <span id="page-186-0"></span>Het scherm ingeschakeld houden terwijl de HTC Wildfire S oplaadt

U kunt voorkomen dat de HTC Wildfire S het scherm uitschakelt tijdens het laden van de telefoon.

- 1. Druk in het beginscherm op  $\equiv$ , en tik vervolgens op Instellingen.
- 2. Tik op Toepassingen > Ontwikkeling.
- 3. Tik in het keuzevakje Stand-by.

### Animatie-effecten in- of uitschakelen

U kunt de animatie uitschakelen of slechts een paar animaties inschakelen bij het wisselen tussen schermen.

- 1. Druk in het beginscherm op  $\equiv$ , en tik vervolgens op Instellingen.
- 2. Tik op Weergave > Animatie.
- 3. Selecteer de gewenste animatie-instelling in het menu.

## Geluidsinstellingen wijzigen

### Wisselen tussen stil, trillen en normale modi

Voer een van de volgende handelingen uit:

- § Om terug te keren van de stille naar de normale modus, drukt u op de knop Volume omhoog.
- § Om terug te keren van de modus trillen naar de normale modus, drukt u op de knop Volume omhoog.
- **•** Druk in het startscherm op  $\equiv$  en tik op Instellingen > Geluid > Geluidsprofiel.

Voeg de widget Profiel aan het startscherm toe zodat u snel tussen modi kunt wisselen.

### Hoorbare selectie in- of uitschakelen

U kunt een geluid laten klinken als u onderdelen op het scherm selecteert.

- 1. Druk in het beginscherm op  $\equiv$ , en tik vervolgens op Instellingen.
- 2. Tik op Geluid.
- 3. Selecteer het keuzevakje Hoorbare selectie.

### <span id="page-187-0"></span>Het belvolume automatisch verlagen

Uw HTC Wildfire S heeft een optie beltoon uitschakelen die automatisch het volume van de beltoon verlaagt als u hem verplaatst of oppakt.

- 1. Druk in het beginscherm op  $\Xi$ , en tik vervolgens op Instellingen.
- 2. Tik op Geluid.
- 3. Selecteer of wis het keuzevakje Beltoon zachter bij oppakken telefoon.

### De HTC Wildfire S luider laten bellen met de Zak-modus

Om het missen van binnenkomende gesprekken te vermijden als uw HTC Wildfire S in uw zak of tas zit, kunt u hem instellen zodat het volume langzaam luider wordt en de telefoon gaat trillen bij een binnenkomend gesprek. Als de HTC Wildfire S niet in uw zak of tas zit, blijft hij op het gewone volume bellen.

- 1. Druk in het beginscherm op  $\equiv$ , en tik vervolgens op Instellingen.
- 2. Tik op Geluid.
- 3. Schakel het selectievakje Zakmodus in of uit.

### Automatisch naar luidspreker schakelen

U kunt de luidspreker inschakelen door de HTC Wildfire S om te keren.

- 1. Druk in het beginscherm op  $\Xi$ , en tik vervolgens op Instellingen.
- 2. Tik op Geluid.
- 3. Schakel het selectievakje Omkeren voor luidspreker in of uit.

## De taal wijzigen

Als u de HTC Wildfire S voor het eerst aanzet, wordt u gevraagd om de taal te kiezen die u wilt gebruiken. Als u wilt, kunt u de taal voor de HTC Wildfire S ook achteraf wijzigen. De taal wijzigen heeft invloed op de indeling van het toetsenbord, de opmaak van datum en tijd, enzovoort.

De talen waaruit u kunt kiezen, kunnen afhankelijk zijn van de versie van uw HTC Wildfire S.

- 1. Druk in het beginscherm op  $\equiv$ , en tik vervolgens op Instellingen.
- 2. Tik op Taal en toetsenbord > Selecteer taal.
- <span id="page-188-0"></span>3. Tik op de taal en het bijbehorende gebied die u wilt gebruiken.
- 4. Druk op  $\Omega$  om terug te gaan naar het beginscherm. De nieuwe taal wordt na een paar seconden toegepast.

## De levensduur van de batterij optimaliseren

U kunt de HTC Wildfire S instellen op automatisch naar de energiespaarmodus gaan als de batterij een bepaald niveau bereikt.

- 1. Druk in het beginscherm op  $\equiv$ , en tik vervolgens op Instellingen.
- 2. Tik op Uitschakelen.
- 3. Schakel het selectievakje Energiebesparing inschakelen in.
- 4. Tik op Schakel energiebesparing in op en selecteer wanneer u de energiebesparingsmodus wilt inschakelen.
- 5. Tik op Instellingen energiebesparing en stel het gedrag van de HTC Wildfire S in als deze overschakelt naar de energiebesparingsmodus.

Het GSM-netwerk van uw mobiele aanbieder gebruiken

Schakel over naar het GSM-netwerk van uw mobiele aanbieder als u geen gegevensverbinding gebruikt om verbinding met internet te maken. Het gebruik van het GSM-netwerk kost minder energie van de batterij.

- 1. Druk in het beginscherm op  $\equiv$ , en tik vervolgens op Instellingen.
- 2. Tik op Draadloos en netwerken > Mobiele netwerken > Netwerkmodus.
- 3. Tik op Alleen GSM.

Het energiegebruik van toepassingen controleren

- 1. Druk in het beginscherm op  $\equiv$ , en tik vervolgens op Instellingen.
- 2. Tik op Over de telefoon > Batterij > Batterijgebruik.

## <span id="page-189-0"></span>Geheugen beheren

### Beschikbaar telefoongeheugen controleren

- 1. Druk in het beginscherm op  $\equiv$ , en tik vervolgens op Instellingen.
- 2. Tik op Sd-kaart en telefoongeheugen. Het beschikbare telefoongeheugen wordt onder het gedeelte Intern telefoongeheugen weergegeven.

### De beschikbare ruimte op de geheugenkaart controleren

- 1. Druk in het beginscherm op  $\Xi$ , en tik vervolgens op Instellingen.
- 2. Tik op Sd-kaart en telefoongeheugen. De totale en beschikbare ruimte op de geheugenkaart worden onder het gedeelte SD-kaart weergegeven.

### De toepassingscache en gegevens wissen

- 1. Druk in het beginscherm op  $\equiv$ , en tik vervolgens op Instellingen.
- 2. Tik op Toepassingen > Toepassingen beheren.
- 3. Tik op het tabblad Alle op een toepassing.
- 4. Tik in het scherm op Gegevens wissen en/of op Cache wissen.

### Toepassingen van derden verwijderen

Toepassingen die vooraf reeds op de HTC Wildfire S waren geïnstalleerd, kunt u niet verwijderen.

- 1. Druk in het beginscherm op  $\Xi$ , en tik vervolgens op Instellingen.
- 2. Tik op Toepassingen > Toepassingen beheren.
- 3. Tik in het tabblad Gedownload op de toepassing die u wilt verwijderen.
- 4. Verwijderen.

### Toepassingen naar en vanaf de geheugenkaart kopiëren

Verplaats gedownloade toepassingen naar de geheugenkaart als het interne geheugen op de HTC Wildfire S vol raakt. Of, als de geheugenkaart vol raakt, kunt u ook toepaasingen van de geheugenkaart naar de het interne geheugen verplaatsen.

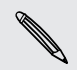

U kunt alleen toepassingen verplaatsen die niet vooraf op de HTC Wildfire S zijn geïnstalleerd.

- 1. Druk in het beginscherm op  $\equiv$ , en tik vervolgens op Instellingen.
- 2. Tik op Toepassingen > Toepassingen beheren.
- 3. Tik in het tabblad Gedownload op de toepassing die u wilt verwijderen.
- 4. Tik op Verplaatsen naar SD-kaart of op Verplaatsen naar telefoon.

## <span id="page-190-0"></span>Informatie over de HTC Wildfire S bekijken

- 1. Druk in het beginscherm op  $\equiv$ , en tik vervolgens op Instellingen.
- 2. Tik op Info over telefoon.
- 3. Selecteer een van de volgende onderdelen:

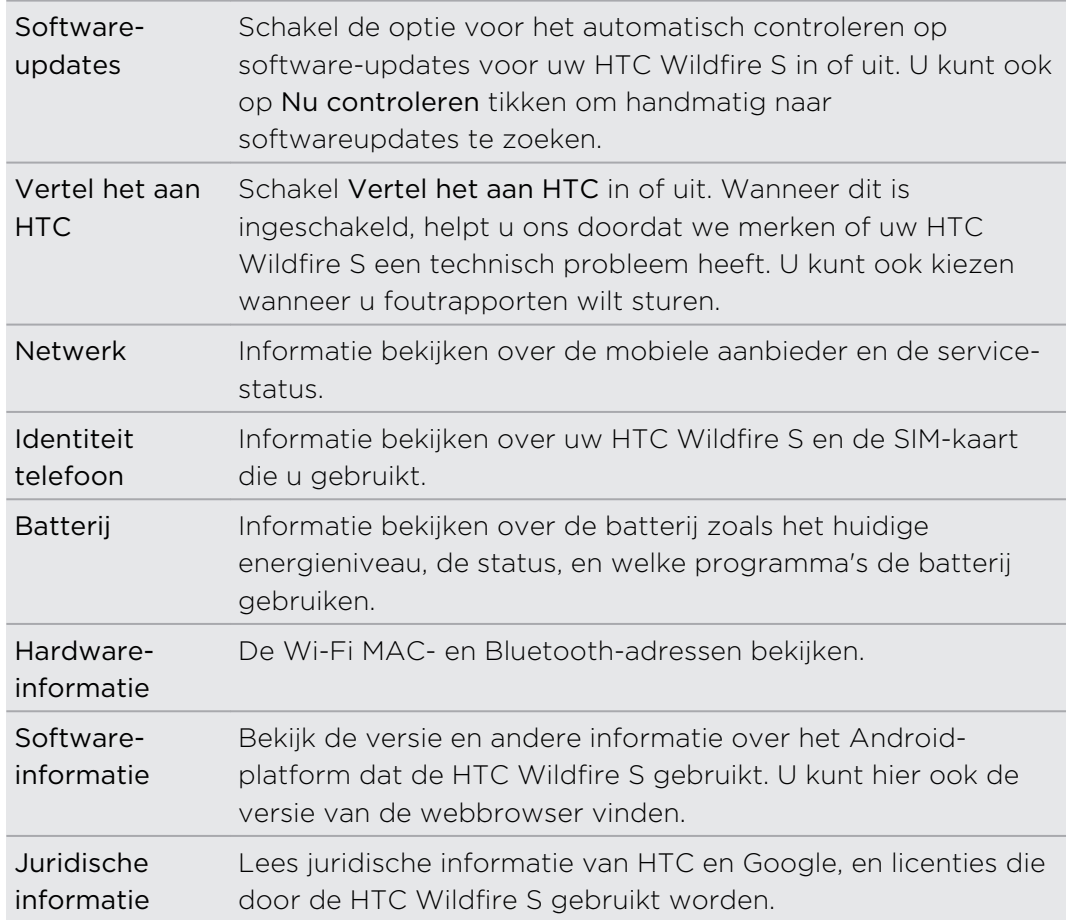

# <span id="page-191-0"></span>Bijwerken en resetten

## HTC Wildfire S software updates

Regelmatig zijn updates voor de systeemsoftware van uw HTC Wildfire S beschikbaar. Uw HTC Wildfire S kan dit controleren en u vervolgens waarschuwen als er een nieuwe update is. Daarna kunt u de software update met de WiFi- of gegevensverbinding downloaden en installeren. U kunt ook handmatig controleren of er een software-update beschikbaar is.

Afhankelijk van het type update kan deze alle persoonlijke gegevens en aangepaste instellingen wissen en ook door u geïnstalleerde programma's verwijderen. Controleer of u een back-up hebt gemaakt van de gegevens en bestanden die u wilt bewaren.

Het controleren op en downloaden van updates van de software kan voor extra gegevensverkeer van uw mobiele operator zorgen.

### Een update installeren

Zorg er voor dat in de HTC Wildfire S een geheugenkaart geplaatst is. De update wordt naar de geheugenkaart gedownload.

- 1. Voer een van de volgende acties uit nadat de HTC Wildfire S een software update heeft ontvangen:
	- Als het scherm van de telefoon is ingeschakeld en u gebruikt geen toepassingen, verschijnt het dialoogvenster Systeemsoftware update installeren op het scherm. Selecteer Nu installeren en tik op OK.
	- § Tijdens een gesprek verschijnt het pictogram voor de update-melding in de statusbalk. Schuif na het gesprek het meldingenvenster open en tik op het update-bericht.
- 2. Wacht tot de update is gedownload en installeer deze op de HTC Wildfire S. Als de update gereed is, herstart de HTC Wildfire S automatisch.

### Handmatig controleren op updates

- 1. Druk in het beginscherm op  $\Xi$ , en tik vervolgens op Instellingen.
- 2. Tik op Over de telefoon > Software updates > Nu controleren.

## <span id="page-192-0"></span>Uw HTC Wildfire S Flyer herstarten

Als de HTC Wildfire S trager is dan gewoonlijk, een toepassing niet op de juiste manier werkt, of de HTC Wildfire S niet meer reageert, kunt u proberen om de HTC Wildfire S te herstarten om te zien of dat het probleem oplost.

- 1. Als het beeldscherm is uitgeschakeld, drukt u op de knop AAN/UIT om dat weer in te schakelen.
- 2. Ontgrendel het scherm.
- 3. Houd de AAN/UIT-knop ingedrukt en tik op Herstarten.
- 4. Wanneer om bevestiging wordt gevraagd, tikt u op Herstarten.

Als deze stappen niets doen, kunt u de batterij verwijderen en terugplaatsen en de HTC Wildfire S inschakelen om hem te herstarten.

## De HTC Wildfire S resetten

Zet de fabrieksinstellingen terug om de oorspronkelijke staat van de HTC Wildfire S te herstellen zoals deze was voor u hem voor het eerst inschakelde.

Als u uw HTC Wildfire S weggeeft of de HTC Wildfire S heeft een probleem dat u niet kunt oplossen, kunt u de fabrieksinstellingen terugzetten (ook wel harde reset genoemd). Het terugzetten van de fabrieksinstellingen is niet iets dat u zomaar even moet doen. Al uw gegevens en aangepaste instellingen worden definitief verwijderd, evenals alle toepassingen die u hebt gedownload en geïnstalleerd. Maak een back-up van alle gegevens en bestanden die u wilt bewaren voordat u de fabrieksinstellingen terugzet.

### Via instellingen de fabrieksgegevens herstellen

De handigste manier om de fabrieksinstellingen terug te zetten is via de instellingen.

- 1. Druk in het beginscherm op  $\equiv$ , en tik vervolgens op Instellingen.
- 2. Tik op SD-kaart en telefoongeheugen > Terugzetten op fabrieksinstellingen.
- 3. Tik op Telefoon resetten en vervolgens op Alles wissen.

### Fabrieksgegevens herstellen met de hardware-knoppen

Als u de HTC Wildfire S niet kunt inschakelen of u kunt niet bij de instellingen komen, kunt u de fabrieksinstellingen nog altijd terugzetten met de hardware-knoppen op de HTC Wildfire S.

- 1. Verwijder de batterij, wacht een paar seconden en plaats de batterij terug.
- 2. Houd de knop Volume omlaag ingedrukt en druk even de AAN/UIT-knop in.
- 3. Wacht tot het scherm met de 3 Android-afbeeldingen verschijnt en laat vervolgens de toets Volume omlaag los.
- 4. Druk op Volume omlaag om FABRIEKSINSTELLINGEN HERSTELLEN te kiezen en druk vervolgens op AAN/UIT.

## Handelsmerken en copyrights

?011 HTC Corporation Alle rechten voorbehouden.

HTC, het HTC logo, het HTC quietly brilliant logo, HTC Wildfire S, HTC Sense, en HTC Sync zijn handelsmerken van HTC Corporation.

?011 Google Inc. Met toestemming gebruikt. Google, het Google logo, Android, het Android logo, Android Market, Gmail, het Android Market logo, Google Apps, Google Calendar, Google Checkout, Google Earth, Google Latitude, Google Maps, Google Talk, Gmail, Picasa en YouTube zijn handelsmerken van Google Inc.

Microsoft, Windows, ActiveSync, Outlook, Windows Media, en Windows Vista zijn geregistreerde handelsmerken of handelsmerken van Microsoft Corporation in de Verenigde Staten en/of andere landen.

Bluetooth en het Bluetooth-logo zijn handelsmerken van Bluetooth SIG, Inc.

Dit toestel bevat Adobe?Flash?Player software onder licentie van Adobe Systems Incorporated. Copyright ?995–2011 Adobe Systems Incorporated. Alle rechten voorbehouden. Adobe is een handelsmerk van Adobe Systems Incorporated.

Wi-Fi is een geregistreerd handelsmerk van de Wireless Fidelity Alliance, Inc.

microSD is een handelsmerk van de SD Card Association.

Facebook is een handelsmerk van Facebook, Inc.

Twitter is een handelsmerk van Twitter, Inc., en wordt onder licentie gebruikt.

Flickr is een handelsmerk van Yahoo! Inc.

iTunes is een handelsmerk van Apple Inc.

Alle overige bedrijfs-, product- of servicenamen die in dit document worden genoemd, zijn handelsmerken, gedeponeerde handelsmerken of servicemerken van hun respectieve eigenaars.

HTC is niet aansprakelijk voor technische of redactionele fouten of weglatingen of voor incidentele of gevolgschade die voortvloeit uit het gebruik van het materiaal. De informatie wordt als zodanig aangeboden, zonder enige vorm van garantie en mag zonder opgaaf van reden worden gewijzigd. HTC behoudt zich tevens het recht voor de inhoud van dit document op elk gewenst moment te wijzigen zonder voorafgaande kennisgeving.

Niets in dit document mag worden gereproduceerd of overgebracht in welke vorm of op welke wijze dan ook, elektronisch of mechanisch, waaronder middels fotokopi?n, opnemen of opslaan in een gegevens-opzoeksysteem of vertalen naar een andere taal, in welke vorm dan ook, zonder voorafgaande schriftelijke toestemming van HTC.

## Index

### Symbolen

3G [169](#page-168-0)

### A

Aan de slag [8](#page-7-0) Aandelen [112](#page-111-0) Achtergrond

- wijzigen [32](#page-31-0)

### Agenda

- Bezichtigingen [139](#page-138-0)
- een gebeurtenis maken [137](#page-136-0)
- een vergaderverzoek verzenden [139](#page-138-0)

- gasten voor uw evenement uitnodigen [138](#page-137-0)
- gebeurtenissen beheren [141](#page-140-0)
- herinneringen [142](#page-141-0)
- instellingen [144](#page-143-0)
- widget [145](#page-144-0)
- Alarm [109](#page-108-0)
- Android Market [105](#page-104-0)

### B

Back-up maken van contacten [69](#page-68-0) Batterij - de levensduur van de batterij optimaliseren [189](#page-188-0) - installeren [15](#page-14-0) Beginscherm - over [19](#page-18-0) - uitgebreid [19](#page-18-0) Bellen [41](#page-40-0) Bellen via internet [47](#page-46-0) Beltoon - instellen [103](#page-102-0) - wijzigen [38](#page-37-0) Belvolume - automatisch belvolume verlagen [188](#page-187-0) - uw telefoon luider laten overgaan. [188](#page-187-0) Berichten - bekijken [121](#page-120-0)

- Een conversatie verwijderen [125](#page-124-0) - kopiëren naar SIM-kaart [124](#page-123-0) - tegen wissen beveiligen [124](#page-123-0)

- verwijderen [124](#page-123-0)

### Beveiliging

- afsluiten met een schermvergrendelpatroon, PINcode of wachtwoord [182](#page-181-0)
- de schermvergrendeling wijzigen [183](#page-182-0)
- de SIM-kaart beveiligen met een pincode [182](#page-181-0)

### Bluetooth

- Een Bluetooth-headset of car kit aansluiten [175](#page-174-0)
- gegevens verzenden [178](#page-177-0)
- in- of uitschakelen [175](#page-174-0)
- muziek delen [103](#page-102-0)
- ontkoppelen of losmaken [176](#page-175-0)

### Browser

- bladwijzers [56](#page-55-0)
- een nieuw venster openen [55](#page-54-0)

- gebruiken [54](#page-53-0)
- navigeren en zoomen [54](#page-53-0)
- opties [58](#page-57-0)

### <u>C</u>

### Camera

- beginselen [86](#page-85-0)
- een foto maken [87](#page-86-0)
- effecten [89](#page-88-0)
- video opnemen [88](#page-87-0)
- zoomen [87](#page-86-0)

### Contacten

- contacten verwijderen [70](#page-69-0)
- contactgegevens samenvoegen [67](#page-66-0)
- een contact bewerken [70](#page-69-0)
- een nieuwe contactpersoon toevoegen [66](#page-65-0)
- groepen [71](#page-70-0)
- uw contactpersonen filteren [68](#page-67-0)
- widget [74](#page-73-0)
- zoeken naar een contact [69](#page-68-0)

### 197 Index

Contacten verwijderen [70](#page-69-0)

Contactpersonen

- kopiëren vanaf SIM-kaart [66](#page-65-0)

- toevoegen [66](#page-65-0)
- verwijderen [70](#page-69-0)

## D

De levensduur van de batterij optimaliseren [189](#page-188-0) Delen - spelen en toepassingen [117](#page-116-0) Downloaden - downloads weergeven [56](#page-55-0) - vanaf het web [56](#page-55-0) draadloze router [174](#page-173-0)

E E-mail [129](#page-128-0) Een Bluetooth-apparaat koppelen [175](#page-174-0) Exchange ActiveSync

- Afwezig [135](#page-134-0)
- een vergaderverzoek verzenden [135](#page-134-0), [139](#page-138-0)

- met Exchange ActiveSync e-mail werken [135](#page-134-0)

Fabriekswaarden herstellen [193](#page-192-0) Facebook [77](#page-76-0) Facebook voor HTC Sense [76](#page-75-0) Firmware [192](#page-191-0) FM Radio [114](#page-113-0) Foto's - bekijken [93](#page-92-0) - bewerken [95](#page-94-0)

- delen [97](#page-96-0)

- naar/van geheugenkaart kopiëren [28](#page-27-0) Friend Stream [81](#page-80-0)

### G

### Galerij

- foto's bewerken [95](#page-94-0)
- foto's en video delen [97](#page-96-0)
- foto's in sociale netwerken bekijken [99](#page-98-0)
- foto's kijken [93](#page-92-0)
- foto's of video's sturen [96](#page-95-0)

- over [92](#page-91-0) - video bekijken [94](#page-93-0) Gegevensverbinding - in- of uitschakelen [169](#page-168-0) - toegangspunt [169](#page-168-0) Geheugenbeheer [190](#page-189-0) Geheugenkaart - bestanden kopiëren [28](#page-27-0) - toepassingen naar de geheugenkaart verplaatsen [190](#page-189-0) Geluid - automatisch belvolume verlagen [188](#page-187-0) - hoorbare selectie [187](#page-186-0) - naar luidspreker overgaan [188](#page-187-0) - van profiel wisselen [187](#page-186-0) - Zakmodus [188](#page-187-0) Geluidsets [37](#page-36-0) Gesprekgeschiedenis [48](#page-47-0) Gmail [127](#page-126-0) Google Maps [147](#page-146-0) Google Talk [83](#page-82-0) Google-account [60](#page-59-0)

### H

Hands free [175](#page-174-0) Harde reset [193](#page-192-0) HTC Klok - Bureauklok [108](#page-107-0) - een alarm instellen [109](#page-108-0) - Wereldklok [108](#page-107-0) HTC Sync [151](#page-150-0) HTCSense.com [159](#page-158-0)

### I

Instellingen

- Geluid [187](#page-186-0)
- Over de telefoon [191](#page-190-0)
- SD-kaart en telefoongeheugen [190](#page-189-0)

- Taal en toetsenbord [188](#page-187-0)
- Toepassingen [190](#page-189-0)
- Voeding [189](#page-188-0)
- Internet pass-through [174](#page-173-0)

Internetverbinding

- draadloze router [174](#page-173-0)
- gegevensverbinding [169](#page-168-0)
- Internet doorgifte [174](#page-173-0)
- Tethering (vastbinden) [173](#page-172-0)

- VPN [171](#page-170-0) - Wi-Fi [170](#page-169-0)

### K

Klok [107](#page-106-0) Koptelefoons [175](#page-174-0)

### L

Leap weergave [20](#page-19-0) Locations - locatiediensten inschakelen [146](#page-145-0) Luidspreker [46](#page-45-0)

### M

Mail - e-mailberichten beheren [132](#page-131-0) - e-mailberichten sorteren [132](#page-131-0) - een e-mailaccount verwijderen [136](#page-135-0) - een Exchange-account toevoegen [129](#page-128-0) - een POP3/IMAP-account toevoegen [129](#page-128-0) - gemeenschappelijk postvak [130](#page-129-0) - met Exchange ActiveSync e-mail werken [135](#page-134-0) - versturen [133](#page-132-0) Market [105](#page-104-0) Master reset [193](#page-192-0) Meldingen - paneel [26](#page-25-0) - pictogrammen [23](#page-22-0) microSD-kaart [13](#page-12-0) MMS [119](#page-118-0) Modem - USB-tethering [173](#page-172-0) - uw computer gebruiken [174](#page-173-0) Multimediabericht 719 Muziek - door de bibliotheek bladeren [101](#page-100-0) - een nummer als beltoon instellen [103](#page-102-0) - luisteren [100](#page-99-0) - muziek afspelen in het vergrendelscherm [100](#page-99-0) - muziek delen met Bluetooth [103](#page-102-0) - muziek naar geheugenkaart kopiëren [28](#page-27-0)

- playlist/afspeellijst [101](#page-100-0) - widget [101](#page-100-0) Muziek spelen in het vergrendelscherm [100](#page-99-0)

### N

Naar huis bellen [49](#page-48-0) Neem uw stem op [115](#page-114-0)

### $\bigcap$

Online accounts

- beheren [61](#page-60-0)
- over [59](#page-58-0)

### P

Peep [79](#page-78-0) Pictogrammen - pictogrammen voor meldingen [24](#page-23-0) - statuspictogrammen [23](#page-22-0) PUK (PIN Unblock Key) [182](#page-181-0)

### R

Radio [114](#page-113-0) Router [174](#page-173-0)

### S

Scenes [31](#page-30-0)

Scherm

- De G-sensor opnieuw kalibreren [186](#page-185-0)
- de helderheid van het scherm

aanpassen [186](#page-185-0)

- de tijd instellen voordat het scherm uitschakelt [186](#page-185-0)
- schermrotatie uitschakelen [186](#page-185-0)
- Schermtoetsenbord
- instellingen [168](#page-167-0)
- tekst bewerken [167](#page-166-0)
- tekst invoeren [163](#page-162-0)
- tekst invoeren door te spreken [166](#page-165-0)
- tekst kopiëren en plakken [168](#page-167-0)
- tekst selecteren [167](#page-166-0)
- voorspellende tekst [165](#page-164-0)
- woordenboek [165](#page-164-0)

SD-kaart [13](#page-12-0)

SIM-kaart

- een bericht kopiëren [124](#page-123-0)
- invoegen [10](#page-9-0)

- SIM PIN-code [182](#page-181-0) - verwijderen [12](#page-11-0) Slaapmodus [22](#page-21-0) Smart dial [42](#page-41-0) SMS [118](#page-117-0) SMS-bericht [118](#page-117-0) Snelkeuze [42](#page-41-0) Snelle instellingen [27](#page-26-0) Sociale netwerken - foto's kijken [99](#page-98-0) - toevoegen [61](#page-60-0) Software update [192](#page-191-0) Spraakinvoer [166](#page-165-0) Spraakopname [115](#page-114-0) **Startscherm** - de beginvensters herordenen [37](#page-36-0) - volgorde items wijzigen [36](#page-35-0) - widgets toevoegen [33](#page-32-0) Synchroniseren - HTC Sync [151](#page-150-0)

- online accounts [61](#page-60-0)

### T

Taal [188](#page-187-0) Tekst kopiëren [29](#page-28-0) Telefooninformatie [191](#page-190-0) Telefooninstellingen - Geluid [187](#page-186-0) - Over de telefoon [191](#page-190-0) - Scherm [186](#page-185-0) - SD-kaart en telefoongeheugen [190](#page-189-0) - Taal en toetsenbord [188](#page-187-0) - Toepassingen [190](#page-189-0) - Voeding [189](#page-188-0) Telefoonoproepen - bellen via Wi-Fi [47](#page-46-0) - een alarmnummer bellen [43](#page-42-0) - een nummer in een bericht bellen [42](#page-41-0) - een nummer in een e-mail bellen  $43$ - een telefonische vergadering instellen [47](#page-46-0) - ontvangen [44](#page-43-0) Telefoonsoftware bijwerken [192](#page-191-0) Telefoontaal wijzigen [188](#page-187-0) Telefoonupdates [192](#page-191-0) Tethering [173](#page-172-0)

Toepassingen - installeren [105](#page-104-0), [157](#page-156-0) - verwijderen [106](#page-105-0) Toepassingen verwijderen [106](#page-105-0) Toetsenbord - tekst bewerken [167](#page-166-0) - tekst invoeren [163](#page-162-0) - tekst invoeren door te spreken [166](#page-165-0) - tekst kopiëren en plakken [168](#page-167-0) - tekst selecteren [167](#page-166-0) - voorspellende tekst [165](#page-164-0) - woordenboek [165](#page-164-0)

Twitter [79](#page-78-0)

### U

Upgrade [192](#page-191-0) USB [27](#page-26-0), [173](#page-172-0)

### V

Verander uw beltonen en alarms [38](#page-37-0) Vergadergesprek [47](#page-46-0) Vergaderverzoek [135](#page-134-0) Vertalen [53](#page-52-0) Video's - delen [97](#page-96-0) - kijken [94](#page-93-0) - opnemen [88](#page-87-0) Vliegtuigmodus [51](#page-50-0) Vluchtmodus [51](#page-50-0) Volume - bel instellen [21](#page-20-0) - media instellen [21](#page-20-0) - tijdens telefoongesprekken instellen [21](#page-20-0) VPN - een verbinding toevoegen [172](#page-171-0) - verbinden [172](#page-171-0) W

Webbrowser [53](#page-52-0) Weer - het weer bekijken [110](#page-109-0) - steden toevoegen [111](#page-110-0) Wi-Fi - aanzetten [170](#page-169-0) - bellen [47](#page-46-0)

- met een ander netwerk verbinden [171](#page-170-0) - netwerkstatus [171](#page-170-0) Widgets - instellingen wijzigen [34](#page-33-0)

 $\begin{minipage}{0.5\textwidth} \begin{tabular}{|l|l|l|} \hline & \multicolumn{1}{|l|l|} \hline \multicolumn{1}{|l|} \hline \multicolumn{1}{|l|} \hline \multicolumn{1}{|l|} \hline \multicolumn{1}{|l|} \hline \multicolumn{1}{|l|} \hline \multicolumn{1}{|l|} \hline \multicolumn{1}{|l|} \hline \multicolumn{1}{|l|} \hline \multicolumn{1}{|l|} \hline \multicolumn{1}{|l|} \hline \multicolumn{1}{|l|} \hline \multicolumn{1}{|l|} \hline \multicolumn$ 

- toevoegen [33](#page-32-0)
- verwijderen [36](#page-35-0)

## Y

YouTube

- video's delen [98](#page-97-0)

<u>Z</u>

Zoeken [52](#page-51-0), [53](#page-52-0)